### **МІНІСТЕРСТВО ОСВІТИ І НАУКИ УКРАЇНИ**

### **ХАРКІВСЬКИЙ НАЦІОНАЛЬНИЙ ЕКОНОМІЧНИЙ УНІВЕРСИТЕТ ІМЕНІ СЕМЕНА КУЗНЕЦЯ**

# **ОСНОВИ ТЕХНОЛОГІЧНИХ СИСТЕМ**

# **Практикум**

**для студентів усіх спеціальностей першого (бакалаврського) рівня**

> **Харків ХНЕУ ім. С. Кузнеця 2017**

**Укладачі:** С. М. Логвінков В. Я. Платков О. М. Борисенко

Затверджено на засіданні кафедри технології, екології та безпеки життєдіяльності.

Протокол № 4 від 17.11.2016 р.

*Самостійне електронне текстове мережеве видання*

О-75 спеціальностей першого (бакалаврського) рівня [Електронний ре-**Основи** технологічних систем : практикум для студентів усіх сурс] / уклад. С. М. Логвінков, В. Я. Платков, О. М. Борисенко. – Харків : ХНЕУ ім. С. Кузнеця, 2017. – 189 с.

Подано методичні рекомендації до виконання практичних завдань за модулем "Основні методи і прилади для контролю якості матеріалів та параметрів процесів у технологічних системах. Інженерна комп'ютерна графіка" навчальної дисципліни, що передбачають різний рівень складності відповідно до професійних компетентностей, які формуються в процесі вивчення навчальної дисципліни.

Рекомендовано для студентів усіх спеціальностей першого (бакалаврського) рівня.

**УДК 621.(07.034)**

© Харківський національний економічний університет імені Семена Кузнеця, 2017

### **Вступ**

Практикум призначений для засвоєння студентами теоретичних та практичних знань з навчальної дисципліни "Основи технологічних систем", зокрема опрацювання тем модуля "Основні методи і прилади для контролю якості матеріалів та параметрів процесів у технологічних системах. Інженерна комп'ютерна графіка", а саме набуття навичок роботи з пакетом програми КомпАС-3D. У даний час в області автоматизованого проектування конструкцій відзначається тенденція переходу від двовимірного проектування до тривимірного моделювання. Це пов'язано зі зростаючим інтересом користувачів до цих технологій і з появою доступних та зручних систем 3D-моделювання. До недавнього часу плоскі креслення були єдиними, за допомогою яких могли спілкуватися технічні фахівці. Сучасні комп'ютерні технології надали економістуінженеру якісно більш досконалий засіб спілкування – тривимірну модель, яка має цілком реальні фізичні властивості: об'єм, густина, маса, центр тяжіння, момент інерції і т. д. Її можна розглядати з різних сторін, розібрати і зібрати, якщо йдеться про складальні одиниці, і навіть зазирнути всередину моделі.

Практикум розпочинається з детального теоретичного опису кожної практичної роботи. Далі подано приклади рішення практичних завдань. Після чого наведені завдання різних рівнів складності для самостійного опрацювання.

За виконання й захист практичної роботи виставляється відведена кількість балів відповідно до технологічної карти з навчальної дисципліни. Певна увага приділяється оформленню якісного звіту з практичної роботи, знанню студентами теоретичного матеріалу, володінню пакетом програми КомпАС-3D.

3

# **Практична робота 1 Загальні відомості з САПР КомпАС-3D. Види документів, що створюються в КомпаАС-3D, формати їх зберігання**

Система КомпАС-3D призначена для створення тривимірних асоціативних моделей для окремої деталі і компонувальних збірок, що містять оригінальні і типові структурні елементи. Параметрична технологія дозволяє швидко отримувати моделі типових продуктів, які базуються на раніше розробленому дослідному зразку. Численні сервісні функції полегшують вирішувати допоміжні проблеми обслуговування проектування і виробництва.

Головна особливість системи КомпАС-3D – використання власного математичного ядра і параметричних технологій, розвинених фахівцями ASCON.

Основним завданням, що розв'язує система, є моделювання продуктів для значного зменшення періоду їх проектування і виробництва. Ці цілі досягаються такими особливостями:

швидким створенням інженерних і дизайнерських документацій для випуску продукції;

- перетворення геометрії для застосування дизайну;
- перетворення геометрії в засоби розроблення керуючої програми;
- створення додаткових зображень.

Інструменти експорту/імпорту системи КомпАС-3D забезпечують функціонування комплексів, що містять різні системи CAD/CAM/CAE.

Продукт моделювання в системі КомпАС-3D може бути виконаний різними методами: моделювання "знизу-вгору" (використовуючи кінцеві компоненти); моделювання "зверху-вниз" (проектування компонентів у контексті певного дизайну); моделювання, засноване на рисунку схеми розташування (наприклад, на кінематичній діаграмі) або комбінація методів моделювання. Така структура забезпечує отримання асоціативних моделей, які легко піддаються зміні.

У системи є потужний функціонал для управління проектом, що містить кілька тисяч деталей і стандартних продуктів. Цей функціонал, який підтримує всі можливості тривимірного моделювання, став стандартом для проектів CAD/CAM на середньому рівні:

- логічні операції на типових елементах, що виробляють форму;
- створення поверхонь;
- асоціативна установка параметрів системи;

побудова допоміжних прямих ліній і просторових кривих (ламані лінії, різні спіралі);

створення структурних елементів, тобто жолобки, отвори, елементи жорсткості, тонкостінні раковини;

спеціальні можливості, що полегшують побудову ливарних форм;

- функціонал для листового матеріалу;
- вставка стандартних деталей у модель з бібліотеки;
- виявлення глибокого проникнення деталі;

спеціальні інструменти, щоб спростити роботу з численними збірками;

можливість гнучкого редагування деталі і збірок;

перевизначення параметрів будь-якого з елементів на будь-якій стадії проектування, що викликає реконструкцію моделі в цілому.

"Компас-графіка" – графічний редактор, який пропонує найширші можливості автоматизації проектних робіт у машинобудівній галузі. Компас успішно застосовується в машинобудівних проектах, у цивільному будівництві, в різних планах і схемах.

Графічні інструменти імпорту/експорту документів (КомпАС підтримує формати DXF, DWG, IGES) дозволяють обмінюватися даними з партнерськими компаніями і клієнтами.

Функціонал "Компас-графіка" спрямований на швидке створення високоякісних креслень, діаграм, розрахунків, технічних вимог, інструкцій та інших документів.

Для роботи в "Компас-графіка" користувачам подані такі елементи:

добре продуманий і зручний інтерфейс, що робить роботу проектувальника швидкою і приємною;

різні методи і способи побудови графічних малюнків (ортогональний малюнок, моментальний знімок сітки);

управління побудовою графічного об'єкта;

потужні інструменти для створення параметричних моделей для типової деталі або найчастіше використовуваних компонувальних блоків;

- будь-які стилі ліній, штрихування, текстів;
- чисельні методи визначень розмірів;
- автоматичний вибір допусків і відхилень;
- вбудований редактор тексту з перевіркою орфографії;
- вбудований редактор таблиць.

#### *Призначення та можливості системи КомпАС-3D*

Система КомпАС-3D призначена для моделювання виробів з метою істотного скорочення періоду проектування і якнайшвидшого їх запуску у виробництво. Це досягається завдяки:

швидкому отриманню конструкторської і технологічної документації, необхідної для випуску виробів (складальних креслень, специфікацій, деталіровок і т. д.);

передачі геометрії виробів в розрахункові пакети;

передачі геометрії в пакети розроблення управляючих програм для устаткування з ЧПУ;

створенням спеціальних зображень виробів (наприклад, для складання каталогів, ілюстрацій до технічної документації і т. д.).

Основними компонентами КомпАС-3D є система тривимірного твердотільного моделювання, креслярсько-графічний редактор і модуль проектування специфікацій.

КомпАС-Графік (креслярсько-графічний редактор) призначений для автоматизації проектно-конструкторських робіт у різних галузях діяльності. Він може успішно використовуватися в машинобудуванні, архітектурі, будівництві, складанні планів і схем, тобто там, де необхідно розробляти і випускати креслярську і текстову документацію.

Система тривимірного твердотільного моделювання призначена для створення тривимірних асоціативних моделей окремих деталей і складальних одиниць, що містять як оригінальні, так і стандартизовані конструктивні елементи. Параметрична технологія дозволяє швидко отримувати моделі типових виробів на основі раніше спроектованого прототипу.

Модуль проектування специфікацій КомпАС-3D дозволяє випускати різноманітні специфікації, відомості та інші табличні документи. Документ-специфікація може бути асоціативно пов'язаний зі складальним кресленням (одним або декількома його листами) і тривимірною моделлю збірки.

#### *Документи системи КомпАС-3D*

У системі КомпАС-3D різні види інформації створюються і зберігаються у відповідних типах документів, причому кожен із них має своє розширення імені файла і свою піктограму.

*Креслення* – основний тип графічного документа в КомпАС-3D. Креслення містить графічне зображення виробу, основний напис, рамку, додаткові елементи оформлення (знак невизначеної шорсткості, технічні вимоги і т. д.). Креслення КомпАС-3D може містити один або кілька листів. Для кожного аркуша можна задати формат, кратність, орієнтацію та інші властивості. У файлі креслення КомпАС-3D можуть міститися не тільки креслення, але і схеми, плакати та інші графічні документи. Файл креслення має розширення cdw.

*Фрагмент* – допоміжний тип графічного документа в КомпАС-3D. Фрагмент відрізняється від креслення відсутністю рамки, основного напису й інших об'єктів оформлення конструкторського документа. Він використовується для зберігання зображень, які не потрібно оформляти як окремий аркуш (ескізні промальовування, розробки і т. д.). Крім того, у фрагментах також зберігаються створені типові рішення для подальшого використання в інших документах. Файл фрагмента має розширення frw.

*Деталь* – модель виробу, що виготовляється з однорідного матеріалу, без застосування складальних операцій. Файл деталі має розширення m3d.

*Збірка* – модель виробу, що складається з декількох деталей із заданим взаємним становищем. До складу збірки можуть також входити інші збірки (підзбірки) і стандартні вироби. Файл збірки має розширення a3d.

*Специфікація* – документ, що містить інформацію про склад збірки, подану у вигляді таблиці. Специфікація оформляється рамкою і основним написом. Вона часто буває багатосторінковою. Файл специфікації має розширення spw.

Текстовий документ – документ, що містить переважно текстову інформацію. Текстовий документ оформляється рамкою і основним написом. Він часто буває багатосторінковим. У текстовому документі можуть бути створені пояснювальні записки, оголошення, технічні умови і т. д. Файл текстового документа має розширення kdw.

### **Практична робота 2**

### **Інтерфейс системи КомпАС-3D. Панелі інструментів**

#### *Інтерфейс системи*

КомпАС-3D – багатовіконна і багатодокументна система. У ній можуть бути одночасно відкриті вікна всіх типів документів КомпАС – моделей, креслень, фрагментів, текстово-графічних документів і специфікацій. Кожен документ може відображатися в декількох вікнах.

Виклик команд багаторазово дублюється та здійснюється зі сторінок головного меню, контекстного меню, за допомогою кнопки інструментальних панелей.

Під час роботи з документом будь-якого типу на екрані відображається Головне меню і декілька панелей інструментів: **Стандартная, Вид, Текущее состояние, Компактная**.

Вміст меню і панелей залежить від типу активного документа. Перелік усіх інструментальних панелей і їх запуск знаходиться в меню **"Вид – Панели инструментов"**.

Вміст **"Главного меню"** і системних **"Инструментальных панелей"** може бути змінений за бажанням, користувач може створювати власні панелі. Виклик діалогового вікна цього налаштування здійснюється командою **"Сервис – Настройка интерфейса"**.

Введення параметрів і завдання властивостей об'єкта під час його створення і редагування здійснюється на **"Панели свойств команды"**, яка з'являється у процесі запуску команди або під час редагування під графічним екраном.

Робота зі змінними і рівняннями ведеться за допомогою вікна **"Переменные"**.

**"Менеджер библиотек"** (див. **"Стандартную панель инструментов"**) призначений для управління бібліотеками і їх використання.

У нижньому рядку вікна системи (**строка сообщений**) за замовчуванням відображаються підказки поточної дії або опис вибраної команди.

Довідки поточної дії або активного елемента інтерфейсу викликаються клавішею F1.

8

#### *"Компактная панель инструментов"*

За замовчуванням "**Компактная панель инструментов**" розташовується вертикально зліва від графічного екрана. У її верхній частині розташовані кнопки-перемикачі. За допомогою кнопок перемикання здійснюється активізація "**Инструментальных панелей**", розташованих під кнопками перемикання.

Вміст "**Компактной панели**" залежить від типу активного документа. Вміст "**Компактной панели**" можна змінювати. Поряд із кнопками перемикання знаходяться маркери переміщення. Щоб витягти з "**Компактной панели**" яку-небудь "**Инструментальную панель**", потрібно "перетягнути" відповідний їй маркер мишкою за межі "**Компактной панели**" і відпустити кнопку мишки. На екрані з'явиться обрана "**Инструментальная панель**". Відповідна їй кнопка перемикання на "**Компактной панели**" зникне. Тепер активізація цієї "**Инструментальной панели**" можлива за допомогою меню.

Щоб повернути або додати "**Инструментальную панель**" до вмісту "**Компактной панели**", слід натиснути й утримувати клавішу <Alt>. Потім мишкою "перетягнути" заголовок "**Инструментальной панели**" так, щоб "накласти" її на "**Компактную панель**". Коли поруч з курсором з'явиться знак "плюс", відпустити кнопку мишки та клавішу <Alt>. "**Инструментальная панель**" буде включена в "**Компактную**".

#### *"Панель свойств команды"*

**"Панель свойств"** слугує для керування процесом виконання команди. До складу **"Панели свойств" входять"Заголовок", "Панель специального управления", "Вкладки", "Область выбора вкладки".** Включення і відключення **"Панели свойств"** проводиться командою **"Вид – Панели инструментов – Панель свойств"**.

Власне **"Панель свойств"** може містити різні елементи управління: поля для введення або вибору числових значень, групи перемикачів, списки, панелі та ін. Для роботи з елементами управління використовуються загальноприйняті прийоми – активізація перемикачів, введення значень в поля та комірки таблиць, вибір значень зі списку або за допомогою лічильників.

Для роботи з елементами управління **"Панели свойств"** можна використовувати клавіатуру. Основні дії, що використовуються для їх виконання клавіші наведені далі:

9

Перехід від одного елемента керування до іншого з допомогою <Tab> (у прямому напрямку) і <Shift>+<Tab> (у зворотному напрямку).

Перебір значень списку за допомогою <Стрілки вниз>, <Стрілки вгору>. Перебір параметрів у групі за допомогою <Стрілка вправо>, <Стрілка вліво>. Активізація перемикача, на якому знаходиться фокус, за допомогою <Пробіл>.

У лівій частині **"Панели свойств"** знаходиться **"Панель специального управления"**, яка включає кнопки виконання спеціальних дій, таких, як введення об'єкта, переривання поточної команди, включення автоматичного створення об'єкта і т. д. Набір кнопок на **"Панели специального управления"** залежить від виконуваної команди.

У нижній частині **"Панели свойств"** знаходяться **"Вкладки"**, які містять елементи керування процесом виконання команди. Кількість вкладок залежить від конкретної команди. Для активації потрібної "Вкладки" слід клацнути на її "корінці".

#### *Налаштування "Панели свойств"*

У спеціальному діалоговому вікні можна налаштувати різні параметри **"Панели свойств"**: тип "корінців", шрифт написів на них і т. д. Для виклику служить команда **"Оформление Панели свойств..."** контекстного меню **"Панели"**.

#### *"Контекстные меню"*

Доступ до команд здійснюється не тільки через **"Главное меню"** або **"Инструментальные панели"**, але і через **"Контекстные меню**", причому останній спосіб найбільш швидкий. "**Контекстные меню**" викликаються на екран натисненням правої кнопки мишки. Склад "**Контекстного меню**" залежить від ситуації, в якій воно викликано, і в ньому подані найбільш типові для поточного моменту роботи команди.

#### *Абсолютна і локальна системи координат*

У документах креслення, фрагмент, модель системи КомпАС-3D відображаються спочатку абсолютні системи координат. У документі креслення початок абсолютної системи координат розташований в лівій нижній точці габаритної рамки формату. Початок системи координат фрагмента не має такої чіткої прив'язки, як у випадку креслення. Тому, коли відкривається новий фрагмент, точка початку його системи координат відображається в центрі вікна. Файл моделі містить систему координат і визначувані нею проекційні площини. На початку роботи зображення системи координат з'являється в центрі вікна моделі.

У поточному вигляді листа креслення або фрагмента може бути створена довільна кількість локальних систем координат (ЛСК) і допускається переключення між ними. ЛСК може створюватися з довільної початкової точки та кутом повороту осей. Кожній ЛСК можна присвоїти ім'я.

Для створення локальної системи координат можна запустити команду **"Вставка – Локальная СК"** або здійснити те саме кнопкою **"Локальная СК"** на панелі **"Текущее состояние"**. Після виклику команди на екрані з'являється зображення осей локальної системи координат, яку можна переміщати курсором. Далі в потрібній точці, наприклад, за допомогою прив'язки можна зафіксувати початок ЛСК, а потім повернути її на потрібний кут і зафіксувати кінцеве положення. Іншим шляхом розташування ЛСК є введення потрібних значень координат точки прив'язки і кута нахилу ЛСК у відповідних полях **"Панели свойств"**. Для управління ЛСК, створеними в документі, слід викликати команду **"Вставка – Локальная СК"** або натиснути кнопку **"Локальная СК"** на панелі **"Текущее состояние"**. Водночас на **"Панели свойств"** з'являться елементи управління, які дозволяють змінити параметри будь-якої ЛСК у документі. Для цього в списку слід вибрати її ім'я, а потім задати потрібні значення координат точки початку, кута нахилу осей і назву. Щоб встановити яку-небудь ЛСК як поточну, слід у списку натиснути кнопку **"Текущая локальная СК"**. Поруч з ім'ям ЛСК з'явиться "галочка".

### **Практична робота 3 Прив'язки та позначення у системі КомпАС-3D**

#### *Глобальні і локальні прив'язки*

Під час роботи з графічним документом необхідно точно встановити курсор у певній характерній точці (початок координат, центр кола, кінець відрізка тощо), тобто виконувати прив'язку до вже існуючих точок або об'єктів. У системі існує можливість прив'язок до характерних точок (перетин, граничні точки, центр тощо) та об'єктів (за нормаллю, за напрямками осей координат).

Є прив'язки двох видів – глобальна (діюча за замовчуванням) і локальна (одноразова). Якщо включена **"Глобальная привязка"**, то під час введення і редагування об'єктів вона діє постійно. **"Локальная привязка"** діє одноразово, але є більш пріоритетною, ніж глобальні, тобто на час своєї дії вона пригнічує глобальні прив'язки.

Для управління глобальними прив'язками слугує панель **"Глобальная привязка"**. Щоб включити потрібну прив'язку, слід натиснути відповідну кнопку. Поки кнопка знаходиться в натиснутому стані, прив'язка буде діяти. Можна включати кілька різних глобальних прив'язок до об'єктів, і всі вони будуть працювати одночасно. За такої умови розрахунок точки виконується "на льоту", а на екрані з'являється фантом, що відповідає цій точці. Можна відключити дію всіх глобальних прив'язок, а потім включити їх знову в колишньому складі, скориставшись кнопкою **"Запретить/разрешить действие глобальных привязок".** Ця кнопка також слугує індикатором дії глобальних прив'язок: натиснута кнопка означає, що глобальні прив'язки відключені, віджата – включені. Для перемикання кнопки можна скористатися комбінацією клавіш <Ctrl>+<d>. Налаштування глобальних прив'язок можлива також у діалоговому вікні установки глобальних прив'язок, де можна не тільки активувати прив'язки і заборонити/дозволити їх дію, але також налаштувати пріоритет прив'язок, включити відображення на екрані імені діючої прив'язки та ін.

Для виклику діалогу установки глобальних прив'язок слугує кнопка **"Установка глобальных привязок"** на **"Панели текущего состояния"**.

Для включення потрібної локальної прив'язки використовують контекстне меню. Команди включення локальних прив'язок доступні тільки під час побудови або редагування об'єктів.

Після включення локальної прив'язки курсор змінює свою форму, що свідчить про те, що прив'язка активна.

Якщо встановити курсор так, щоб його "пастка" захоплювала об'єкт (або точку), до якої потрібно прив'язатися, то в точці, відповідній вибраній прив'язці, з'явиться "хрестик", що свідчить про спрацювання прив'язки. Якщо відображення назви прив'язки включено, поруч з "хрестиком" з'явиться найменування діючої прив'язки. Натиснувши клавішу <Enter> або ліву кнопку мишки, точка, позначена "хрестиком", буде зафіксована.

#### *Вибір об'єктів*

У процесі виконання різних операцій над об'єктами, наприклад, редагування, копіювання, переміщення, поворот і т. д. необхідно зазначати об'єкти, що беруть участь в операції. Більшість команд геометричних побудов вимагають виділення потрібних об'єктів до свого запуску. Наприклад, операції копіювання і повороту здійснюються з тими об'єктами, які були виділені перед викликом команди. Практично всі команди побудови тривимірних об'єктів дозволяють вказувати об'єкти, що беруть участь в операції, як до виклику команди, так і після нього. Деякі команди геометричних і тривимірних побудов діють так, що після їх запуску потрібно спочатку вказати об'єкти, а потім починати виконання власне операції над цими об'єктами.

Виконання команд форматування тексту можливо як із застосуванням виділення (в цьому випадку буде відформатований виділений текст), так і без нього (у цьому випадку форматується текс, що знову набирається).

У КомпАС-3D реалізуються різноманітні можливості виділення об'єктів і, відповідно, скасування їх виділення – як за допомогою мишки, так і за допомогою команд меню.

Для виділення об'єктів за допомогою мишки необхідно підвести курсор до потрібного об'єкта ("пастка" курсора повинна захопити об'єкт) і клацнути лівою кнопкою. За замовчуванням колір об'єкта зміниться на "зелений".

Для виділення декількох об'єктів слід натиснути клавішу <Shift> або <Ctrl> і, утримуючи її, клацати лівою кнопкою мишки на потрібних об'єктах. Після закінчення виділення потрібно відпустити клавішу <Shift> (<Ctrl>) і кнопку мишки.

Декілька об'єктів можна виокремити за допомогою прямокутної рамки. Для цього необхідно встановити курсор так, щоб він не брав жодних об'єктів, натиснути ліву кнопку мишки і перемістити курсор, утримуючи кнопку натиснутою. На екрані буде відображатися рамка, що слідує за курсором. Під час переміщення курсора зліва направо рамка відображається суцільною лінією. Після того, як кнопка мишки буде відпущена, ті об'єкти, які потрапили всередину рамки цілком, виявляться виділеними. У разі переміщення курсора справа наліво рамка відображається пунктиром. Після того, як кнопка мишки буде відпущена, ті об'єкти, які потрапили всередину рамки цілком або частково (тобто перетнулися з рамкою) будуть виділені.

Для зняття виділення окремих об'єктів слід натискати на них лівою кнопкою мишки, утримуючи натиснутою клавішу <Shift> або <Ctrl>. Можна зняти виділення з декількох об'єктів за допомогою прямокутної рамки. Це робиться аналогічно виділенню, але утримуючи клавішу <Shift>.

У разі, якщо об'єкти, які потрібно виділити, розташовані близько один до одного, або навіть накладені один на одного важко (а іноді і зовсім неможливо точно вказати один із них курсором. Для виділення зазначеного будь-якого з близько розташованих (у тому числі накладених один на одного) об'єктів слід перейти в режим перебору об'єктів. У цьому режимі проводиться послідовне виділення (перебір) близько розташованих (у тому числі накладених один на одного) об'єктів.

Для входу в режим перебору слугує команда "**Перебор объектов"**, доступна в режимі виділення об'єктів, якщо в "пастку" курсора потрапляє більше одного об'єкта.

У цьому режимі об'єкти можна перебирати, натискаючи клавішу <Пробіл> або викликаючи команду **"Следующий объект"** з контекстного меню.

Для виходу з режиму перебору із збереженням виділення на одному з об'єктів, можна скористатися командою **"Закончить перебор объектов"** з контекстного меню. Слід зазначити, що викликати команду **"Закончить перебор"** не обов'язково, якщо для виділеного в результаті перебору об'єкта буде викликатися яка-небудь команда редагування (наприклад, симетрія, введення атрибутів і т. д.). Команду редагування можна викликати відразу, як тільки потрібний об'єкт буде виділений у результаті дії команди **"Следующий объект"**.

Для виходу з режиму перебору об'єктів і зняття виділення об'єкта слід клацнути мишкою на вільній від зображення ділянці графічного документа.

Після того, як потрібні об'єкти виділені, з ними можна виконувати різні операції – видаляти, переміщувати, копіювати, заносити в буфер обміну і т. д.

Щоб скасувати виділення об'єкта, клацніть лівою кнопкою мишки в будь-якому місці поза цього об'єкта. Виділення буде знято, і об'єкт прорисується своїм нормальним кольором.

КомпАС-3D дозволяє виділяти різні об'єкти і їх комбінації за допомогою команд меню **"Выделить"**. Тут же знаходяться команди для скасування виділення об'єктів.

Для виконання багатьох команд побудови моделей, а також сервісних команд потрібно вказівку або виділення об'єктів – ескізів, вершин, ребер і граней, допоміжних елементів, деталей і підзбірок. Виділення об'єктів можливо, якщо не активна жодна з команд тривимірних побудов. Об'єкти виділяють, щоб їх переглянути, або перед викликом будь-якої команди. Наприклад, елемент потрібно виділити для того, щоб викликати команду редагування його параметрів.

Після того як об'єкт виділений будь-яким способом, відповідна йому піктограма в **"Дереве построения модели"** змінить синій колір на зелений. Наприклад, під час виділення ребра колір змінює піктограма операції, що утворила це ребро, а під час виділення площини – змінює колір піктограма цієї площини.

Вказівка елементів відбувається в процесі завдання параметрів поточної команди. Наприклад, після виклику команди **"Создания элемента по сечениям"** потрібно послідовно вказувати ескізи перетину; після виклику команди **"Проверки пересечений компонентов сборки"** потрібно вказати компоненти, які потрібно перевірити на перетин.

Після того, як об'єкт вказаний будь-яким способом, відповідна йому піктограма в **"Дереве построения модели"** змінить синій колір на червоний. Наприклад, під час вказівки грані колір змінює піктограма операції, яка утворила цю грань, а у разі вказівки ескізу колір змінює піктограма цього ескізу.

Залежно від виконуваної команди потрібне виділення та/або вказування об'єктів у вікні **"Редактирование моделей"** або в **"Дереве построения";** для виконання більшості команд не має значення, де вказаний об'єкт – це визначає користувач із міркувань зручності.

Для вказівки або виділення об'єкта в **"Дереве построения"** слід клацнути мишкою на його назві або піктограмі. Таким способом ви можете виділити або вказати компонент складання, погодження, ескіз, допоміжний або формотворний елемент (наприклад, елемент, приклеєний операцією обертання, або отвір, або фаску).

Вказівка і виділення об'єктів в **"Дереве построения"** може проводитися тільки в режимі тривимірних побудов. Якщо система знаходиться в режимі ескізу, в **"Дереве"** неможливо проводити побудову визначення та виділення об'єктів незважаючи на те, що **"Дерево"** видно на екрані.

У разі вказівки або виділення будь-якого об'єкта **"Дерева"** відповідна йому частина моделі підсвічується у вікні моделі. Щоб виділити кілька об'єктів у **"Дереве построения"**, слід натиснути клавішу <Ctrl> і, утримуючи її, зазначати потрібні об'єкти.

Щоб виділити в **"Дереве построения"** групу об'єктів, розташованих підряд один за одним, слід виділити перший (останній) з цих об'єктів, натиснути й утримувати клавішу <Shift>, потім виділити останній (перший) об'єкт. Виділення буде поширено на всі об'єкти групи.

Об'єкти можуть бути обрані у вікні моделі. Так, для вказівки вершини слід підвести до неї курсор у вікні моделі. Коли поруч з курсором з'явиться умовне зображення вершини (у вигляді "зірочки"), слід клацнути лівою клавішею мишки.

Водночас вигляд курсора зміниться. Для вказівки ребра слід підвести до нього курсор у вікні моделі. Коли поруч з курсором з'явиться умовне зображення ребра (у вигляді "палички"), клацніть лівою клавішею мишки. Вигляд курсора зміниться. Для вказівки конструктивної осі слід підвести до неї курсор у вікні моделі. Коли поруч із курсором з'явиться умовне зображення осі, слід клацнути лівою клавішею мишки. Вигляд курсора зміниться. Для вказівки поверхні або грані слід підвести до неї курсор у вікні моделі. Коли поруч із курсором з'явиться умовне зображення поверхні, потрібно клацнути лівою клавішею мишки. Вигляд курсору зміниться.

Для вказівки конструктивної площини слід підвести до неї курсор у вікні моделі. Коли поруч із курсором з'явиться умовне зображення площини, потрібно клацнути лівою клавішею мишки. Вигляд курсора зміниться. Аналогічно вказуються просторові криві, ескізи, умовні зображення різьби.

Зазначення об'єкта за умови натиснутої клавіші <Shift> дозволяє виділити у вікні моделі компонент, елементом якого є або до складу якого входить зазначений об'єкт. Таким чином можна, наприклад, виділити всю деталь, вказавши один з її елементів – грань, ребро або вершину. Якщо за натиснутої клавіші <Shift> обирається який-небудь допоміжний елемент, то у вікні моделі підсвічується деталь або підзбірка, якій належить вибраний допоміжний елемент.

Іноді для виконання команди потрібно виділення групи об'єктів. Щоб виділити у вікні моделі кілька об'єктів (граней, ескізів, допоміжних елементів тощо), слід вибирати їх, утримуючи натиснутою клавішу <Ctrl>.

Щоб виділити у вікні моделі кілька деталей, слід вибирати їх, утримуючи натиснутою клавішу <Shift>. Вибір груп об'єктів і деталей може бути суміщений. Це означає, що можна спочатку виділити, наприклад, кілька об'єктів, утримуючи клавішу <Ctrl>, потім відпустити клавішу, натиснути клавішу <Shift> (при цьому виділення з об'єктів не знімається) і, утримуючи її, виділити кілька деталей. Таким чином, у вікні моделі будуть одночасно виділені група об'єктів і група деталей.

Команда **"Выбрать компонент"** дозволяє виділити компонент, елементом якого є або до складу якого входить зазначений об'єкт. Команду можна викликати з контекстного меню у випадку, якщо у вікні моделі виділений який-небудь об'єкт (грань, формотворний або допоміжний елемент, деталь тощо). Результат виконання команди залежить від того, який саме об'єкт був виділений перед її викликом. Якщо було виділено ребро, грань або вершина формоутворювального елемента збірки, то після виклику команди **"Выбрать компонент"** у вікні моделі буде підсвічена та деталь, у разі перетину якої із цим формотворчим елементом утворюється виділений об'єкт.

# **Практична робота 4 Розміри та їх редагування**

#### *Масштабування і панорамування*

У панелі інструментів **"Вид"** подані команди керування відображенням документа у вікні. Залежно від типу активного документа набір цих команд може бути різним. Група команд масштабування має піктограми у вигляді лупи з відповідним значком.

Команди **"Увеличить масштаб"** і **"Уменьшить масштаб"** збільшують або зменшують масштаб зображення у фіксовану кількість разів (за замовчуванням встановлений коефіцієнт 1,2). За умови зміни масштабу положення центру зображення не змінюється. У полі команди **"Текущий масштаб"** показаний масштаб відображення в активному вікні. Для зміни масштабу слід розкрити список і вибрати потрібне значення, або ввести значення із клавіатури. Якщо необхідно збільшити зображення якогонебудь документа, слід запустити команду **"Увеличить масштаб рамкой"**, потім клацнути мишкою в точці першого кута рамки, яка повинна охопити збільшувану область і далі переміщати курсор до досягнення потрібного розміру рамки. Водночас на екрані з'являється фантом рамки. Після фіксації другого кута рамки зображення буде збільшено таким чином, щоб область документа, обмежена рамкою, займала всю площу вікна.

Командою **"Масштаб по выделенным объектам"** з меню **"Вид – Масштаб"** можна змінити масштаб зображення таким чином, щоб на екрані повністю розмістилися всі виділені в документі об'єкти. Виділені допоміжні прямі під час виконання команди не враховуються.

Командою **"Приблизить/отдалить"** на панелі **"Вид"** можна плавно змінювати масштаб, наближаючи або віддаляючи зображення. Для цього слід натиснути ліву кнопку мишки і перемістити курсор у вертикальному напрямку. Під час руху курсора вгору зображення плавно збільшується, у зворотному напрямі – зменшується, а центром панорамування є центральна точка екрана. Щоб центр панорамування знаходився в точці, в якій була натиснута ліва кнопка мишки, слід утримувати натиснутою клавішу <Shift>. Якщо використовується мишка з колесом, то для панорамування зображення слід обертати колесо мишки. Для швидкого відображення у вікні всього редагованого документа існує команда **"Показать все"**.

Під час виконання команд введення і редагування на екрані можуть з'являтися допоміжні лінії і символи. Це так зване "графічне сміття". Для примусового видалення з екрана "графічного сміття" слід запустити команду **"Обновить изображение"** або натиснути комбінацію клавіш  $<$ Ctrl $>$ + $<$ F9 $>$ .

#### *Створення і редагування об'єктів*

Створити об'єкт – значить визначити всі його параметри. У процесі розроблення моделей і креслень за допомогою КомпАС-3D всі параметри створюваних об'єктів відображаються на **"Панели свойств"**.

Параметри можна розподілити на числові (координати точки, довжина, кут, кількість вершин тощо) і нечислові (стиль лінії, наявність осей симетрії тощо). Поряд із назвою більшості числових параметрів на **"Панели свойств"** знаходиться перемикач, на якому відображається значок, відповідний стану параметра: **"Зафиксированный"**, **"Активный"**, **"Вспомогательный"**.

Нечислові параметри об'єкта можна поставити тільки одним способом – вибравши потрібний варіант на **"Панели свойств"**, а для завдання числових параметрів доступно кілька способів.

Перший, найбільш простий і наочний спосіб завдання параметрів – вказівка потрібних точок у вікні документа. Цей спосіб може застосовуватися в основному для графічних об'єктів, оскільки серед тривимірних об'єктів дуже мало таких, чиї параметри можна було б задати, вказавши лише точки.

Вказати точку у вікні документа – значить встановити на неї курсор мишки і зафіксувати. Для точної установки курсора можна використовувати прив'язки або поля координат курсора на панелі **"Текущее состояние"**.

Фіксація точки, в якій знаходиться курсор, необхідна для того, щоб координати цієї точки були передані в поля **"Панели свойств"** (тобто стали параметрами об'єкта). Точку можна зафіксувати двома способами:

клацнути лівою кнопкою мишки (цей спосіб фіксації зручний, якщо точка вказана мишкою – "на око" або з використанням глобальної або локальної прив'язки),

натиснути клавішу <Пробіл> або <Enter> (цей спосіб зручний, якщо точка вказана за допомогою клавіатури – шляхом введення координат курсора або із застосуванням клавіатурної прив'язки).

Другий спосіб – введення параметрів у визначеному порядку – дозволяє більш гнучко управляти параметрами об'єктів. Цей спосіб доступний під час створення більшості об'єктів – як графічних, так і тривимірних. Щоб задати значення параметра в полі на **"Панели свойств"** клацніть у полі лівою кнопкою мишки. Воно стане доступним для редагування. Введіть потрібне число. Іншим способом доступу до поля параметра є натискання клавіші <Alt> і клавіші з підкресленим у назві параметра символом (наприклад, <Alt>+<У> для введення кута нахилу відрізка). Значення числових параметрів графічних об'єктів можна "знімати" з вже існуючих об'єктів за допомогою "геометричного калькулятора". Зверніть увагу на те, що виклик геометричного калькулятора для поля параметра можливий, якщо це поле не активізовано.

Описані прийоми можна використовувати для параметрів, що перебувають у різних станах: зафіксованих, активних, допоміжних.

Під час переходу до наступного параметра значення поточного параметра автоматично фіксується.

Числові значення в полях **"Панели свойств"** відображаються з точністю, встановленою в діалозі налаштування подання чисел. Ця точність не впливає на значення параметра, що зберігається всередині системи – вона завжди дорівнює числу, заданому користувачем.

Установка курсора в полі з уже заданим параметром і натискання клавіші <Enter> означає повторне введення значення цього параметра. Водночас всередині системи зберігається те значення, яке відображалося в полі в момент натискання клавіші <Enter>, тобто число записується з точністю, встановленої для відображення.

Третій спосіб – встановлення значень параметрів на **"Панели свойств"** – менш наочний, але універсальний і може застосовуватися під час створення об'єктів усіх типів.

Усі описані способи завдання параметрів об'єктів можна комбінувати.

Відредагувати об'єкт – значить змінити одну чи декілька його параметрів. Для переходу в режим редагування слід двічі клацнути мишкою на об'єкті. Після цього на **"Панели свойств"** з'являються ті самі елементи керування, що і під час створення об'єкта. Можна змінити будь-який параметр, використовуючи описані способи.

Після того, як усі параметри об'єкта будуть задані, необхідно підтвердити його створення (або редагування). Це можна зробити одним із таких способів:

натиснути кнопку **"Создать объект"** на **"Панели специального управления"**;

викликати команду **"Создать объект"** з меню **"Редактор"** або з контекстного меню;

натиснути комбінацію клавіш, що відповідає команді **"Создать объект"** (за замовчуванням – <Ctrl>+<Enter>).

У більшості команд для створення графічних об'єктів є можливість автоматичного створення. За замовчуванням автоматичне створення включено.

#### *Геометричний калькулятор*

Під час створення або редагування якого-небудь об'єкта на **"Панели свойств"** відображаються поля для введення значень параметрів цього об'єкта.

Можна ввести дані про елементи вручну, явно набравши їх у відповідних полях. Однак КомпАС надає й інший спосіб введення – безпосереднє "зняття" значень параметрів із креслення. Для такого зняття параметрів використовується так званий **"Геометрический калькулятор"**.

Розглянемо ситуацію креслення відрізка. На **"Панели свойств"** доступні поля для введення значень координат точок відрізка, його кута нахилу і довжини. Якщо встановити курсор над яким-небудь з полів і клацнути правою кнопкою мишки, то на екрані з'являється меню команд геометричного калькулятора, а набір команд залежить від типу параметра. Наприклад, якщо ми викликали геометричний калькулятор над полем введення довжини відрізка, то будуть запропоновані саме команди зняття довжин (відстань між точками, довжина елемента тощо). Для поля введення кута буде, відповідно, видано меню зняття кутових величин, а для полів координат – меню зняття значень координат (воно практично збігається з меню прив'язок).

Розглянемо застосування геометричного калькулятора на не складному прикладі креслення відрізка, паралельного іншому відрізку. Клацніть правою кнопкою мишки над полем кута нахилу, виберіть у меню команду **"Наклон прямой/отрезка"** і вкажіть курсором той відрізок, паралельно якому потрібно виконати побудову. Значення кута нахилу щодо осі Х поточної системи координат буде знято і занесений в поле на **"Панели свойств"** та зафіксовано.

Таким чином, засоби геометричного калькулятора дозволяють використовувати параметри вже існуючих об'єктів креслення під час створення або редагування інших об'єктів.

#### *Видалення об'єктів у двовимірній графіці*

Видаляти непотрібні об'єкти креслення або фрагмент можна не вдаючись до виклику команд меню. Для видалення об'єктів слід виконати такі дії:

1. Виділити об'єкти, які потрібно видалити.

2. Натиснути клавішу <Delete>. Вибрані об'єкти видаляються з креслення. У разі помилки і випадкового видалення потрібних об'єктів, натисніть кнопку <**Отменить**> на панелі **"Стандартная"** або комбінацію клавіш <Alt>+<BackSpace> або <Ctrl>+<Z>. Віддалені об'єкти будуть відновлені.

Для видалення об'єкта оформлення креслення (технічних вимог, вмісту основного напису, знака невизначеної шорсткості), виберіть із меню **"Удалить"** назву об'єкта оформлення, який потрібно видалити.

У разі помилки і випадкового видалення потрібних технічних вимог або знака шорсткості, натисніть кнопку <**Отменить**> на панелі **"Стандартная"** або комбінацію клавіш <Alt>+<BackSpace> або <Ctrl>+<Z>. Віддалений об'єкт буде відновлений. Скасувати видалення вмісту основного напису неможливо.

#### *Видалення частини об'єкта*

Засоби КомпАС-3D дозволяють видаляти не тільки об'єкт креслення цілком, але і його частини. Межею частини, що видаляється, можуть слугувати інші елементи креслення. Можна вирівнювати об'єкти за межею та усікати їх.

КомпАС-3D дозволяє видаляти частини об'єктів креслення, що обмежені точками перетину з іншими об'єктами (усікати об'єкти).

Для цього:

1. Викличте команду <**Редактор – Удалить – Часть кривой**> або натисніть <**Усечь кривую**> на панелі інструментів **"Редактирование"**.

2. Укажіть курсором частину геометричного об'єкта, яку необхідно видалити (скорочено).

Можна вибрати, яку частину вказаної кривої необхідно видалити. Для цього використовуйте перемикачі **<Удалять указанный участок>**  і **<Оставлять указанный участок>** у групі **"Режим"** на **"Панели свойств"**.

Усікати можна геометричні об'єкти КомпАС-3D (окружності, криві Без'є, еліпси і т. д.).

Для видалення частини об'єкта, обмеженою двома явно заданими точками, необхідно:

1. Запустити команду <**Редактор – Видалити – Частина кривої між 2 точками**> або натисніть < **Усечь кривую 2 точками** > на панелі інструментів **"Редактирование"**.

2. Указати курсором геометричний об'єкт для обрізання.

3. Послідовно вказати дві точки, що обмежують ту частину кривої, яку слід видалити. Не обов'язково вказувати точки, точно розташовані на об'єкті.

4. Указати точку всередині ділянки, що видаляється.

#### *Шари*

Якщо вам доводилося створювати на кульмані креслення або схеми з великою кількістю елементів (ліній, розмірів, позначень тощо), то ви напевно знайомі із застосуванням кальок для компонування подібних конструкторських документів. У цьому випадку конструктор розміщує різні блоки графічної інформації ніби на різних логічних (у сенсі виділення цього блоку як окремої одиниці) і фізичних (у сенсі розміщення блоку на окремому паперовому носії) рівнях.

Під час використання такого розбиття різко спрощується рішення компонувальних завдань, редагування окремих елементів зображення, і, в кінцевому рахунку, зменшується ймовірність помилок і зростає продуктивність праці конструктора. На кожному етапі розроблення документа (креслення) використовуються тільки ті блоки інформації, які необхідні в даний момент.

Тому в системі КомпАС-3D передбачено використання шарів для ефективного розроблення складних креслень із великою щільністю інформації (складальні креслення, що включають велику кількість деталей та вузлів, будівельні креслення і схеми, планування, електричні схеми тощо). КомпАС-3D надає можливість використовувати в роботі до 2 147 483 647 шарів, що більш ніж достатньо для роботи з кресленням практично будь-якої насиченості і складності.

Шар може перебувати в одному з таких станів: активний або фоновий; видимий або погашений.

Один із шарів поточний. У поточному шарі можна виконувати будьякі операції із введення, редагування та видалення елементів. Усі новостворювані об'єкти заносяться саме в цей, поточний, шар.

Елементи поточного шару відмальовуються на екрані реальними стилями ліній, точок і штриховок, які призначені в діалогах налаштування системи. У цьому сенсі зображення поточного шару збігається із зображенням виду або фрагмента, в якому присутній тільки один шар. Можна сказати, що поточний шар – це та калька, яка знаходиться поверх всіх інших і на якій у даний момент малює конструктор.

Активними можуть бути відразу декілька шарів. Елементи таких шарів доступні для виконання операцій редагування і видалення. Усі об'єкти, що належать до активного шару, зображуються на екрані одним кольором, установленим для даного шару в діалозі налаштування його

параметрів. Активні шари можна порівняти з кальками, які не вносять нічого нового, а виробляються лише виправлення раніше намальованих елементів і переміщенням самих кальок на кульмані.

У випадку, якщо формування об'єктів шару завершено, і він потрібен лише як "підкладка" для розміщення зображення інших шарів, можна оголосити його фоновим. Елементи фонових шарів виду доступні тільки для виконання операцій прив'язки до точок або елементів. Ці шари можна переміщувати, а їх вміст недоступний для редагування. Усі елементи фонових шарів виду зображуються на екрані однаковим стилем, який можна настроювати. Фонові шари подібні калькам, закріпленим для базування за ними нових елементів креслення або схеми.

Активні і фонові шари поводяться описаним чином, якщо вони видимі. Якщо ж вміст якого-небудь шару не повинен відрисовуватися на екрані, то слід оголосити його погашеним (невидимим). Елементи таких шарів не будуть відображатися на екрані і стануть повністю недоступними для будь-яких операцій. Образно, з кульмана можна зняти непотрібні зараз кальки.

Для створення нового шару необхідно:

1. Викликати команду **"Вставка – Слой"** або натиснути кнопку <**Состояние слоев**> на панелі **"Текущее состояние"**. На екрані з'явиться діалогове вікно **"Менеджер документа"**.

2. У **"Дереве листов, видов и слоев"** виділити об'єкт (документ, вид, групу властивостей або групу шарів) для додавання нового шару і натиснути кнопку <**Создать слой**> **на "Панели инструментов"** менеджера документа. У **"Списке листов, видов и слоев"** з'явиться знову створений шар. У полі імені шару буде знаходитися текстовий курсор і можна змінити типове ім'я. Введення імені не є обов'язковим, однак зрозумілі імена шарів, особливо якщо їх досить багато, значно полегшують роботу з документом. Для зручності роботи корисно також ввести коментар до шару. За замовчуванням новому шару присвоюється перший вільний номер. У разі необхідності його можна змінити.

3. Щоб встановити колір відтворення шару в активному стані, натиснути кнопку <**Цвет**> на **"Панели инструментов"** менеджера документа. Колір шару також можна вибрати із списку в колонці **"Цвет"**. Після створення нового шару поточним залишається той самий шар, що і перед цим. Якщо потрібно, щоб поточним був новий шар, слід натиснути кнопку <**Сделать текущим**> або клацнути мишею на клітинці **"Статус"**. На піктограмі шару з'явиться червона "галочка", що показує, що шар є поточним.

4. Після введення всіх параметрів нового шару натиснути кнопку <ОК> менеджера документа.

#### *Перенесення об'єктів на інший шар*

Для перенесення різних об'єктів виду або фрагмента на інший шар необхідно:

1. Виділити об'єкти, які потрібно перенести на інший шар. Усі виділені об'єкти повинні знаходитися в одному і тому ж вигляді, не обов'язково поточному в даний момент.

2. Запустити команду **"Изменить слой..."** з контекстного меню або з меню **"Сервис"**. У діалоговому вікні вибору шару вказати шар, на який потрібно перенести виділені об'єкти. Перенесення можливе на шар того самого виду, якому належать виділені об'єкти, тому в діалозі вибору шару перераховані тільки шари цього виду.

3. Після вибору шару, на який будуть переноситися об'єкти, натиснути кнопку <ОК>.

Під час перенесення об'єктів на фоновий шар із них знімається виділення. Для відображення цих об'єктів використовується стиль, заданий для відтворення фонових шарів. Об'єкти, перенесені на погашений шар, перестають відображатися на екрані.

Для скасування помилкового перенесення об'єктів з одного шару на інший натиснути кнопку **"Отменить"** на панелі **"Стандартная"** після виходу з діалогового вікна.

#### *Стилі креслярських об'єктів*

Щоб зробити інформацію, що міститься в креслярсько-графічних документах, зручною для читання і розуміння, застосовуються різні товщини і кольори ліній, типи штриховок, символів і т. д.

Набір властивостей об'єкта, які впливають на його відображення, називається стилем. Наприклад, стиль точки містить зовнішній вигляд символу, яким рисується точка, а також колір.

Для оформлення креслень можна використовувати готові зразки системних стилів. Можна також створювати свої власні стилі і застосовувати їх під час введення або редагування об'єктів. Стилі можуть створюватися і зберігатися як безпосередньо в межах документа, так і у зовнішніх системних файлах спеціального формату (бібліотеках стилів).

У КомпАС-3D передбачено призначення стилів для трьох груп креслярських об'єктів: ліній (кривих), штрихувань, точок. Крім того, можна використовувати текстові стилі під час введення окремих написів на кресленнях і під час створення текстово-графічних документів.

У складі КомпАС-3D поставляються готові системні стилі точок, ліній і штриховок. Вони зберігаються безпосередньо в коді програми. Стилі, які створюються користувачем у процесі роботи, можуть зберігатися в різних місцях. Якщо стиль створювався в документі, то він буде збережений безпосередньо у файлі цього документа. Крім того, стилі можна створити і зберегти в бібліотеці стилів. Надалі під час роботи з документом можна підключити цю бібліотеку і вибрати з неї потрібний стиль.

Для зручної роботи з великою кількістю стилів, що зберігаються у різних бібліотеках і документах, можна створити так званий набір і скопіювати в нього всі потрібні стилі з різних місць. Такий набір можна порівняти з палітрою художника, на яку той поклав усі потрібні в даний момент фарби. Склад набору в будь-який момент можна змінити і доповнити іншими стилями. Новий стиль може бути створений і безпосередньо в самому наборі.

Використання бібліотек стилів забезпечує велику гнучкість у роботі з документами. Однак слід пам'ятати, що якщо в кресленні використовуються стилі ліній і штриховок із зовнішніх бібліотек, то для коректного відображення цього креслення на іншому комп'ютері потрібно буде скопіювати туди і ці бібліотеки.

Під час введення геометричного об'єкта стиль призначається таким чином: після того, як запущена команда створення креслярського об'єкта (наприклад, команда креслення відрізка), на **"Панели свойств"**; з'являється поле з розкривним списком **"Стиль"**. За умовчанням новому об'єкту призначається поточний стиль, який був встановлений під час виконання попередніх команд. Зовнішній вигляд цього стилю показаний у відповідному полі. Якщо потрібно змінити тип створюваного об'єкта,

слід розкрити список **"Стиль"** і вибрати потрібний варіант. У ході вибору варіанта **"Другой стиль"** на екрані з'явиться діалогове вікно, в якому можна вибрати додаткові стилі зі списку системних, або із зовнішньої бібліотеки, або сформованого користувачем набору.

Створення нового стилю і збереження його в документі полягає у такому:

1. Під час роботи команди введення або редагування будь-якої кривої слід викликати з контекстного меню команду **"Стиль линии..."**.

2. У діалоговому вікні вибору лінії активізувати вкладку <**В памяти**  (список стилів, що зберігаються в документі)> і натиснути кнопку <**Новый...**>.

3. У діалоговому вікні створення нового стилю лінії привласнити йому ім'я і налаштувати параметри малювання лінії. Можна використовувати будь-який з уже наявних стилів в якості прототипу.

4. Після завершення створення нового стилю натиснути кнопку <ОК>. Після повернення в діалог вибору стилю можна встановити створений стиль лінії в якості поточного.

Стилі ліній і штриховок можуть зберігатися як у документах, так і в зовнішніх файлах бібліотек. Ці файли мають розширення \*.LCS (бібліотеки стилів ліній) і \*.LHS (бібліотеки стилів штриховок). Крім того, можна копіювати стилі з різних джерел у набори і потім використовувати їх для швидкого вибору стилів.

КомпАС-3D надає зручні засоби керування бібліотеками і наборами стилів. Для виклику діалогового вікна управління бібліотеками ліній і штриховок слід запустити команду **"Сервис – Стили линий (Стили штриховок)"**.

#### *Профілі*

Профіль – це комплекс відомостей про настроювання конфігурації системи. За допомогою профілів можна швидко перенастроювати поточну конфігурацію системи.

Для збереження поточної установки конфігурації у файлі профілю слід:

1) запустити команду **"Сервис – Профили..."**;

2) у діалоговому вікні увімкнути опції, що відповідають групам налаштувань, які необхідно зберегти в профілі;

3) натиснути кнопку < **Сохранить как...**>;

4) у діалоговому вікні вказати ім'я та задати розташування файла профілю.

Слід зазначити, що в файл профілю не записуються імена останніх відкритих документів, а також стан вікон відкритих документів.

Для запуску раніше створеного файла профілю слід:

1) викликати команду **"Сервис – Профили..."**;

2) у діалозі, що з'явився, вибирати профіль зі списку **"Профили"**;

3) включити опції, що відповідають групам налаштувань, які необхідно використовувати;

4) натиснути кнопку **"Применить"**, зазначені параметри будуть застосовані;

5) натиснути кнопку <**Выход**>.

#### *Редагування об'єкта за допомогою його характерних точок (маркерів)*

Для переходу в режим редагування характерних точок об'єкта слід клацнути на ньому мишкою. У режим редагування характерних точок окремих об'єктів складної конфігурації (сплайнів, допусків форми і т. д.) можна також увійти в процесі створення об'єкта, викликавши команду **"Редактировать точки"** з контекстного меню або натиснувши кнопку **"Редактировать точки"** на **"Панели специального управления"**.

У цьому режимі характерні точки відображаються у вигляді маленьких чорних квадратів (маркерів), а об'єкт виділяється.

Змінити становище характерної точки можна такими способами:

1. Перетягування характерної точки за допомогою мишки. Підведіть курсор до характерної точки, при цьому курсор змінить свою форму. Натисніть ліву кнопку мишки і, не відпускаючи її, переміщайте точку. Коли бажане положення буде досягнуто точки, відпустіть кнопку мишки.

2. Переміщення характерної точки за допомогою клавіатури. Підведіть курсор до характерної точки (це можна зробити як за допомогою мишки, так і за допомогою клавіш зі стрілками). Коли курсор змінить форму, натисніть клавішу <Enter>, активізувавши тим самим характерну точку. Тепер характерна точка буде переміщуватися разом із курсором. Переміщуйте курсор за допомогою клавіш зі стрілками, а коли точка досягне потрібного положення, знову натисніть клавішу

<Enter>, зафіксувавши тим самим її нове положення. Зверніть увагу на те, що при цьому способі переміщення характерної точки буде дискретним значенням поточного кроку курсора.

3. Переміщення характерної точки зі здійсненням прив'язки. У процесі перетягування характерної точки курсором спрацьовують включені в даний момент глобальні прив'язки, по-друге, під час перетягування точки можна скористатися локальними прив'язками. Для цього в процесі переміщення, натисніть праву кнопку мишки або комбінацію клавіш <Shift>+<F10> і викличте з контекстного, що з'явилося, меню потрібну прив'язку (при цьому ліва кнопка мишки звільниться). Переміщуйте курсор, а коли прив'язка спрацює, клацніть лівою кнопкою мишки або натисніть клавішу <Enter>.

4. Завдання координат характерної точки. Активізуйте характерну точку. Для цього будь-яким способом підведіть до неї курсор, а коли він змінить форму, клацніть лівою кнопкою мишки або натисніть клавішу <Enter>. На **"Панели свойств"** з'являться поля з координатами цієї точки. Введіть у поля координат нові значення і зафіксуйте їх, натиснувши клавішу <Enter>. Після цього характерна точка займе нове положення.

5. Видалення характерної точки. Активізуйте характерну точку і натисніть клавішу <Delete>. Після цього характерна точка зникне, і об'єкт перебудується відповідно до положення характерних точок, що залишилися.

Під час редагування положення характерної точки названі способи можна комбінувати. Наприклад, активізувати точку мишкою, а перемістити і зафіксувати за допомогою клавіатури. Або активізувати точку за допомогою клавіатури, виконати локальну прив'язку і зафіксувати нове положення мишкою.

Під час редагування характерних точок ламаних, NURBS і кривих Без'є можна додавати нові характерні точки. Для цього слід клацнути мишкою в тому місці кривої, де повинна бути нова характерна точка (для додавання характерної точки NURBS потрібно клацнути на відрізку, що з'єднує дві сусідні характерні точки). У зазначеному місці буде створена нова характерна точка. Ви можете "перетягнути" її в будь-яке місце.

Під час редагування характерних точок ліній розрізу, ліній-виносок і допусків форми і розташування ви можете додавати нові точки зламів,

створюючи тим самим нові ланки. Для цього "перетягніть" мишкою характерну точку, розташовану посередині існуючої ланки (квадрат, що позначає цю точку, менше, ніж квадрати на кінцях ланки). Вона буде розбито на дві частини новою вершиною.

# **Практична робота 5 Загальні принципи 3D-моделювання**

#### *Ескіз*

Ескіз може розташовуватися в одній з ортогональних площин координат, на плоскій грані існуючого тіла або в допоміжній площині, положення якої задано користувачем.

Ескіз створюється на площині стандартними засобами креслярськографічного редактора "Компас-графіка". При цьому доступні всі команди побудови і редагування зображення, команди параметризації та сервісні можливості.

У ескіз можна перенести зображення з раніше підготовленого в "Компас-графіка" креслення або фрагмента. Це дозволяє під час створення тривимірної моделі спиратися на існуючу креслярськоконструкторську документацію.

#### *Створення ескізу*

Перед створенням ескізу слід вибрати у **"Дереве построения детали"** площину, на якій він розташований. Для цього потрібно клацнути мишкою на її назві. Піктограма площини в **"Дереве построения"** буде виділена зеленим кольором, а у вікні деталі буде підсвічено умовне позначення площини (квадрат із характерними точками-маркерами).

Ескіз зручно будувати, коли його площина збігається з площиною екрану (якщо площина ескізу перпендикулярна площині екрана, побудова абсолютно неможлива). В останніх версіях системи КомпАС-3D передбачений автоматичний поворот площини ескізування.

Для створення ескізу у виділеній площині, слід запустити з контекстного меню команду **"Эскиз"** або натиснути кнопку <**Эскиз**> на **"Панели текущего состояния"**. Кнопка <**Эскиз**> залишиться натиснутою. Це свідчить про те, що система знаходиться в режимі редагування ескізу.

Після переходу в режим редагування ескізу змінюється набір кнопок **"Компактной панели"** і склад **"Главного меню"**.

У площині ескізу знаходиться його система координат.

Режим редагування ескізу мало відрізняється від режиму редагування фрагмента "Компас-графіка". У ньому доступні всі команди побудови і редагування графічних об'єктів, виділення, вимірювань, постановки розмірів, накладення параметричних зв'язків і обмежень.

За замовчуванням у новому ескізі включений параметричний режим. Щоб налаштувати параметричний режим у поточному ескізі, необхідно запустити команду **"Сервис – Параметры... – Текущий эскиз – Параметризация"**. У правій частині з'явиться діалогове вікно, де можна зробити необхідні налаштування. Для налаштування параметричного режиму ескізів у всіх новостворюваних деталях призначена команда **"Сервис – Параметры... – Новые документы – Модель – Эскиз – Параметризация"**.

Створюючи в ескізі зображення перерізу основи деталі (або траєкторії переміщення перерізу), у разі необхідності можна накласти параметричні зв'язки й обмеження.

Коли створення ескізу закінчено, необхідно перейти в режим тривимірних побудов. Для цього потрібно вийти з останньої, яка використовувалася в режимі ескізу команди, натиснувши кнопку <**Прервать команду**> на "**Панели специального управления"** або клавішу <Esc>.

Потім слід запустити з контекстного меню команду **"Эскиз"** або віджати кнопку <**Эскиз**> на панелі поточного стану. Система повернеться у режим тривимірних побудов.

Ескіз, побудова якого щойно закінчено, підсвічуватиметься у вікні деталі і виділений у **"Дереве построения"**.

Після цього необхідно вказати, яким способом потрібно переміщати ескіз у просторі для отримання основи потрібного типу, тобто вибрати вид формотворної операції.

#### *Вимоги до ескізів*

Вимоги до ескізу операції видавлювання:

- в ескізі може бути один або декілька контурів;
- якщо контур один, то він може бути розімкненим або замкнутим;
- якщо контурів кілька, всі вони повинні бути замкнуті;

якщо контурів кілька, один із них повинен бути зовнішнім, а інші – вкладеними в нього;

допускається один рівень вкладеності контурів.

Вимоги до ескізу операції обертання:

вісь обертання повинна бути зображена в ескізі відрізком зі стилем лінії "**Осевая**";

- вісь обертання повинна бути одна;
- в ескізі може бути один або декілька контурів;
- якщо контур один, то він може бути розімкненим або замкнутим;
- якщо контурів декілька, всі вони повинні бути замкнуті;

якщо контурів декілька, один із них повинен бути зовнішнім, а інші – вкладеними в нього;

допускається один рівень вкладеності контурів;

ні один з контурів не повинен перетинати вісь обертання (відрізок зі стилем лінії "**Осевая**" або його продовження).

Вимоги до ескізів операції кінематична:

під час виконання кінематичної операції або побудові кінематичної поверхні використовуються як мінімум два ескізу;

в одному з них зображено переріз кінематичного елемента (кінематичної поверхні), в інших – траєкторія руху перерізу.

Ескіз-перетин:

- в ескізі-перетині може бути тільки один контур;
- контур може бути розімкненим або замкнутим.

Ескіз-траєкторія:

якщо траєкторія складається з одного ескізу, повинні виконуватися такі умови:

в ескізі-траєкторії може бути тільки один контур;

контур може бути розімкненим або замкнутим;

якщо розімкнений контур, то його початок повинен лежати в площині ескізу-перетину;

якщо контур замкнутий, він повинен перетинати площину ескізу перетину.

Якщо траєкторія складається з кількох ескізів, повинні виконуватися такі умови:

- у кожному ескізі-траєкторії може бути тільки один контур;
- контур повинен бути розімкненим;

контури в ескізах повинні з'єднуватися один з одним послідовно (початкова точка одного збігається з кінцевою точкою іншого);

якщо ескізи утворюють замкнену траєкторію, то вона повинна перетинати площину ескізу-перетину;

якщо ескізи утворюють незамкнену траєкторію, то їх початок має лежати в площині ескізу-перетину.

Вимоги до ескізів операції з перетинами:

1. Ескіз-перетин:

ескізи можуть бути розташовані в довільно орієнтованих площинах;

• ескіз початкового (кінцевого) перерізу може містити контур або точку;

• ескіз проміжного перерізу може містити тільки контур;

- контур в ескізі може бути тільки один;
- контури в ескізах повинні бути або всі замкнуті, або всі розімкнуті.
- 2. Ескіз-осьова лінія:
- в ескізі може бути тільки один контур;
- контур може бути розімкненим або замкнутим;
- контур повинен перетинати площині всіх ескізів;

ескіз повинен лежати в площині, не паралельній площині ескізів перерізів.

#### *Допоміжні конструктивні елементи*

Ескіз може бути побудований на будь-якій площині (у тому числі на будь-якій плоскій грані тіла). Отже, існує необхідність створення допоміжних площин. Для виконання деяких операцій (наприклад, створення масиву за концентричною сіткою) потрібна вказівна ось (віссю може слугувати і прямолінійне ребро тіла). Якщо існуючих у моделі граней, ребер і площин проекцій недостатньо для побудов, можна створити допоміжні площини і осі, задавши їх положення одним із передбачених системою способів.

Застосування допоміжних конструктивних елементів значно розширює можливості побудови моделі. Для створення таких елементів призначені команди, кнопки виклику яких знаходяться на панелі **"Вспомогательная геометрия"**. Кнопки згруповані за призначенням: група команд побудови допоміжних осей і група команд побудови допоміжних площин. У режимі

редагування деталі на панелі **"Вспомогательная геометрия"** є також кнопка виклику команди **"Линия разъема"**, що дозволяє розділити грань на кілька граней зі створенням додаткових ребер у площині цієї грані.

Щоб виконати операції побудови допоміжних конструктивних осей, можна викликати такі команди з групи **"Операции – Ось"**, розташованої на панелі **"Вспомогательная геометрия"**:

- **"ось через две вершины";**
- **"ось на пересечении плоскостей";**
- **"ось конической поверхности";**
- **"ось через ребро".**

Створені за допомогою цих команд осі відображаються у вікні моделі у вигляді відрізків, а в "**Дереве построений**" – у вигляді спеціальної піктограми.

Відрізок, що зображає вісь, трохи виступає за межі об'єктів, на яких базувалося побудова цієї осі.

Щоб виконати операції побудови допоміжних площин, можна викликати такі команди з групи **"Операции – Плоскость"**, кнопки виклику яких знаходяться на панелі **"Вспомогательная геометрия"**:

- **смещенная плоскость;**
- **плоскость через три вершины;**
- **плоскость под углом к другой плоскости;**
- **плоскость через ребро и вершину;**
- **плоскость через вершину параллельно другой плоскости;**
- **плоскость через вершину перпендикулярно ребру;**
- **нормальная плоскость;**
- **касательная плоскость;**

**плоскость через ребро параллельно/перпендикулярно другому ребру;**

- **плоскость через ребро параллельно/перпендикулярно грани;**
- **средняя плоскость.**

Створені за допомогою цих команд площині відображаються у вікні деталі у вигляді прямокутників, а в **"Дереве построений"** – у вигляді спеціальної піктограми.

Прямокутник, що зображає площину, трохи виступає за межі об'єктів, на яких базувалося побудова цієї площини. Іноді для розуміння розташування площини потрібно, щоб прямокутник, що символізує її, був більше (менше) або був розташований в іншому місці площини. Можна змінити розмір і положення цього прямокутника, перетягуючи його характерні точки (вони з'являються, коли площина виділена).

### **Практична робота 6 Типи операцій**

#### *Існують такі типи операцій:*

1. Видавлювання ескізу в напрямі, перпендикулярному площині ескізу.

2. Обертання ескізу навколо осі, що лежить в площині ескізу.

3. Кінематична операція – переміщення ескізу вздовж зазначеної напрямної.

4. Побудова тіла за декількома перетинами-ескізами.

Кожна операція має додаткові опції, що дозволяють варіювати правила побудови тіла.

Після створення основи деталі проводиться "приклеювання" або "вирізування" додаткових об'ємів. Кожен із них є елементом, утвореним за допомогою перерахованих операцій над ескізами. Під час вибору типу операції потрібно вказати, буде створюваний елемент відніматися з основного об'єму або додаватися до нього. Прикладами віднімання об'єму деталі можуть бути різні отвори, проточки, канавки, а прикладами додавання об'єму – виступи, ребра.

#### *Основа деталі*

Побудова тривимірної моделі деталі починається із створення основи – її першого формоутворювального елемента. Основа є у будьякої деталі; вона завжди одна.

У якості основи можна використовувати будь-який тип формотворчих елементів:

- елемент видавлювання:
- елемент обертання;
- кінематичний елемент;
- елемент за перетинами.

На початку створення моделі виникає питання, який елемент використовувати в якості основи деталі. Для відповіді на нього потрібно хоча б приблизно уявляти конструкцію майбутньої деталі.

Слід подумки виключити з конструкції фаски, округлення, проточки та інші дрібні конструктивні елементи, розбити деталь на складові її формотворні елементи (паралелепіпеди, призми, циліндри, конуси, тори, кінематичні елементи і т. д.). Найчастіше в якості основи використовують найбільший із цих елементів. Якщо в складі деталі є кілька порівнянних за розмірами елементів, в якості основи вибирають той із них, до якого потрібно безпосередньо додавати (вирізати) найбільшу кількість додаткових об'ємів.

Іноді в якості основи використовують простий елемент (наприклад, паралелепіпед, циліндр), описаний навколо проектованої деталі (або її частини). У деяких випадках можна вибрати основу (а також намітити подальший порядок проектування деталі), навівши технологічний процес її виготовлення. Взагалі, дати універсальні рекомендації щодо вибору основи деталі неможливо. Будь-який конструктор уявляє зручний для нього порядок моделювання після самостійного створення декількох моделей.

Побудова будь-якої основи починається зі створення ескізу. Ескіз розташовується на площині. Як правило, для побудови ескізу основи вибирають одну з існуючих у файлі деталь проекційних площин.

#### *Параметризація моделі*

#### *Варіаційна параметризація моделі*

В ескізах реалізована варіаційна ідеологія параметризації, знайома користувачам після роботи з кресленнями та фрагментами "Компасграфік".

Кожен ескіз, який бере участь в утворенні тривимірної моделі, може бути параметричним. На його графічні об'єкти можуть бути накладені такі типи параметричних зв'язків і обмежень:

- вертикальність прямих і відрізків;
- горизонтальність прямих і відрізків;
- колінеарність відрізків\*;
- паралельність прямих і відрізків\*;
- перпендикулярність прямих і відрізків\*;
- вирівнювання характерних точок об'єктів по вертикалі\*;
- вирівнювання характерних точок об'єктів по горизонталі\*;

дзеркальна симетрія графічних об'єктів (у тому числі щодо проекції ребра деталі на площину ескізу);

- рівність радіусів дуг і кіл;
- рівність довжин відрізків\*;
- дотик кривих\*;
- об'єднання характерних точок об'єктів\*;
- належність точки до кривої\*;
- фіксація характерних точок об'єктів;
- фіксація і редагування розмірів;
- присвоєння розміру імені змінної;

завдання аналітичних залежностей (рівнянь і нерівностей) між змінними.

Зв'язки й обмеження позначені зірочкою, встановлюються також між об'єктами, що безпосередньо належать ескізам і лініям допоміжного фантома або спеціально створеним проекціям вершин і ребер деталі на площині цього ескізу. За замовчуванням для всіх ескізів включений параметричний режим. Тому багато зв'язків і обмежень накладаються автоматично під час виконання команд побудови й здійсненні прив'язок.

У процесі редагування будь-якого графічного об'єкта не повинні порушуватися існуючі в ньому параметричні зв'язки й обмеження. Тому під час редагування одного об'єкта інші об'єкти автоматично перебудовуються так, щоб дотримувалися зв'язків і обмежень. Водночас абсолютно неважливо, в якому порядку створювалися об'єкти, яким способом (автоматично або окремою командою) накладалися зв'язки і обмеження – будь-який об'єкт може "потягнути за собою" будь-які інші об'єкти, які створювалися як до, так і після нього.

Слід зазначити, що будь-який ескіз можна зробити непараметричним, зруйнувавши всі зв'язки й обмеження.

#### *Ієрархічна параметризація моделі*

Завдяки тому, що ієрархічна структура тривимірних елементів постійно зберігається у файлі моделі, можливе здійснення ієрархічної параметризації моделі.

За умови ієрархічної параметризації (як і під час варіаційної) постійно зберігаються існуючі в моделі зв'язки між її елементами.

До зв'язків між елементами тривимірної моделі в КомпАС-3D належать:

належність ескізу площині або плоскій грані;

тип формоутворювального елемента, побудованого на основі ескізу;

існування в ескізі проекції ребра (вершини) формоутворювального елемента;

зв'язок допоміжної осі або площини з опорними (базовими) елементами, які використовувались для її побудови;

автоматичне визначення глибини видавлювання формоутворювального елемента (через все або до зазначеної вершини);

відповідність усіх параметрів елементів масиву (за сіткою, уздовж кривої) і дзеркальних копій параметрами вихідних елементів;

- належність круглого отвору грані;
- участь певних ребер в утворенні фаски або округлення;
- відсікання частини деталі площиною або профільною поверхнею;
- участь певних граней в утворенні тонкостінної оболонки;

орієнтація ребра жорсткості щодо площини ескізу цього ребра (ортогонально або паралельно);

участь певних граней в утворенні нахилу.

Усі ці зв'язки (точніше, ті з них, які існують у моделі) зберігаються під час будь-якого перестроювання моделі. Будь-який елемент бере участь у параметричних зв'язках зі своїми вихідними і похідними елементами, причому перераховані зв'язки володіють такою властивістю: під час зміни вихідного елемента змінюється похідний, не похідний елемент можна змінити шляхом редагування вихідного елемента і власних, незалежних параметрів цього похідного елемента.

Таким чином, за умови ієрархічної параметризації (на відміну від варіаційної) має велике значення порядок створення об'єктів, а точніше, порядок їх підпорядкування – ієрархії. Редагування елемента викликає перестроювання тільки похідних елементів.

Ієрархічні параметричні зв'язки між елементами моделі є невід'ємною частиною цієї моделі. Ви не можете відмовитися від формування цих зв'язків або видалити їх (на відміну від параметричних зв'язків графічних

об'єктів в ескізі). Зв'язки автоматично виникають у міру виконання команд для створення елементів моделі і існують, поки ці елементи не будуть видалені чи відредаговані. Наприклад, під час створення ескізу на межі формоутворювального елемента виникає відповідний ієрархічний зв'язок. У результаті цей ескіз за умови будь-яких змін моделі буде залишатися на "своїй" межі (до тих пір, поки його не видалять чи не перенесуть на іншу грань).

# **Практична робота 7 Редагування 3D-моделі**

#### *Змінні у системі КомпАС-3D*

У КомпАС-3D існує можливість завдання в моделі змінних, які керують її розмірами і топологією. Можна також вводити вираження, що зв'язують ці змінні між собою. Часто під час збирання моделі доводиться вставляти типові моделі, що відрізняються лише значеннями своїх параметрів. Можна не створювати безліч файлів таких моделей, що мають різні комбінації значень параметрів, а побудувати одну параметричну модель і під час вставлення в різні моделі змінювати її параметри. Такі моделі можуть зберігатися як у бібліотеках моделей, так і на диску. Редагування параметрів вставленої моделі здійснюється шляхом зміни значень змінних моделі. Змінні формуються в моделі під час її створення. Щоб змінні моделі були доступні для редагування в збиранні, що містить цю модель, вони повинні бути зовнішніми.

Крім того, існування в моделі змінних дозволяє змінити її розміри і топологію, не вдаючись до прямого редагування елементів або зміни їх властивостей. Кожен об'єкт тривимірної моделі в КомпАС-3D володіє набором параметрів. Параметрами ескізу є його зовнішні змінні. Параметрами компонента збирання також є його зовнішні змінні.

Параметри об'єктів бувають двох типів: вхідні та вихідні.

Загальна схема роботи зі змінними і рівняннями в документі-моделі така:

початковий перелік параметрів моделі формується автоматично: в нього заносяться всі зовнішні змінні існуючих у моделі ескізів і параметри створених у моделі операцій. До списку змінних збірки також входять зовнішні змінні вхідних до неї деталей і підзбірок;

параметрами, які будуть входити в систему рівнянь, що визначає розміри та топологію моделі, користувач присвоює псевдоніми – імена, під якими параметри будуть брати участь в рівняннях. Змінна (параметр), що має псевдонім, стає змінною моделі;

використовуючи змінні моделі, користувач вводить вираження для обчислення значень інших змінних і параметрів.

Значення змінних, параметри і вирази, існуючі в поточній моделі, відображаються у вікні **"Переменные"**.

### *Змінні та рівняння в документах деталі:*

Щоб сформувати в деталі систему рівнянь, що визначає розміри та топологію цієї деталі, виконайте такі дії:

1. Відкрити вікно роботи з змінними і рівняннями.

2. Визначити, параметри яких об'єктів повинні входити в рівняння.

3. Ввести псевдоніми обраних параметрів у відповідні комірки стовпця **"Псевдоним"**, підтверджуючи уведення натисканням клавіші <Enter>. Присвоєння псевдоніма параметру означає зв'язування його зі змінною. Тому в таблиці змінних на рівні деталі автоматично з'явиться змінна. Її ім'я збігається з псевдонімом параметра.

4. Використовуючи створені змінні, в колонку **"Выражения"** ввести вираз для розрахунку значень інших змінних і параметрів деталі.

Змінним деталі можна присвоювати статус "зовнішня". Ці змінні будуть доступні для зміни в збирання, що містить деталь. Деталь може бути вставлена в збирання як з диска, так і з бібліотеки.

Щоб привласнити змінній деталі статус "зовнішня", викличте з контекстного меню цієї змінної команду **"Внешняя"**.

Клітинка таблиці, що містить ім'я зовнішньої змінної, буде виділена синім кольором.

### *Використання видів*

Кожне креслення містить один або декілька видів.

Після створення документа **"Новый чертеж"** можна відразу приступати до креслення. Однак це правило застосовують тільки для тих деталей, які можна намалювати на аркуші вибраного формату в натуральну величину, тобто в масштабі 1:1. На практиці так буває далеко не завжди – побудови можуть не поміститься на аркуші вибраного формату або зображення деталі може виявитися дуже дрібним.

Під час роботи на кульмані в таких випадках конструктор виконує креслення у масштабі. Водночас розміри всіх геометричних об'єктів відповідно до коефіцієнта масштабування перераховуються вручну. Під час виконання складних креслень перерахунок розмірів вимагає багато часу, а помилки в обчисленнях призводять до неприємних наслідків.

Комп'ютерне креслення повністю звільняє конструктора від цієї монотонної і непродуктивної роботи. Після виконання нескладного налаштування креслення, пов'язаного із створенням одного або декількох видів, система КомпАС-3D автоматично виконає всі обчислення, пов'язані з перерахунком розмірів.

### *Види в КомпАС-3D*

Поняття виду в системі КомпАС-3D відрізняється від прийнятого у звичайному кресленні і трактується дещо ширше. У машинобудівному кресленні під видом розуміють прямокутну проекцію, звернену до спостерігача поверхнею предмета на площину проекцій. У системі КомпАС-3D видом є будь-яке ізольоване зображення на кресленні.

Види в КомпАС-3D – зручний засіб структуризації креслення. Управління ними (створення, видалення, переміщення, зміна параметрів) знаходиться під контролем користувача.

## *Властивості видів*

Будь-яке креслення в КомпАС-3D складається принаймні з одного виду. У процесі створення нового креслення система автоматично формує спеціальний системний вид з номером 0. Цей вид містить основний напис креслення (штамп). Якщо користувач не створював інших видів, то всі об'єкти, які вводяться, автоматично будуть поміщатися в цей системний вид. Тому відразу ж після створення нового креслення можна приступати до побудови зображення, однак краще використовувати види.

Список **"Текущий вид"**, який розкривається на панелі **"Текущее состояние"**, призначений для перемикання між існуючими видами. Якщо на кресленні існує тільки один вид, то цей список недоступний. Можна змінювати властивості всіх видів, за винятком системного.

Один з видів, які існують на кресленні, поточний.

Усі новостворювані об'єкти розташовуються в поточному вигляді і логічно належать саме йому. Поточним може бути тільки один вид креслення.

Список **"Состояние видов"** містить номер поточного виду. За замовчуванням це системний вид, який автоматично формується під час створення нового креслення.

Навіщо потрібно робити поточним той чи інший вид? У процесі роботи над кресленням із декількох видів потрібно постійно стежити, щоб об'єкти, які логічно належать до одного виду, дійсно розташовувалися в ньому.

#### *Зміна параметрів виду*

Можна змінювати деякі параметри виділеного виду – наприклад, масштаб та інші. Параметри системного виду з номером 0 недоступні для редагування.

Можна змінити масштаб виду в будь-який момент роботи над кресленням. Рекомендується визначити масштаби видів до їх остаточного оформлення. За значної зміни масштабу, можливо, буде потрібно ручне коректування розташування розмірних ліній і написів.

Зміна масштабу виду не приводить до зміни дійсних розмірів геометричних об'єктів. Для реальної зміни їх розмірів масштабування використовуйте команду на панелі **"Редактирование"**.

Види можна змінювати так само, як і окремі їх об'єкти. Команди переміщення, копіювання, видалення, обертання, кнопки виклику яких знаходяться на панелі **"Редактирование"**, не пов'язані з видами.

Можливість переміщення видів дозволяє раціонально розташовувати їх на аркуші креслення. Універсальним способом зміни розташування об'єктів на кресленні є перетягування їх мишкою. Цей спосіб може бути застосований у тому випадку, коли вимоги до точності розміщення об'єктів невеликі.

# **Практична робота 8 Оформлення креслення**

#### *Дерево побудови креслення*

Крім засобів управління видами на панелі "**Текущее состояние**", існує ще один спосіб доступу до структури креслення за допомогою використання дерева побудови креслення.

Відкрийте меню **"Вид"** і з'явиться прапорець команди **"Дерево построения"**. У лівій частині вікна системи з'явиться **"Дерево построения чертежа"**, на якому в графічному вигляді подано послідовність видів, що утворюють креслення. Види відображаються у вигляді ієрархічного дерева, в порядку їх створення.

Робота з деревом побудови креслення підпорядковується тим самим правилам, що і для **"Дерева построения трехмерной модели"**. Можна включати і вимикати його відображення, переводити в "плаваючий" режим, змінювати розміри і розташування у вікні системи.

Використання видів на кресленні не є обов'язковим. Однак у ряді випадків їх використання не потрібно. Наприклад:

якщо розміри деталі такі, що її зображення в масштабі 1:1 не вміщується на аркуші заданого формату або навпаки, буде дуже дрібним, слід зобразити її в новому вигляді в потрібному масштабі;

якщо на одному аркуші креслення потрібно розмістити кілька об'єктів, зображених у різних масштабах (наприклад, головний вид у масштабі 1:2, таблиця у масштабі 1:1, переріз у масштабі 4:1), у цьому випадку потрібно створити три види, задавши для кожного свій масштаб;

не рекомендується розміщувати в різних видах зображення на кресленні, що знаходяться в безпосередній проекційній зв'язці;

під час створення складного креслення з великою кількістю видів, розрізів, перерізів, дані об'єкти доцільно розміщувати в різних видах;

помилки, допущені під час створення виду, можна легко усунути завдяки зміні параметрів виду.

Отримане креслення необхідно оформити в ручному режимі: промалювати осьові лінії, проставити розміри і технологічні позначення, запровадити технічні вимоги і заповнити штамп.

#### *Команди створення видів*

Кнопки запуску команд побудови видів знаходяться на інструментальній панелі **"Ассоциативные виды"**, а команди в меню "Вставка".

Асоціативний вид – вид креслення, асоціативно пов'язаний з існуючою моделлю (деталлю або складанням). Під час зміни форми, розмірів і топології моделі змінюються і зображення у всіх пов'язаних із нею видах.

Команда **"Вид"** (кнопка "**Создать новый вид**") дозволяє створити в активному кресленні новий вид.

Елементи управління, розташовані на вкладці **"Параметри" "Панели свойств"**, що дозволяють налаштувати параметри виду. У полі **"Номер"** відображається номер виду, автоматично присвоєний йому системою. Якщо необхідно, це поле можна ввести нове значення.

У полі **"Имя"** відображається ім'я виду, автоматично присвоєне йому системою. Якщо необхідно, можна ввести в це поле інший текст. Вміст поля **"Имя"** відображається в **"Дереве чертежа"**.

Список **"Цвет"** дозволяє вибрати колір виду в активному стані.

У полі **"Масштаб"**, можна ввести довільний масштаб створюваного зображення у вигляді відношення будь-яких чисел, але краще вибрати масштаб виду із стандартного ряду. Для цього слід розкрити список **"Масштаб"** і виділити необхідний рядок.

Група перемикачів **"Точка вида"** дозволяє вибрати розташування базової точки: у центрі габаритного прямокутника або в початку координат.

Можна задати кут повороту виду і розташування його точки прив'язки.

Команда **"Стандартные виды"** дозволяє вибрати існуючу (збережену на диску) тривимірну модель та створити в активному документі креслення цієї моделі, яка буде складатися з одного або декількох стандартних асоціативних видів.

Після виконання команди на екрані з'являється діалогове вікно, в якому слід вибрати модель, після чого у вікні креслення відображається фантом зображення у вигляді габаритних прямокутників видів.

Кнопка **"Схема видов"** на вкладці **"Параметри" "Панели свойств"** дозволяє змінити набір стандартних видів обраної моделі.

Налаштування зображення проекції моделі проводиться на вкладці **"Линии" "Панели свойств"**. За замовчуванням усі видимі лінії проекцій моделі відображаються стилем "суцільна основна". Для зміни стилю, використаного для відображення видимих ліній, слід розкрити список **"Видимые линии"** і вибрати потрібний тип лінії.

Перемикач **"Невидимые линии"** дозволяє вказати, чи потрібен показ ліній невидимого контуру моделі. За замовчуванням ці лінії мають стиль "штрихова".

Перемикач **"Линии переходов"** дозволяє вказати, чи потрібен показ ліній переходів. За замовчуванням ці лінії мають стиль "тонка".

Перемикач **"Линии сгиба"** дозволяє вказати, чи потрібен показ ліній згину. За замовчуванням ці лінії мають стиль "пунктир 2".

Зауваження. Для виду по стрілці, проекційного або довільного виду перемикач **"Линии сгиба"** доступний, якщо в налаштуваннях параметрів цього виду включений показ розгортки. Для розрізів (перетинів) або виносного виду перемикач **"Линии сгиба"** доступний, якщо в налаштуваннях параметрів опорного виду включений показ розгортки.

У полі **"Файл-источник"** відображається повне ім'я файлу обраної моделі.

У процесі створення стандартних видів можна скористатися автоматичним підбором масштабу. Для цього слід натиснути кнопку **"Подобрать"**. Буде обраний масштаб із стандартного ряду, за якого всі види, зазначені для побудови, повністю вміщуються на кресленні обраного формату. Під час підбору коефіцієнта масштабування враховуються області креслення, що зайняті основним написом.

Після вибору потрібних стандартних видів та їх налаштування, слід вказати розташування точки прив'язки зображення – початок координат головного виду. В активний документ будуть вставлені види моделі, а в основний напис креслення передадуться такі відомості з документамоделі: позначення, найменування, маса, матеріал.

Зауваження. Комірка **"Материал"** заповнюється тільки в основних написах креслень деталей.

В **"Дереве построения"** креслення з'являться піктограми створених видів та їх назви.

Види розташовуються в проекційному зв'язку, що обмежує можливість їх взаємного переміщення. Якщо виникне необхідність довільного розташування видів, проекційний зв'язок між ними і головним видом можна відключити (з контекстного меню).

### *Команда "Произвольный вид…"*

Дозволяє вибрати існуючу тривимірну модель та створити в активному документі асоціативний вид цієї моделі.

За замовчуванням система пропонує створення виду спереду. Під час побудови можна вказати будь-який інший вид моделі, а також створити проекцію моделі призначеної користувачем орієнтації. Для цього слід розкрити список **"Ориентация модели"** і вибирати потрібний рядок.

Перемикач **"Разнести"** дозволяє відобразити збирання в рознесеному вигляді. Цей параметр доступний, якщо у вибраній збірці моделі налаштовані відповідні параметри.

Перемикач **"Развертка"** дозволяє відобразити листову деталь у розігнутому вигляді. Цей параметр доступний, якщо у вибраній листовій деталі налаштовані параметри розгортки.

Після налаштування виду слід вказати кут повороту і розташування точки прив'язки.

### *Команда "Проекционный вид"*

Дозволяє побудувати вигляд за напрямом, зазначеним щодо іншого, опорного виду.

Під час створення проекційного виду слід у вікні креслення вказати опорний вигляд. Потім переміщуйте курсор (він перетвориться в знак системи координат) у напрямку, відповідному виду, який потрібно створити. Наприклад, для отримання виду праворуч курсор необхідно переміщувати зліва направо, згори – зверху вниз і т. д. Переміщення фантома нового виду обмежена існуванням проекційних зв'язків між ним і головним видом.

#### *Команда "Вид по стрелке"*

Дозволяє побудувати додатковий вид за напрямом, показаним на кресленні стрілкою.

Укажіть в опорному вигляді стрілку, яка показує напрямок виду. Стрілка повинна бути створена заздалегідь. Нагадаємо, що для цього призначена команда **"Стрелка взгляда"**. Кнопка для її запуску знаходиться на інструментальній панелі **"Обозначения"**.

#### *Команда "Местный вид"*

Створює зображення окремого місця, обмеженого поверхнею моделі.

В опорному вигляді слід вказати замкнутий контур, який обмежує місцевий вид. Вміст виду, який знаходиться поза межами зазначеного контуру, перестає відображатися на екрані.

Щоб знову відобразити повне зображення виду, слід викликати контекстне меню на ньому в **"Дереве построения"** та запустити команду **"Местный вид"**.

#### *Команда "Выносной элемент"*

Дозволяє побудувати виносний елемент.

Для виконання команди вкажіть в опорному вигляді позначення виносного елемента. Це позначення повинне бути створене заздалегідь.

Нагадаємо, що для створення позначення виносного елемента призначена команда "**Выносной элемент**".

### *Команда "Разрез/сечение"*

Дозволяє побудувати розріз або перетин моделі. Для побудови розрізу або перерізу слід вказати в опорному вигляді позначення січної площини. Позначення має бути створене заздалегідь командою **"Линия разреза"**.

Після вказівки лінії розрізу або перерізу на екрані з'явиться фантом зображення у вигляді габаритного прямокутника.

Перемикач **"Разрез/сечение"** на **"Панели свойств"** дозволяє вибрати тип відображення: розріз або розтин. Крім того слід налаштувати параметри штриховки.

Команда **"Местный разрез"** дозволяє побудувати місцевий розріз або перетин моделі. В опорному вигляді слід вказати замкнутий контур без самоперетинів, що обмежують місцевий розріз.

Кнопка **"Секущая плоскость"** доступна під час відключеного автостворення об'єктів, а також у процесі редагування раніше створеного місцевого розрізу. Вона дозволяє заново вказати розташування січної площини.

Перемикачі групи **"Разрез/сечение"** дозволяють вибрати тип зображення – розріз або розтин.

На екрані з'явиться фантом прямої лінії – слід січної площини. Зверніть увагу, фантом видно, коли курсор проходить над виглядом, площину проекцій якого перпендикулярна площині проекцій виду, на якому розташовується місцевий розріз.

Слід вказати розташування січної площини. Місцевий розріз буде побудований. На "гілці" **"Дерева построения"** з'явиться піктограма вигляду, відповідного опорного виду.

За замовчуванням усі деталі, що потрапили в січну площину, показуються в розрізі. У разі необхідності можна зробити деякі з них нерозрізними.

### *Команда "Вид с разрывом"*

Дозволяє трансформувати зображення у вигляді: умовно видаляти вказану частину зображення, а частини, які залишилися, пристиковувати один до одного. Команда може бути застосована як до асоціативного, так і до призначеного користувачем видам креслення. Розрив зображення в системному вигляді неможливий.

На екрані з'являться дві паралельні лінії – межі розриву, а на **"Панели свойств"** – елементи управління, які дозволяють налаштувати параметри розриву.

Поле **"Угол"** дозволяє задати кут між віссю Х системи координат виду і напрямком зсуву поточного розриву.

Тип ліній розриву можна вибрати з однойменного списку на **"Панели свойств"**. Доступні такі варіанти: **"С изломом", "Прямая", "Не отображается", "Волнистая"**.

Для хвилястої лінії та лінії зі зламом можна ввести величину максимальної амплітуди в однойменному полі.

Поле **"Зазор"** дозволяє задати відстань, на якому будуть розташовуватися один щодо іншого видимі частини зображення після створення розриву.

*Зауваження.* Під час використання ліній розриву зі зламом мінімальний зазор має становити не менше двох амплітуд. Мінімальний зазор під час використання ліній інших типів – 1 мм.

Пересуваючи мишкою характерні точки меж розриву, можна обмежити частину зображення, яку потрібно видалити.

Кнопка **"Добавить"** дозволяє створити у вигляді нову лінію розриву. Після натискання на неї на екрані з'являється нова пара меж розриву.

Кнопка **"Удалить"**, щоб видалити з виду поточний розрив.

Коли розрив буде створений, всі геометричні об'єкти поточного виду, які перебували між межами розриву, перестануть відображатися на екрані. Видимі частини зображення будуть обмежені лініями обриву і присунуті один до одного так, що відстань між ними стане рівною значенням, заданим у полі **"Зазор"**.

### *Вимір і розрахунок масоінерційних характеристик*

За умови плоского (двовимірного) креслення або роботи з моделлю деталі може виникнути необхідність дізнатися відстань або кут між точками, вершинами, ребрами, осями, гранями і площинами.

У КомпАС-3D можливо вимірювання різних геометричних характеристик, а також розрахунок масоінерційних характеристик (МЦХ) деталі (об'єму, маси, координат центру ваги, осьових і відцентрових моментів інерції, напрямів головних осей інерції). Кнопки запуску команд вимірювань знаходяться на панелі "Вимірювання".

Після запуску команди вимірювання на екрані з'являється діалогове вікно, що дозволяє отримувати і записувати інформацію про проведені вимірювання. Послідовно вказуйте об'єкти для вимірювань. Результати вимірювань відображаються в діалоговому вікні.

# **Приклади виконання практичних завдань**

Розглянемо на прикладах еталонні рішення практичних завдань різного рівня складності.

### *Приклад 1* (рис. 1)

Прийняті позначення: КП – "компактная панель инструментов", ГКК – "групповая кнопка-команда", ПС – "панель свойств команды", Гл. меню – "главное меню", ДО – "диалоговое окно".

*Послідовність виконання завдання.*

1. Запуск системи КомпАС-3D \ "Гл. Меню" \ Файл \ "Создать..." \ ДО "Новый документ" \ "Деталь" \ ОК.

2. У "Дереве построения" або у вікні деталі вибрати площину XY \ У панелі "Текущее состояние" за допомогою кнопки-команди "Эскиз" перейти в режим ескізування \ тепер у "Дереве построения" з'явився запис "Эскиз: 1".

3. КП \ "Геометрия" \ "Горизонтальная прямая" \ підвести курсор до початку координат і під час дії прив'язки "Ближайшая точка" клацнути \ Stop або Esc.

4. КП \ "Геометрия" \ "Вертикальная прямая" \ підвести курсор до початку координат і під час дії прив'язки "Ближайшая точка" клацнути \ Stop або Esc.

5. КП \ "Геометрия" \ "Параллельная прямая" \ вибрати "Горизонтальная прямая" \ в панелі "Свойства команды" ввести відстань 25 \ Enter \ "Создать объект" \ "Создать объект" \ Stop або Esc.

6. КП \ "Геометрия" \ "Параллельная прямая" \ вибрати "Вертикальная прямая" \ в панелі "Свойства команды" ввести відстань 25 \ Enter \ "Создать объект" \ "Создать объект" \ Stop або Esc.

7. КП \ "Геометрия" \ "Отрезок" \ в панелі "Свойства команди" ввести стиль "Основная" \ з прив'язкою до перетину вертикальних і горизонтальних прямих промалювати квадрат \ Stop або Esc.

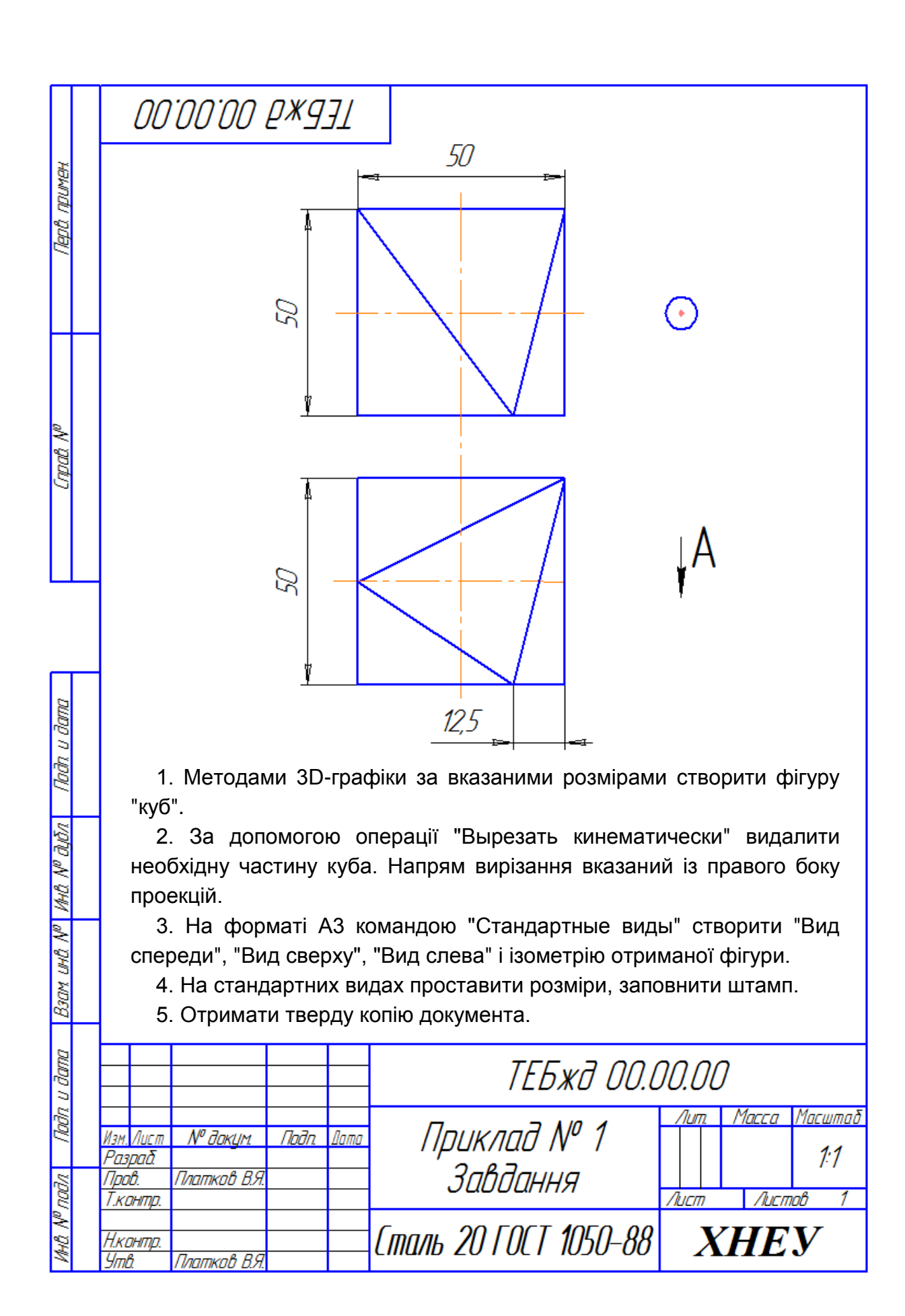

Рис. 1. **Приклад завдання 1**

8. За допомогою кнопки-команди "Эскиз" з панелі "Текущее состояние" вийти з режиму ескізування.

9. КП \ "Редактирование детали" \ "Операция выдавливания" \ у панелі "Свойства команды" в списку "Направление выдавливания" вибрати "Два направления" \ в полі "Расстояние 1" ввести 25 \ Enter \ у полі "Расстояние 2" ввести 25 \ Enter \ "Создать объект" \ тепер відрисована 3D-фігура "куб".

10. Вибрати передню грань куба паралельну площині ZY \ за допомогою кнопки-команди "Эскиз" з панелі "Текущее состояние" перейти в режим ескізування \ тепер у "Дереве построения" з'явився запис "Эскиз: 2".

11. КП \ "Геометрия" \ через початок координат промалювати з прив'язкою вертикальну і горизонтальну прямі.

12. КП \ "Геометрия" \ "Параллельная прямая" \ вибрати "Горизонтальная прямая" \ у панелі "Свойства команды" ввести відстань 13 \ Enter \ "Создать объект" \ "Создать объект" \ Stop або Esc.

13. КП \ "Геометрия" \ "Параллельная прямая" \ вибрати "Вертикальная прямая" \ у панелі "Свойства команды" ввести відстань 25 \ Enter \ "Создать объект" \ "Создать объект" \ Stop або Esc.

14. КП \ "Геометрия" \ "Точка" \ з прив'язкою вказати точку перетину лівої вертикальної і нижньої горизонтальної допоміжних прямих.

15. За допомогою кнопки-команди "Эскиз" з панелі "Текущее состояние" вийти з режиму ескізування.

16. Вибрати верхню грань куба.

17. За допомогою кнопки-команди "Эскиз" з панелі "Текущее состояние" перейти в режим ескізування \ тепер у "Дереве построения" з'явився запис "Эскиз : 3".

18. КП \ "Геометрия" \ через початок координат промалювати з прив'язкою вертикальну і горизонтальну прямі.

19. КП \ "Геометрия" \ "Параллельная прямая" \ вибрати "Горизонтальная прямая" \ у панелі "Свойства команды" ввести відстань 25 \ Enter \ "Создать объект" \ "Создать объект" \ Stop або Esc.

20. КП \ "Геометрия" \ "Параллельная прямая" \ вибрати "Вертикальная прямая" \ у панелі "Свойства команды" ввести відстань 25 \ Enter \ "Создать объект" \ "Создать объект" \ Stop або Esc.

21. КП \ "Геометрия" \ "Точка" \ з прив'язкою вказати точку перетину вихідної вертикальної і нижньої горизонтальної допоміжних прямих.

22. КП \ "Геометрия" \ "Точка" \ з прив'язкою вказати точку перетину лівої вертикальної і верхньої горизонтальній допоміжних прямих \ Stop або Esc.

23. За допомогою кнопки-команди "Эскиз" з панелі "Текущее состояние" вийти з режиму ескізування.

24. КП \ "Редактирование детали" \ "Вспомогательная геометрия" \ "Плоскость" \ "Плоскость через три вершины" \ з прив'язкою вказати три раніше створені точки \ з'явилися фантом створеної площині і в дереві побудови запис "Плоскость через три вершины" \ Stop або Esc.

25. Вибрати створену "Плоскость через три вершины".

26. За допомогою кнопки-команди "Эскиз" з панелі "Поточний Текущее состояние" перейдемо в режим ескізування \ в "Дереве построения" з'явився запис "Эскиз : 4".

27. КП \ "Геометрия" \ "Отрезок" \ "Отрезок" \ стиль лінії "Основная" \ послідовно з прив'язкою з'єднати відрізками три точки в результаті чого відрисовано трикутник \ Stop або Esc.

28. За допомогою кнопки-команди "Эскиз" з панелі "Текущее состояние" вийти з режиму ескізування.

29. Вибрати передню грань куба.

30. За допомогою кнопки-команди "Эскиз" з панелі "Текущее состояние" перейти в режим ескізування \ тепер в "Дереве построения" з'явився запис "Эскиз : 5"

31. КП \ "Геометрия" \ "Горизонтальная прямая" \ з прив'язкою вказати верхню точку \ "Отрезок" \ панель "Свойства команды" \ стиль лінії "Основная" \ з прив'язкою вказати цю ж точку \ Довжина – 60 \ Enter  $\forall$  Kyr – 0  $\forall$  Enter  $\forall$  Stop abo Esc.

32. За допомогою кнопки-команди "Эскиз" з панелі "Текущее состояние" вийти з режиму ескізування.

33. КП \ "Редактирование детали" \ "Вырезать кинематически" \ "Сечение – Эскиз: 4" \ "Траектория" – вказати те ребро куба, в кінці якого знаходиться точка і спрямоване в потрібну сторону \ тепер з'явився фантом частини фігури, що видаляємо \ "Создать объект" \ операція "Вырезать кинематически" завершена і в "Дереве построения" з'явився запис "Вырезать кинематический элемент : 1".

34. "Гл. меню" \ "Вид" \ "Скрыть" \ "Все вспомогательные объекты".

35. "Гл. меню" \ панель "Вид" \ "Повернуть" \ Stop або Esc.

36. Результат зберегти у вигляді файла формату \*.m3d (рис. 2).

## *Приклад 2* (рис. 3)

Прийняті позначення: КП – "компактная панель инструментов", ГКК – "групповая кнопка-команда", ПС – "панель свойств команды", Гл. меню – "главное меню", ДО – "диалоговое окно".

*Послідовність виконання завдання.*

1. Запуск системи КомпАС-3D \ "Гл. меню" \ "Файл" \ "Создать…" \ Діалогове вікно "Новый документ" \ "Деталь" \ ОК.

2. Вибираємо площину ХУ \ панель "Текущего состояния" \ Эскиз.

3. КП \ Кнопка-перемикач "Геометрия" \ "Окружность" \ панель "Свойства команды" "Окружность" \ стиль "Основная" \ вкажемо точку центра кола – підведемо курсор до початку координат і, коли спрацює прив'язка "Ближайшая точка", клацнемо \ побудова осей – "С осями" \ радіус (R98) \ Enter.

4. КП \ Кнопка-перемикач "Геометрия" \ Групова кнопка-команда (ГКК) "Вспомогательная прямая" \ "Параллельная прямая" \ визначити (вибрати) базовий об'єкт – "Горизонтальную осевую линию окружности" \ ПС \ Расстояние (24) \ Enter \ кнопка "Создать объект" на панелі "Специального управления" \ ще раз кнопка "Создать объект" на панелі "Специального управления" \ STOP або Esc.

5. КП \ Кнопка-перемикач "Геометрия" \ "Отрезок" \ ПВ \ стиль "Основная" \ підвести курсор до лівого верхнього перетину допоміжної прямої з окружністю і, коли спрацює прив'язка "Пересечение", кліпнути – тепер автоматично введені координати "Начальной точки отрезка" \ підвести курсор до правого верхнього перетину допоміжної прямої з окружністю і, коли спрацює прив'язка "Пересечение", кліпнути – тепер автоматично введені координати "Конечной точки отрезка" \ аналогічно відрисуємо відрізок між точками перетину нижньої допоміжної прямої і окружності \ STOP або Esc.

6. "Гл. меню" \ Редактор "Удалить" \ "Вспомогательные прямые и точки".

7. КП \ Кнопка-перемикач "Редактирование" \ "Усечь кривую" \ вказати частину окружності нижче нижнього відрізка \ вказати частину окружності вище верхнього відрізка \ STOP або Esc.

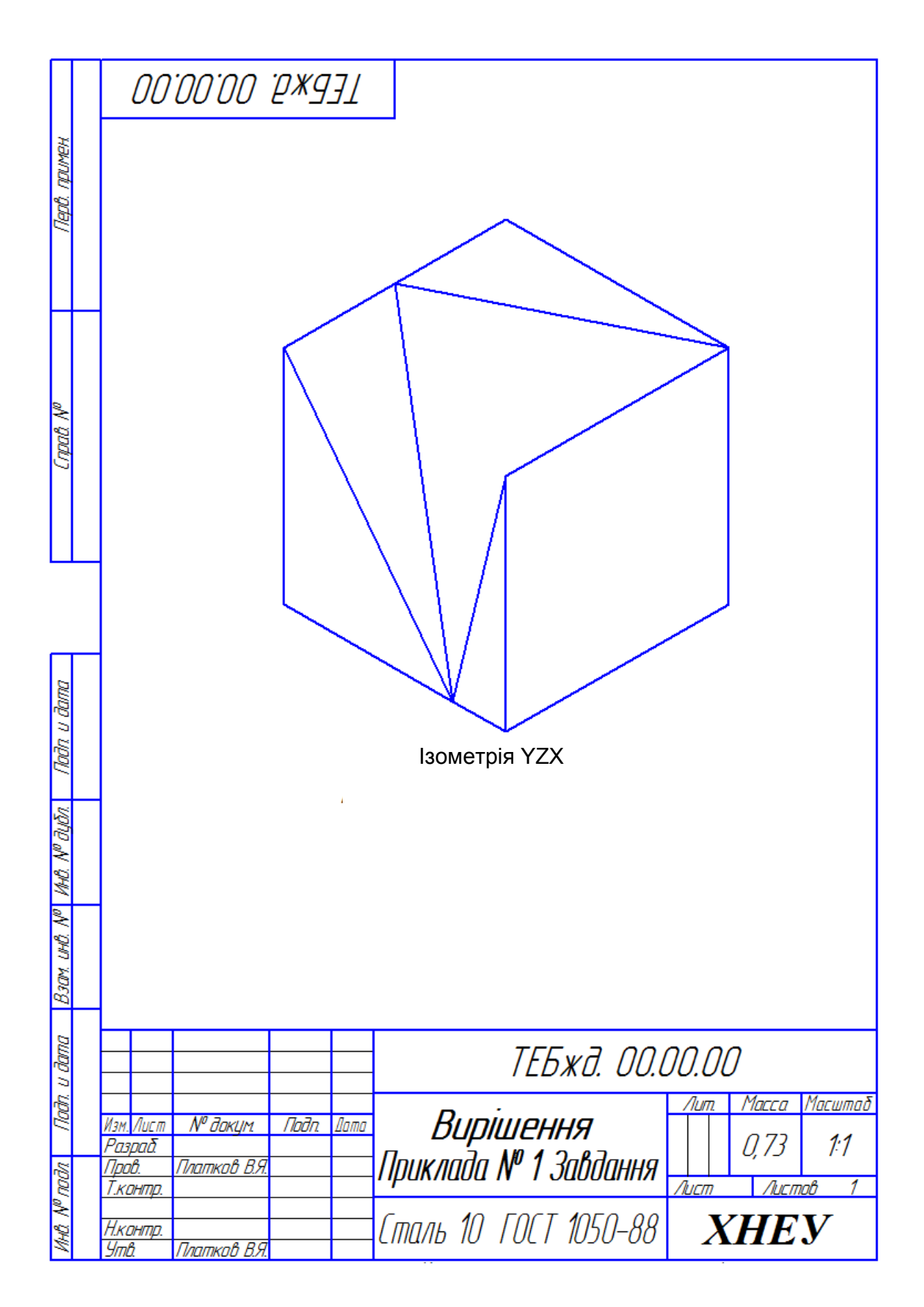

Рис. 2. **Вирішення приклада 1**

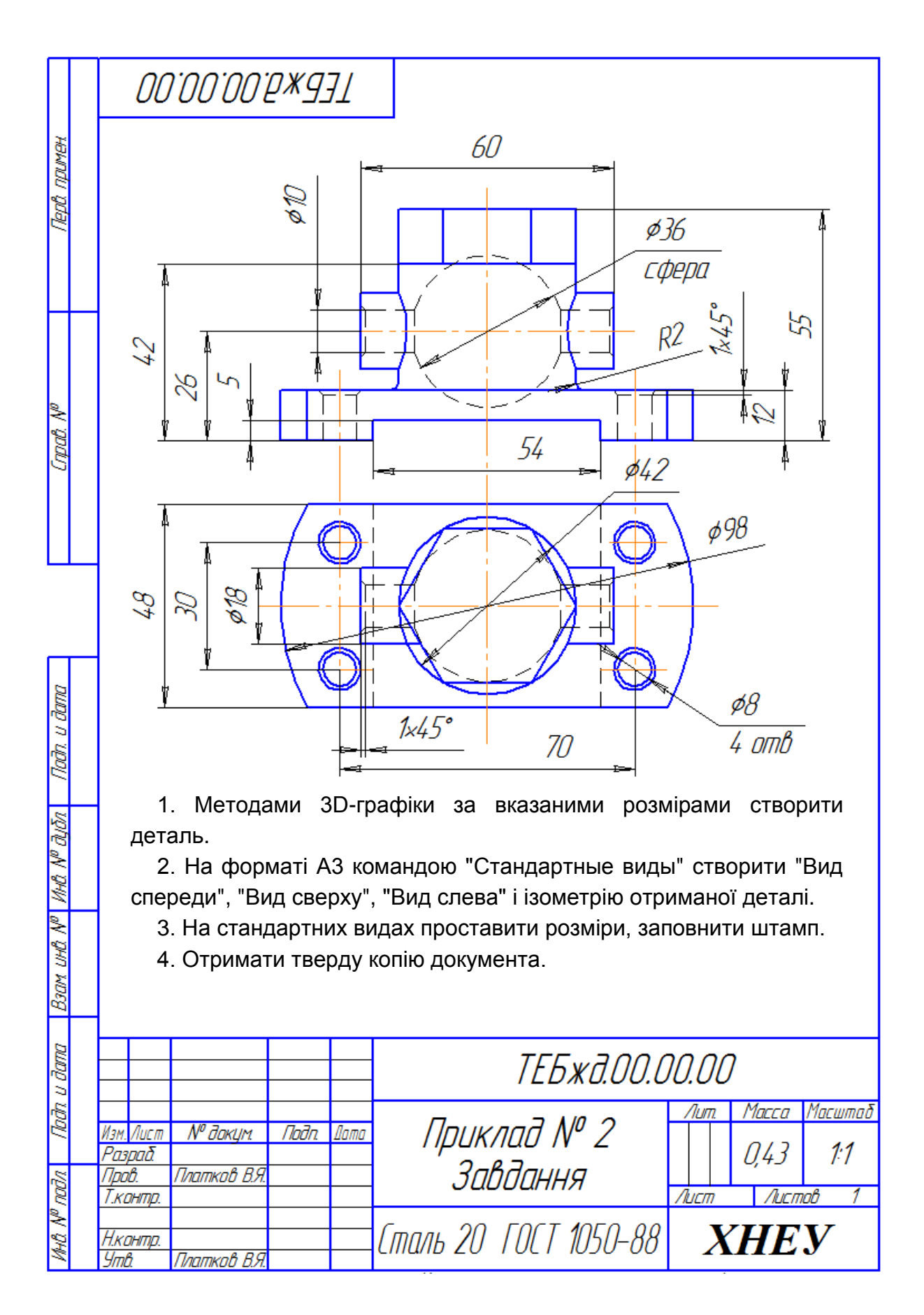

Рис. 3. **Приклад завдання 2**

8. КП \ Кнопка-перемикач "Геометрия" \ ГКК "Вспомогательная прямая" \ "Горизонтальная прямая" \ вказати початок координат \ STOP або Esc.

9. КП \ Кнопка-перемикач "Геометрия" \ ГКК "Вспомогательная прямая" \ "Вертикальная прямая" \ вказати початок координат \ STOP або Esc.

10. КП \ Кнопка-перемикач "Геометрия" \ ГКК "Вспомогательная прямая" \ "Параллельная прямая" \ визначити (вибрати) базовий об'єкт – "Горизонтальную вспомогательную прямую" \ ПС \ "Расстояние" (15) \ Enter \ кнопка "Создать объект" на панелі "Специального управления" \ ще раз кнопка "Создать объект" на панелі "Специального управления" \ STOP або Esc.

11. КП \ Кнопка-перемикач "Геометрия" \ ГКК "Вспомогательная прямая" \ "Параллельная прямая" \ визначити (вибрати) базовий об'єкт – "Вертикальную вспомогательную прямую" \ ПС \ "Расстояние" (35) \ Enter \ кнопка "Создать объект" на панелі "Специального управления" \ ще раз кнопка "Создать объект" на панелі "Специального управления" \ STOP або Esc.

12. КП \ Кнопка-перемикач "Геометрия" \ "Окружность" \ ПС \ стиль "Основная" \ вкажемо точку центра окружності – підведемо курсор до перетину лівої і верхньої допоміжних прямих і, коли спрацює прив'язка "Пересечение", клацнемо \ відрисовка осей "С осями" \ "Диаметр" (∅8) \ Enter \ STOP або Esc.

13. Вкажемо (Оберемо) "Окружность с диаметром" (∅8) \ КП \ Кнопкаперемикач "Редактирование" \ "Копия указаним" \ вкажемо базову точку виділеного об'єкта – "Центр выбранной окружности" \ вкажемо нові положення базових точок перетину лівої і правої допоміжних прямих з верхньою і нижньою допоміжними прямими \ STOP або Esc.

14. Панель "Текущего состояния" \ Эскиз \ тепер в "Дереве построения" пункт "Эскиз : 1".

15. КП \ Кнопка-перемикач "Редактирование детали" \ операція "Выдавливание" \ "Направление построения – Прямое направление" \ "Расстояние" (12) \ Enter \ Кут (0°) \ вкладка "Тонкая стенка" \ "Тип построения тонкой стенки – Нет" \ кнопка "Создать объект" на панелі "Специального управления" \ тепер у "Дереве построения" пункт "Операция выдавливания : 1".

16. КП \ Кнопка-перемикач "Редактирование детали" \ ГКК "Скругление" \ "Фаска" \ ПС \ "Способ построения фаски – Построение по двум стороне и углу" \ длина (1) \ угол (45°) \ підняти прапорець ("галочку") в чек-боксі "По касательным ребрам" \ підвести курсор до ребра виходу отвору на верхню поверхню створеної фігури і, коли курсор змінить свій вигляд на "курсор-ребро", клацанням вказати ребро \ кнопка "Создать объект" на панелі "Специального управления" \ тепер в "Дереве построения" пункт "Фаска : 1".

17. Аналогічно створити фаски на інших отворах з діаметром (∅8).

18. Підведемо курсор до бічної плоскої межі утвореної фігури і, коли курсор змінить свій вигляд на "курсор-грань", клацанням виділимо її (грань прийме зелений колір ) \ панель "Текущего состояния" \ "Эскиз".

19. КП \ Кнопка-перемикач "Геометрия" \ ГКК "Вспомогательная прямая" \ "Вертикальная прямая" \ підведемо курсор до початку координат і клацнемо \ STOP або Esc.

20. КП \ Кнопка-перемикач "Геометрия" \ ГКК "Вспомогательная прямая" \ "Горизонтальная прямая" \ підведемо курсор до початку координат і клацнемо \ STOP або Esc.

21. КП \ Кнопка-перемикач "Геометрия" \ ГКК "Вспомогательная прямая"\ "Параллельная прямая" \ визначити (вибрати) "Базовый объект – горизонтальная вспомогательная прямая" \ ПС \ Расстояние (5) \ Enter \ кнопка "Создать объект" на панелі "Специального управления" \ STOP або Esc.

22. КП \ Кнопка-перемикач "Геометрия" \ ГКК "Вспомогательная прямая" \ "Параллельная прямая" \ визначити (вибрати) "Базовый объект – вертикальная вспомогательная прямая" \ ПС \ "Расстояние" (27) \ Enter \ кнопка "Создать объект" на панелі ["Специального управления"](mk:@MSITStore:C:/Program%20Files/ASCON/KOMPAS-3D%20LT%20V12/Bin/KOMPASLT.chm::/Z_PAN_SPC_MNG.htm) \ ще раз кнопка "Создать объект" на панелі ["Специального управления"](mk:@MSITStore:C:/Program%20Files/ASCON/KOMPAS-3D%20LT%20V12/Bin/KOMPASLT.chm::/Z_PAN_SPC_MNG.htm) \ STOP або Esc.

23. КП \ Кнопка-перемикач "Геометрия" \ "Отрезок" \ ПС \ стиль "Основная" \ початок і кінець відрізків вказати прив'язкою "Пересечение" в точках перетину допоміжних прямих \ STOP або Esc.

24. Панель "Текущего состояния" \ "Эскиз" \ в "Дереве построения" з'явився пункт "Эскиз : 2".

25. КП \ Кнопка-перемикач "Редактирование детали" \ операція "Вырезать выдавливанием" \ "Направление построения – Прямое направление" \ "Расстояние" (50) \ Enter \ "Угол" (0°) \ вкладка "Тонкая стенка" \ "Тип построения тонкой стенки – Нет" \ кнопка "Создать объект" на панелі ["Специального управления"](mk:@MSITStore:C:/Program%20Files/ASCON/KOMPAS-3D%20LT%20V12/Bin/KOMPASLT.chm::/Z_PAN_SPC_MNG.htm) \ в "Дереве построения" з'явився пункт "Вырезать элемент выдавливания : 1".

26. "Гл. меню" \ панель "Вид" \ "Повернуть" \ "Повернуть созданную фигуру и посмотреть на нее с разных сторон".

27. Підведемо курсор до верхньої плоскої межі утвореної фігури і, коли курсор змінить свій вигляд на "курсор-грань", клацанням виділимо її (грань прийме зелений колір ) \ панель "Текущего состояния" \ "Эскиз".

28. КП \ Кнопка-перемикач "Геометрия" \ "Окружность" \ ПС команди "Окружность" \ стиль "Основная" \ вкажемо точку центра кола – підведемо курсор до початку координат і, коли спрацює прив'язка "Ближайшая точка", клацнемо \ побудова осей – "С осями" \ "Диаметр"  $(\emptyset$  42) \ Enter.

29. Панель "Текущее состояние" \ "Эскиз" \ в "Дереве построения" з'явився пункт "Эскиз : 3".

30. КП \ Кнопка-перемикач "Редактирование детали" \ Операція "Выдавливание" \ "Направление построения – Прямое направление" \ "Расстояние" (30) \ Enter \ "Угол" (0°) \ Вкладка "Тонкая стенка" \ "Тип построения тонкой стенки – Нет" \ кнопка "Создать объект" на панели "Специального управления" \ в "Дереве построения" з'явився пункт "Операция выдавливания : 2".

31. КП \ Кнопка-перемикач ""Редактирование детали" \ ГКК "Скругление" \ "Скругление" \ ПС \ "Способ построения скругления – Дугой по окружности" \ "Радиус" (2) \ Enter \ підвести курсор до ребра переходу від підстави до циліндричного виступу і, коли курсор змінить свій вигляд на "курсор-ребро", клацанням вказати ребро \ кнопка "Создать объект" на панелі "Специального управления" \ тепер в "Дереве построения" пункт "Скругление : 1".

32. Підведемо курсор до верхньої плоскої грані циліндричного виступу і, коли курсор змінить свій вигляд на "курсор-грань", клацанням виділимо її (грань прийме зелений колір) \ панель "Текущего состояния" \ "Эскиз".

33. КП \ Кнопка-перемикач "Геометрия" \ ГКК "Прямоугольник" \ "Многоугольник" \ ПС команди "Многоугольник" \ "Количество вершин" (6) \ "По описанной окружности" \ центр багатокутника – підвести курсор

до початку координат і, коли спрацює прив'язка "Ближайшая точка", клацнемо \ "Диаметр" (Ø 42) \ "Угол" (0°) \ Перемикач "Отрисовки осей симметрии – с осями" \ стиль "Основная" \ "Координаты точки" (21,0) \ Entеr.

34. Панель "Текущее состояние" \ "Эскиз" \ в "Дереве построения" з'явився пункт "Эскиз : 4".

35. КП \ Кнопка-перемикач "Редактирование детали" \ операція "Выдавливание" \ "Направление построения – Прямое направление" \ "Расстояние" (12 ) \ Enter \ Кут (0°) \ Вкладка "Тонкая стенка" \ "Построения тонкой стенки – Нет" \ кнопка "Создать объект" на панелі ["Специального управления"](mk:@MSITStore:C:/Program%20Files/ASCON/KOMPAS-3D%20LT%20V12/Bin/KOMPASLT.chm::/Z_PAN_SPC_MNG.htm) \ в "Дереве построения" з'явився пункт "Операция выдавливания : 3".

36. Вибираємо площину ZY \ панель "Текущего состояния" \ Ескіз.

37. КП \ Кнопка-перемикач "Геометрия" \ "Окружность" \ ПС команди "Окружность" \ стиль "Основная" \ "Координаты центра окружности" (-26,0) \ Enter \ "Отрисовка осей – С осями" \ Диаметр (Ø 18) \ Enter.

38. Панель "Текущее состояние" \ "Эскиз" \ у "Дереве построения" з'явився пункт "Эскиз : 5".

39. КП \ Кнопка-перемикач "Редактирование детали" \ операція "Видавливание" \ "Направление построения – Два направления" \ "Расстояние 1" (30) \ Enter \ "Расстояние 2" (30) \ Enter \ Кут (0°) \ Вкладка "Тонкая стенка" \ "Тип построения тонкой стенки – Нет" \ кнопка "Создать объэкт" на панелі "Специального управления" \ в "Дереве построения" з'явився пункт "Операция видавливания : 5".

40. Вибираємо площину ZY \ панель "Текущего состояния" \ "Эскиз".

41. КП \ Кнопка-перемикач "Геометрия" \ "Окружность" \ ПС команди "Окружность" \ стиль "Основная" \ "Координаты центра окружности" (-26,0) \ Enter \ "Построение осей – С осями" \ "Диаметр" ( $\emptyset$  10) \ Enter.

42. Панель "Текущего состояния" \ "Эскиз" \ в "Дереви построения" з'явився пункт "Эскиз: 6".

43. КП \ Кнопка-перемикач "Редактирование детали" \ Операція "Вырезать выдавливанием" \ "Направление построения – Два направления" \ "Расстояние 1" (30) \ Enter \ "Расстояние 2" (30) \ Enter \ "Угол" (0°) \ Вкладка "Тонкая стенка" \ "Тип построения тонкой стенки – Нет" \ кнопка "Создать объэкт" на панелі "Специального управления" \ в "Дереве построения" з'явився пункт "Вырезать элемент выдавливания : 2".

44. КП \ Кнопка-перемикач "Редактирование детали" \ ГКК "Скругление" \ "Фаска" \ ПС \ "Способ построения фаски – Построение по двум стороне и углу" \ "Длина" (1) \ "Угол" (45°) \ підняти прапорець ("галочку") чек-боксі "касательным ребрам" \ підвести курсор до ребра виходу отвора з діаметром (∅ 10) на зовнішню поверхню циліндричного виступу і, коли курсор змінить свій вигляд на "курсор-ребро", клацанням вказати ребро \ кнопка "Создать объект" на панели "Специального управления" \ тепер в "Дереве построения" пункт "Фаска : 5".

45. Аналогічно створити фаску на ребрі виходу отвори з діаметром (∅ 10) на зовнішню поверхню протилежної циліндричного виступу з діаметром (∅ 18).

46. Вибираємо площину ZY \ панель "Текущего состояния" \ "Эскиз".

47. КП \ Кнопка-перемикач "Геометрия" \ ГКК "Отрезок" \ "Отрезок" \ стиль "Осевая" \ підведемо курсор до початку координат і, коли з'явиться повідомлення про прив'язку "Ближайшая точка", клацанням введемо координати початкової точки відрізка (0,0) \ координати кінцевої точки відрізка (- 75,0) \ Enter \ STOP або Esc.

48. КП \ Кнопка-перемикач "Геометрия" \ "Окружность" \ ПС команди "Окружность" \ стиль "Основная" \ "Координаты центра окружности" (-26,0). Enter \ "Построение осей – Без осей" \ "Диаметр" ( $\emptyset$  36) \ Enter.

49. КП \ Кнопка-перемикач "Геометрия" \ ГКК "Отрезок" \ "Отрезок" \ ПС \ Стиль "Основная" \ "Координаты начальной точки отрезка" (0,5) \ Enter \ "Координаты конечной точки отрезка" (-60,5) \ Enter \ STOP або Esc.

50. КП \ Кнопка-перемикач "Редактирование" \ "Усечь кривую" \ клацаннями по ділянках лінії окружності нижче відрізка видалити їх \ клацанням по ділянці між кінцями відрізка дуги окружности видалити його \ STOP або Esc.

51. Панель "Текущее состояние" \ "Эскиз" \ в "Дереве построения" з'явився пункт "Эскиз: 7".

52. КП \ Кнопка-перемикач "Редактирование детали" \ ГКК "Вырезать выдавливанием" \ "Вырезать вращением \ ПС \ "Способ построения – Сфероид" \ "Направление построения – Прямое" \ "Угол" (360°) \ Enter \ Вкладка "Тонкая стенка" \ "Тип построения тонкой стенки – Нет" \ кнопка "Создать объект" на панелі "Специального управления" \ в "Дереве построения" з'явився пункт "Вырезать элемент вращения : 1".

53. Вибираємо площину XY \ панель "Текущее состояние" \ "Эскиз".

54. КП \ Кнопка-перемикач "Геометрия" \ ГКК "Прямоугольник" \ "Прямоугольник" \ стиль "Основная" \ підвести курсор до початку координат і, коли спрацює прив'язка "Ближайшая точка", клацанням ввести координати першої вершини прямокутника (0,0) \ введемо координати другої вершини прямокутника (70,70).

55. Панель "Текущее состояние" \ "Эскиз" \ у "Дереве построения" з'явився пункт "Эскиз: 8".

56. КП \ Кнопка-перемикач "Редактирование детали" \ Операція "Вырезать выдавливанием" \ "Направление построения – Обратное" \ "Расстояние 2" (70) \ Enter \ Угол (0°) \ Enter \ Вкладка "Тонкая стенка" \ "Тип построения тонкой стенки – Нет" \ кнопка "Создать объект" на панелі "Специального управления" \ в "Дереве построения" з'явився пункт "Вырезать элемент выдавливания : 3".

57. Панель "Вид" \ "Ориентация" \ розкрити список "Ориентация" \ Ізометрія YZX.

58. Клацанням визначити (вибрати) праву грань розрізу – обрана грань показана зеленим кольором \ клацанням правої кнопки мишки на обраному межі викликати "Контекстное меню" \ "Свойства грани" \ ПС \ "Удалить флажок".

59. ("Галочку") чек-боксі "Использовать цвет источника" \ Колір – розкрити список і вибрати колір, наприклад, "Красный" \ кнопка "Создать объект" на панелі "Специального управления" \ клацанням по полю графічного екрана "зняти" вибір грані – грань "прийняла" червоний колір.

60. Аналогічно "розфарбувати" ліву грань розрізу, але іншим кольором, наприклад, синім.

61. "Гл. меню" \ "Вид" \ "Скрыть" \ "Системы координат".

62. Створена 3D-модель, ізометрія YZX, яка подана на рис. 4 \ створену 3D-модель зберігаємо.

61

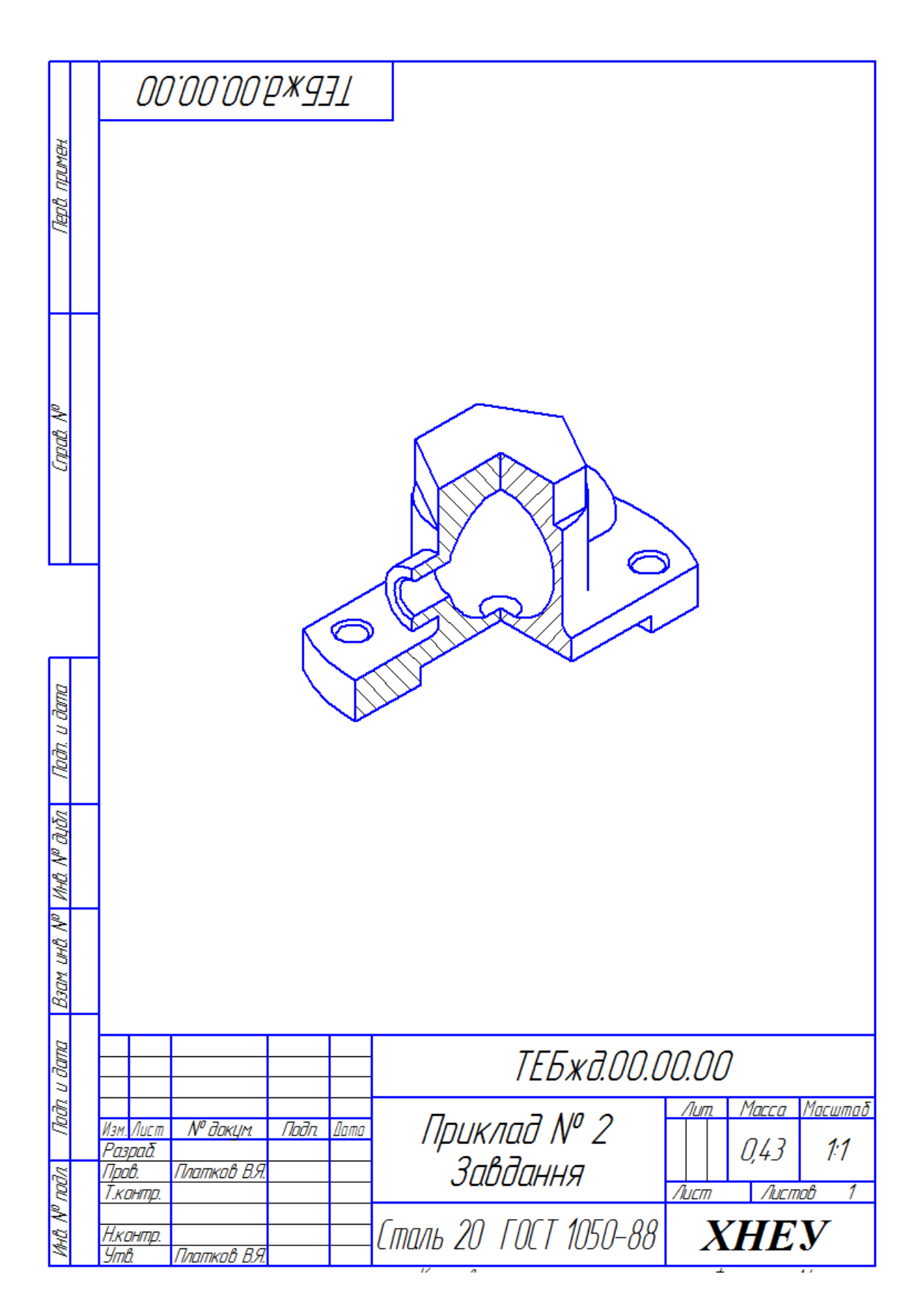

Рис. 4. **Вирішення приклада 2**

### **Завдання для самостійної роботи**

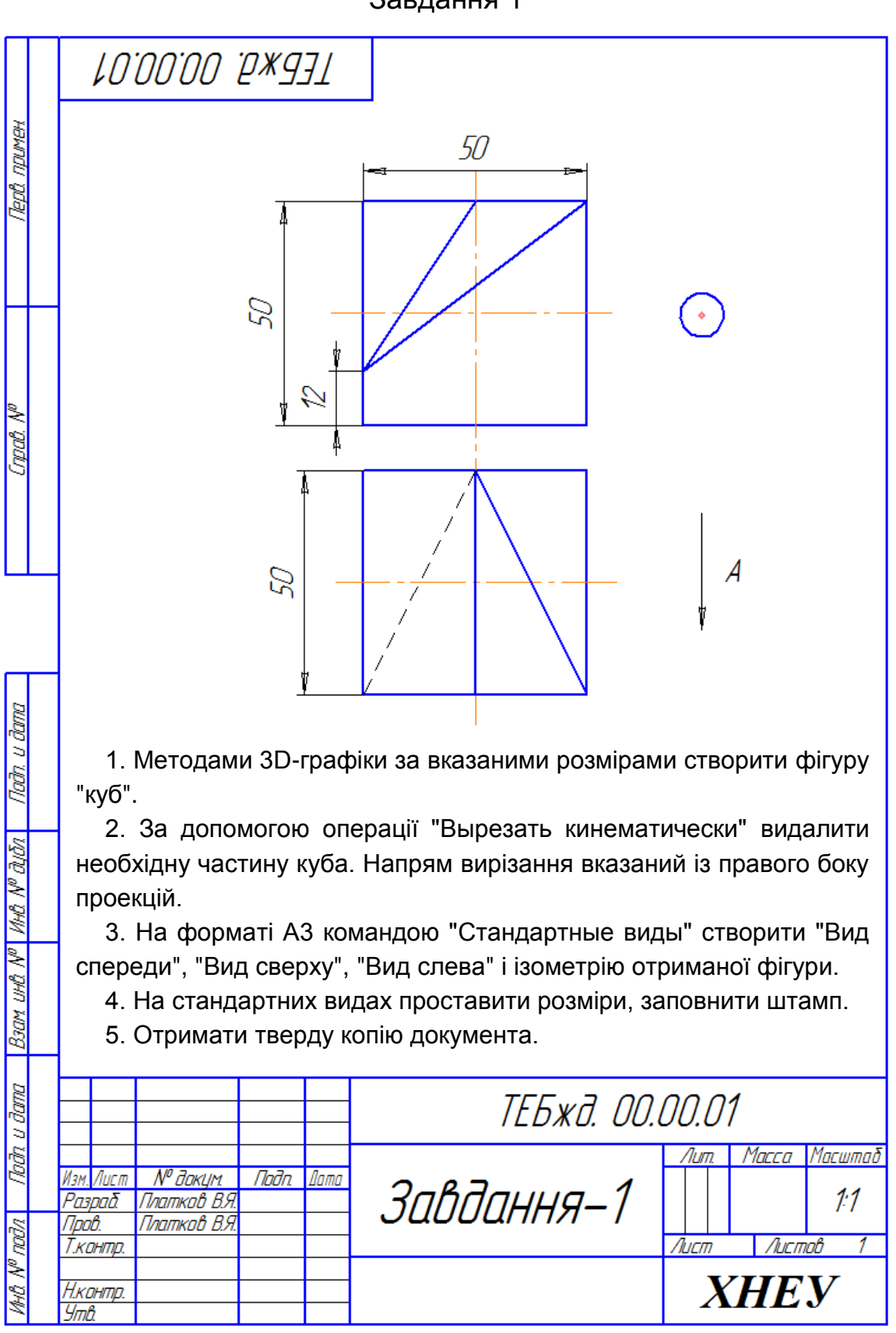

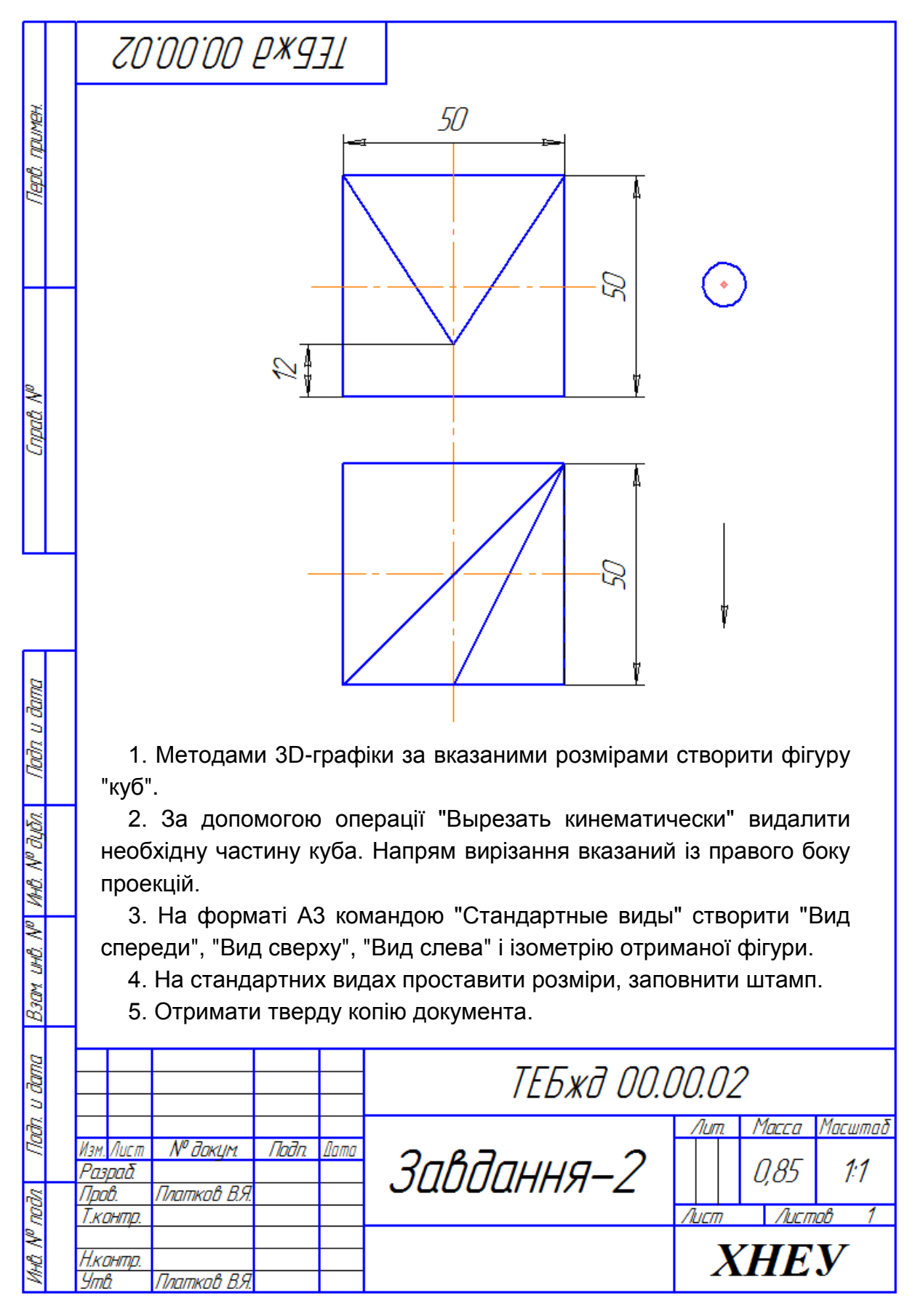

64

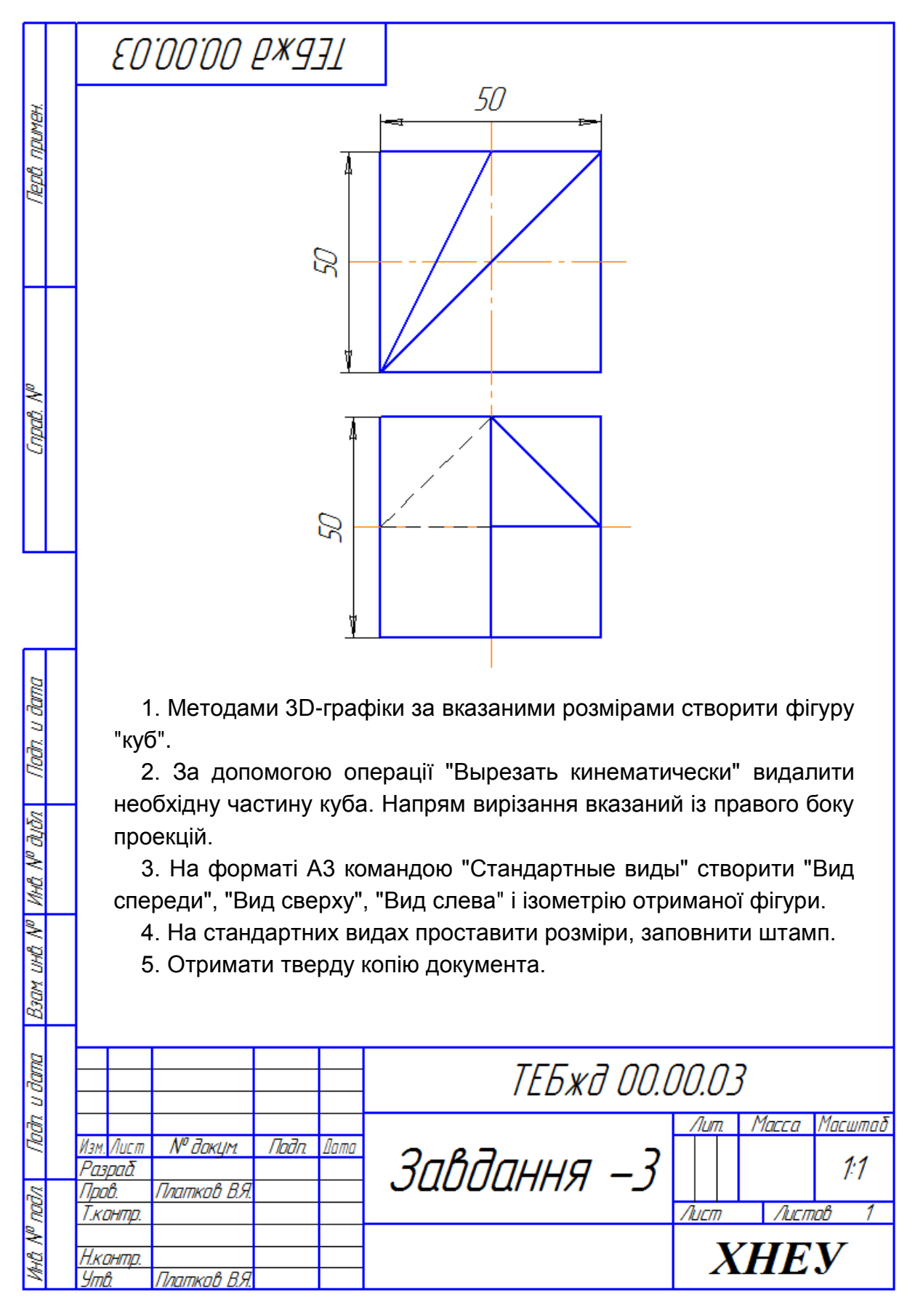

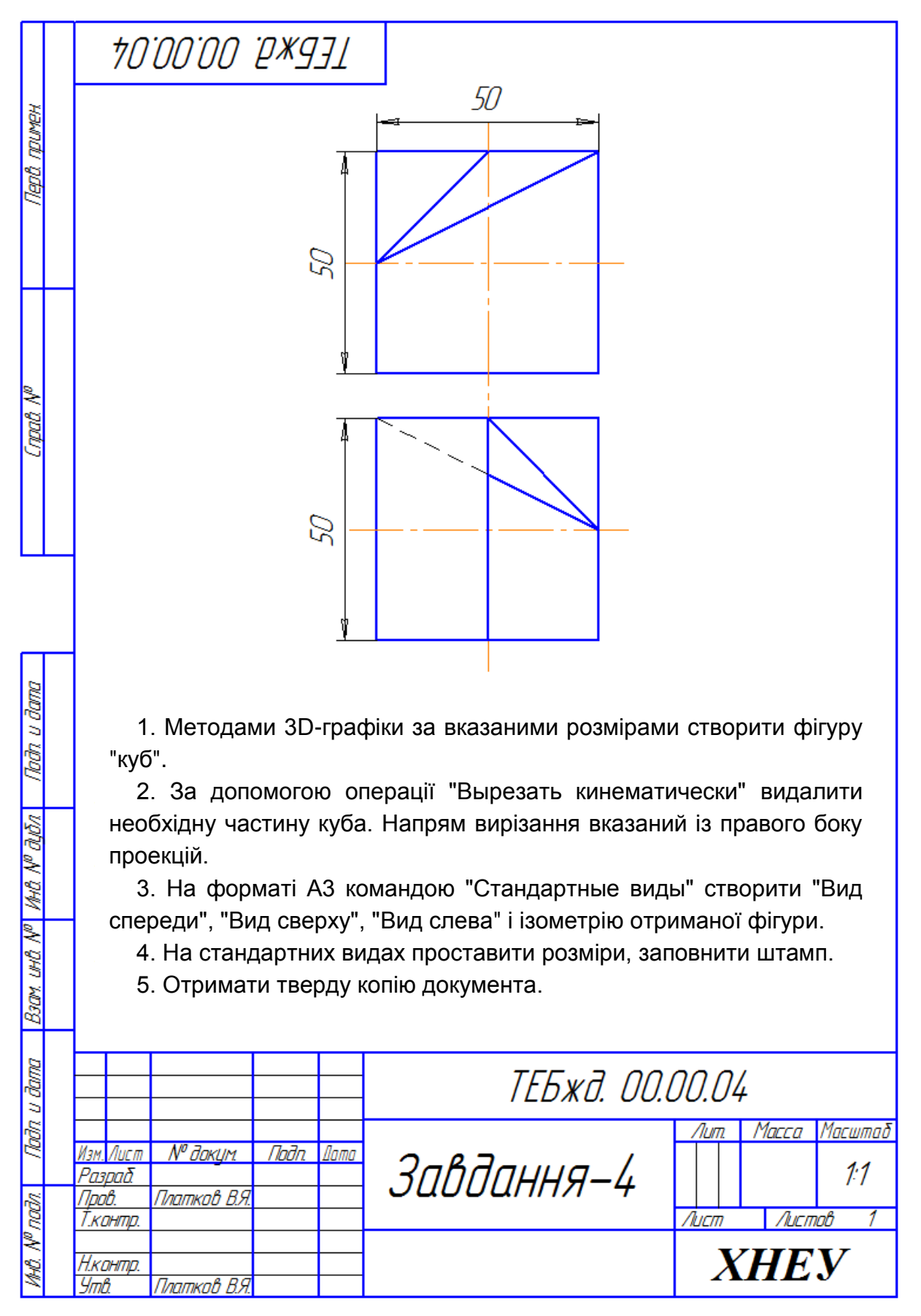

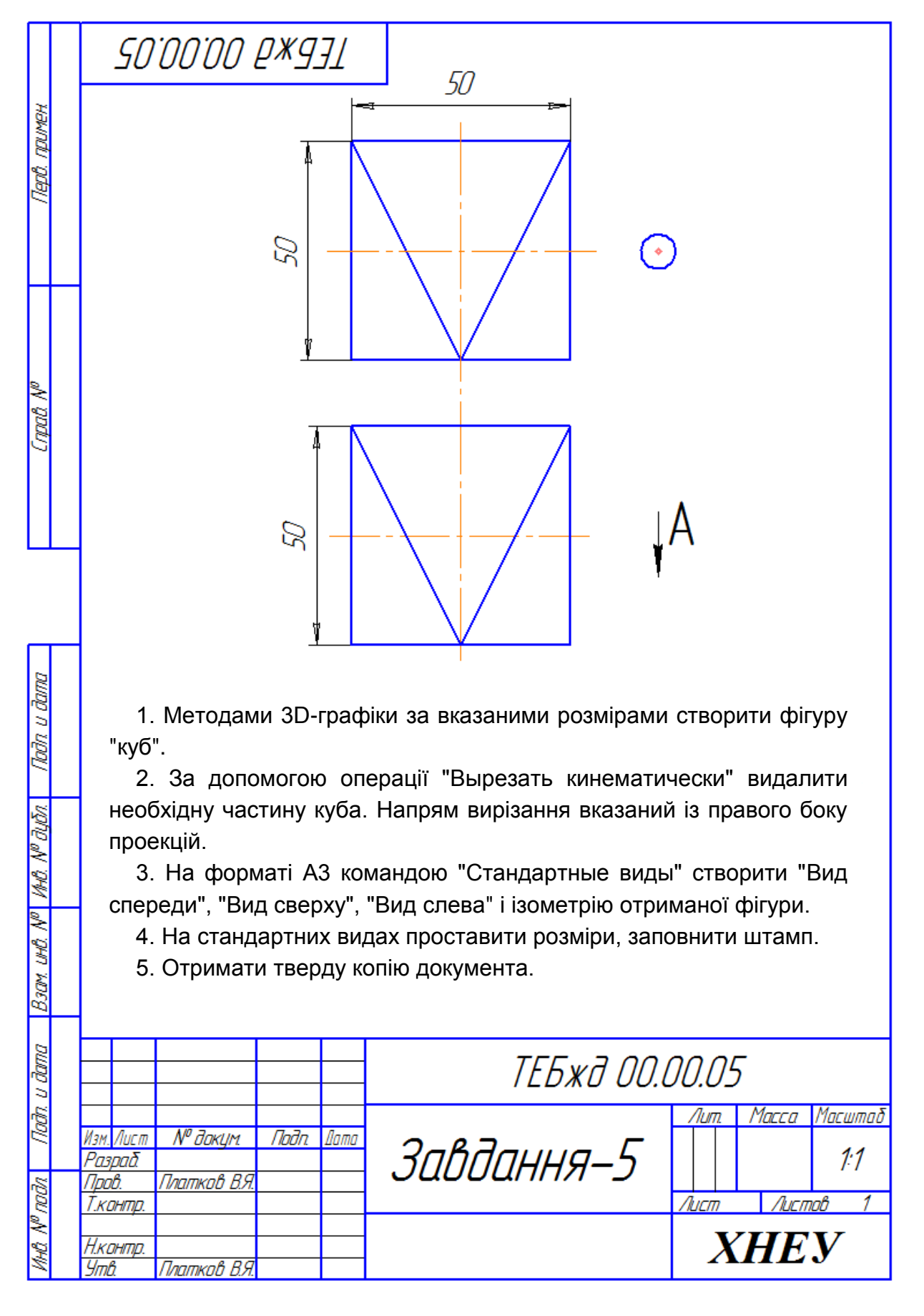

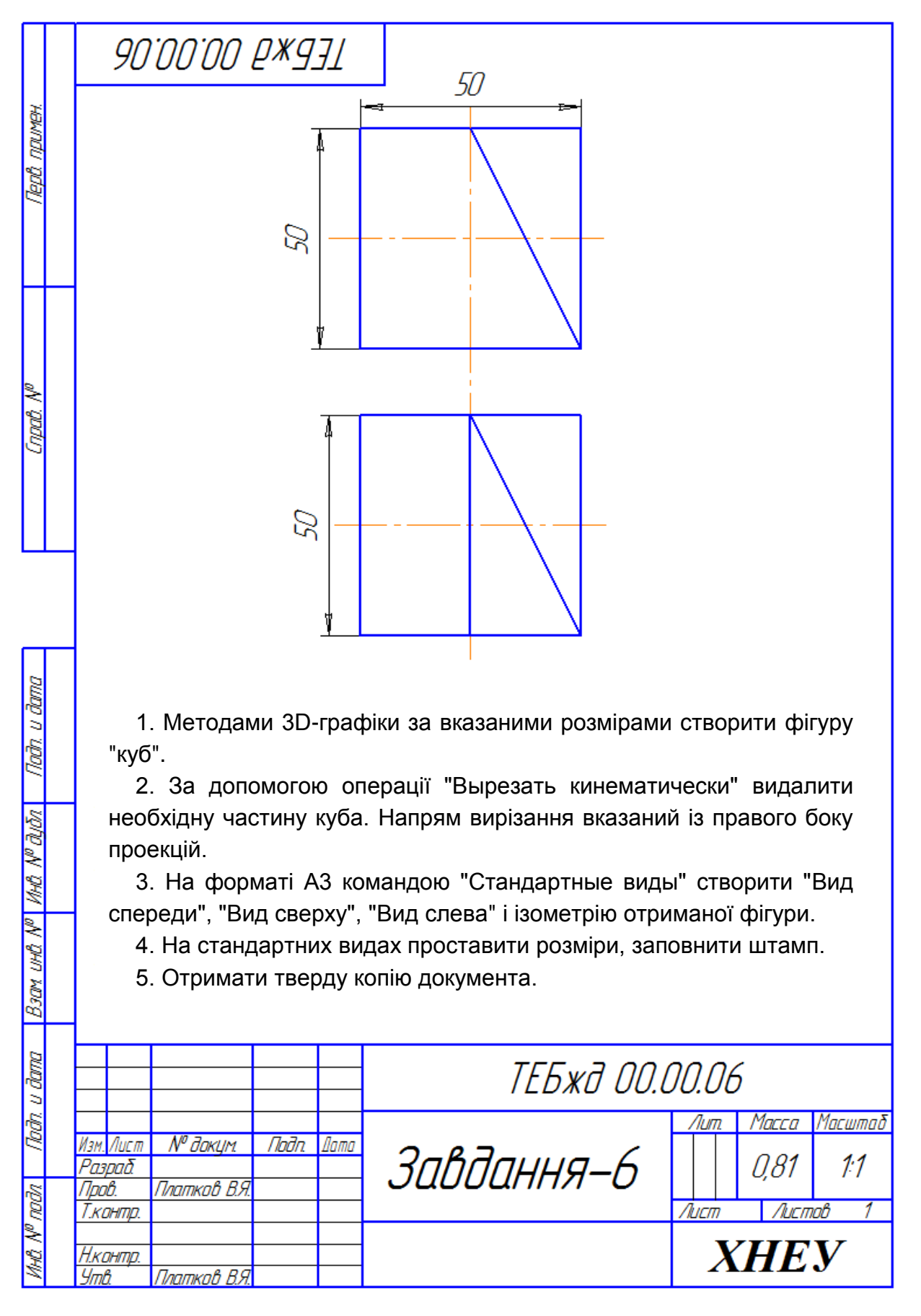

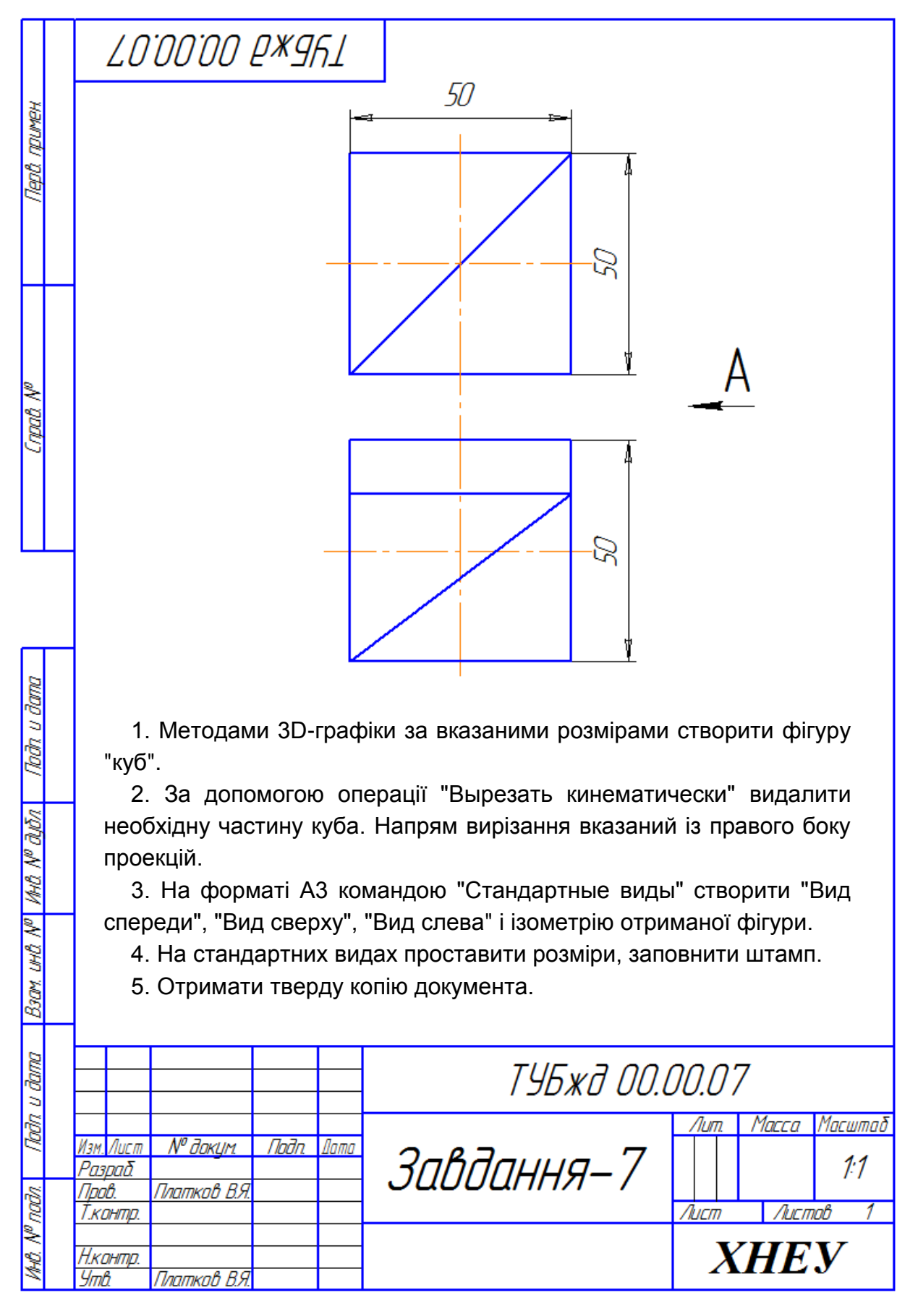

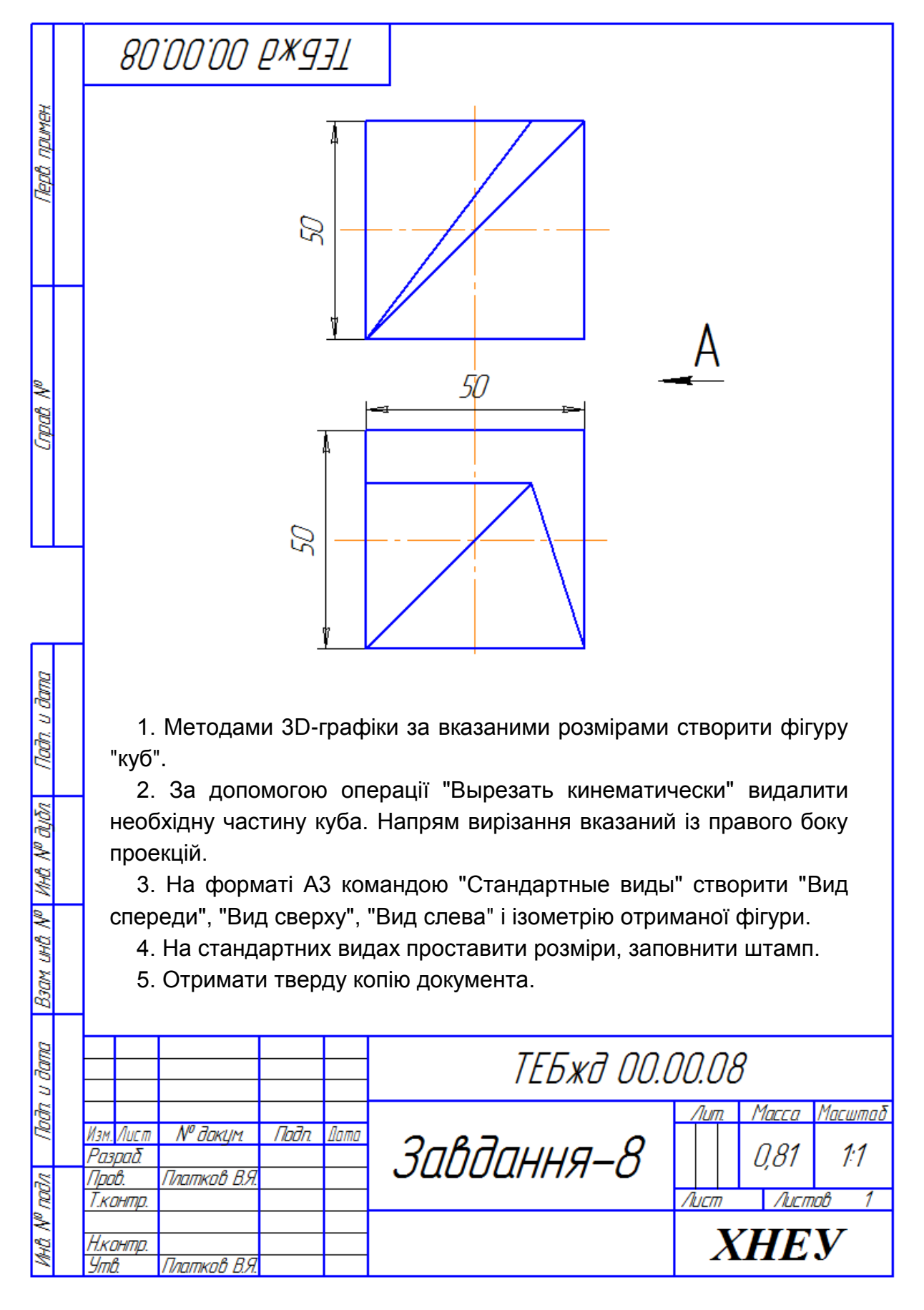

70

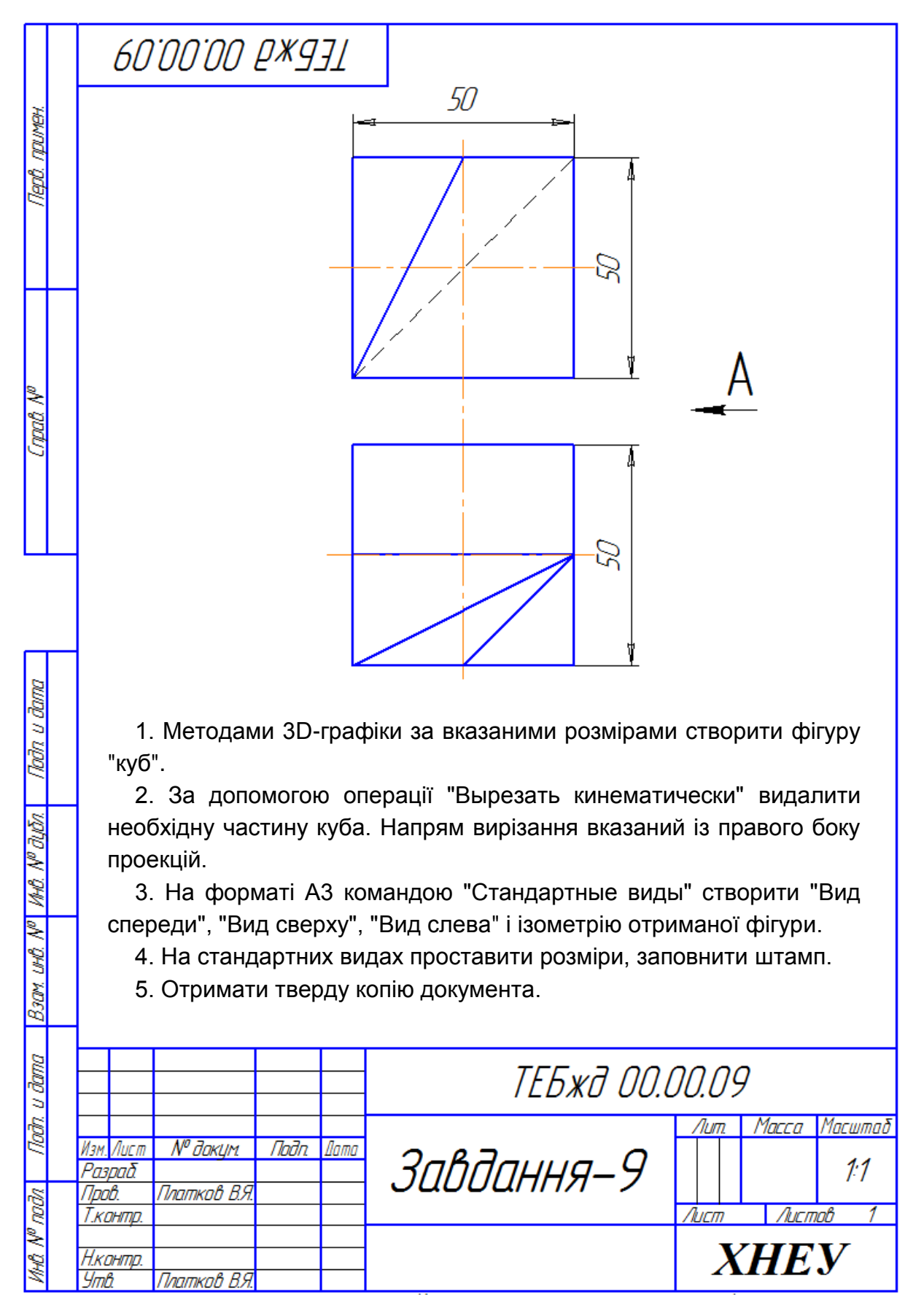

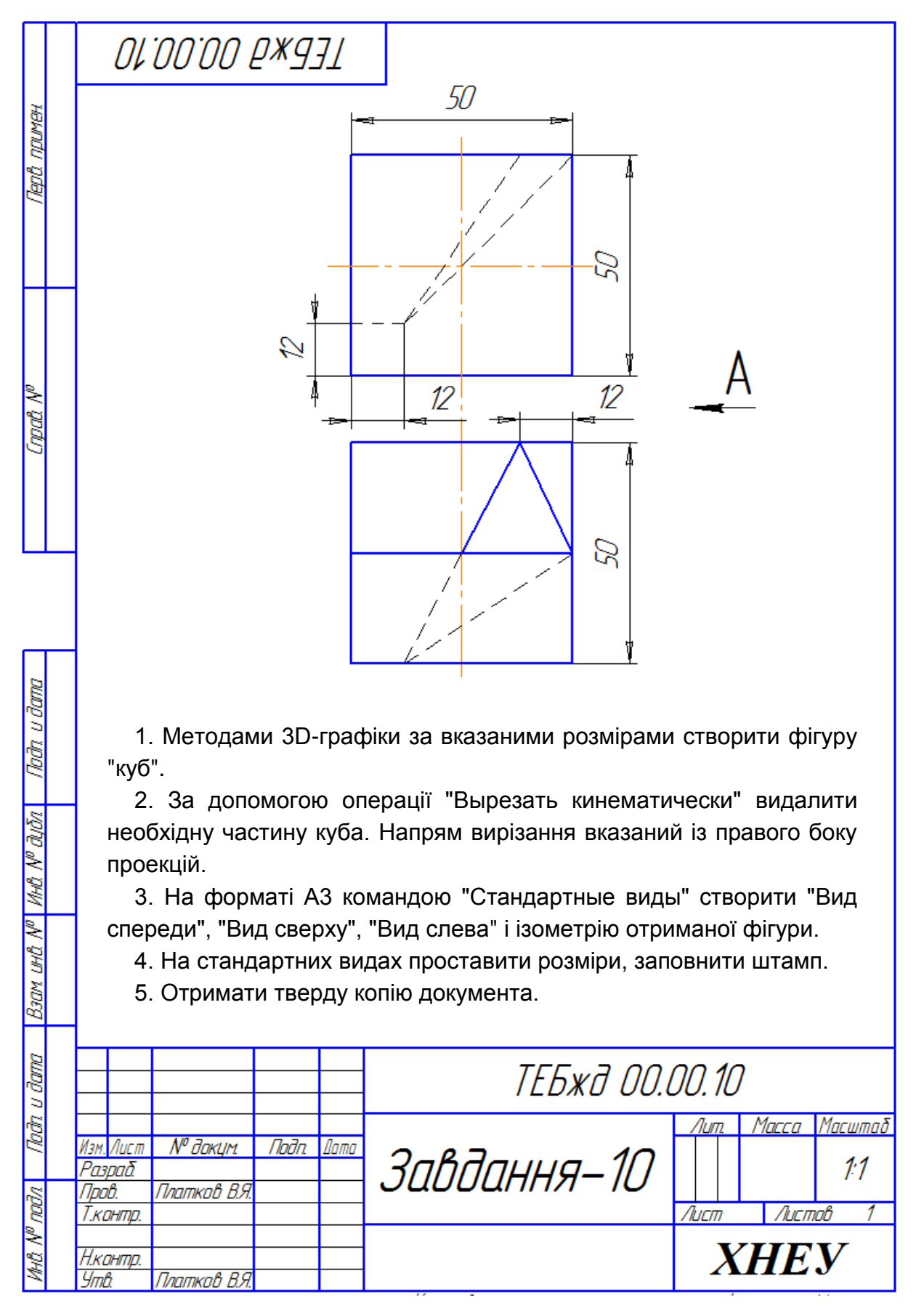
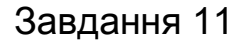

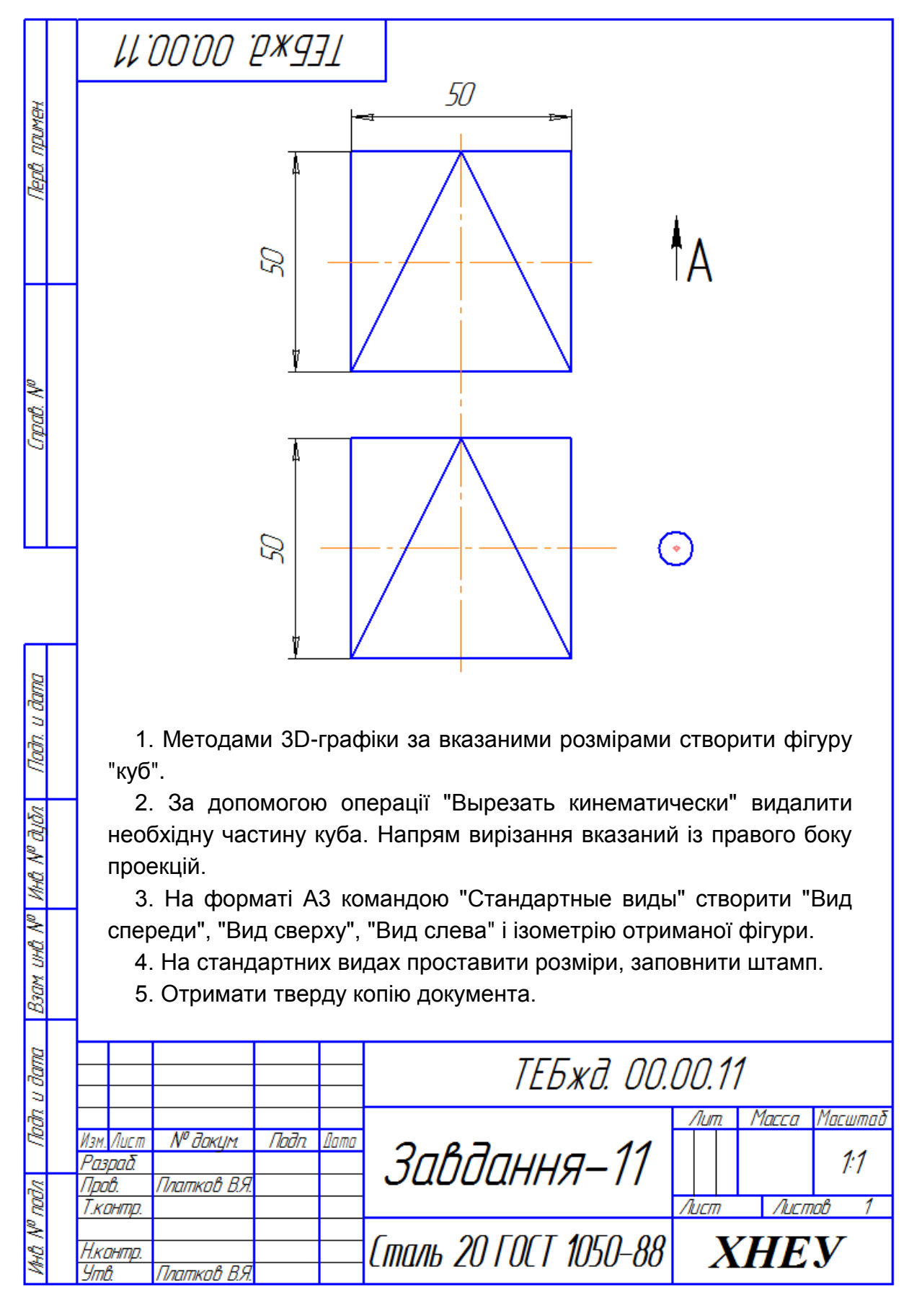

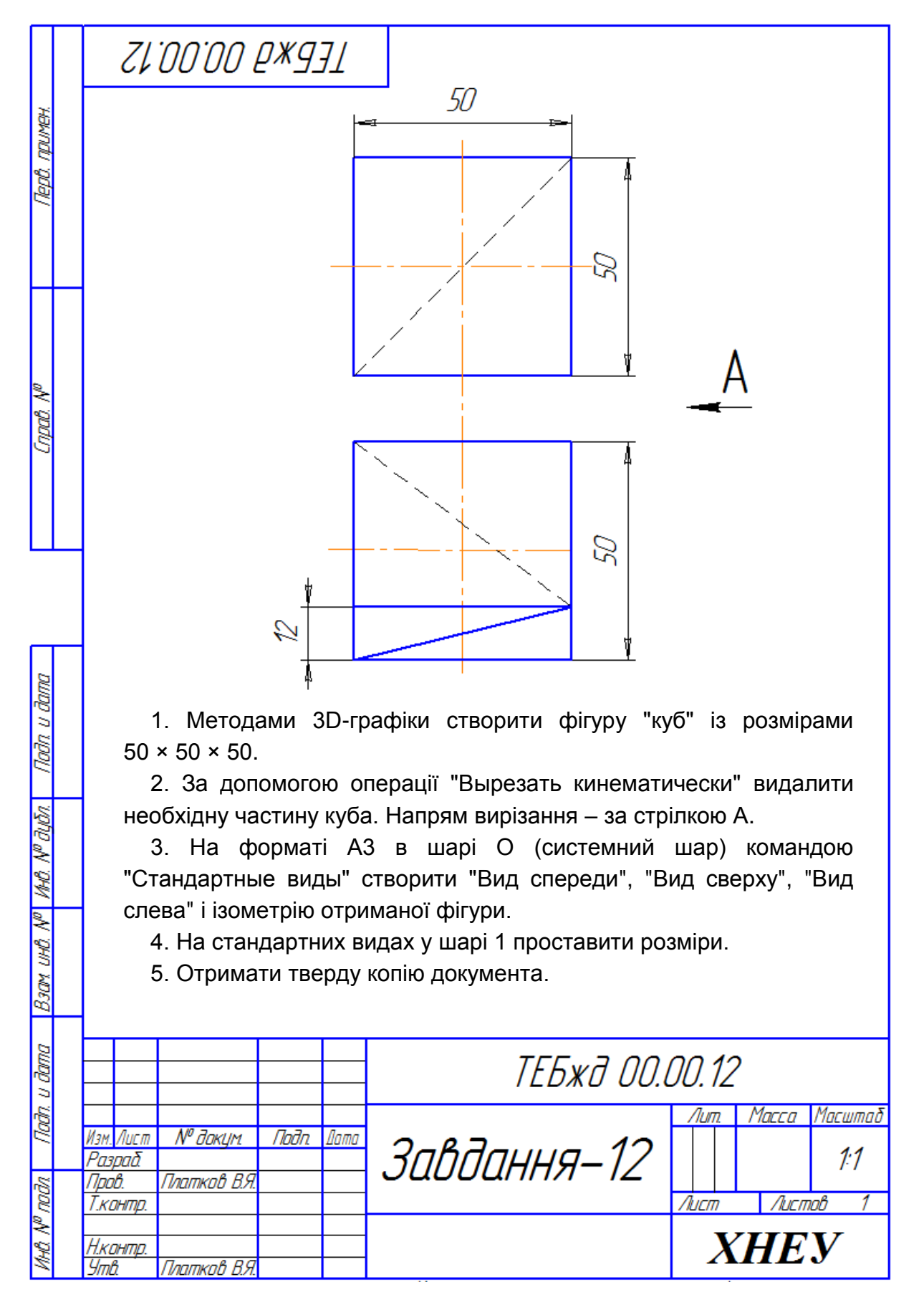

74

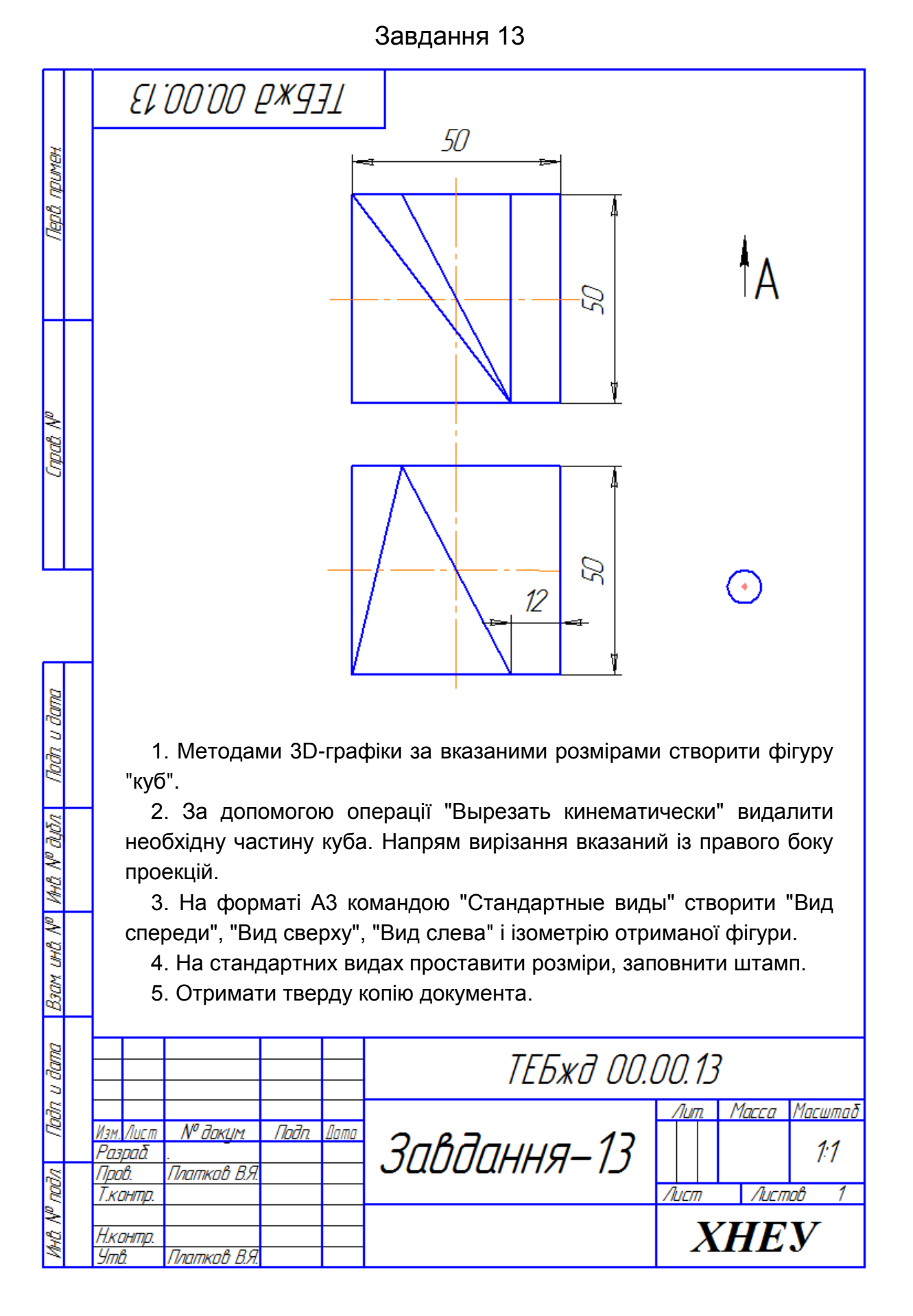

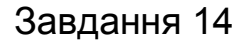

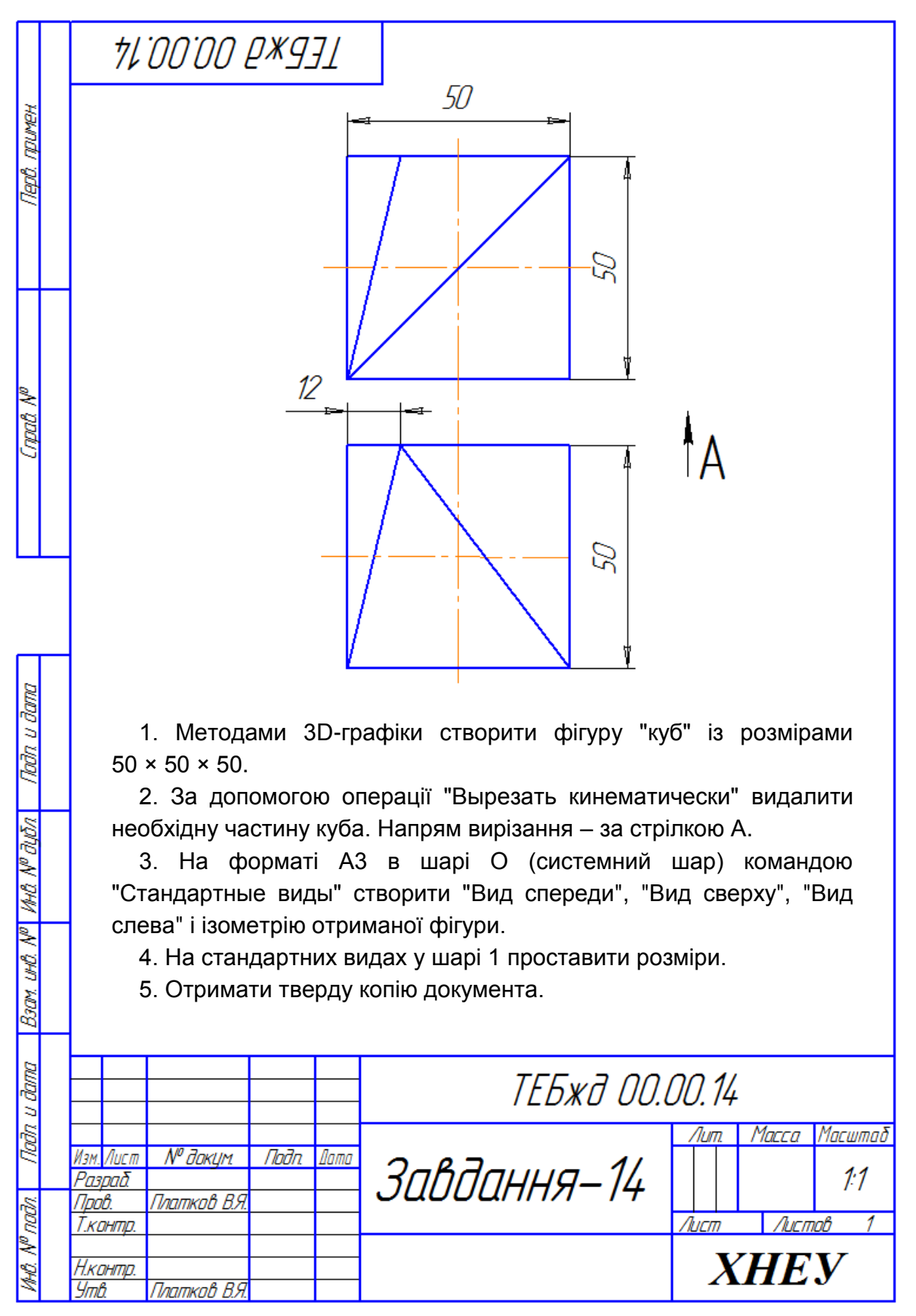

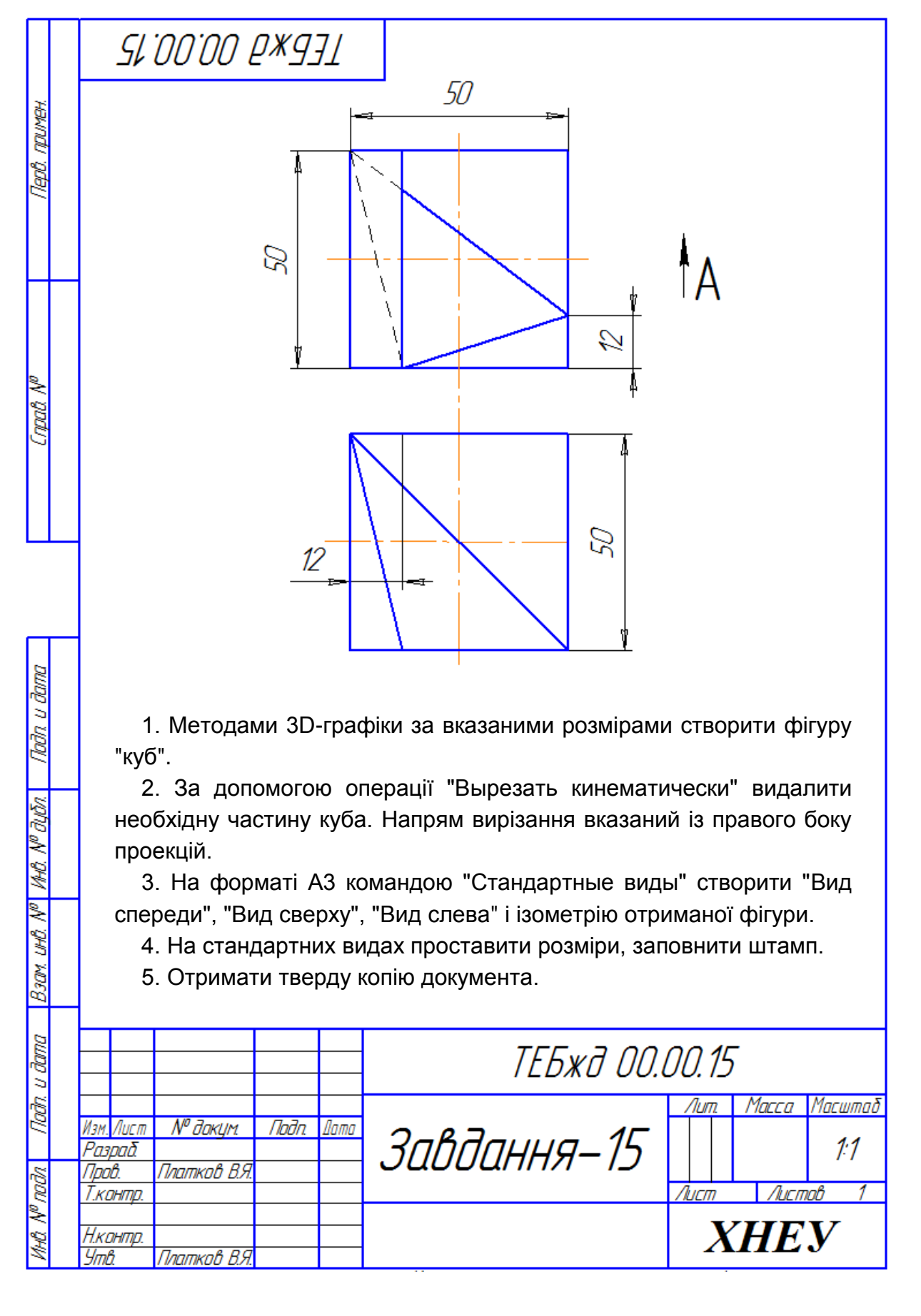

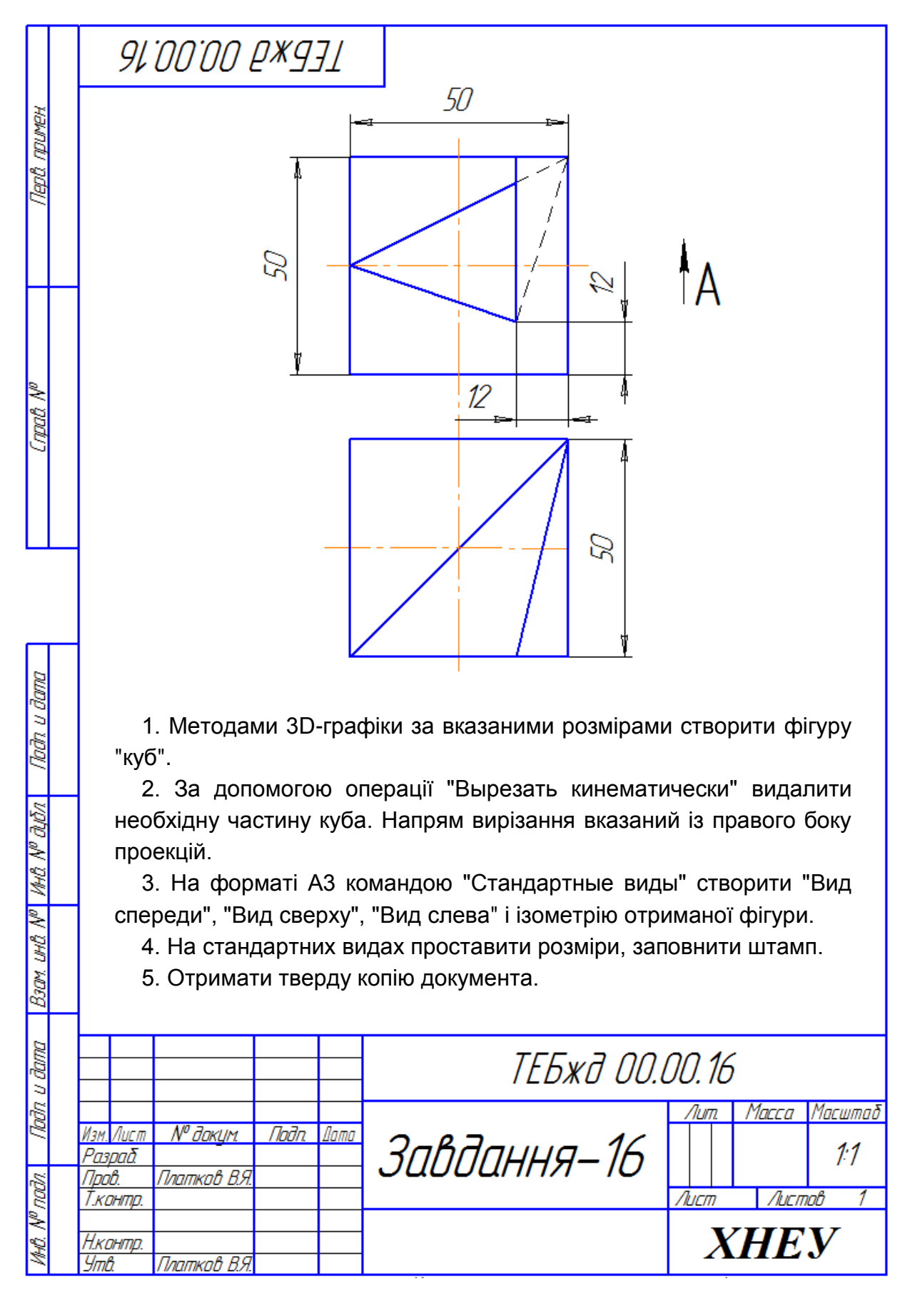

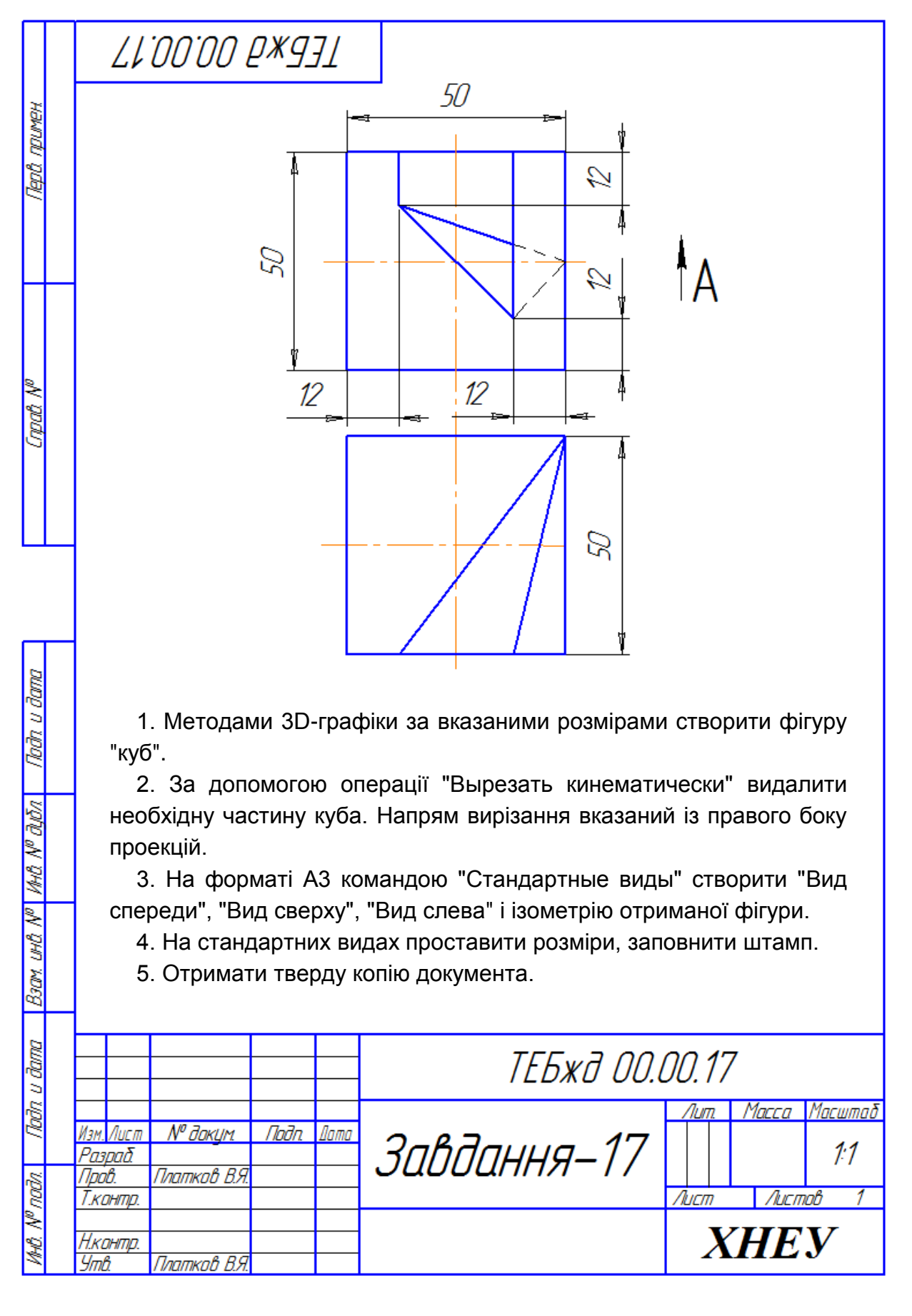

79

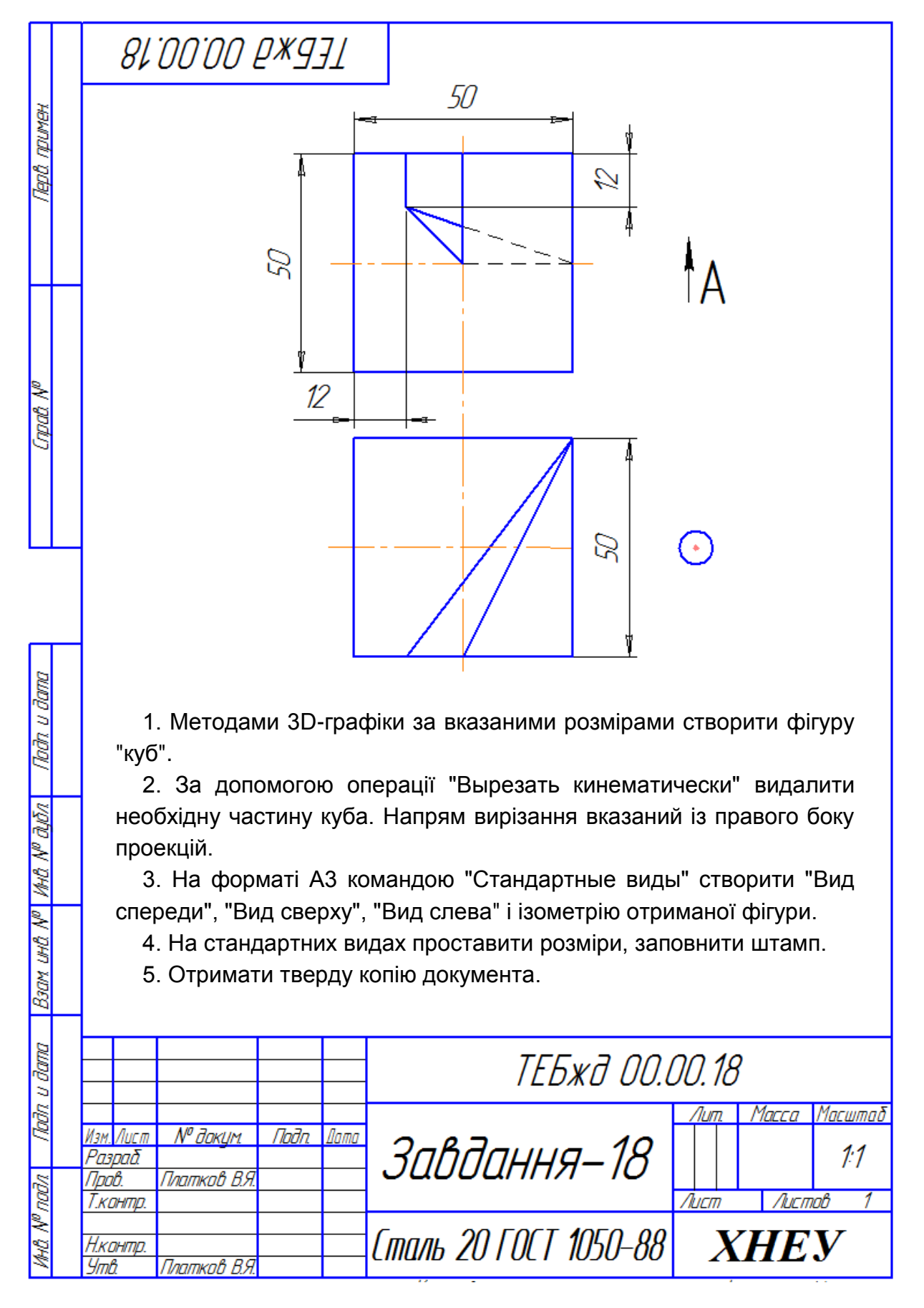

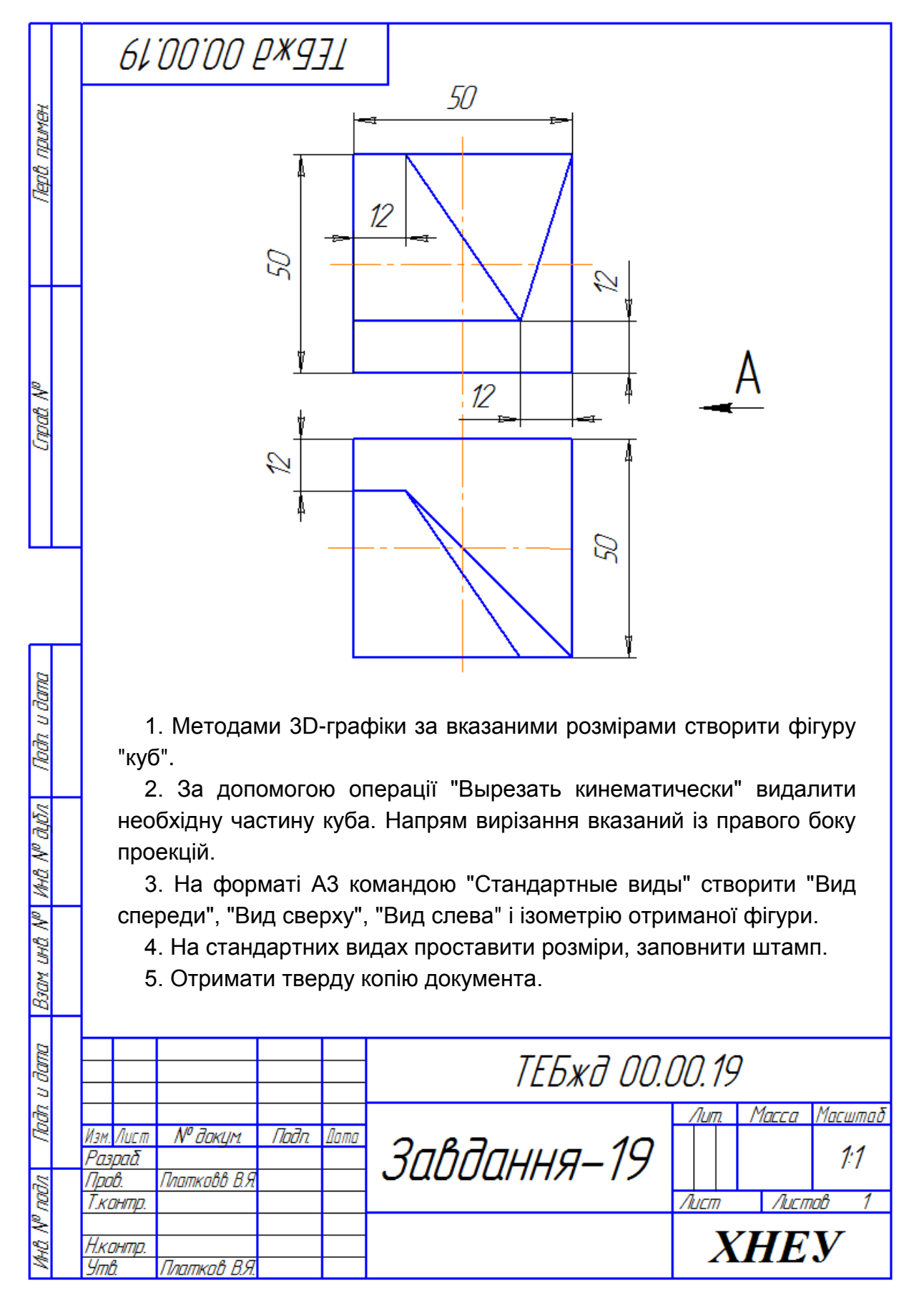

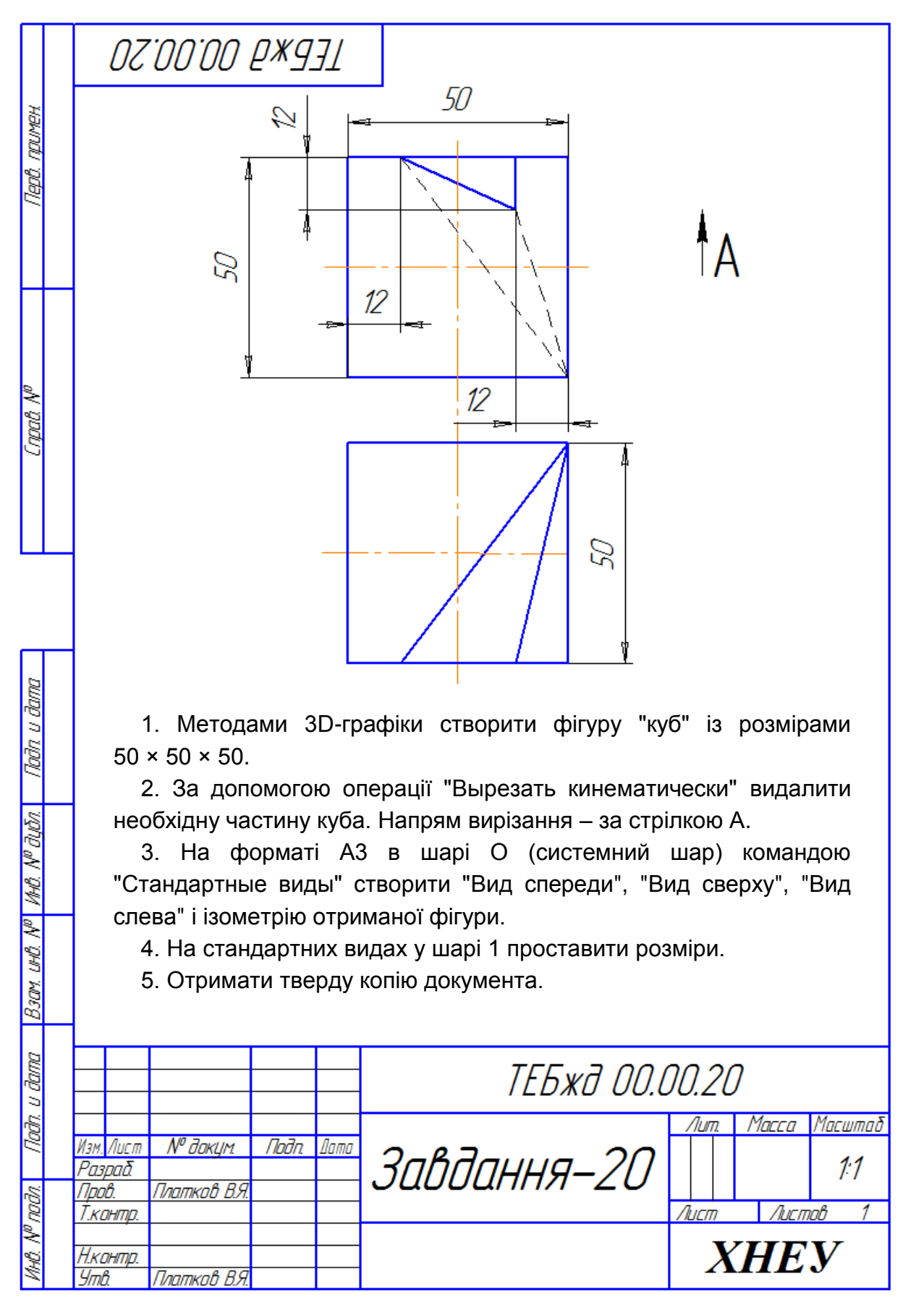

82

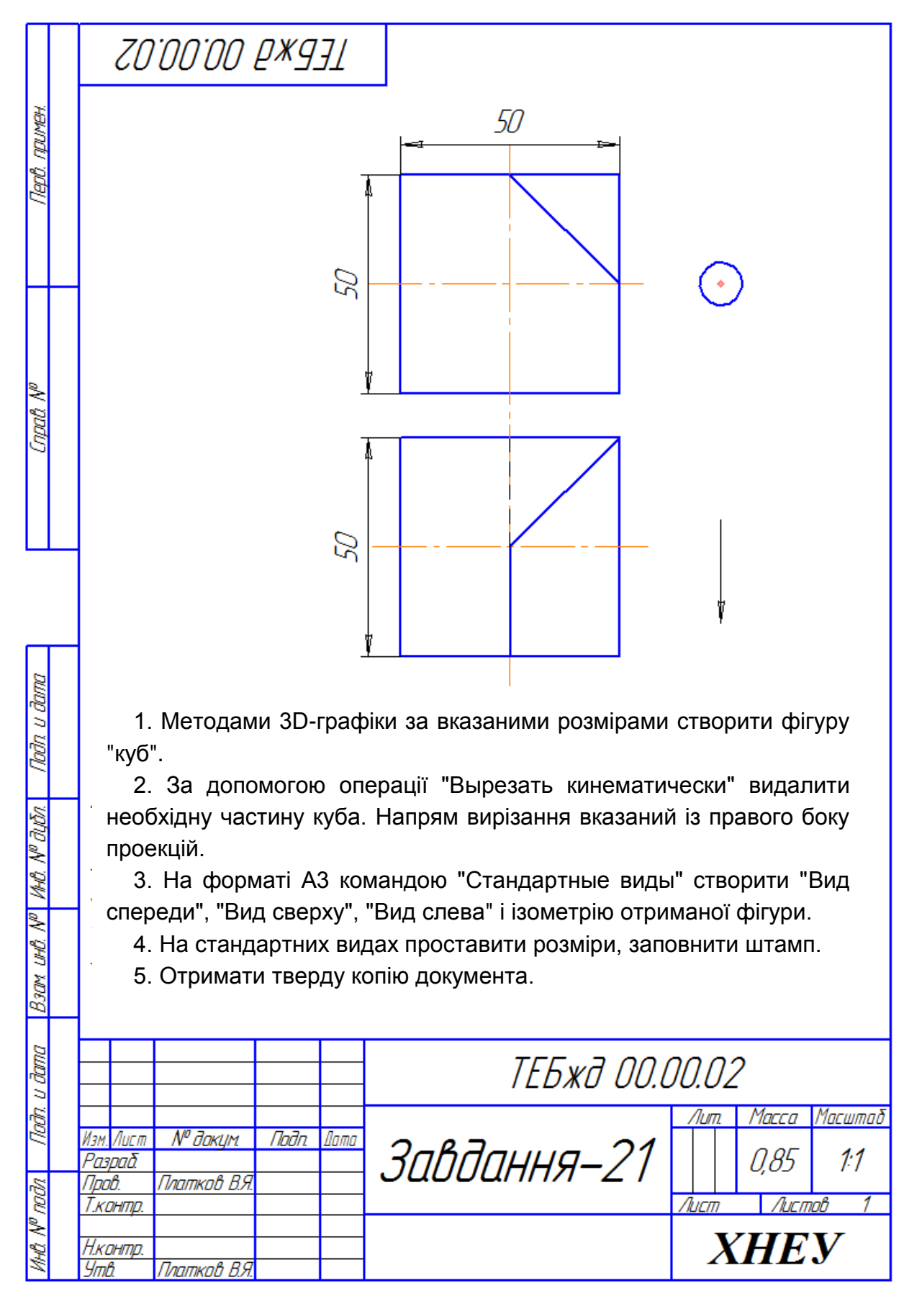

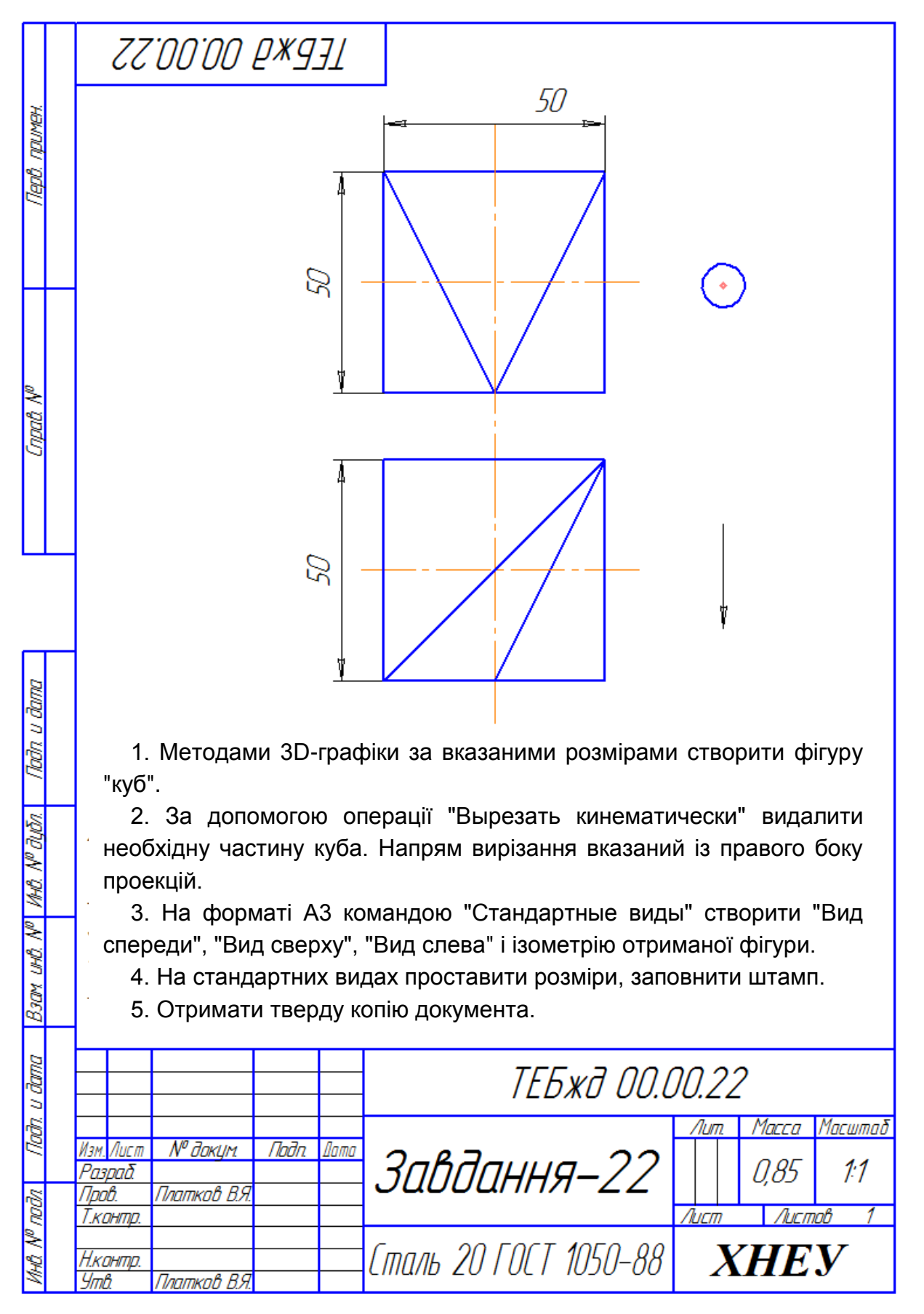

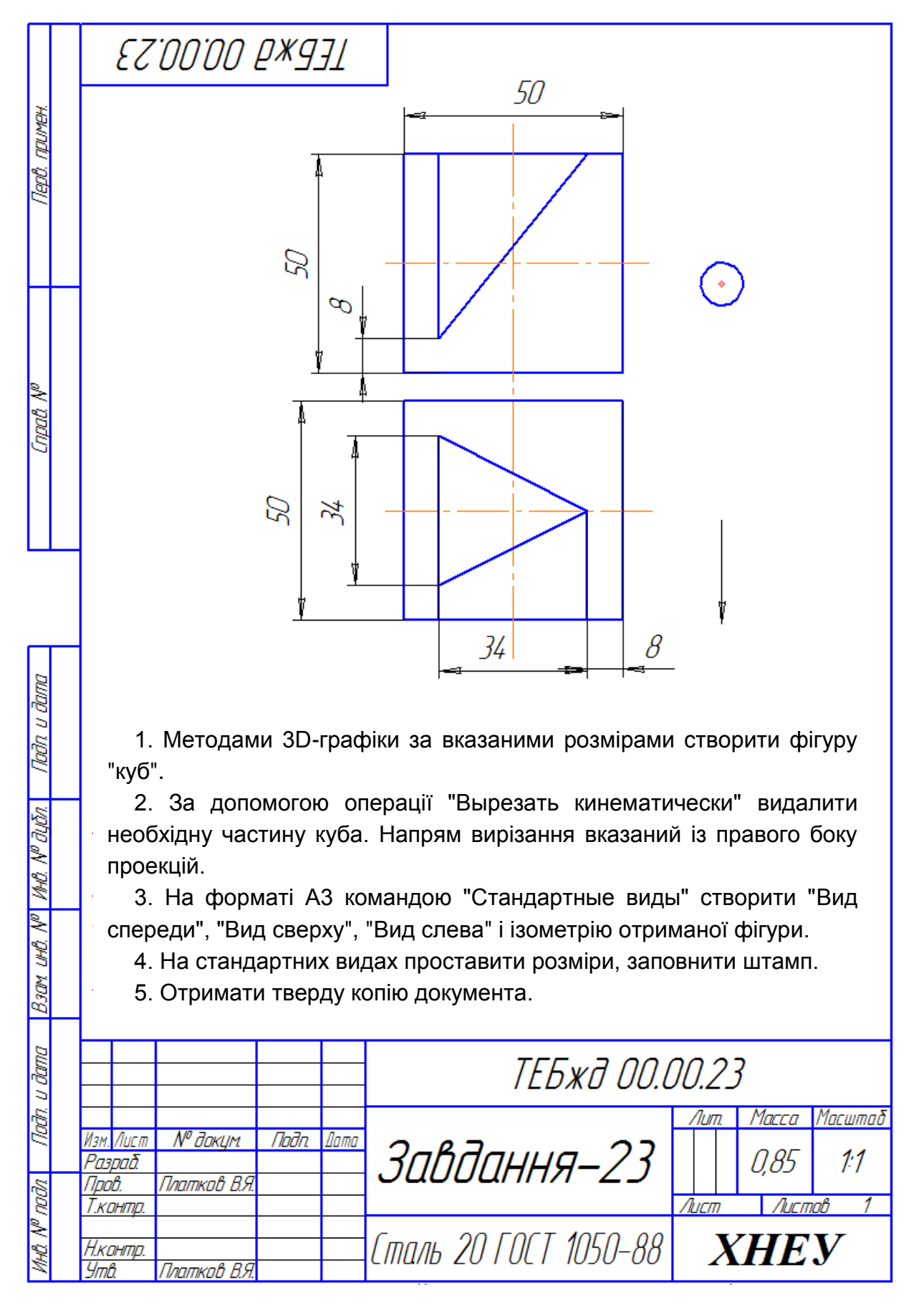

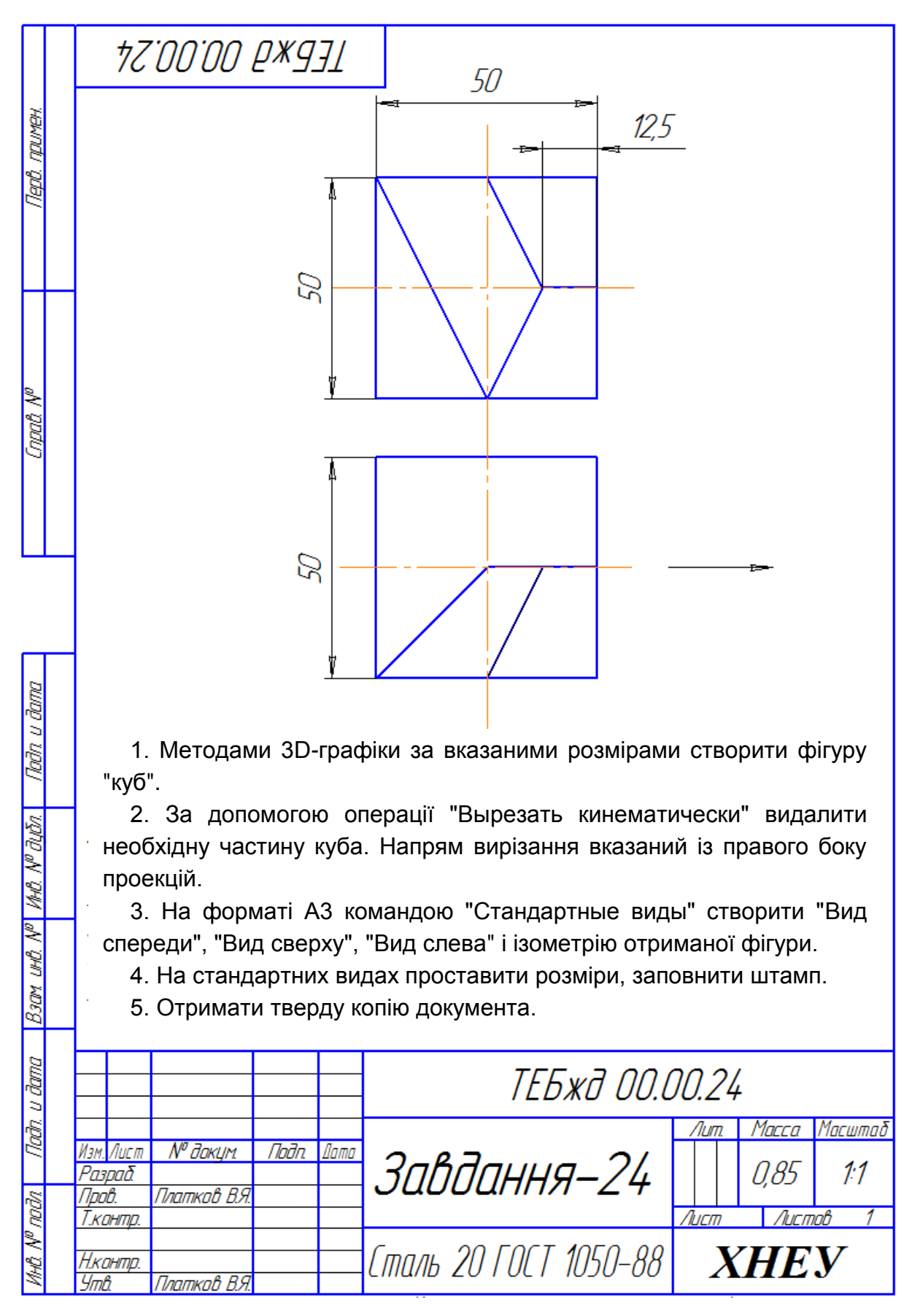

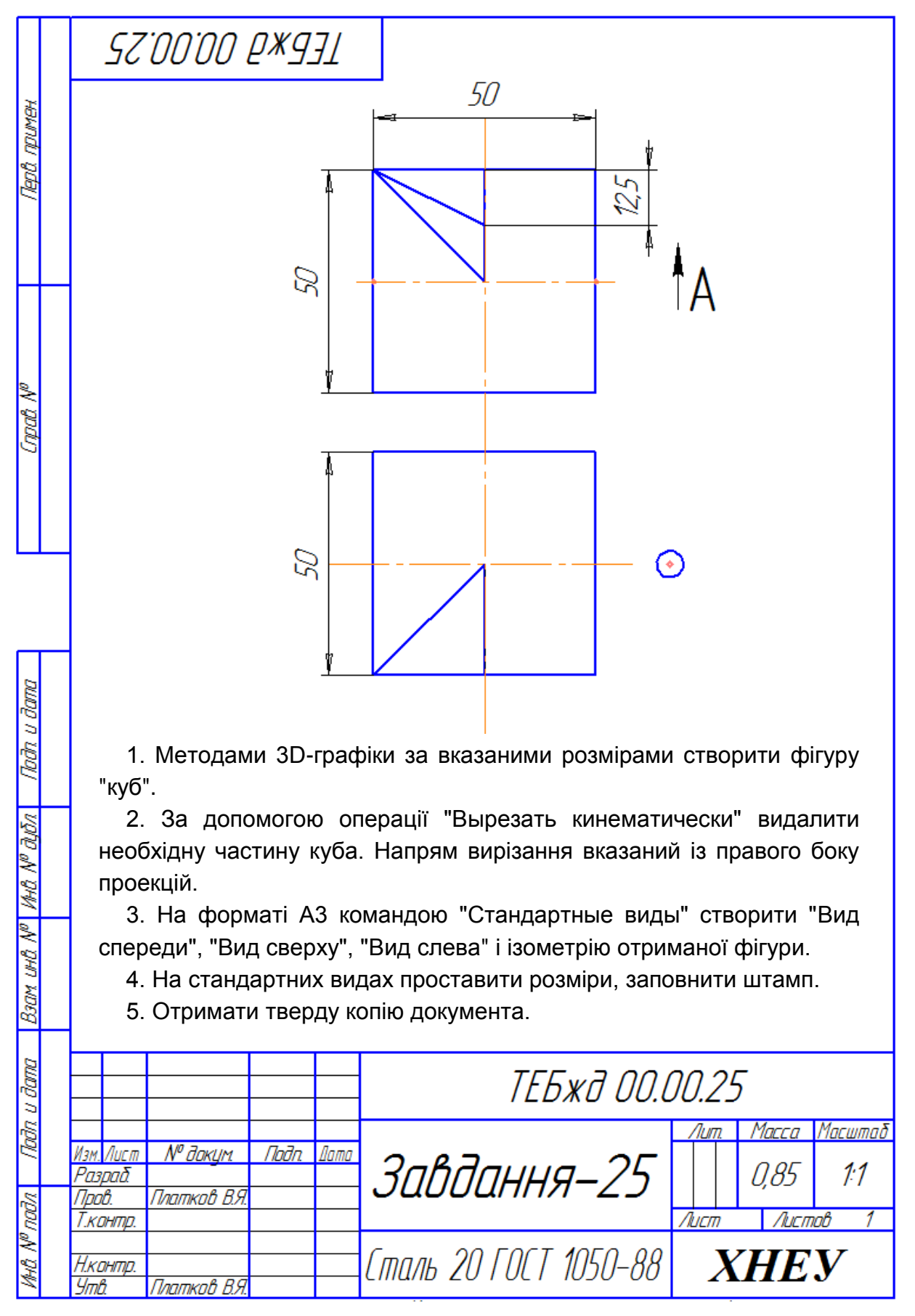

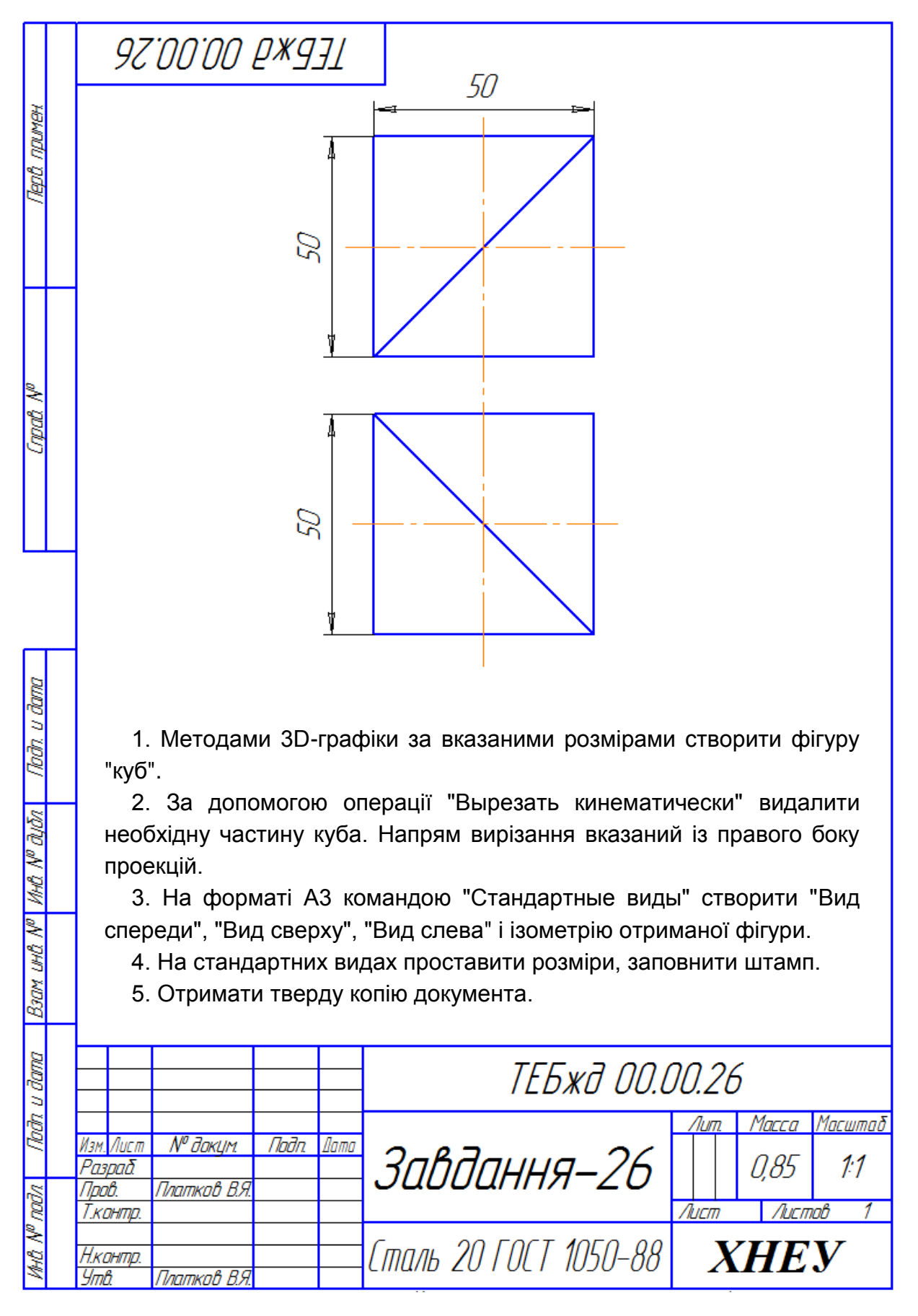

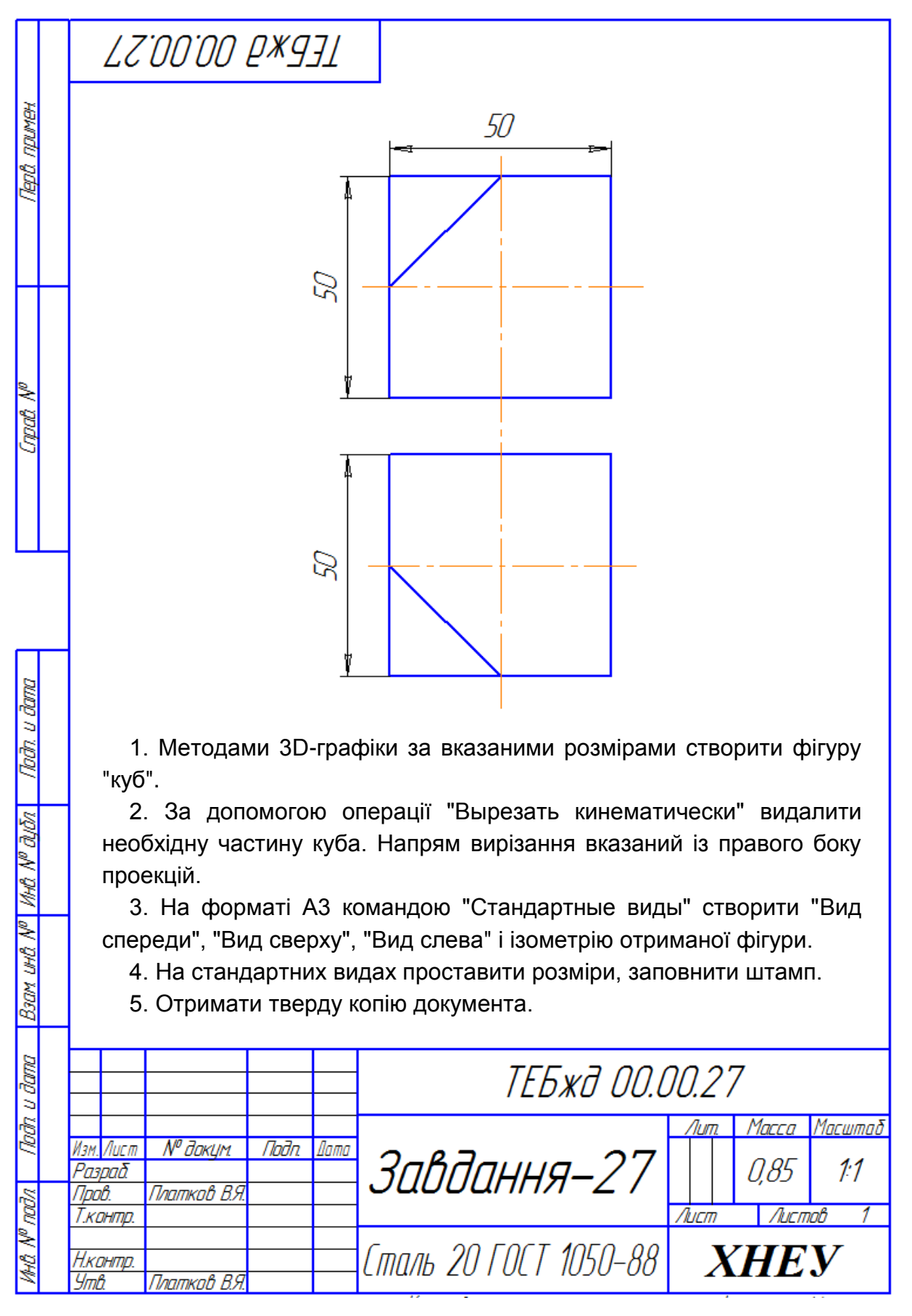

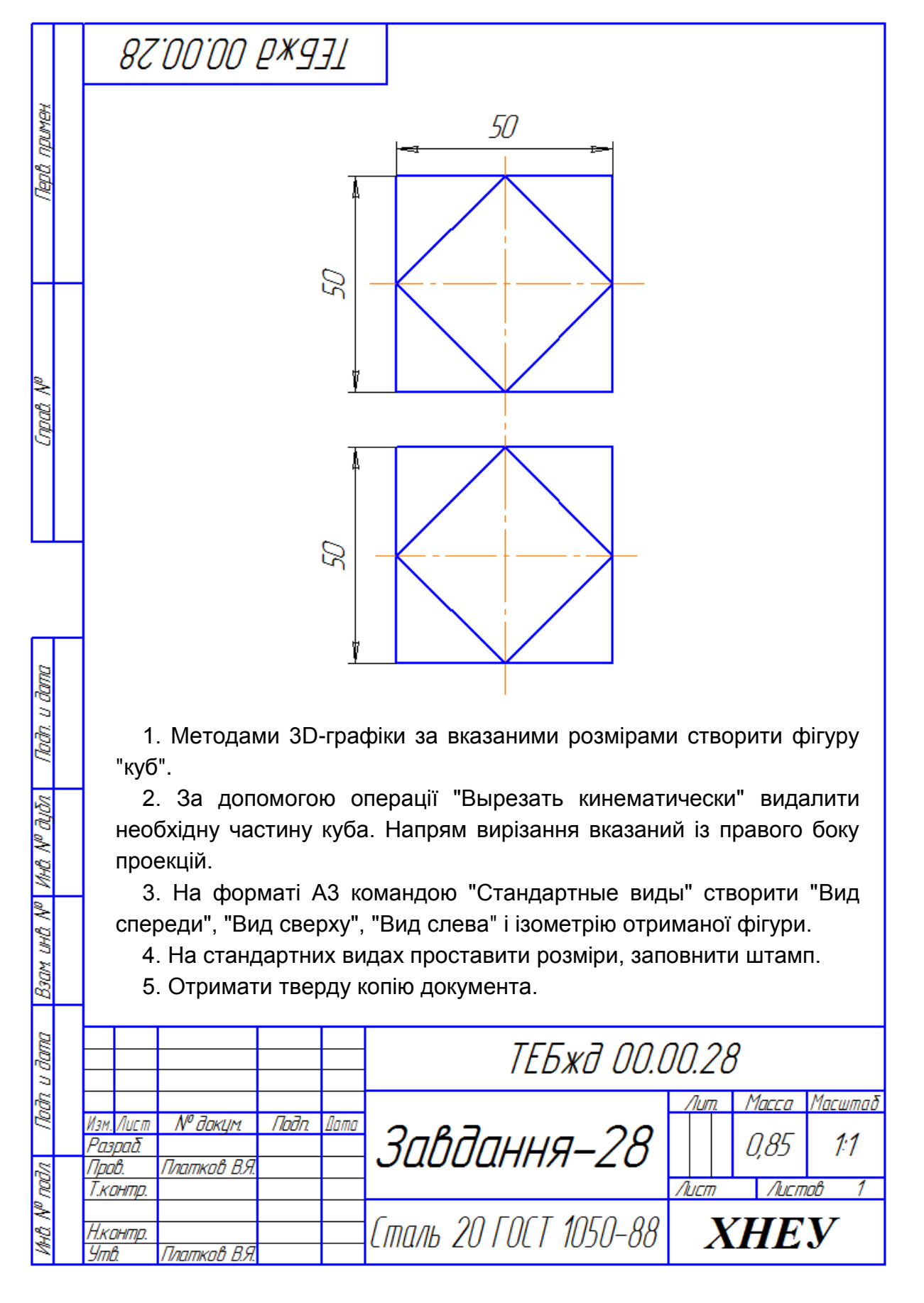

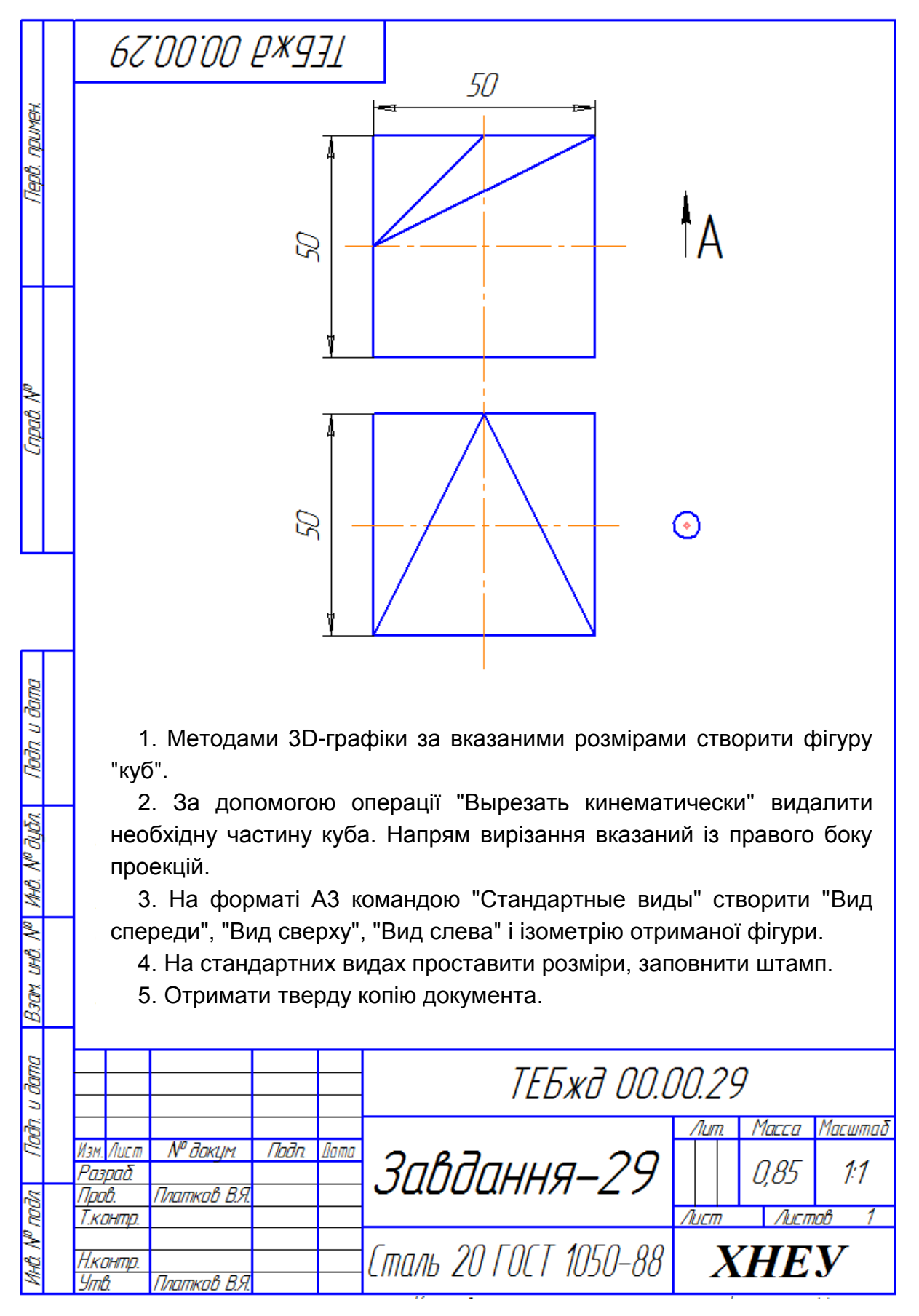

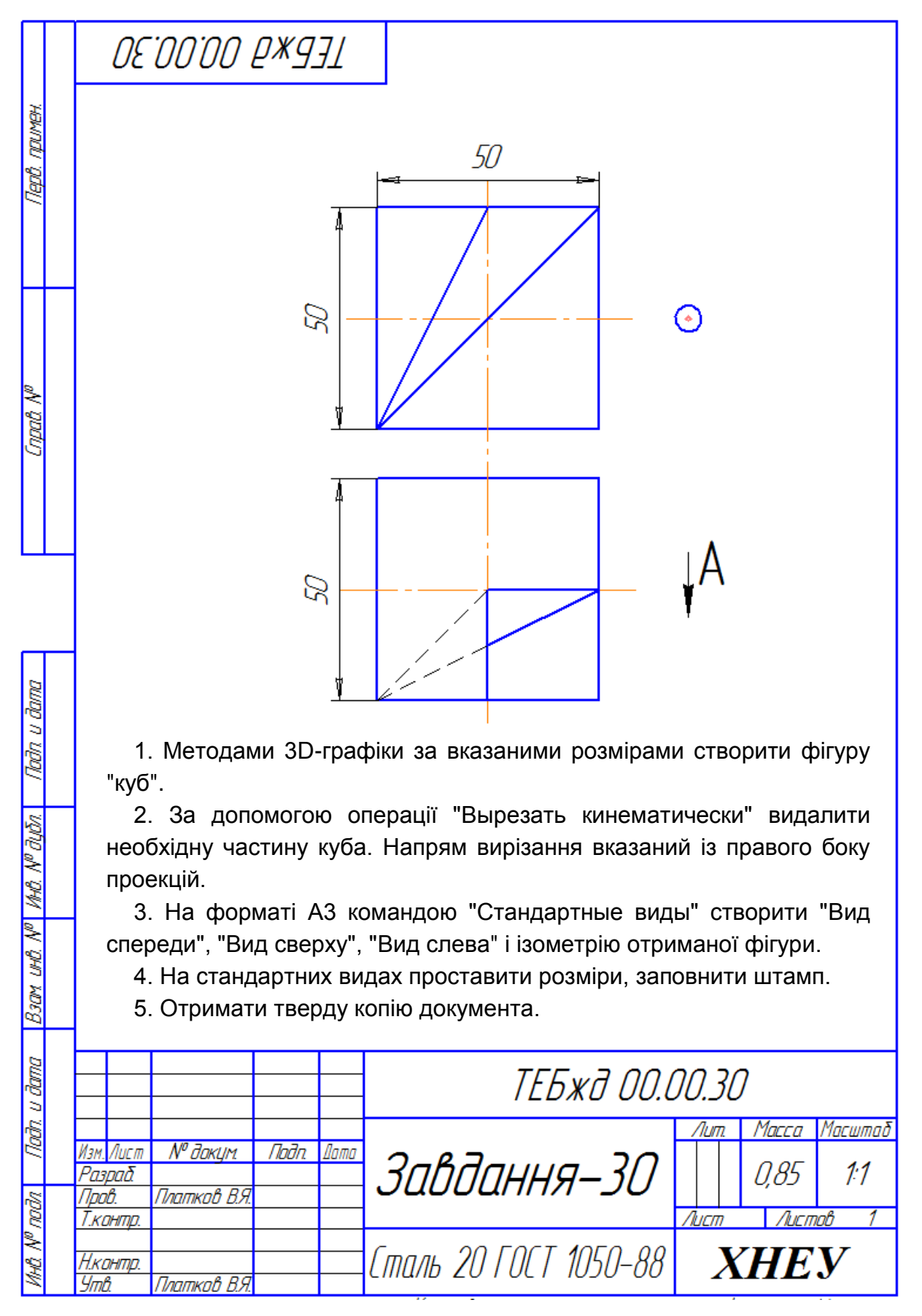

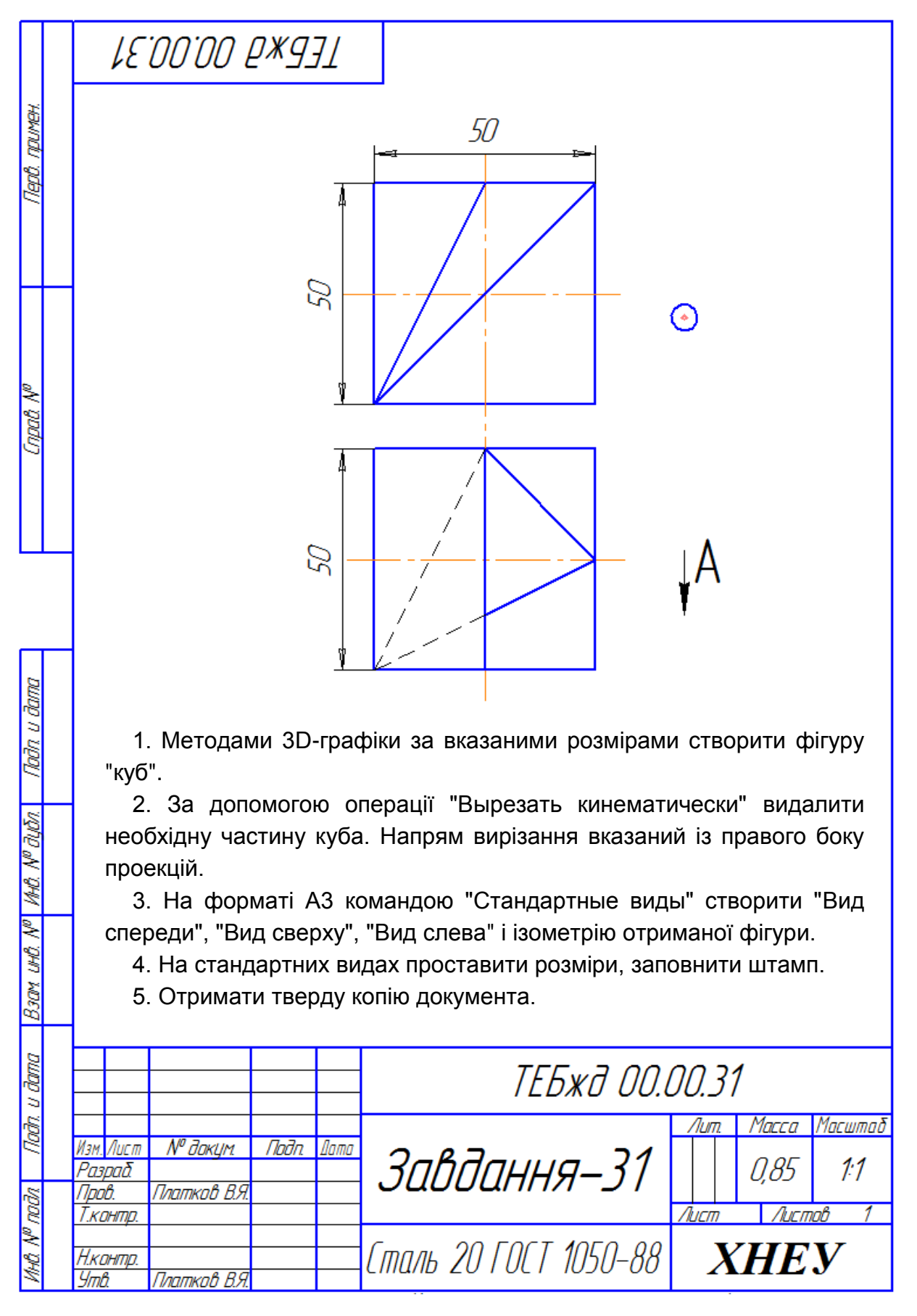

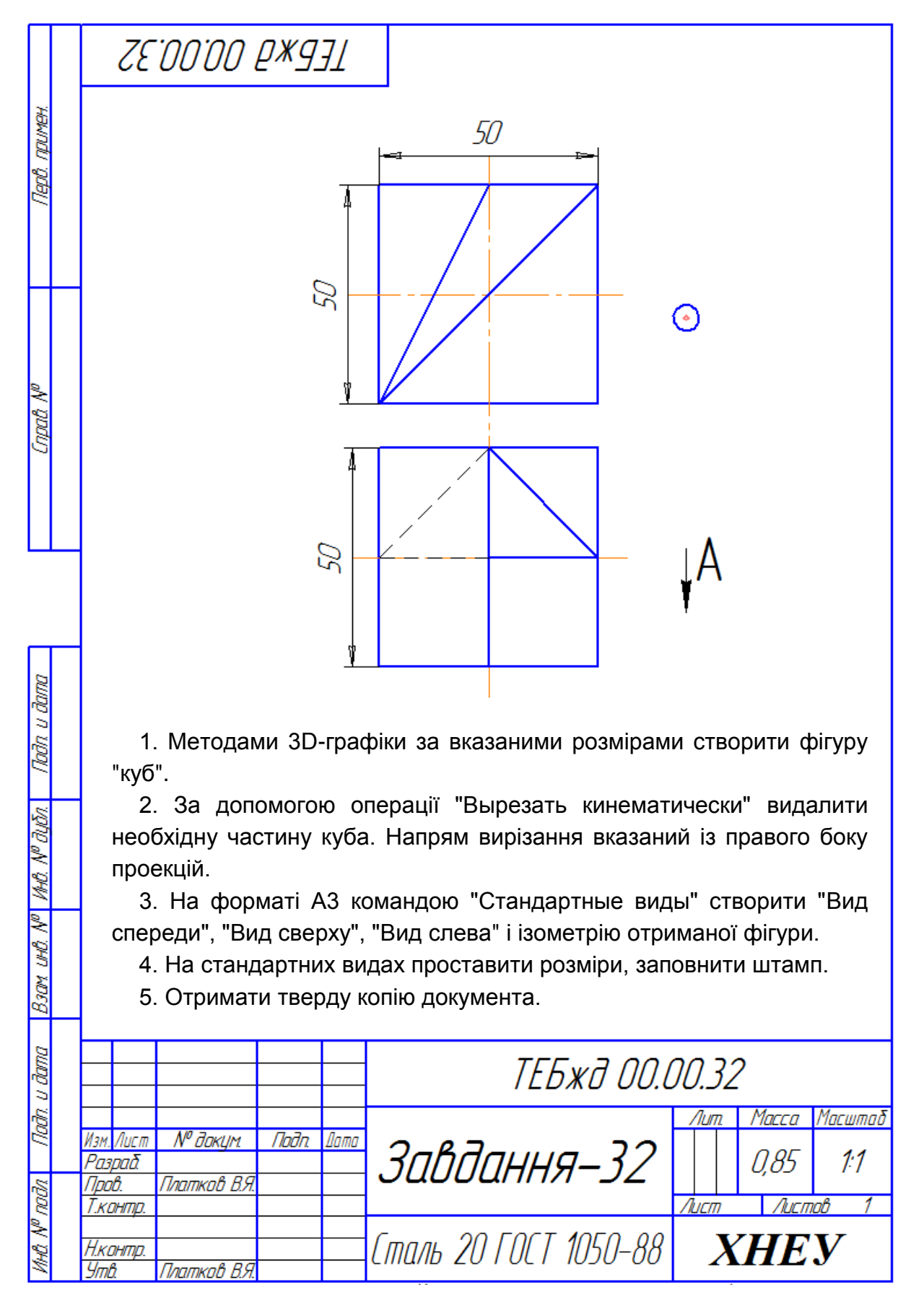

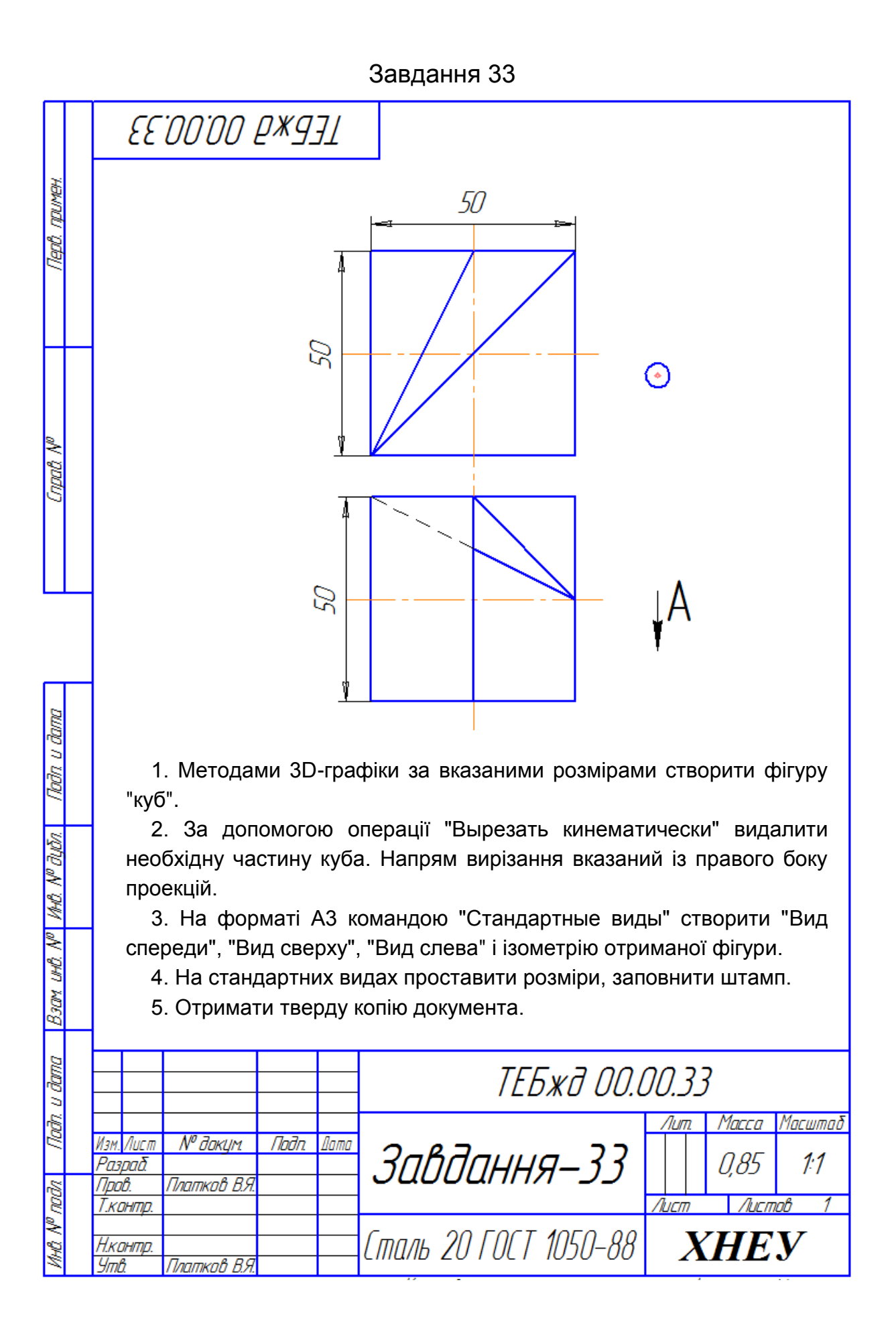

95

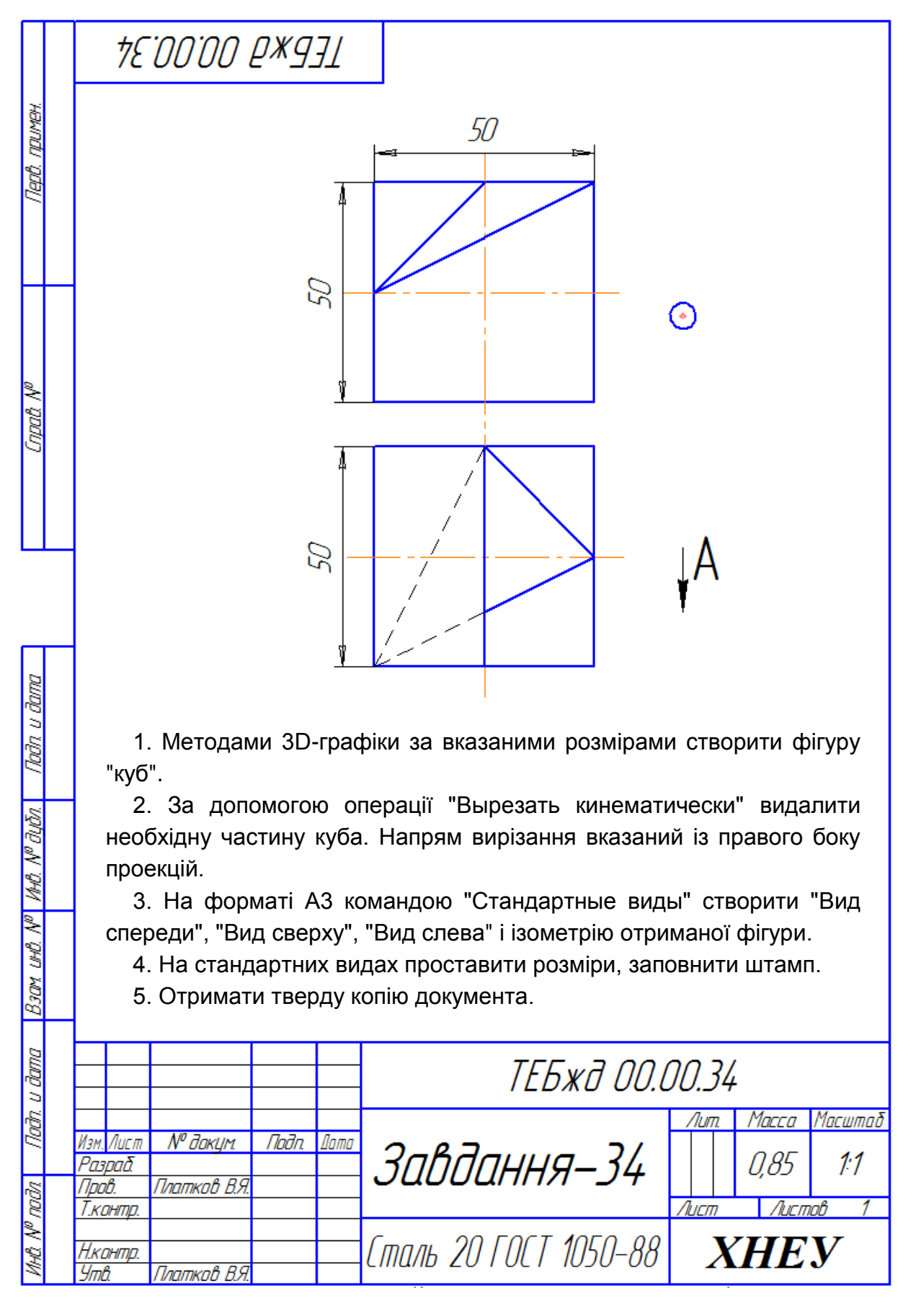

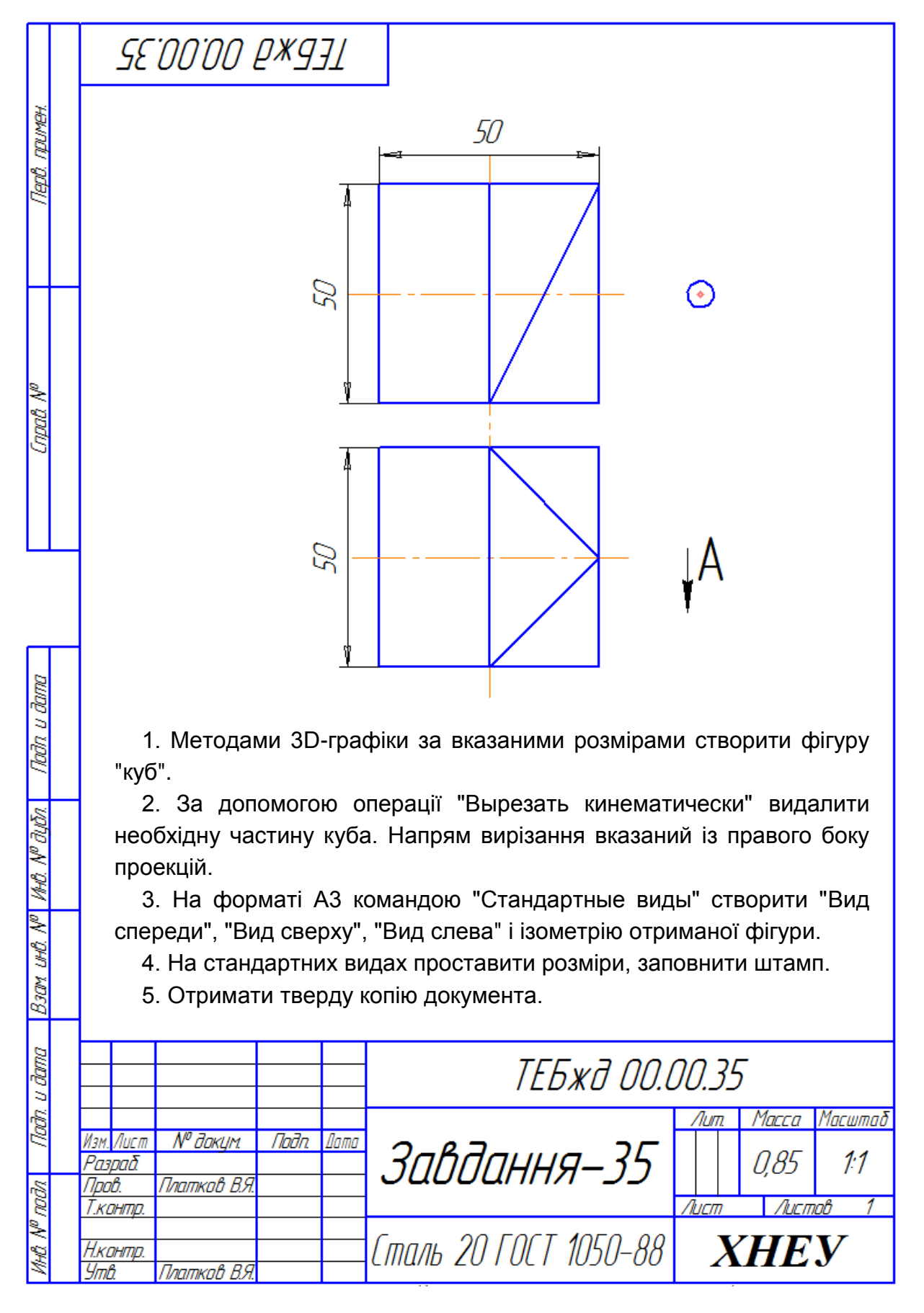

97

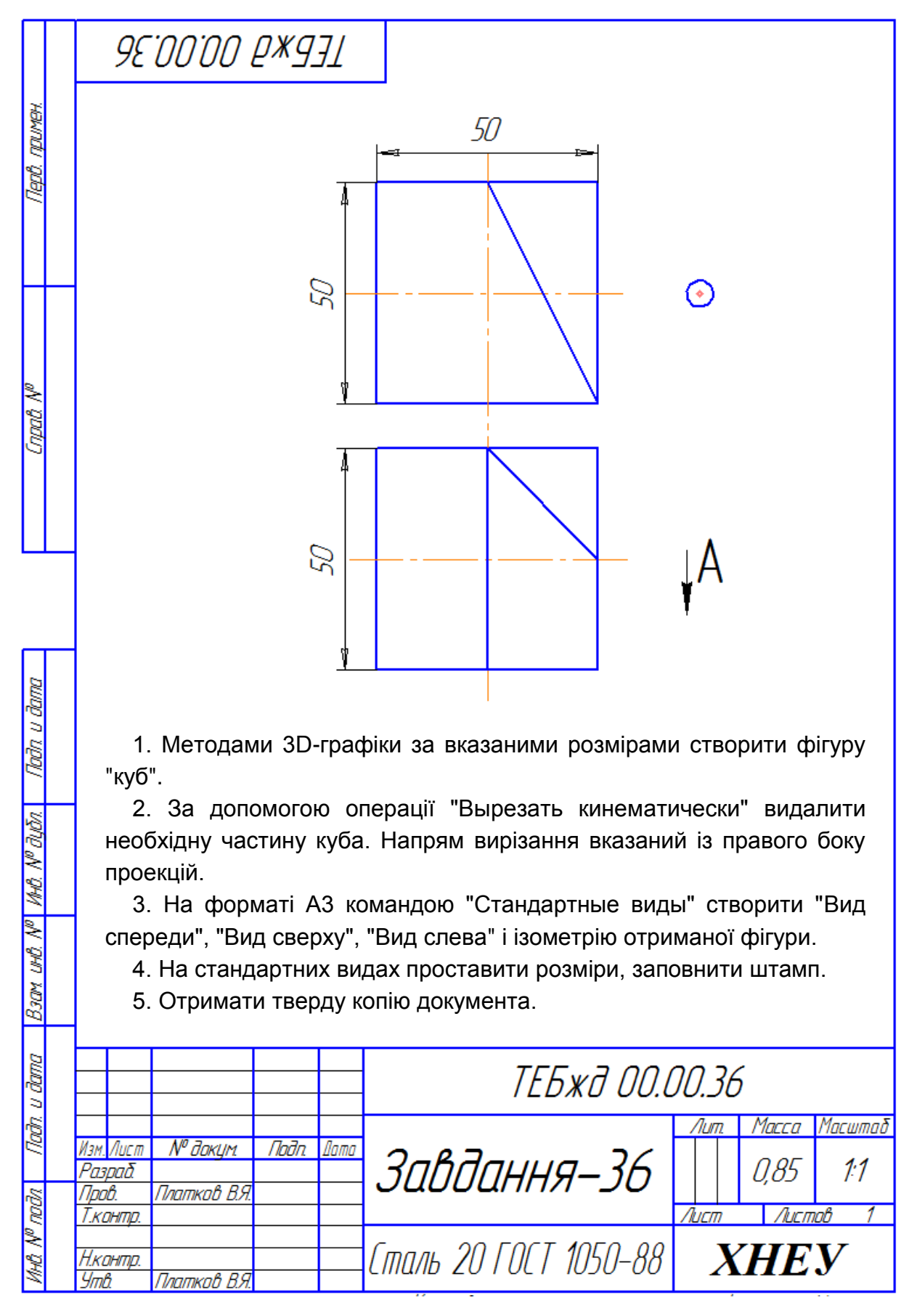

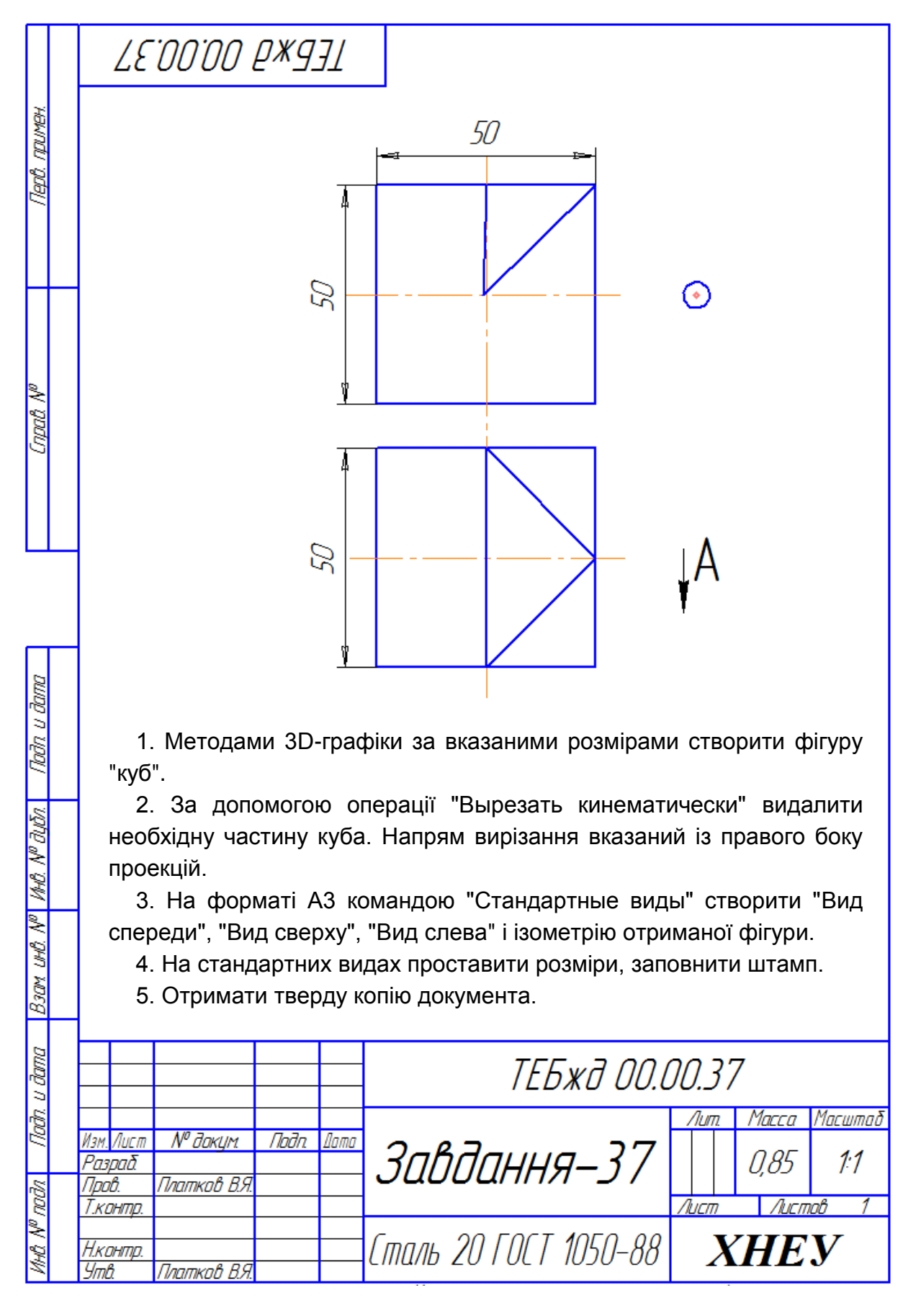

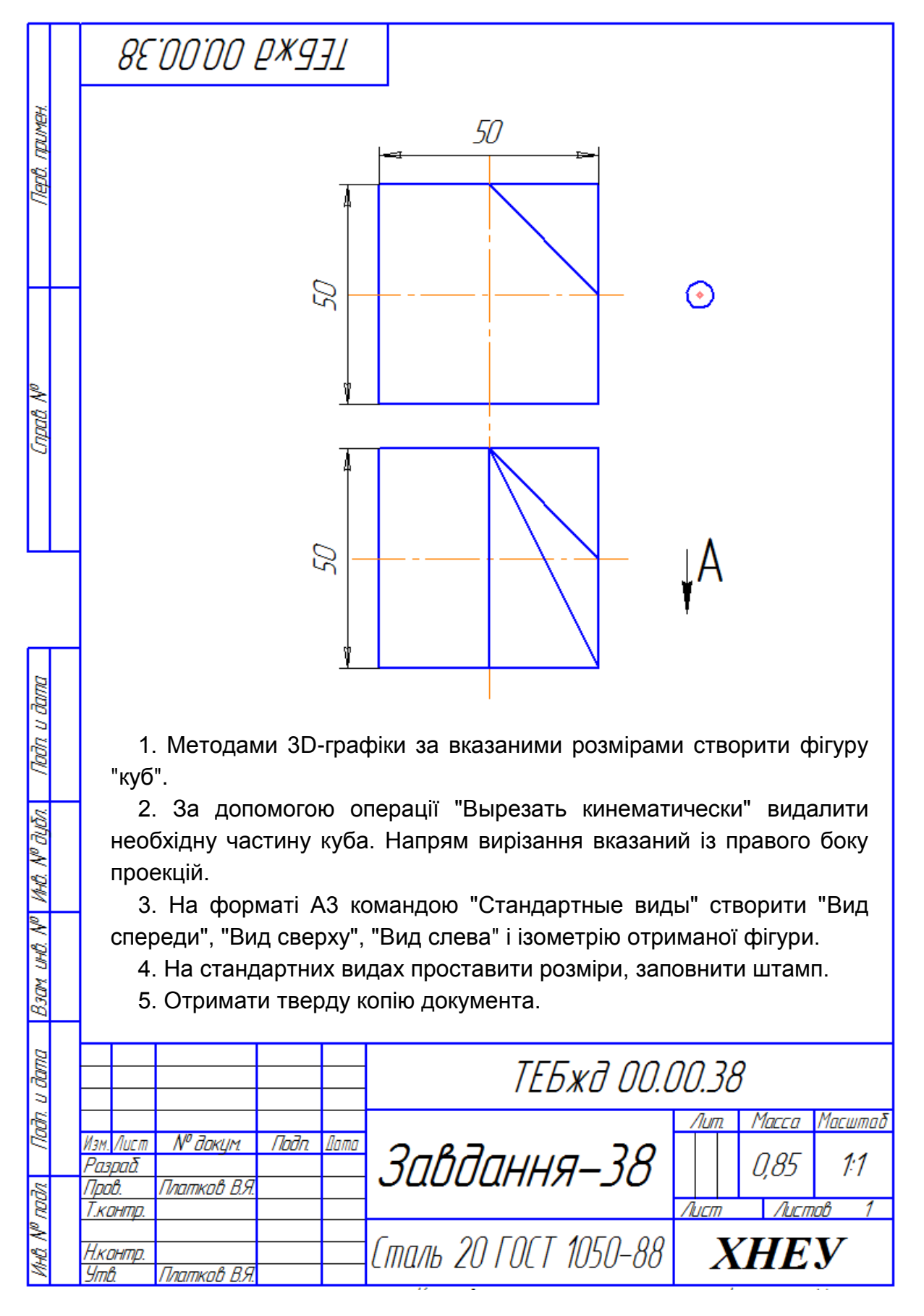

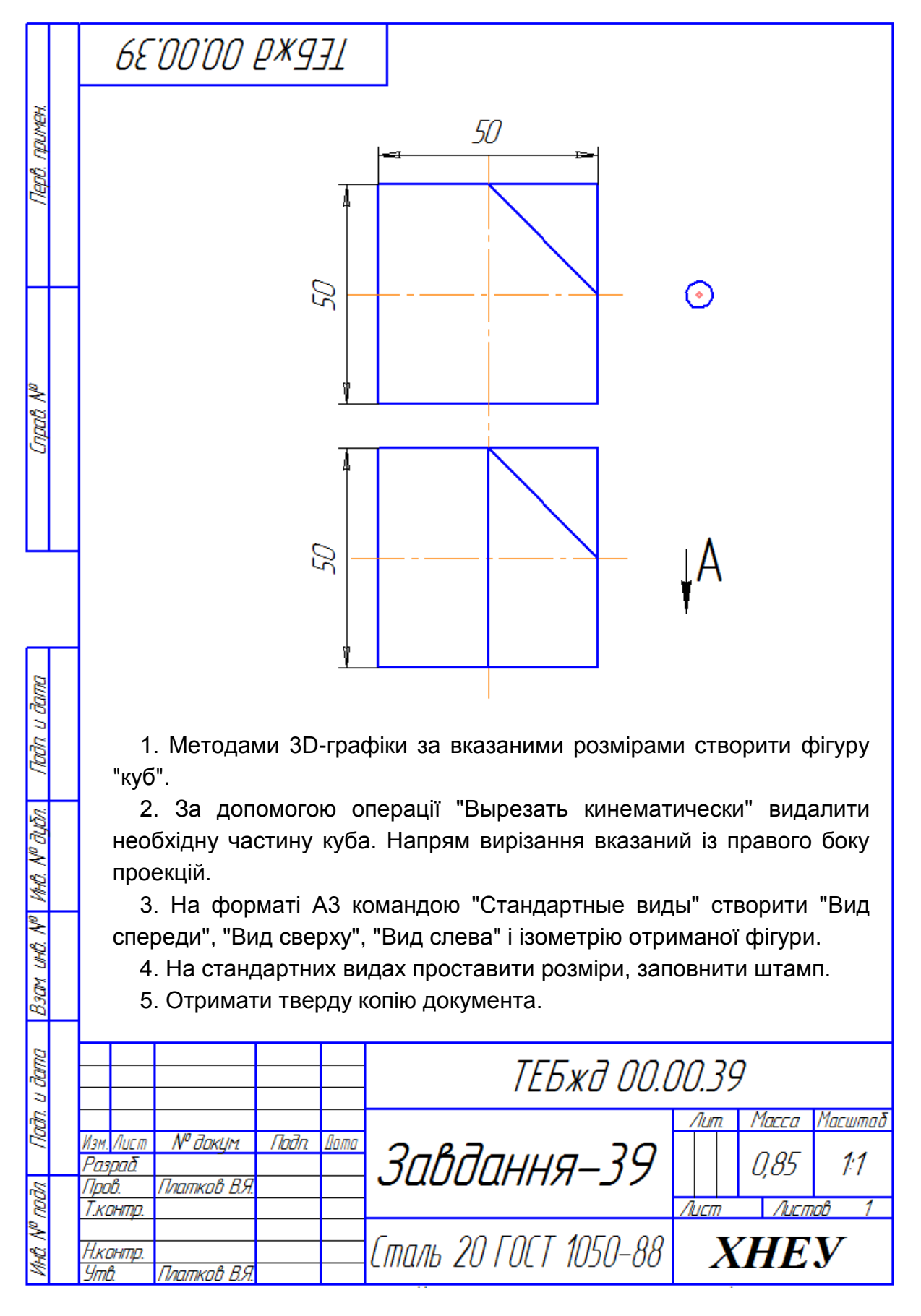

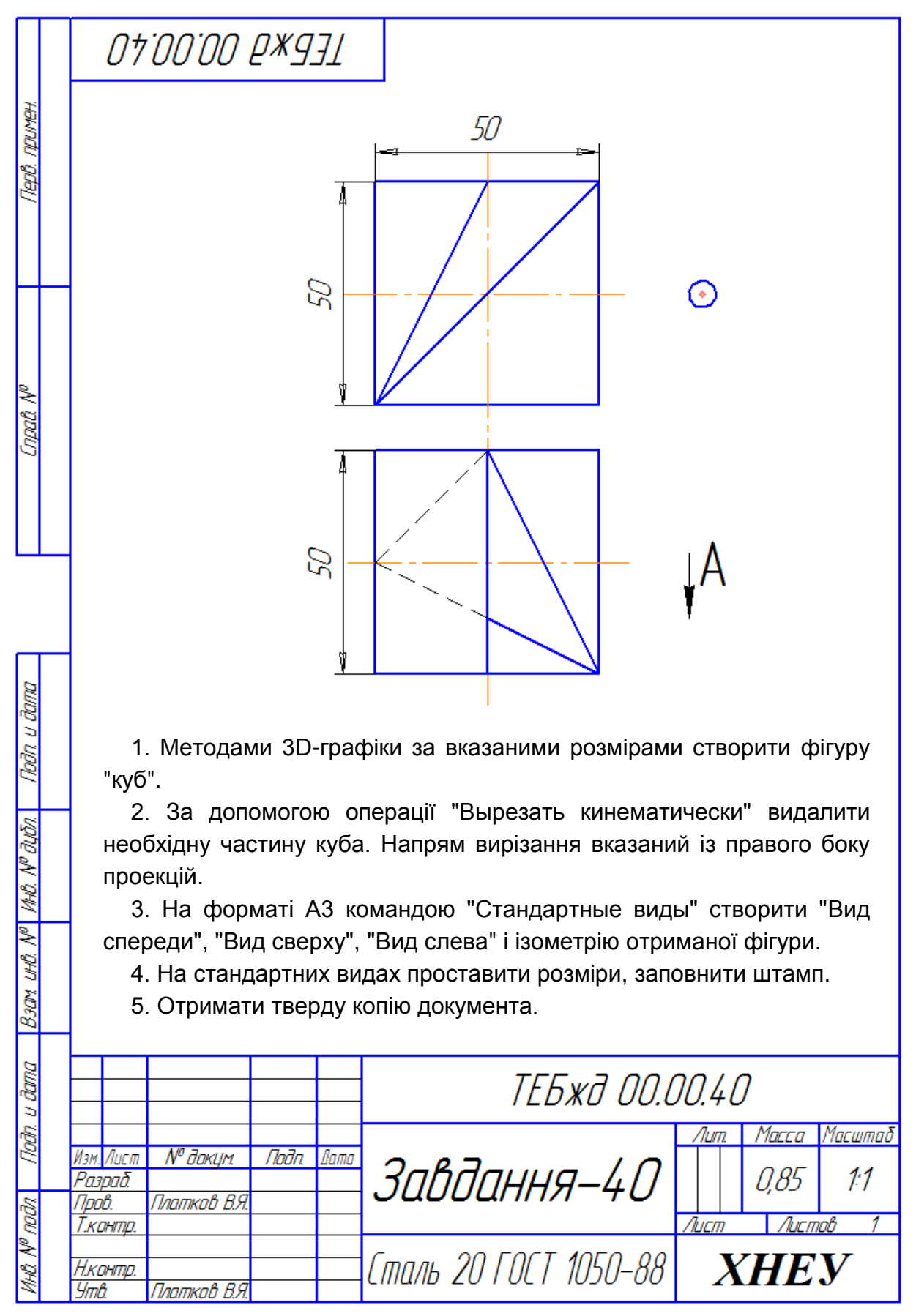

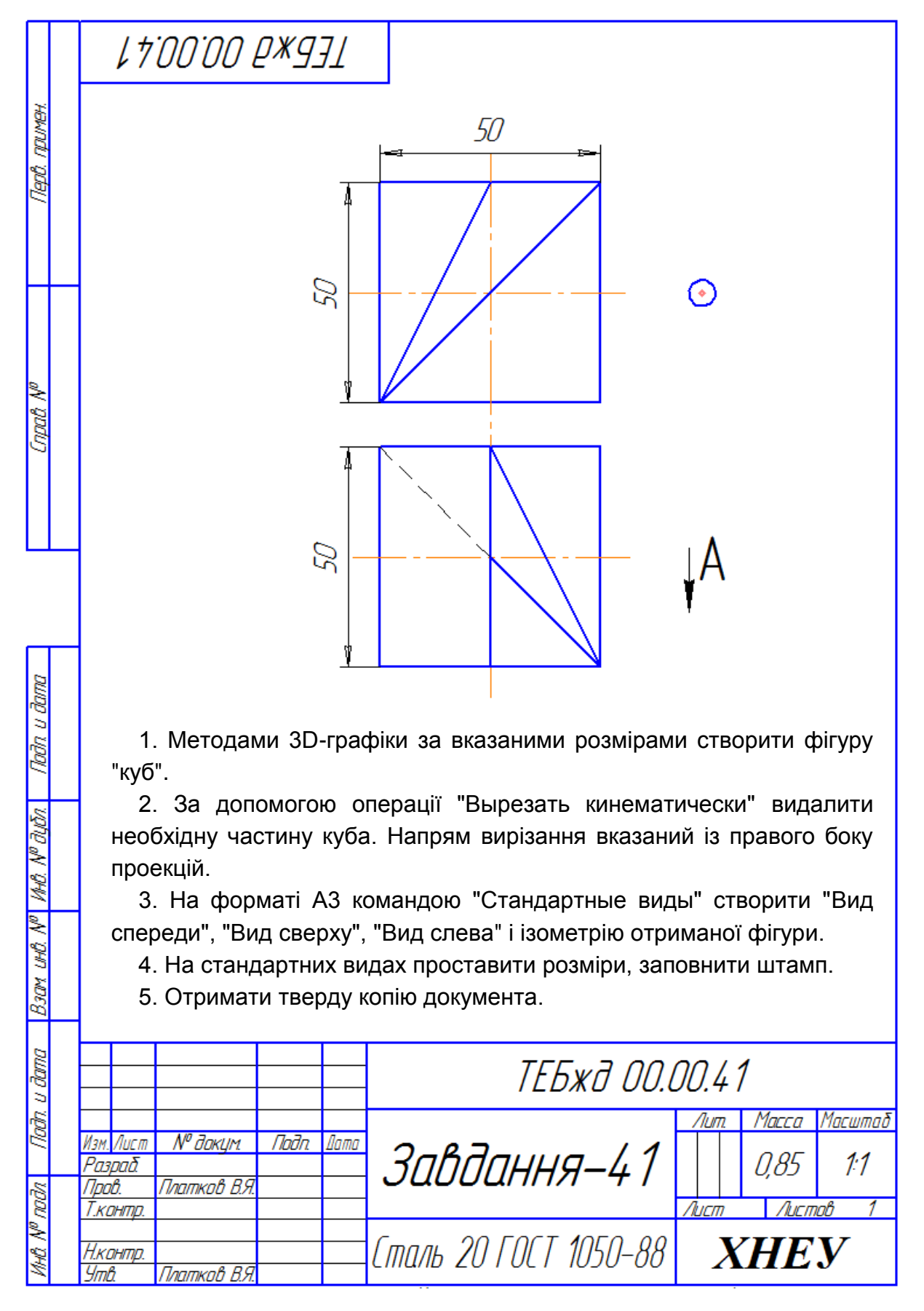

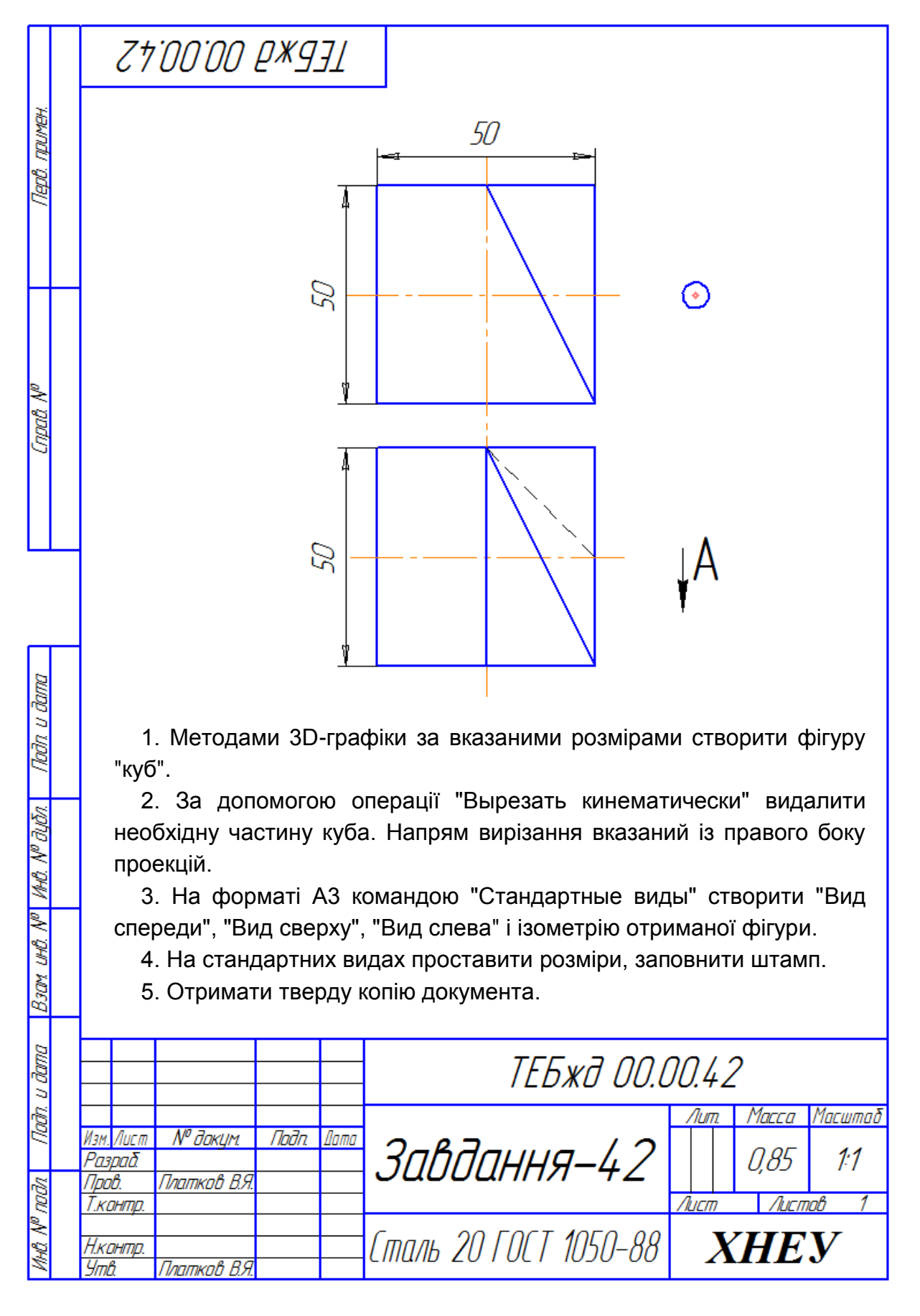

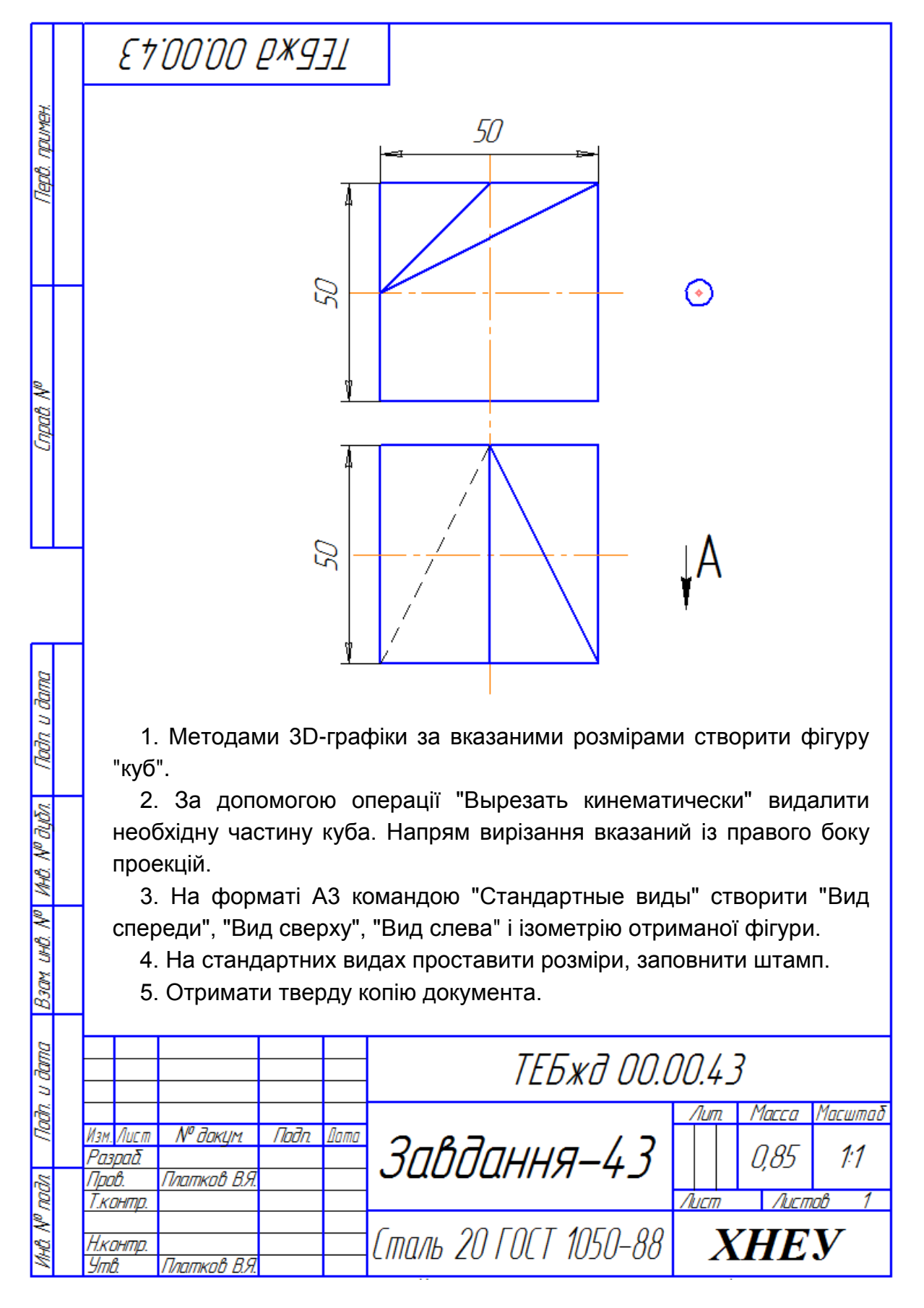

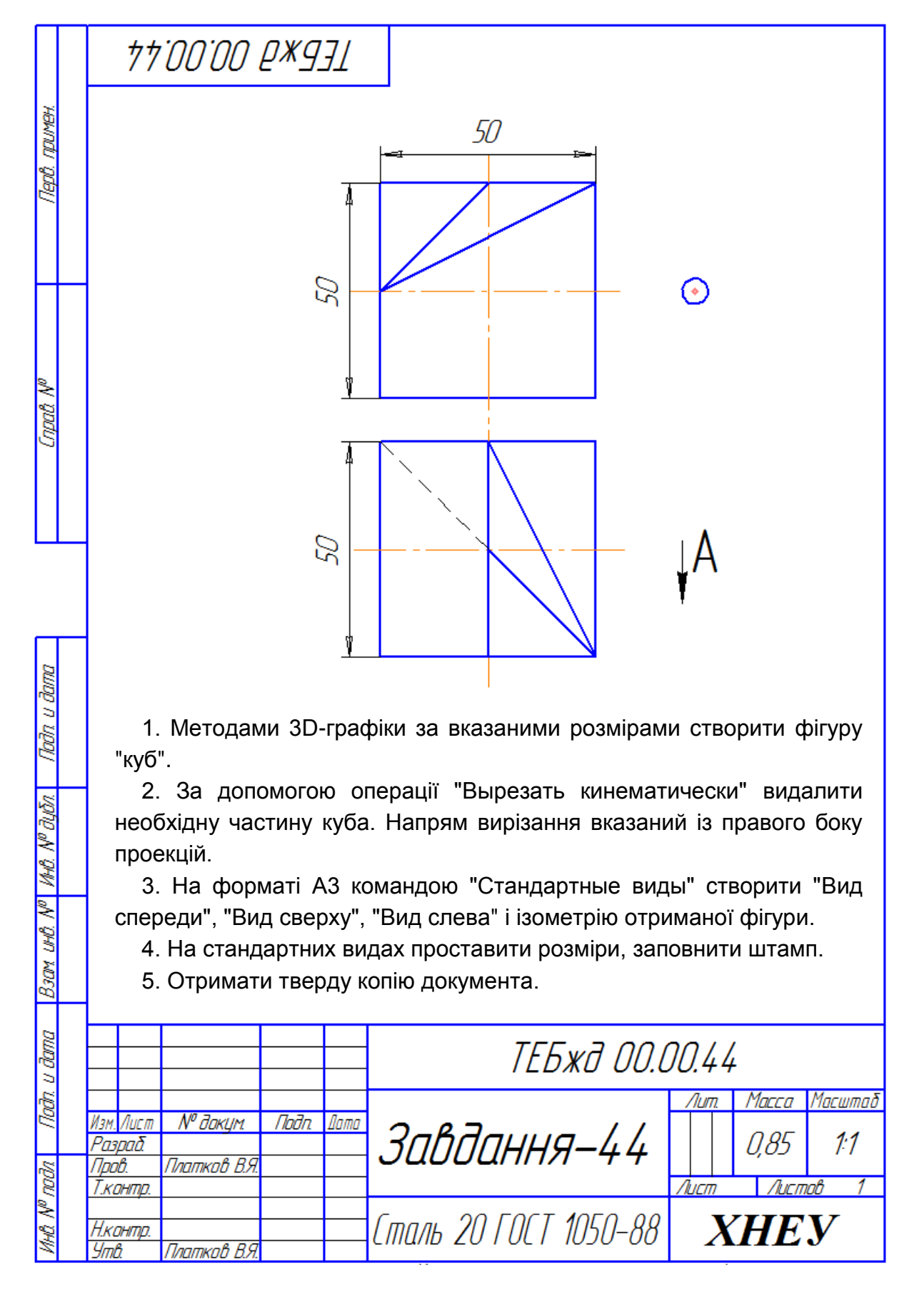

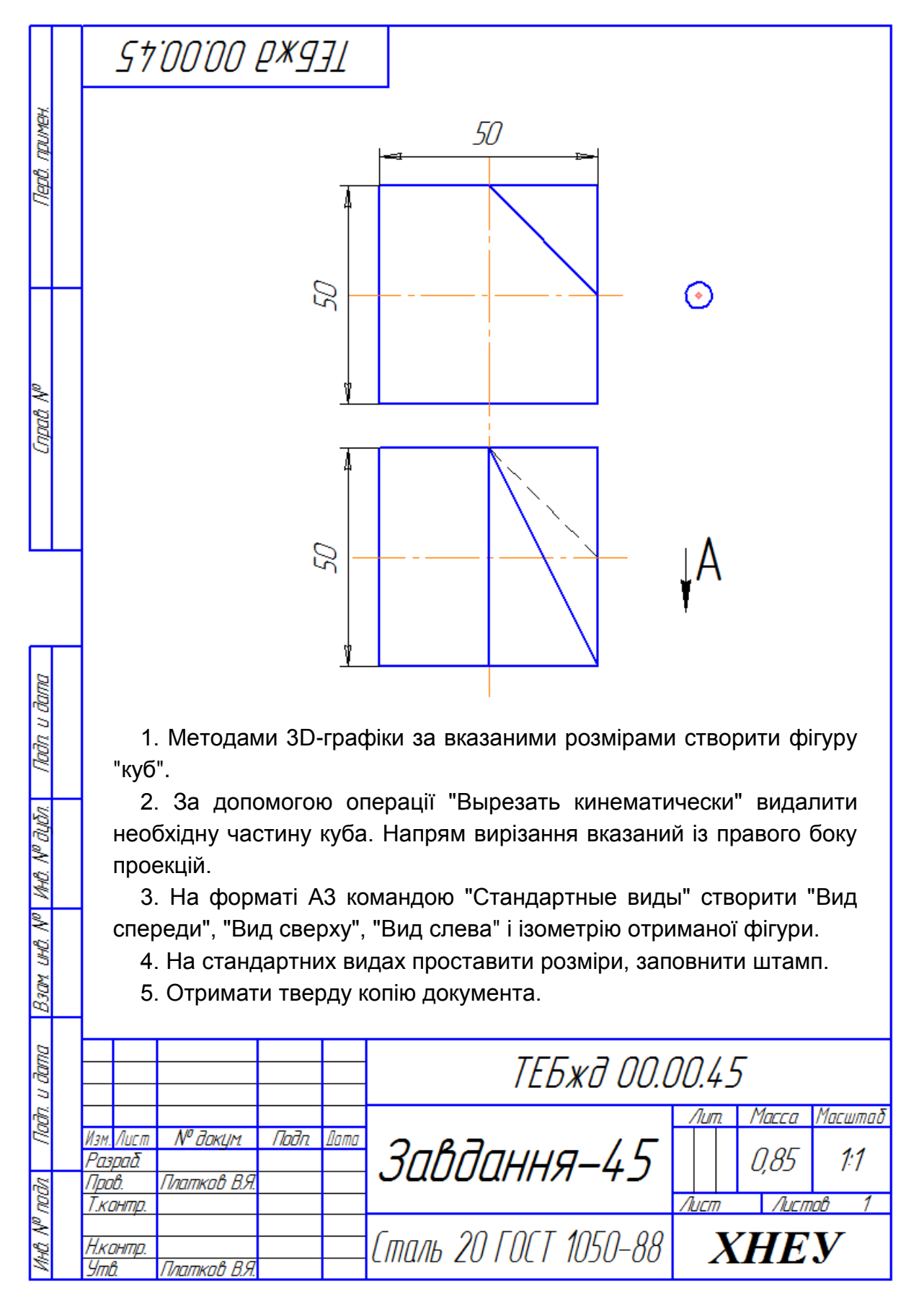

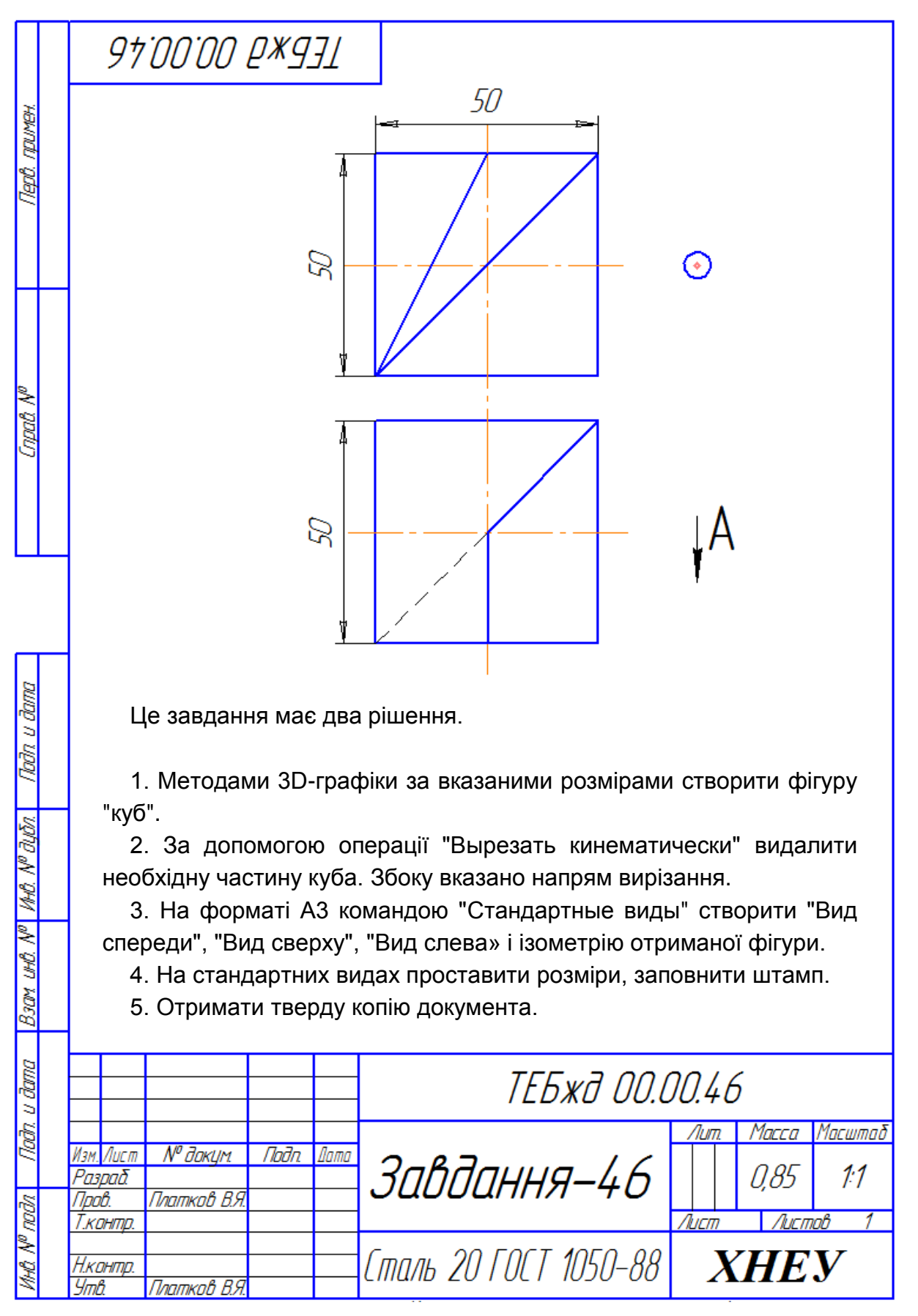
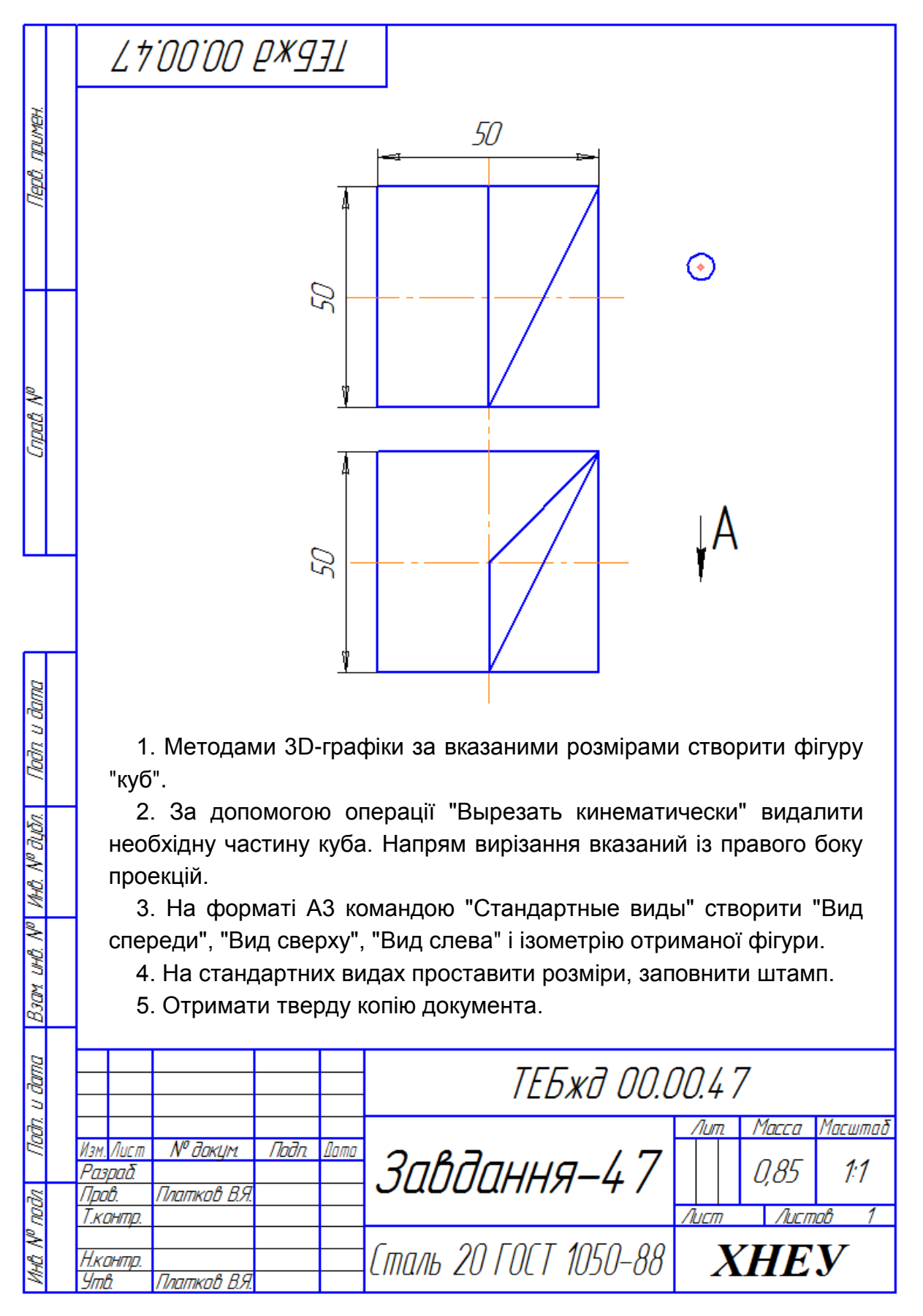

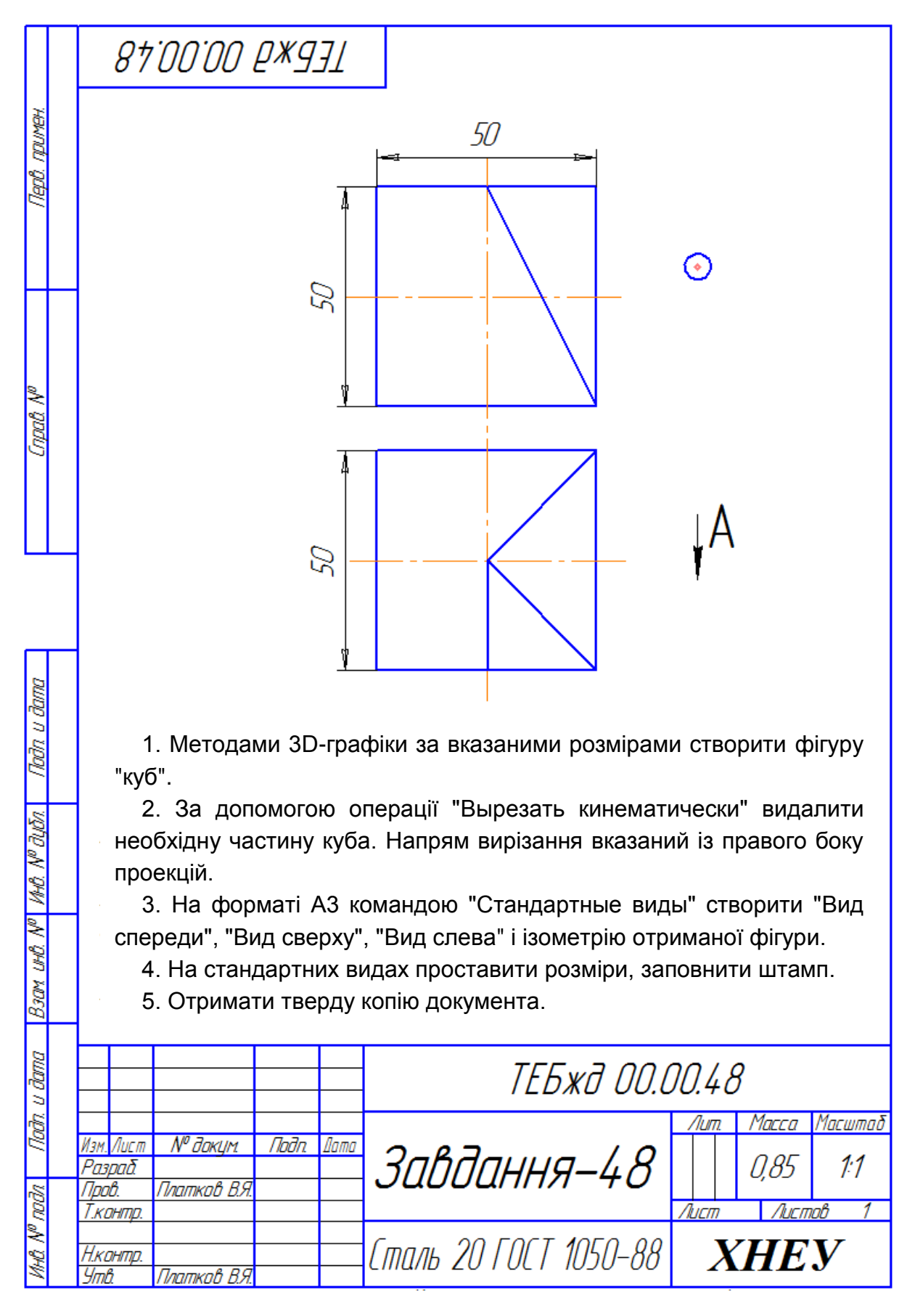

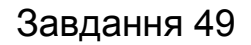

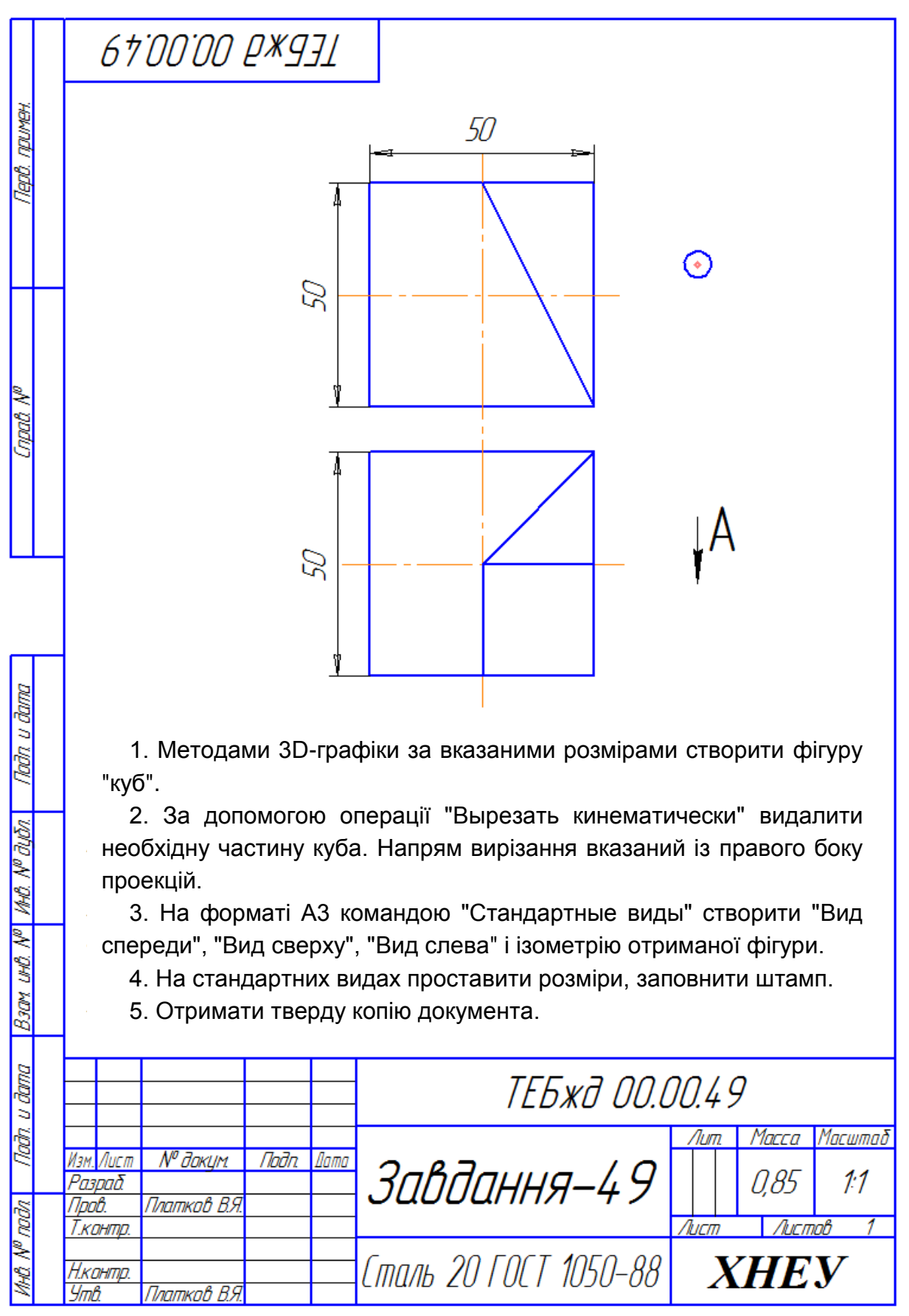

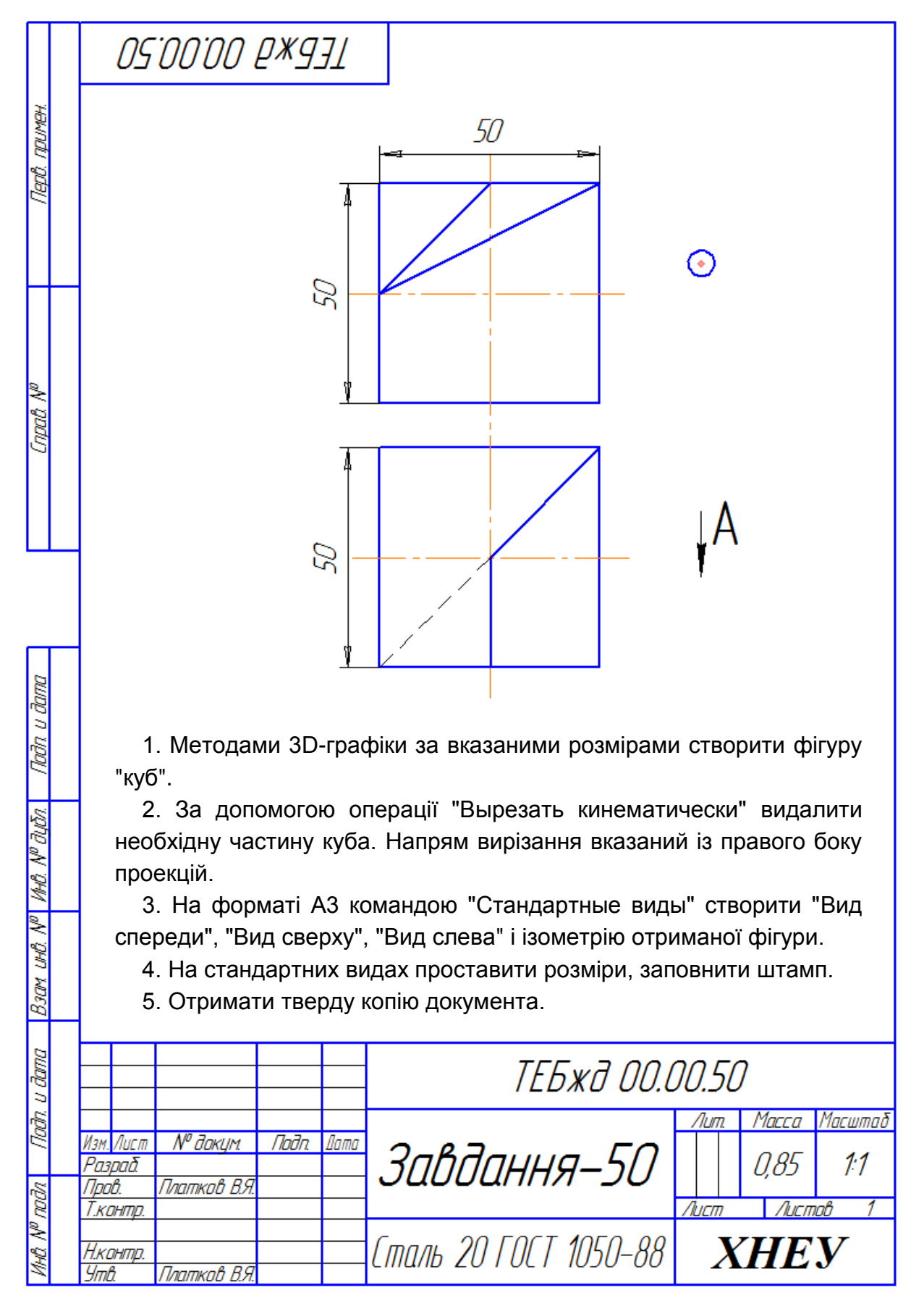

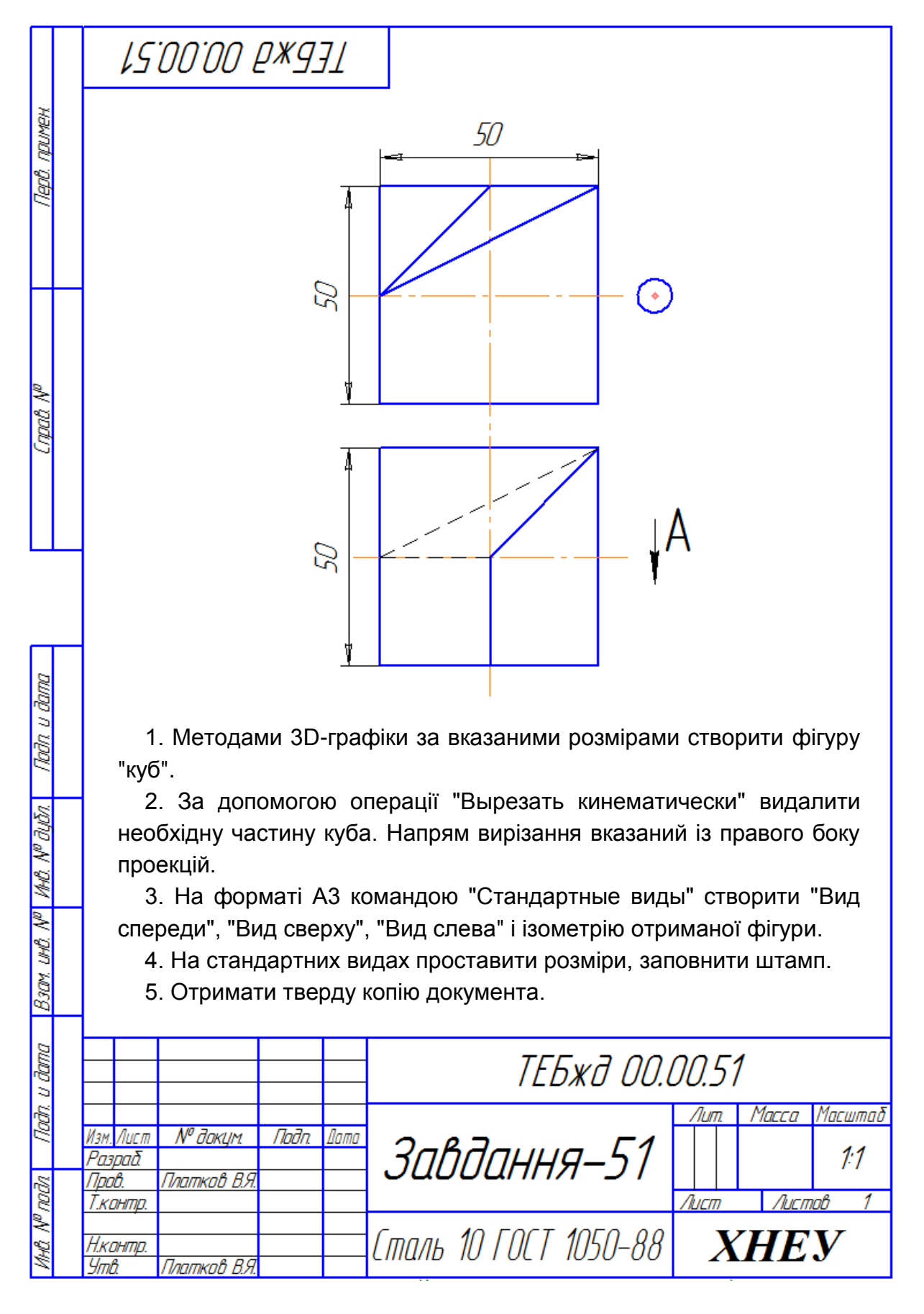

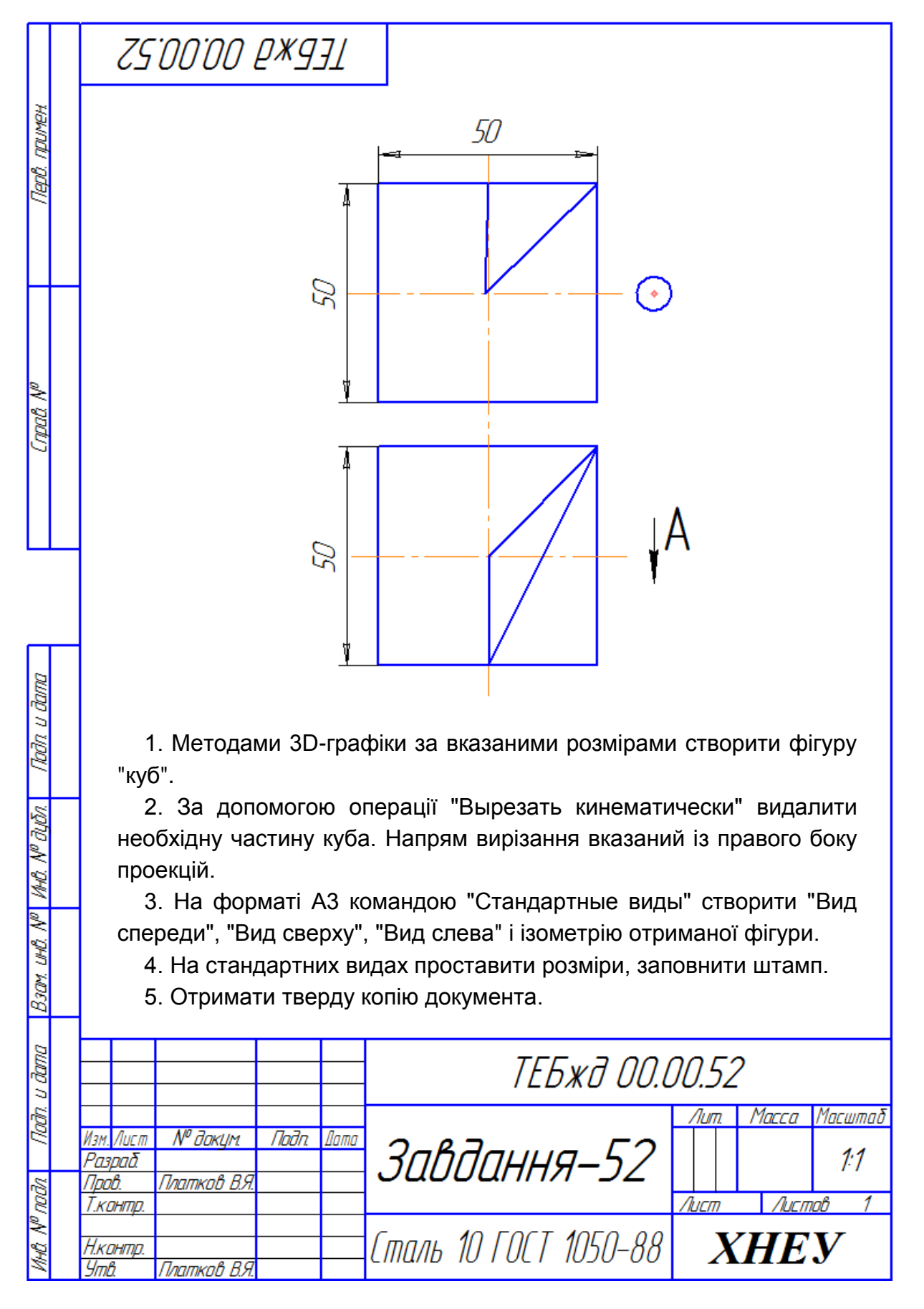

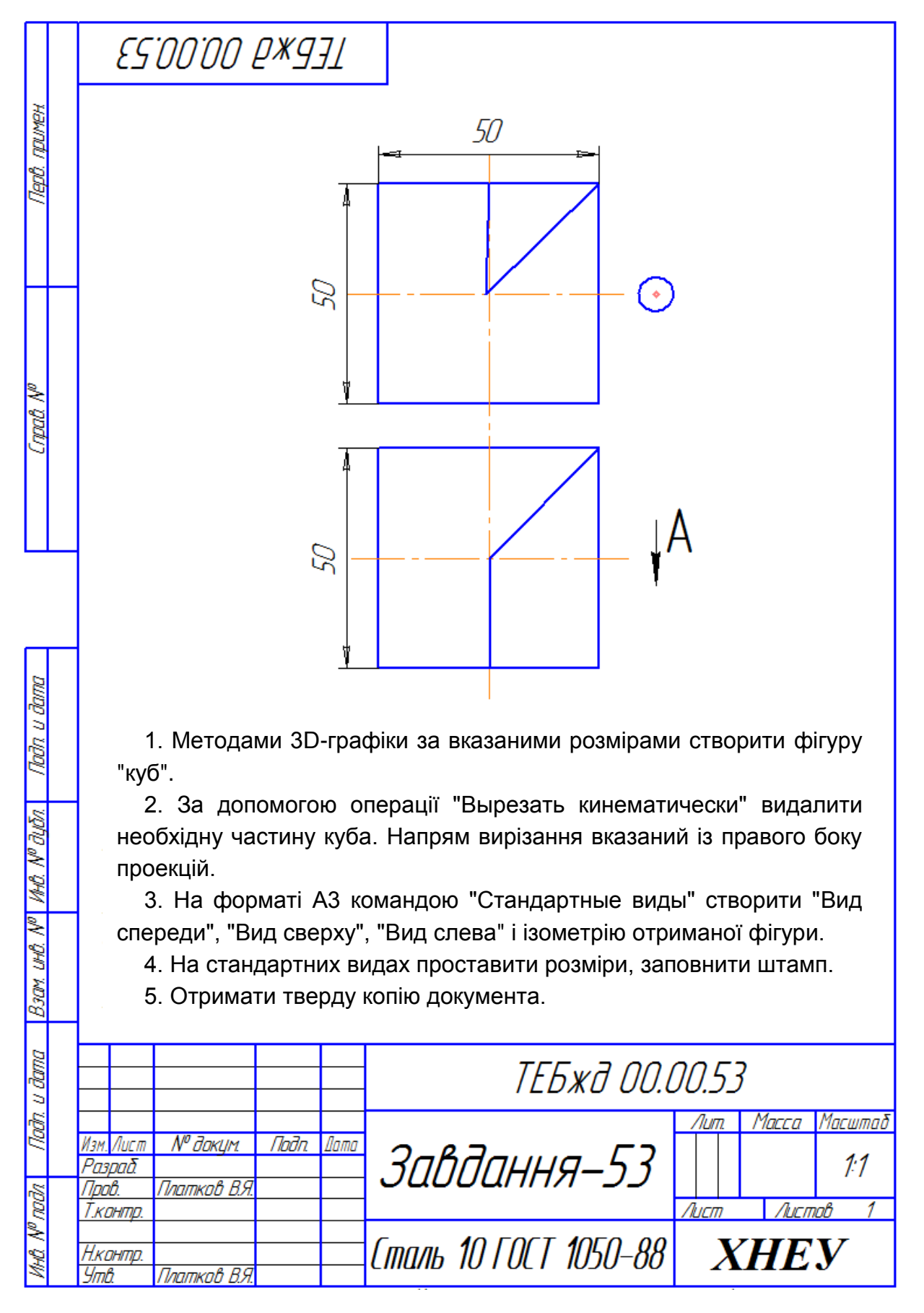

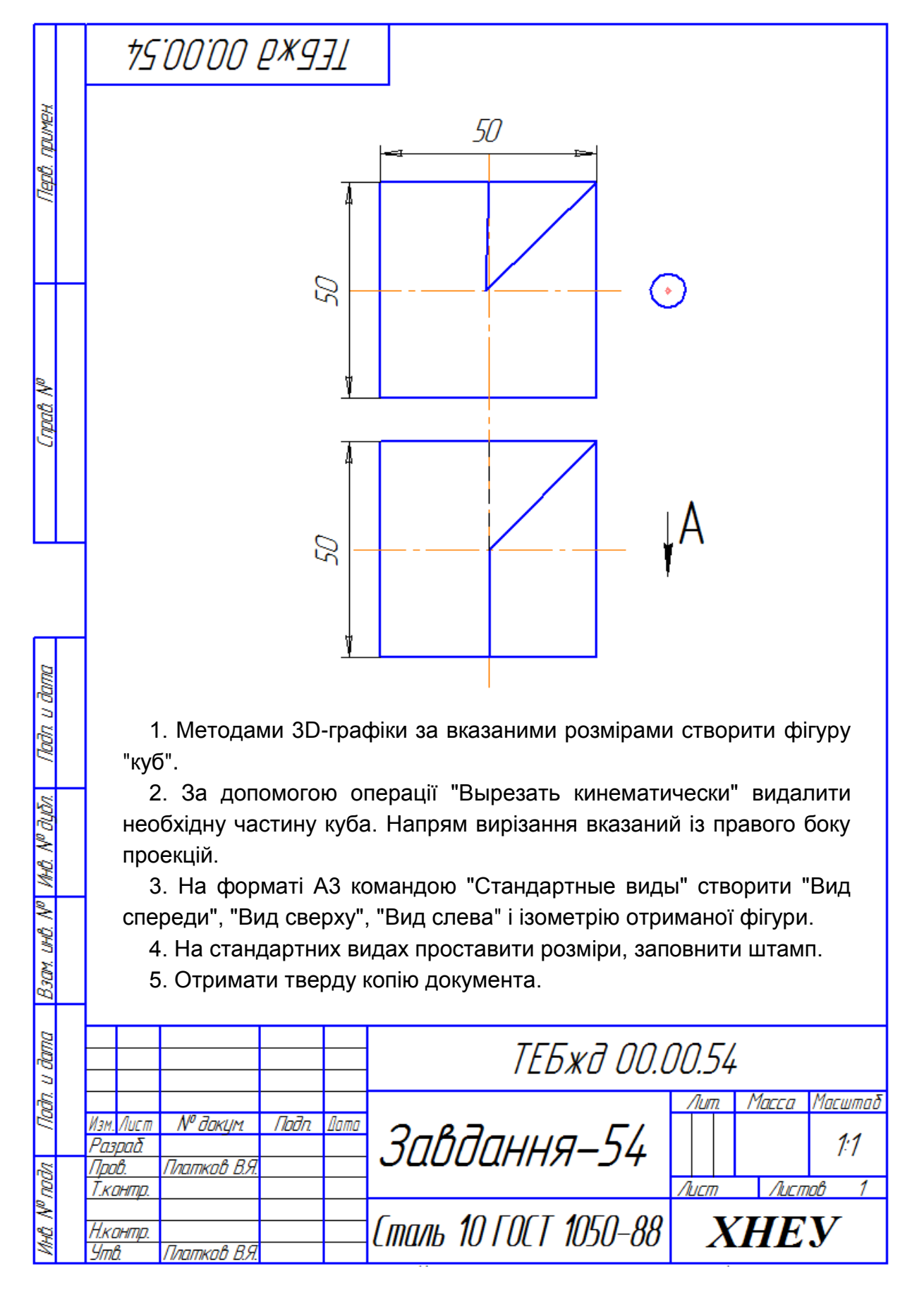

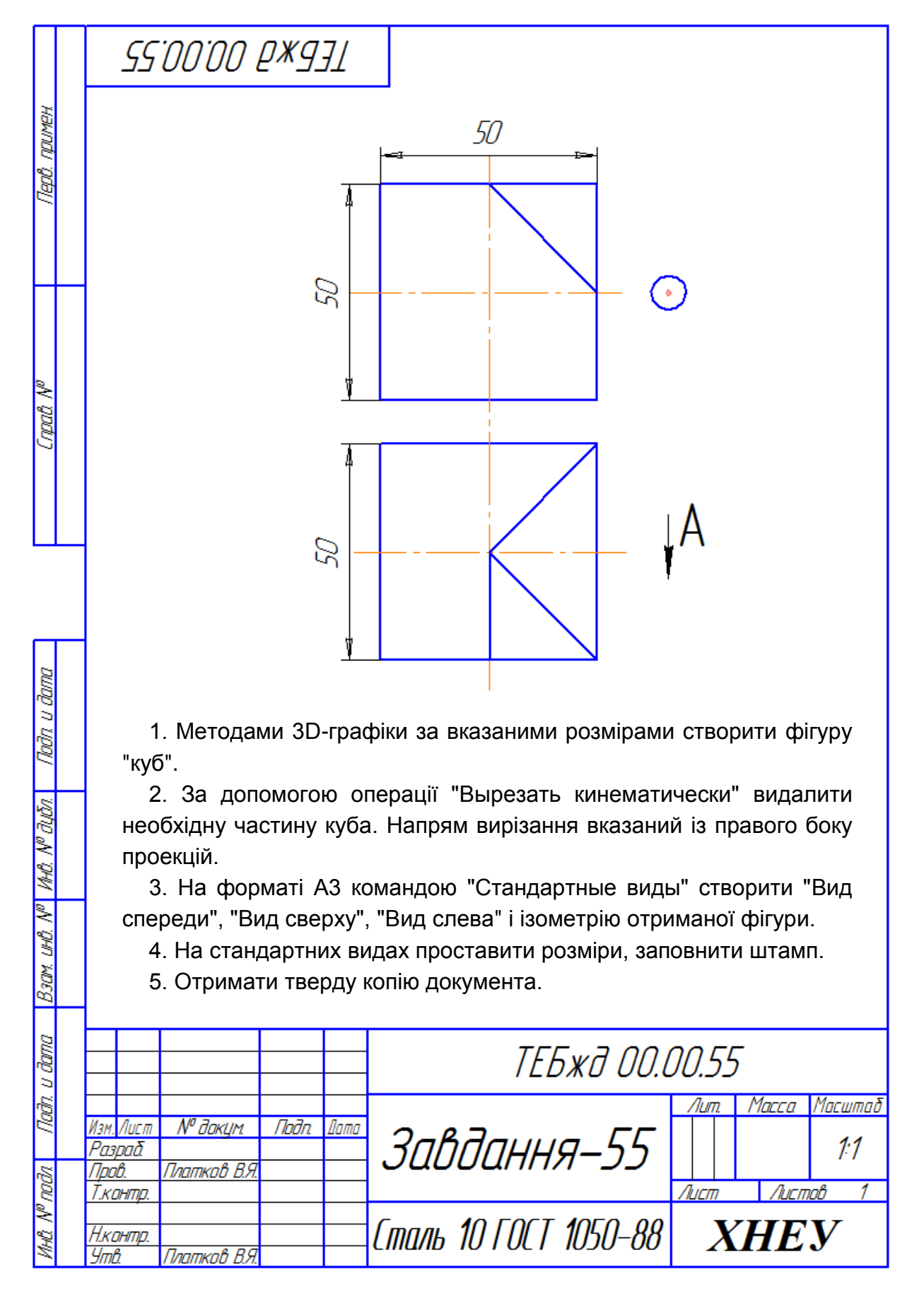

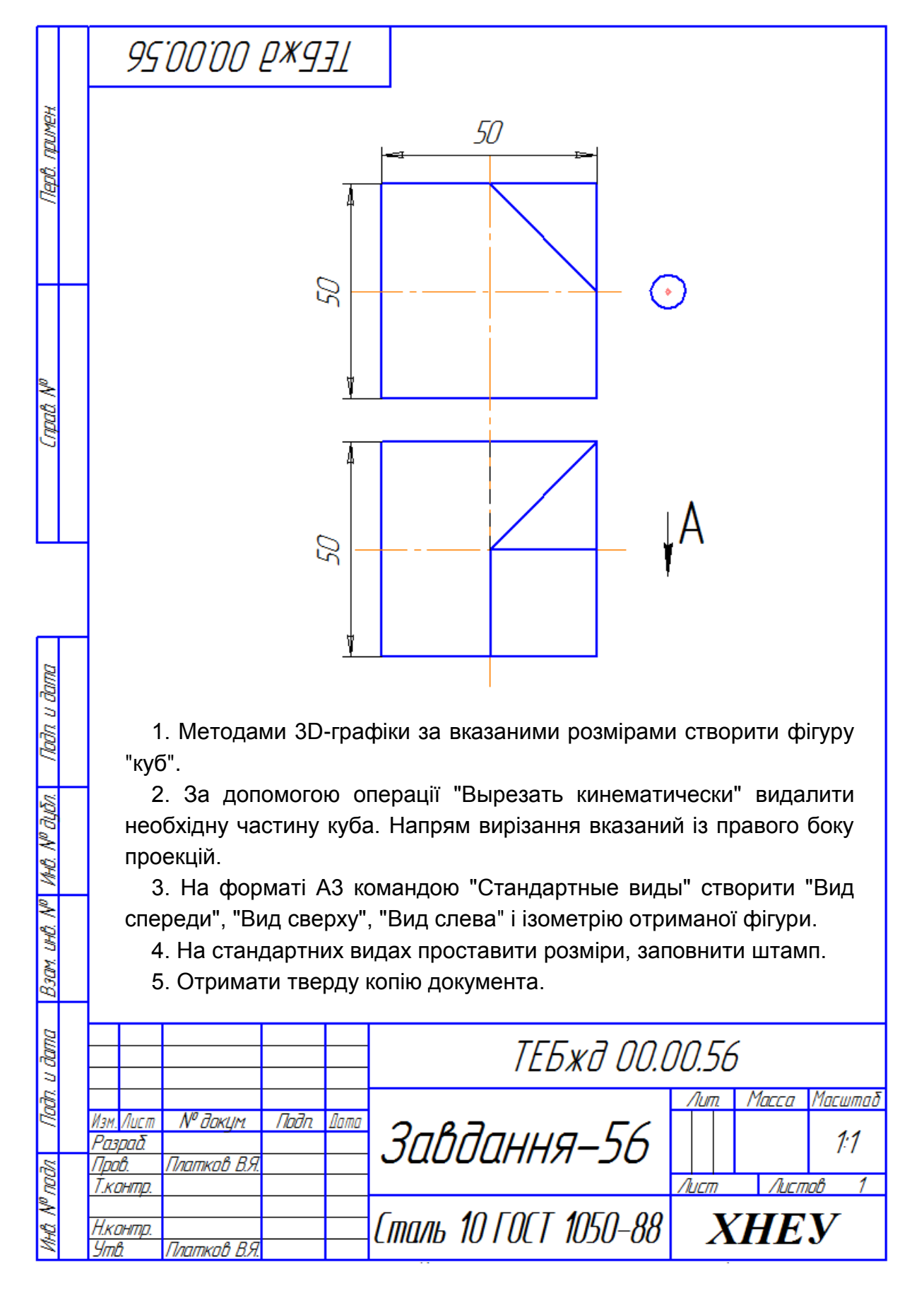

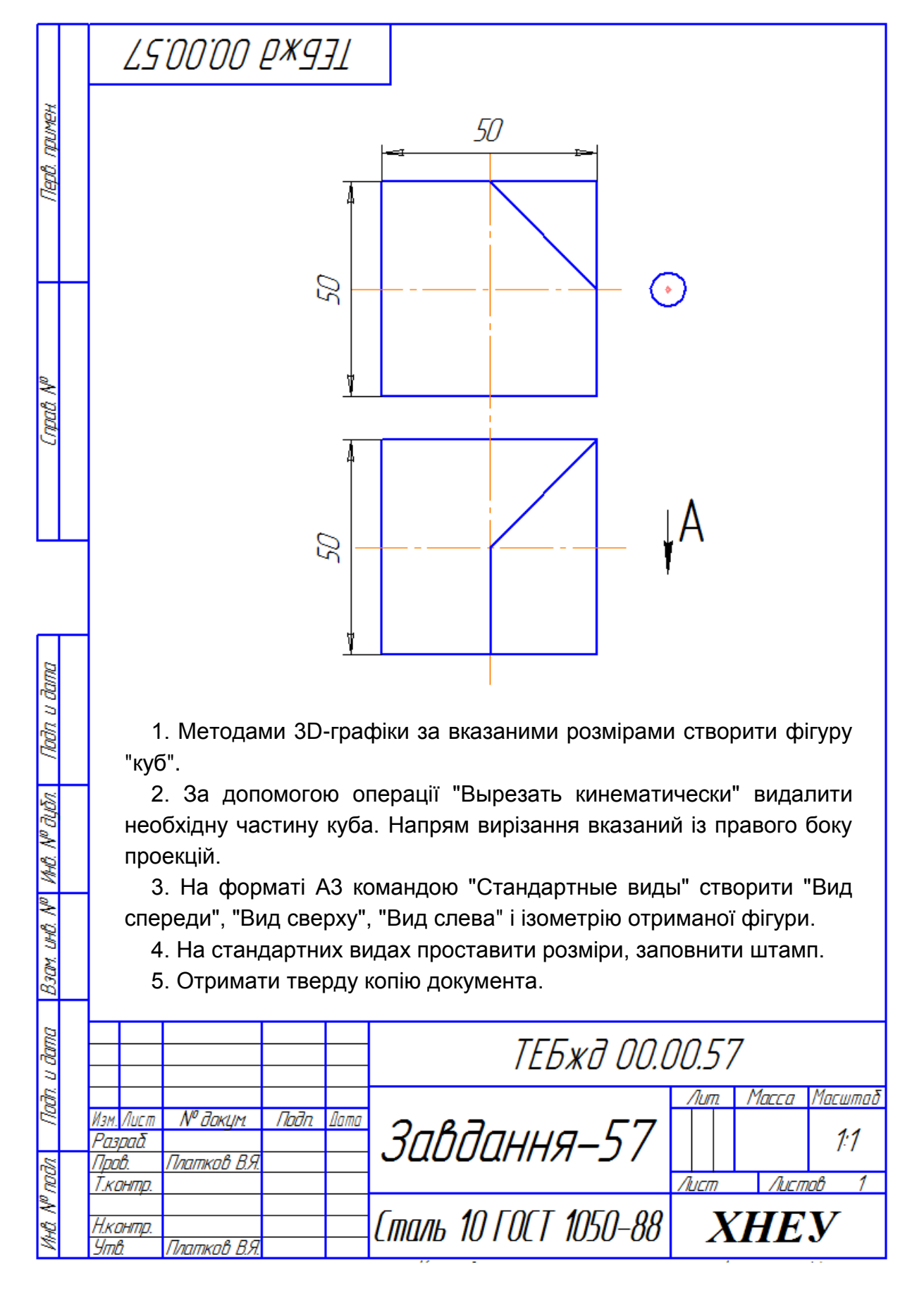

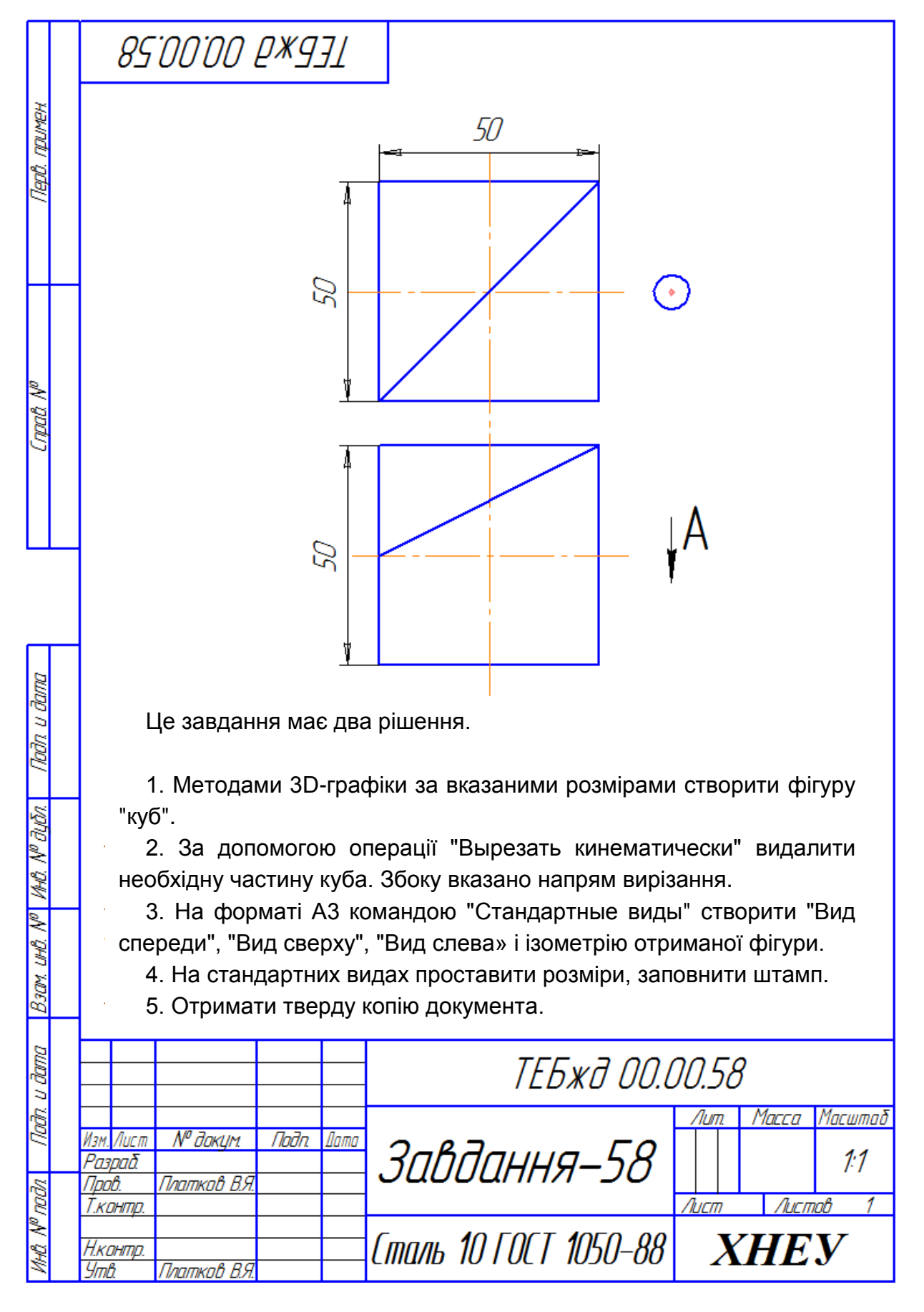

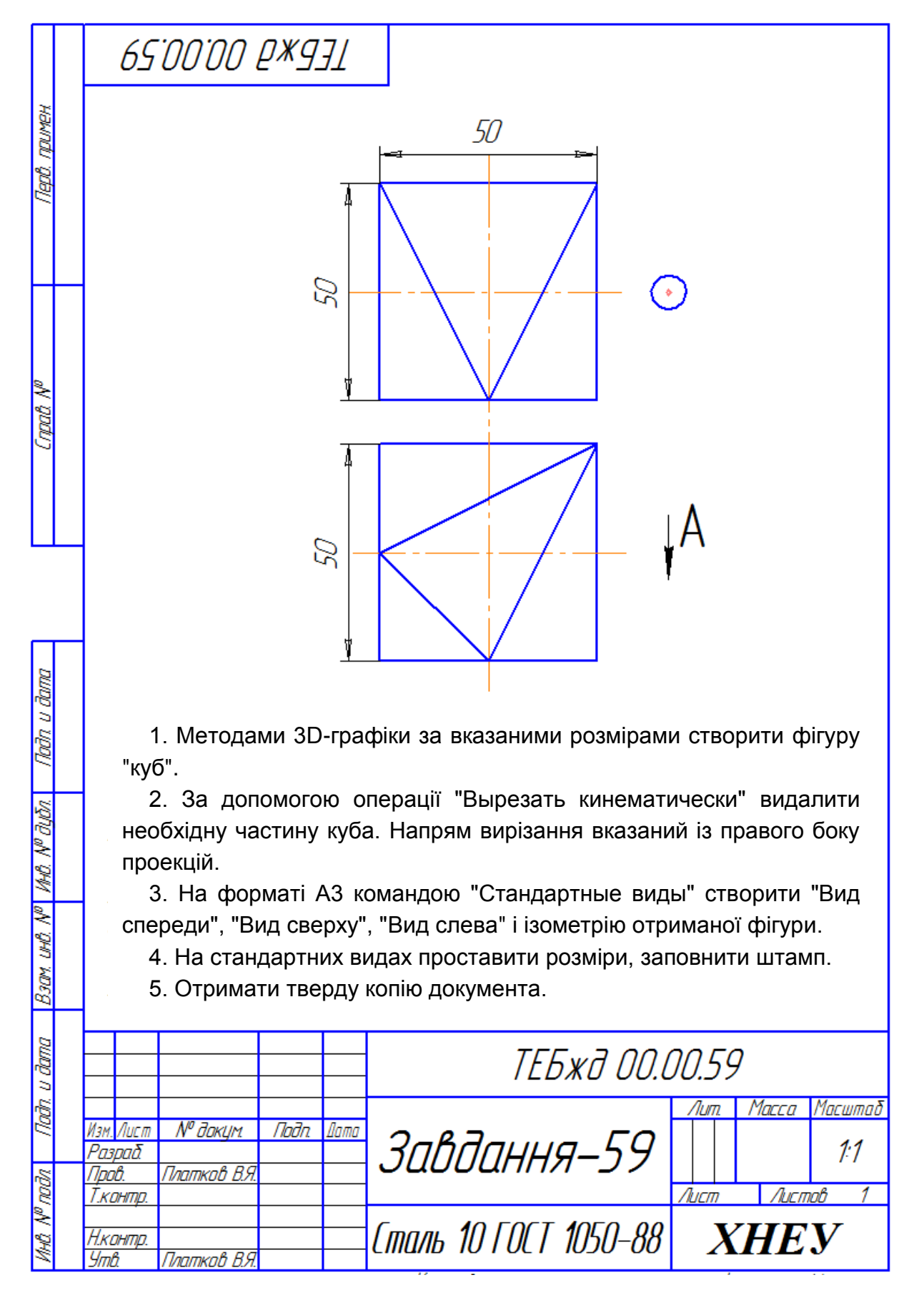

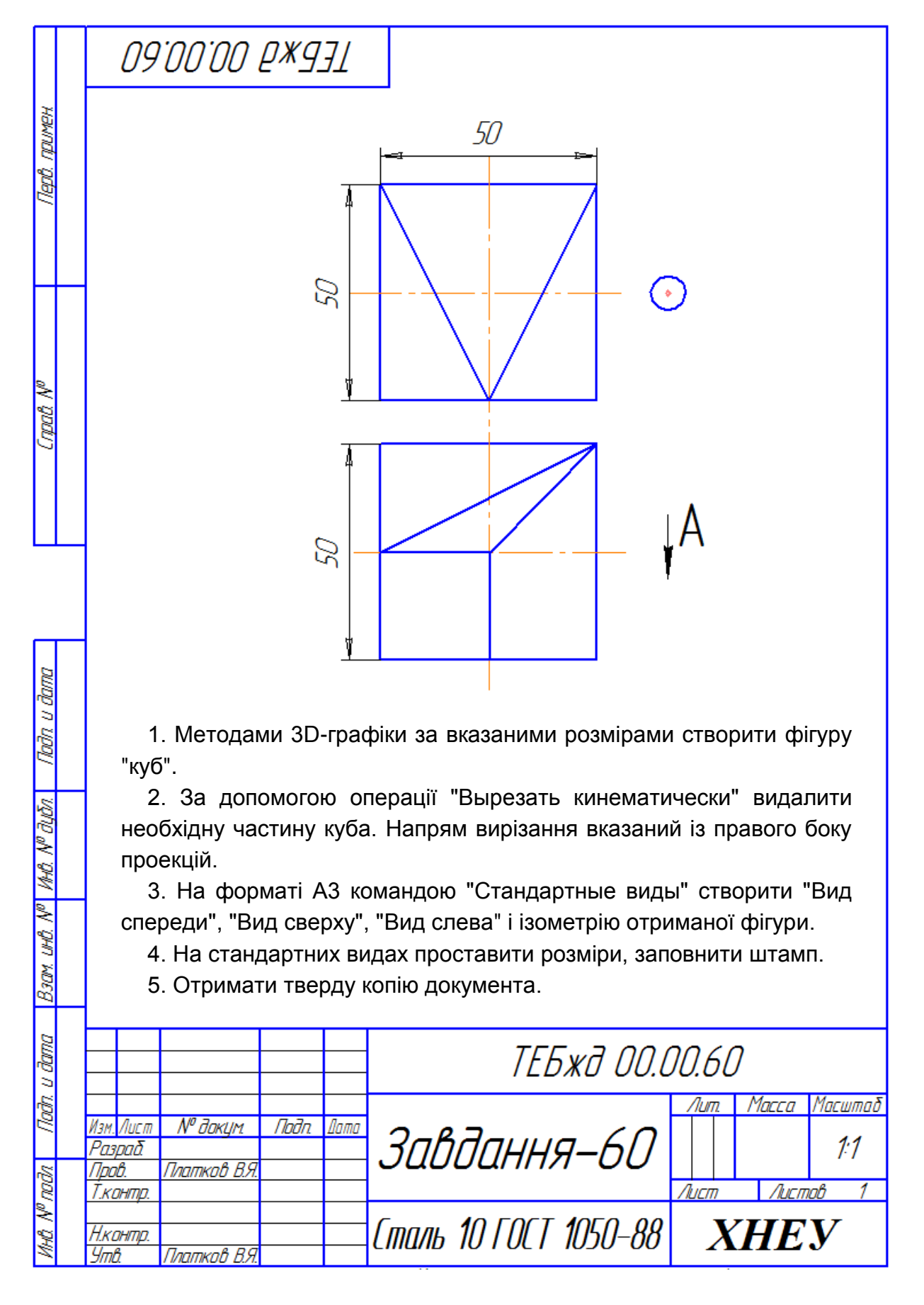

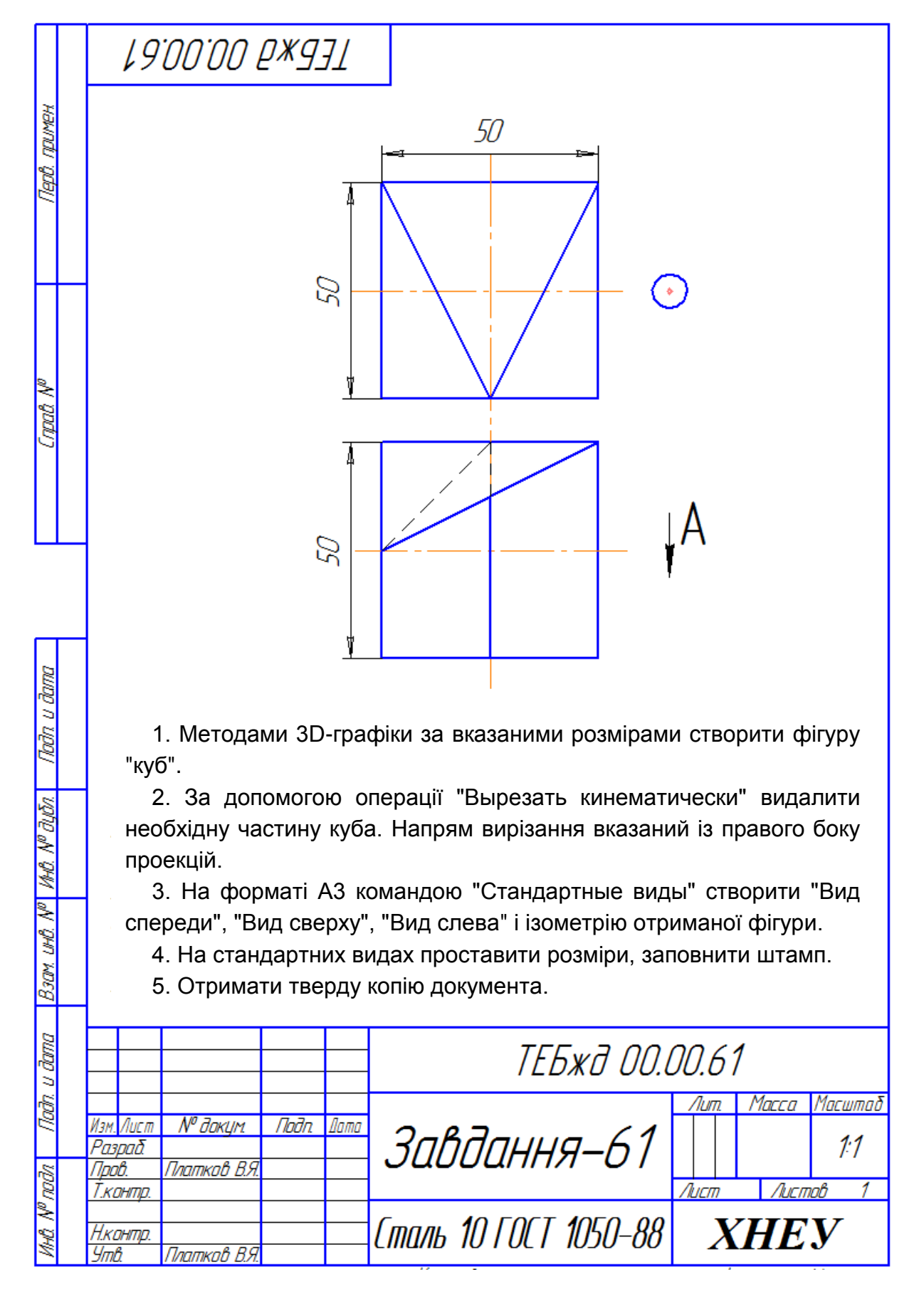

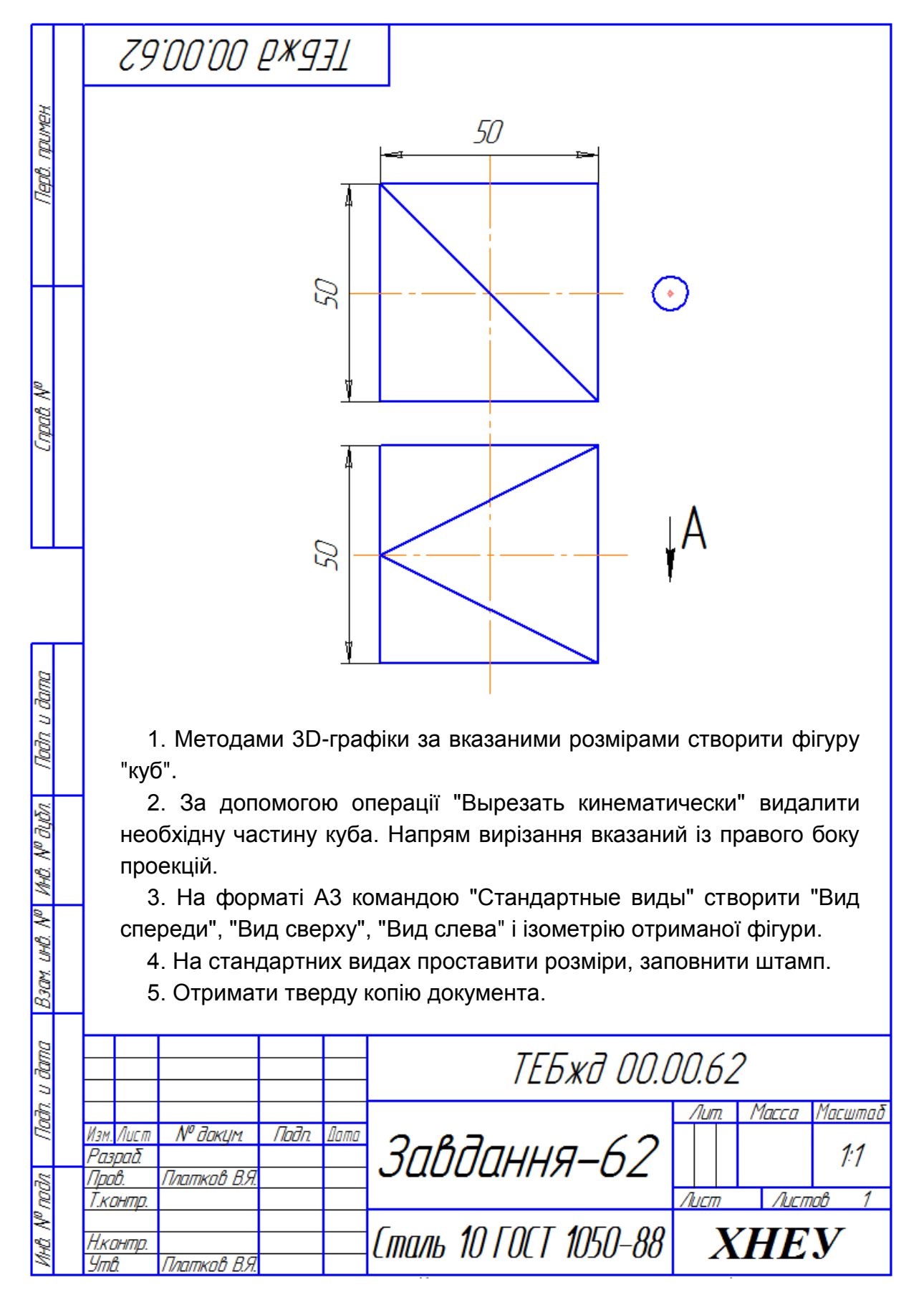

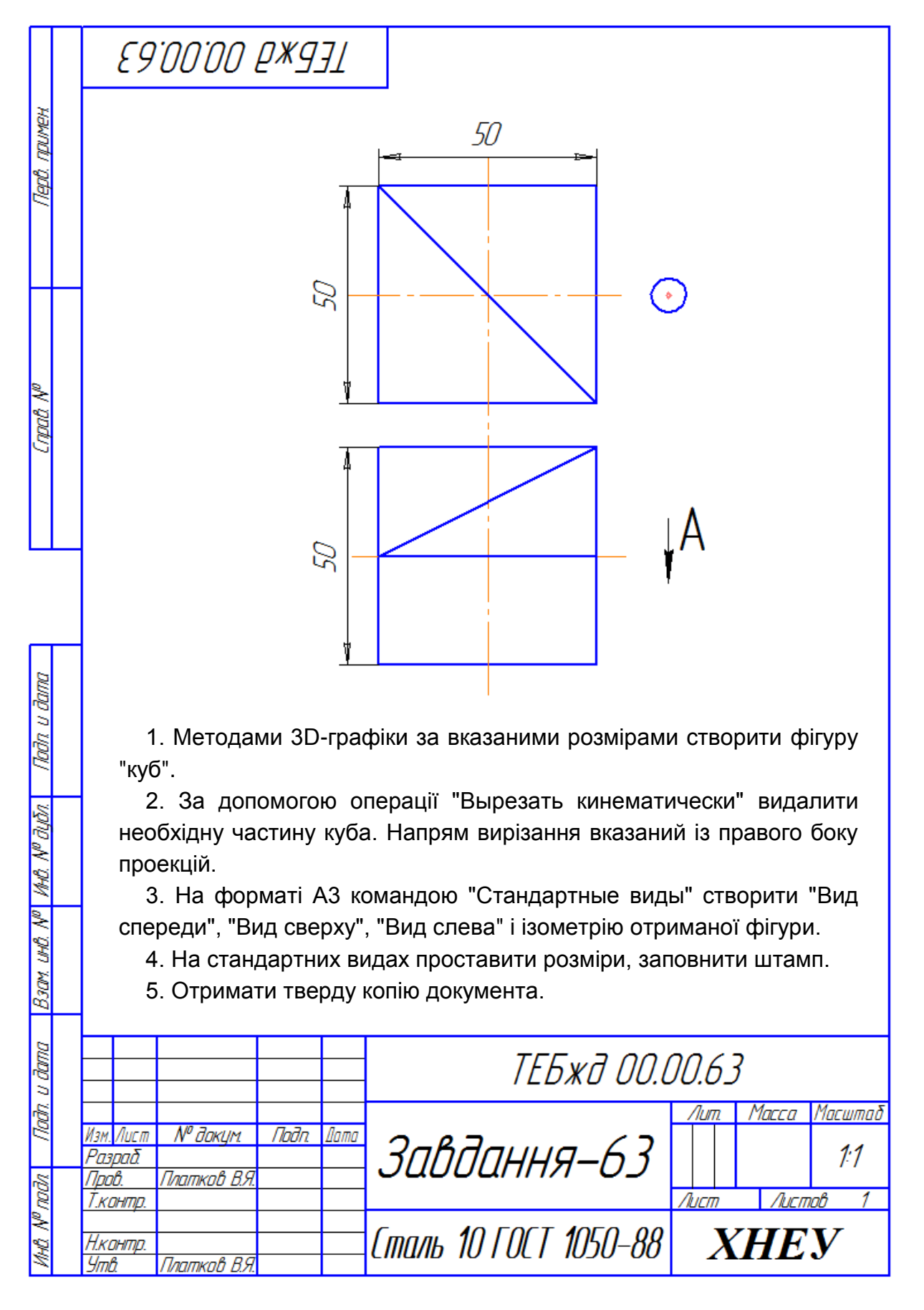

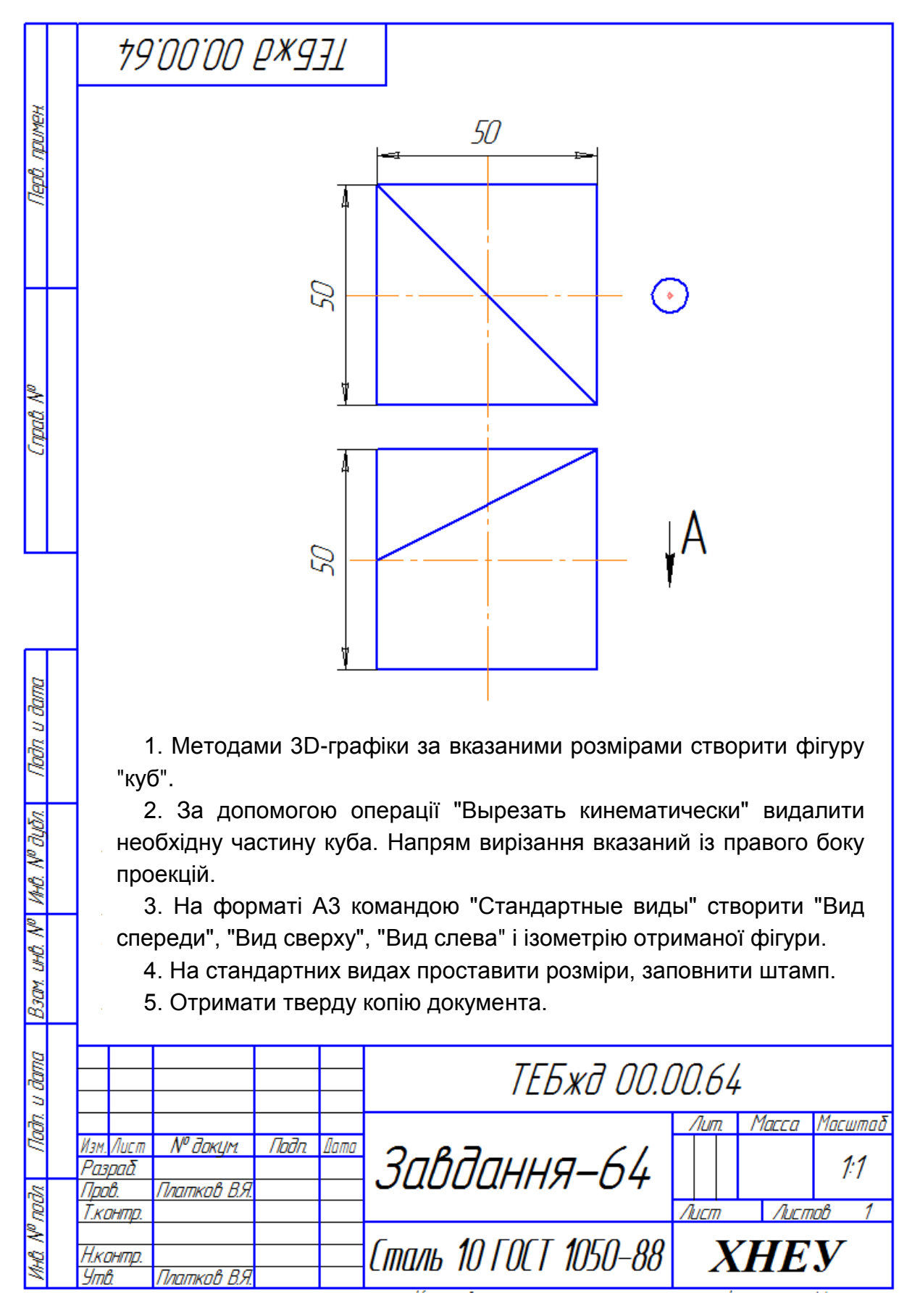

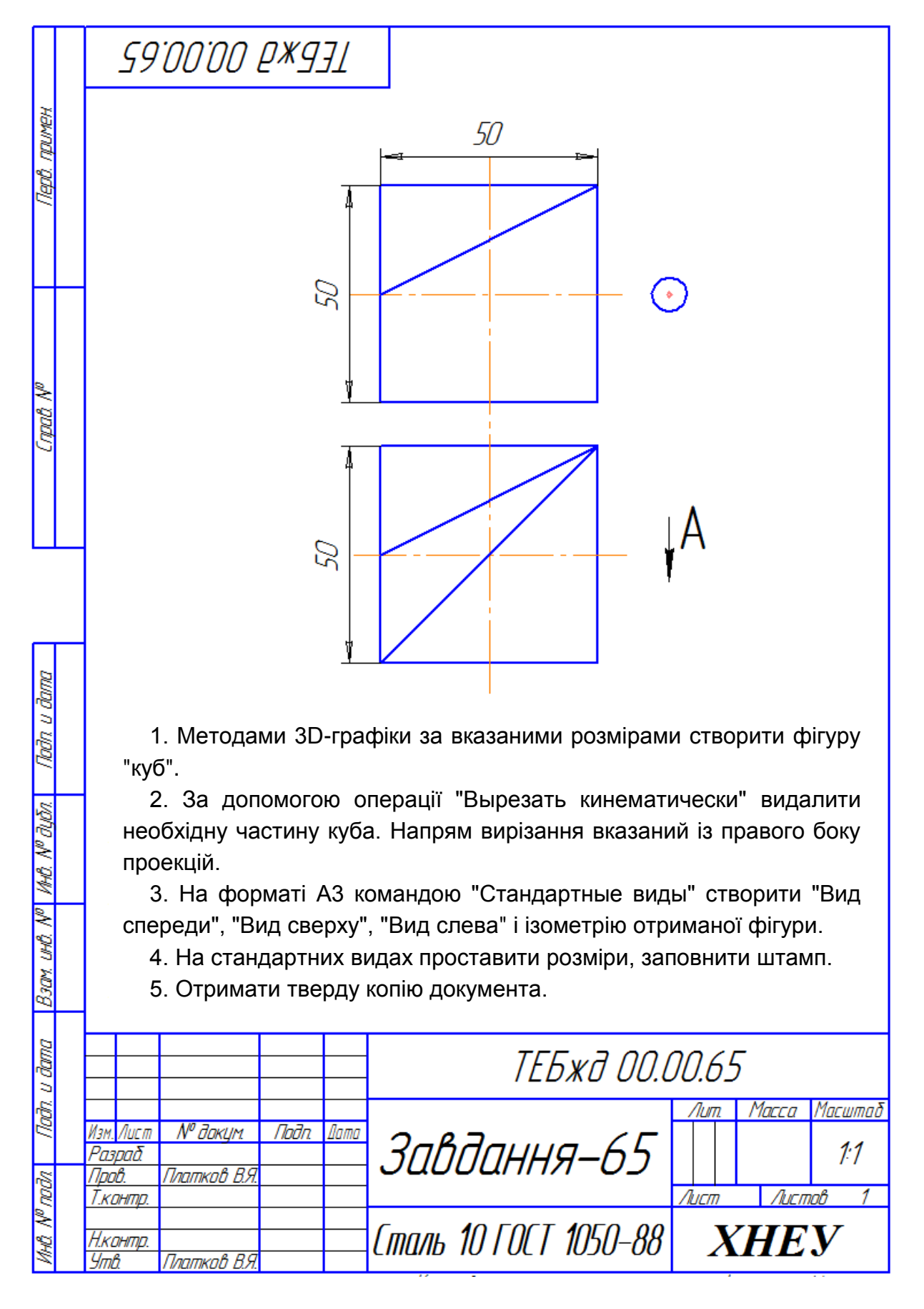

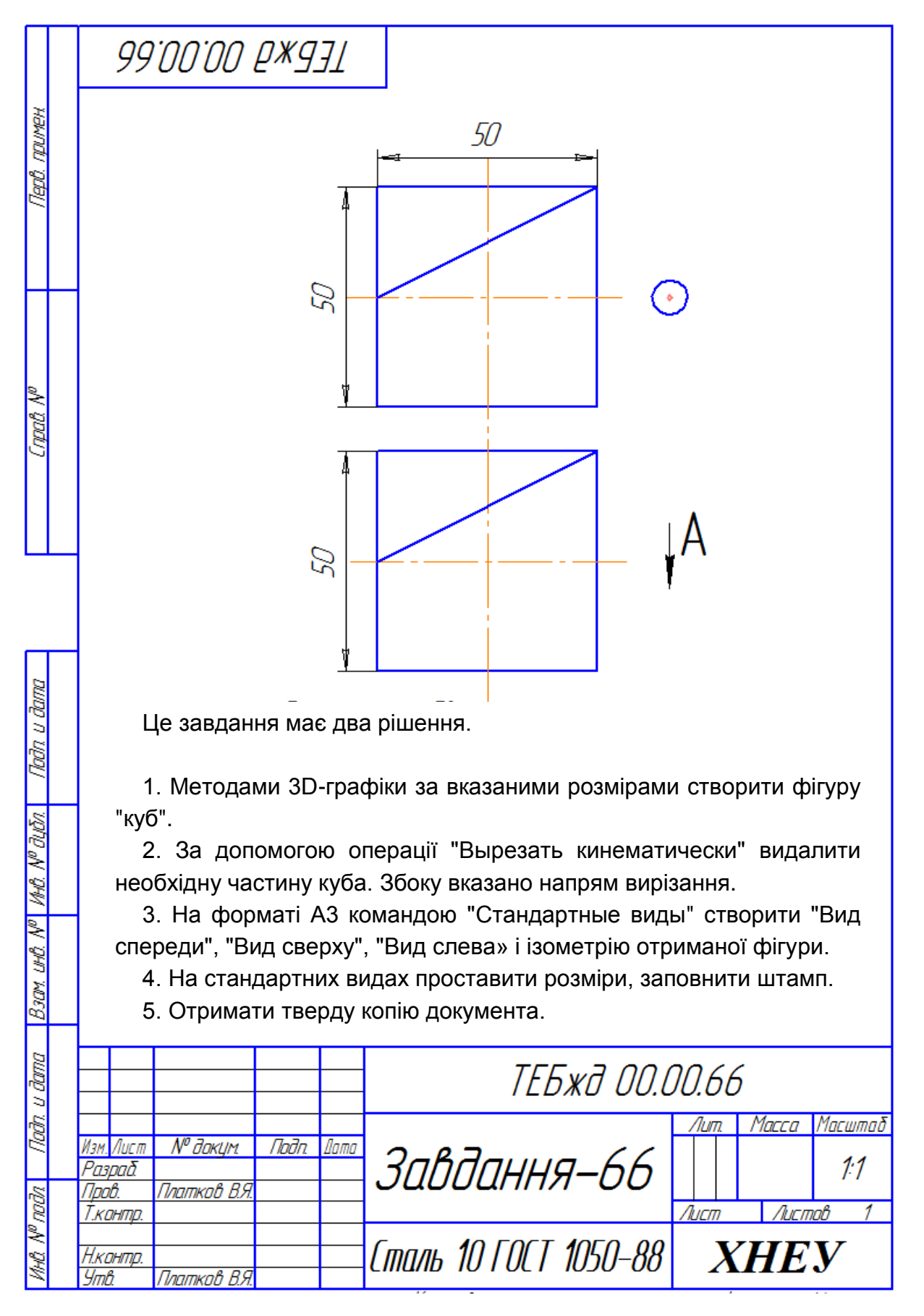

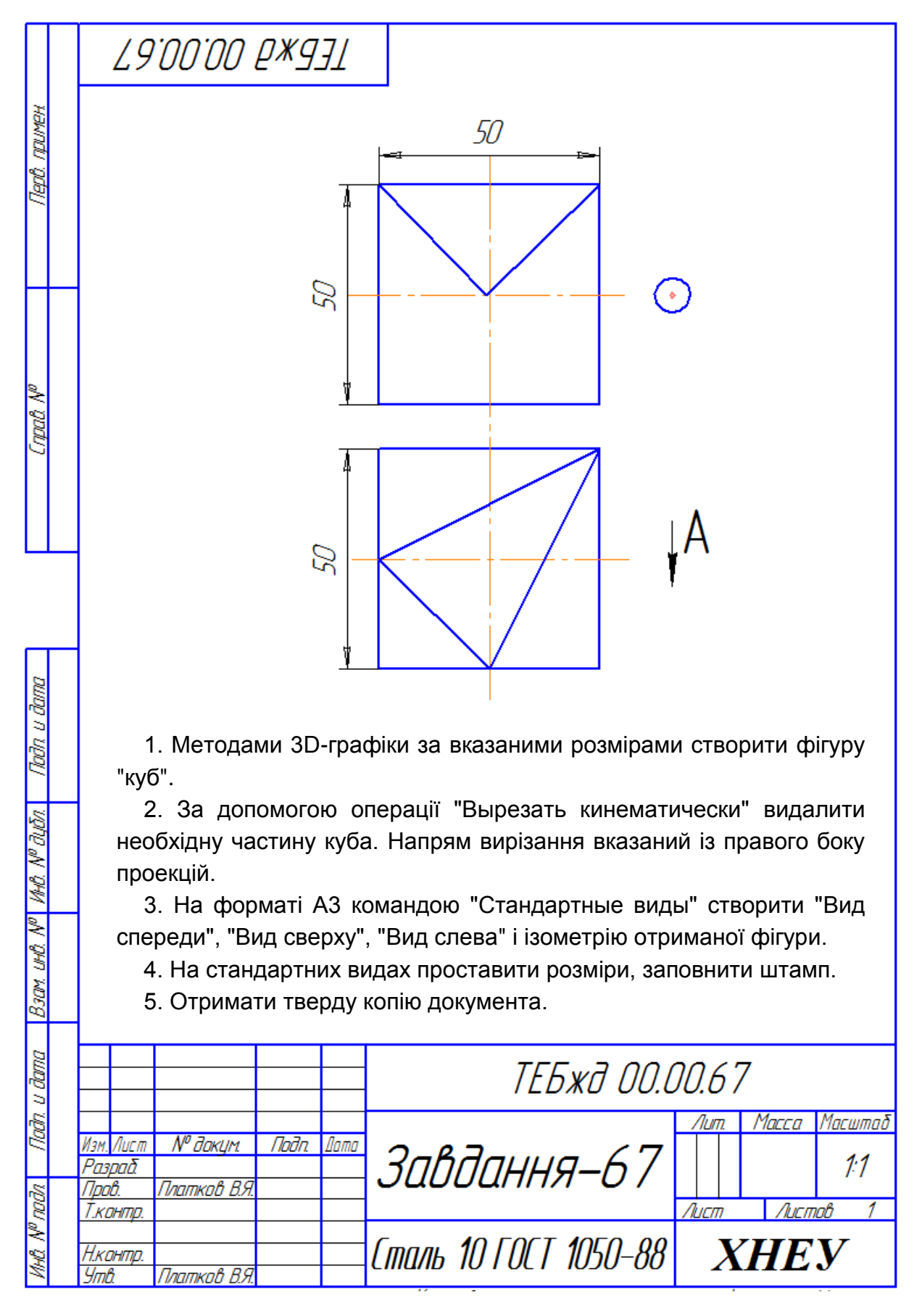

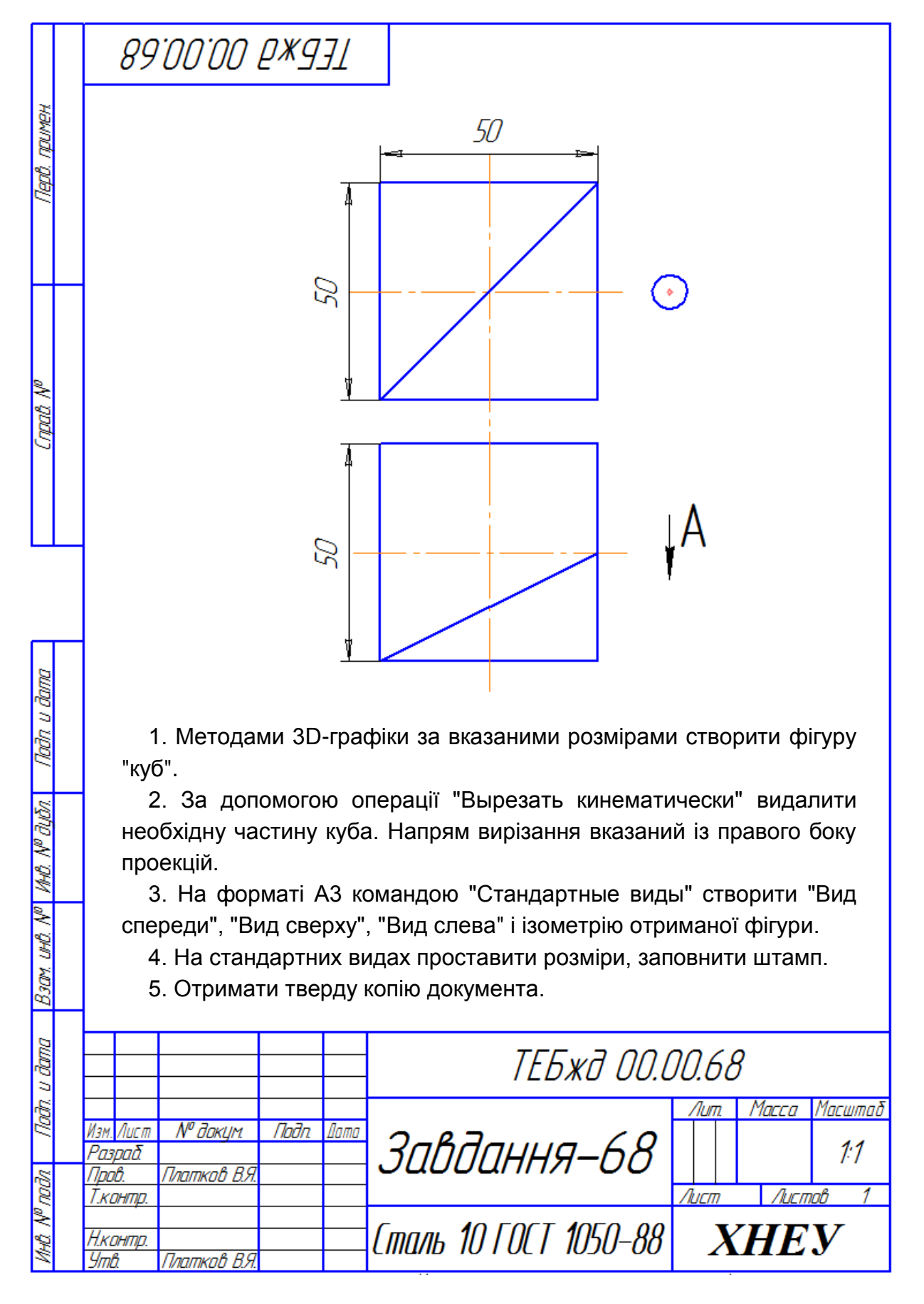

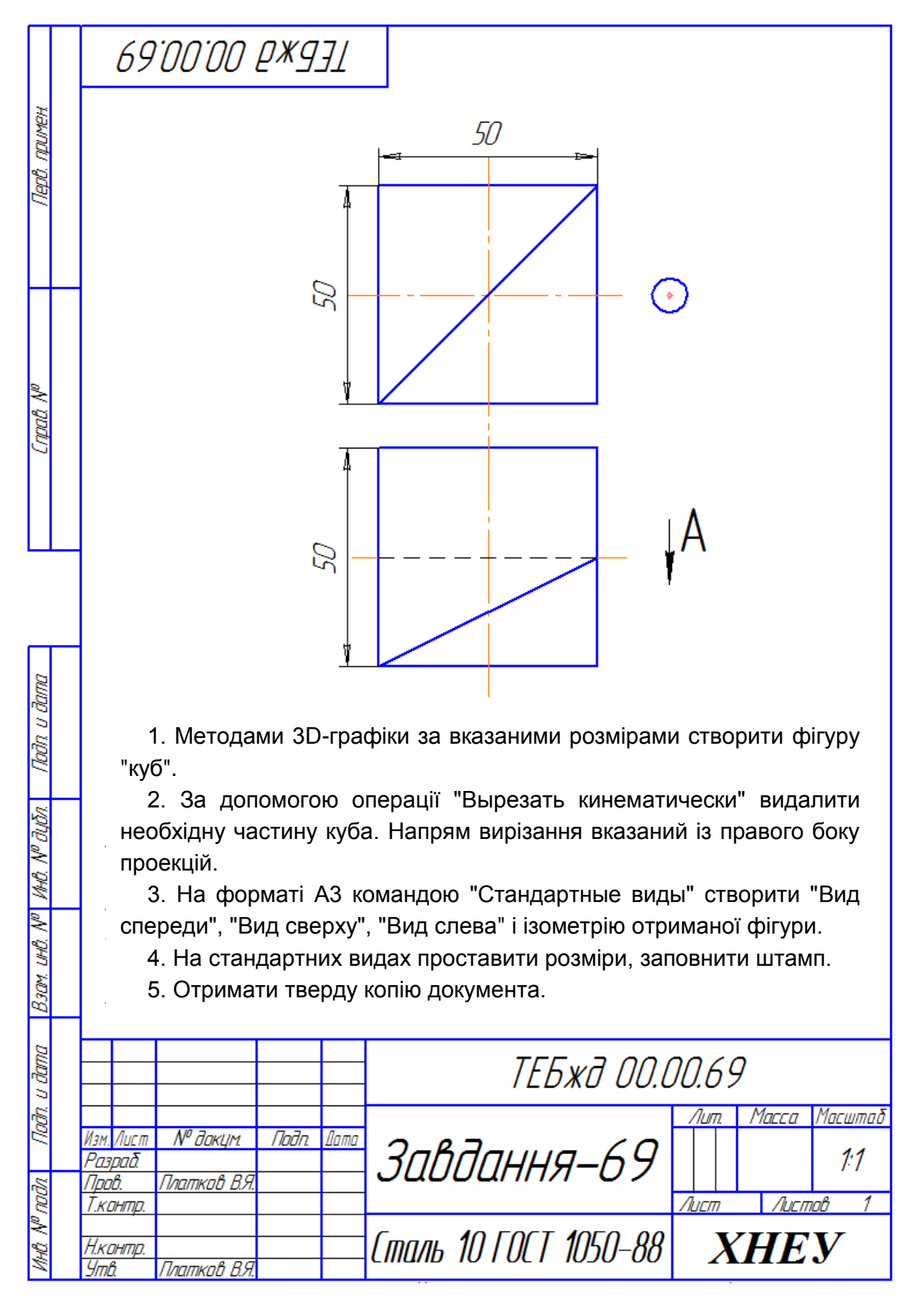

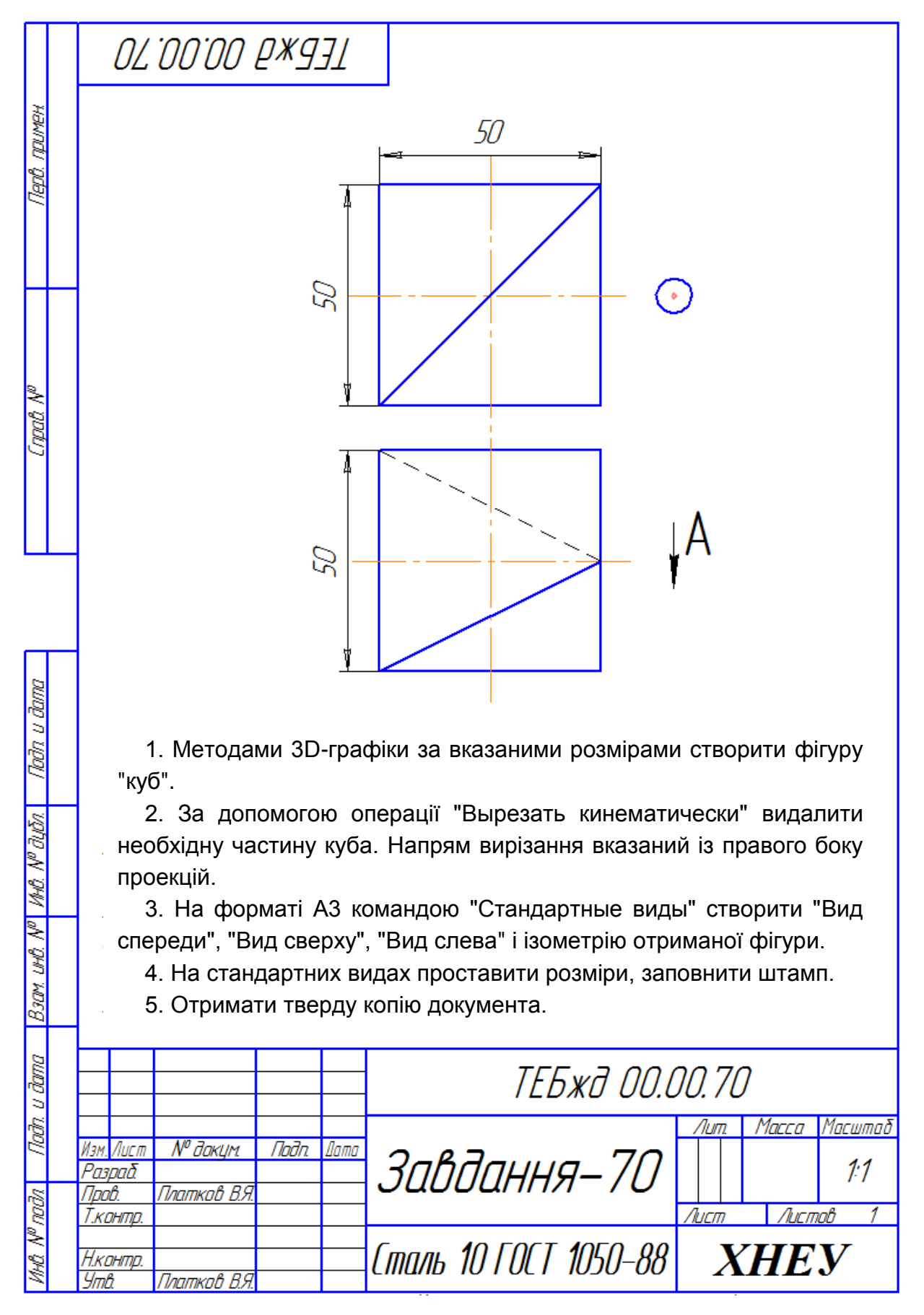

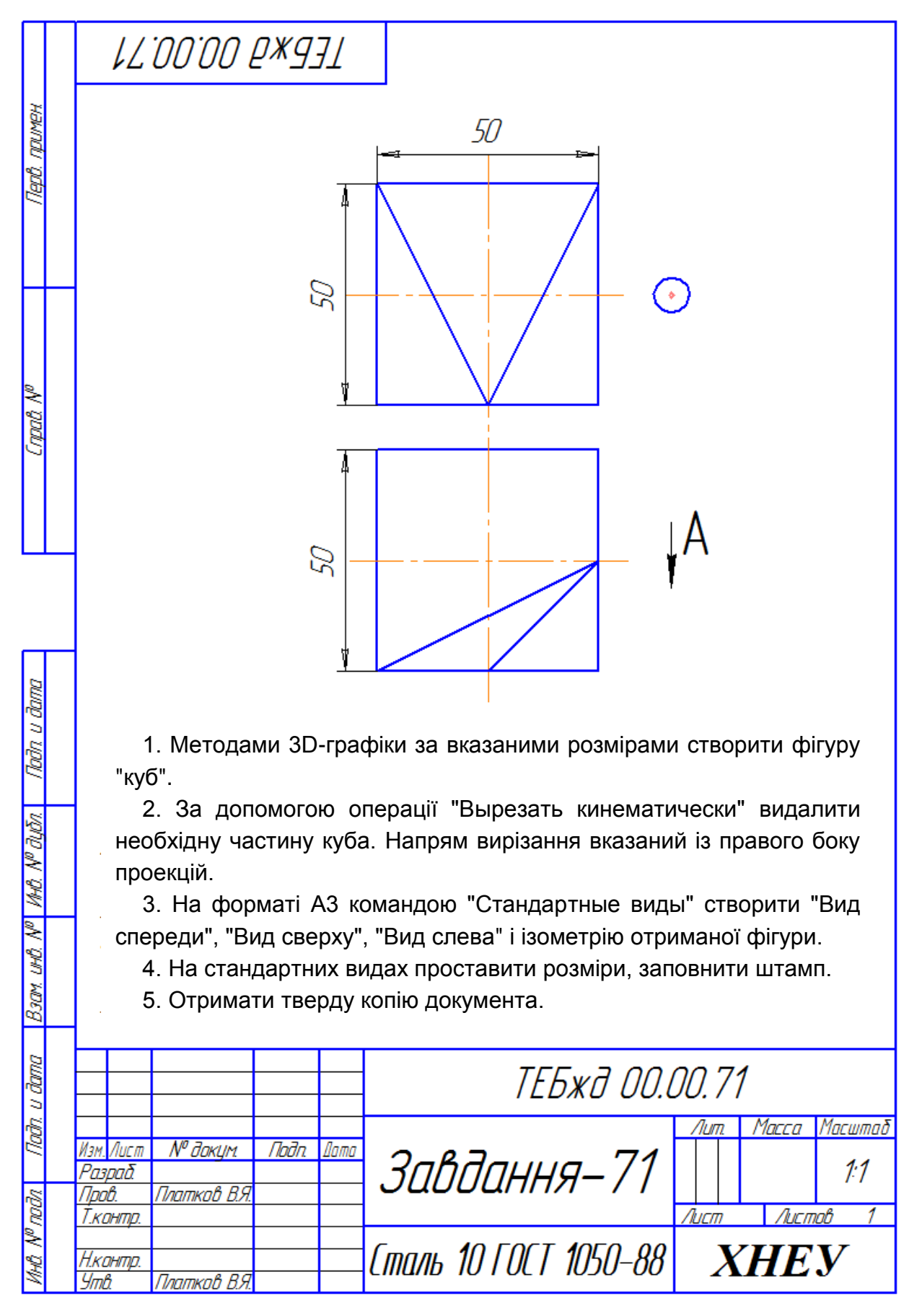

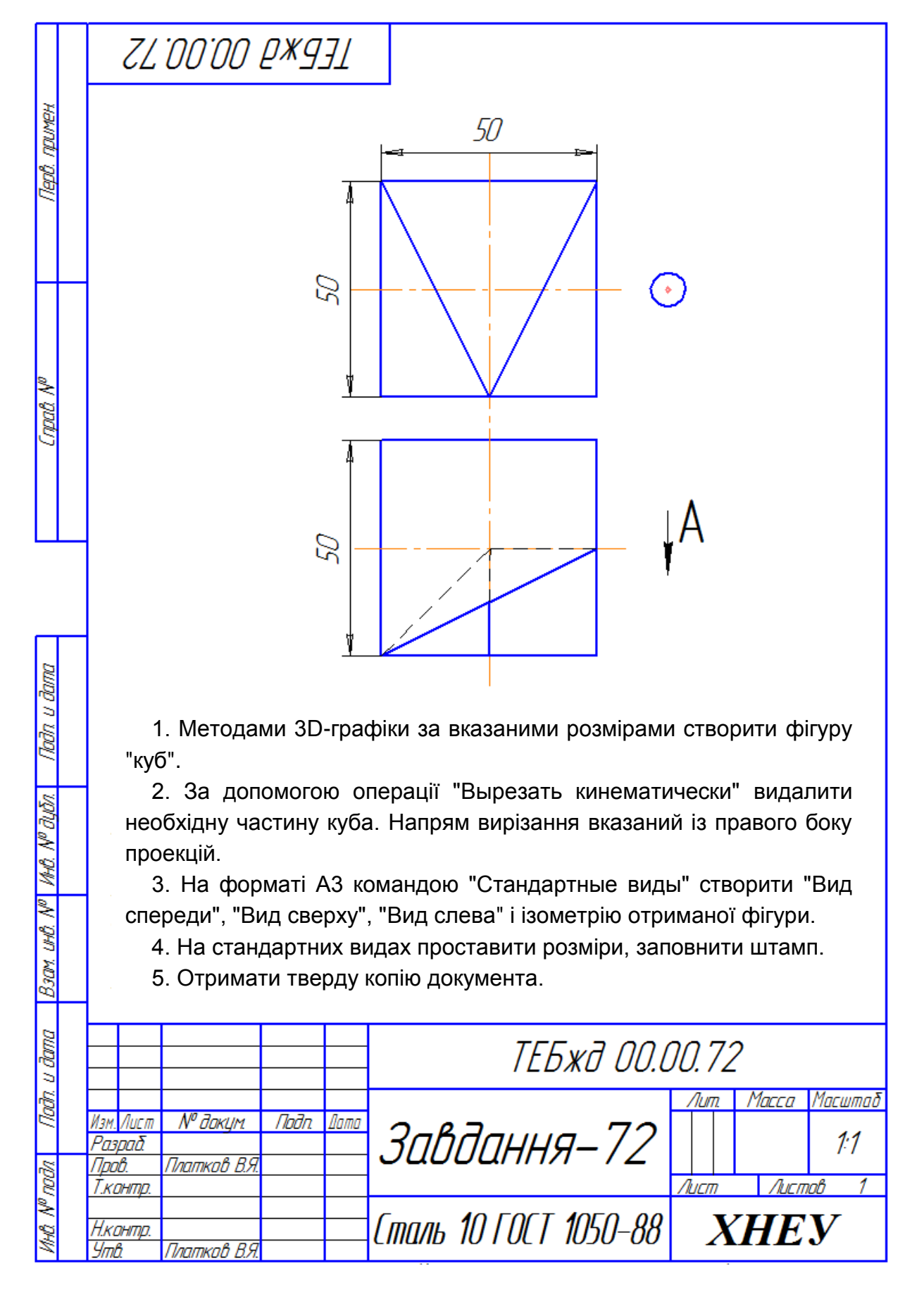

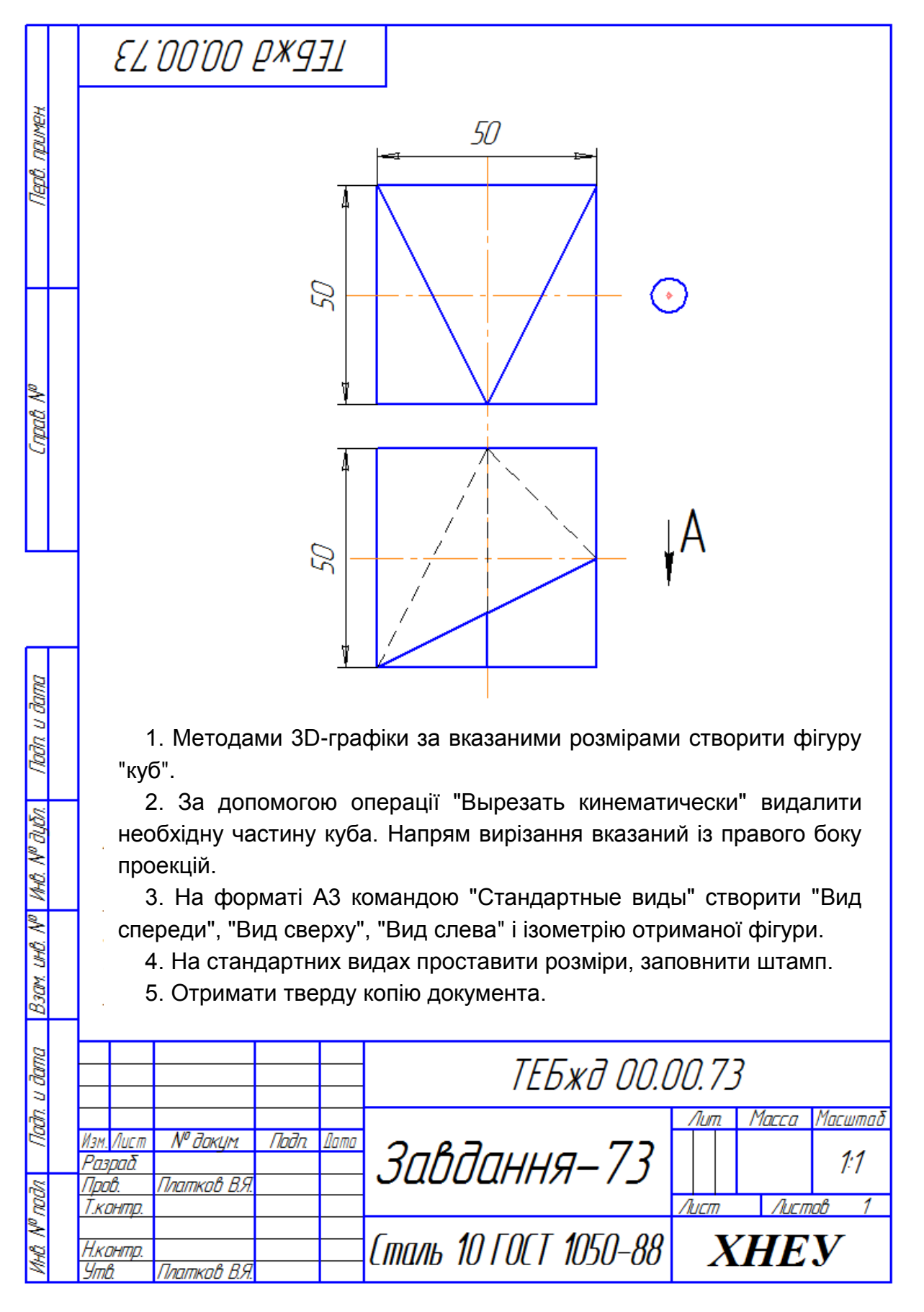

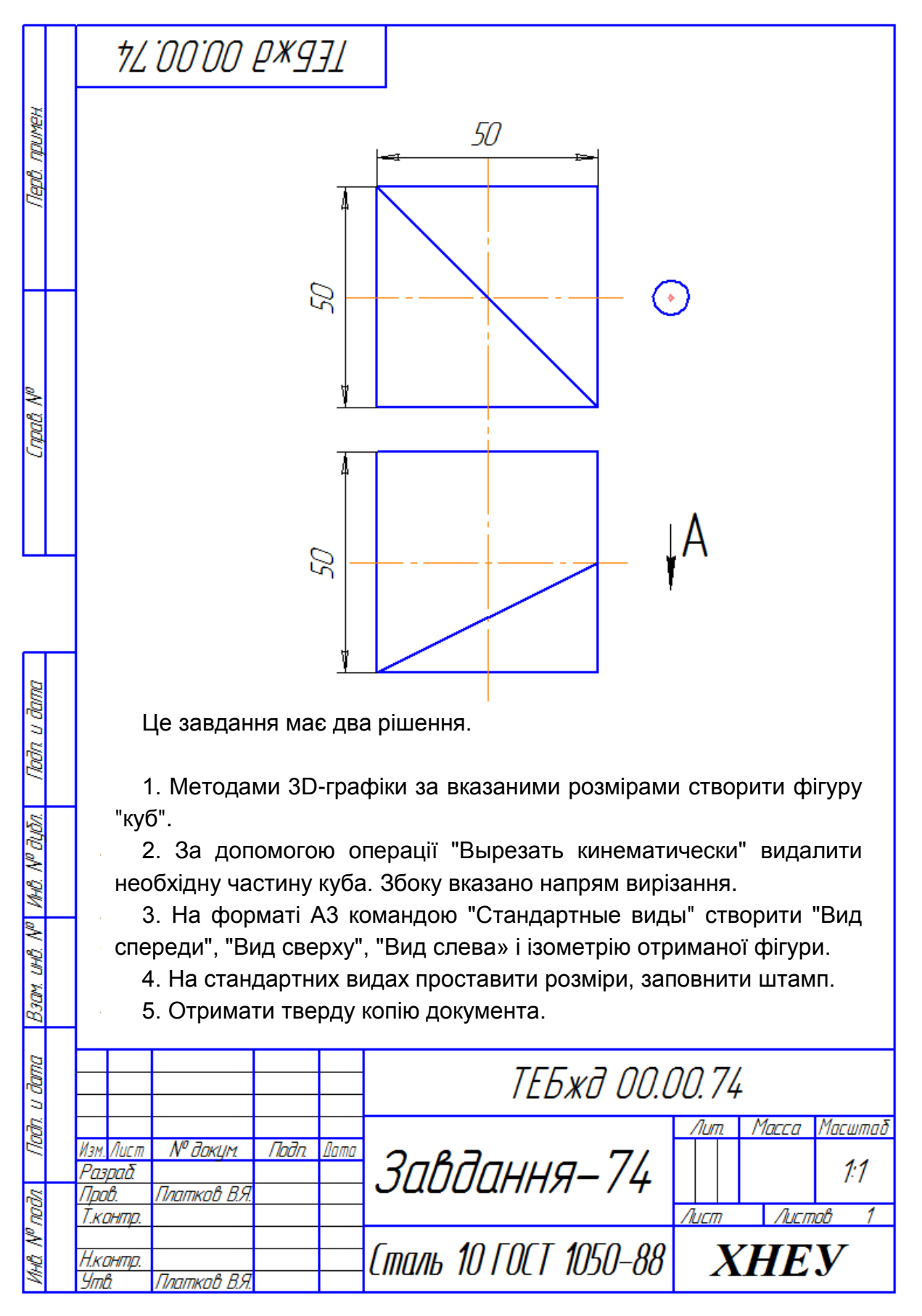

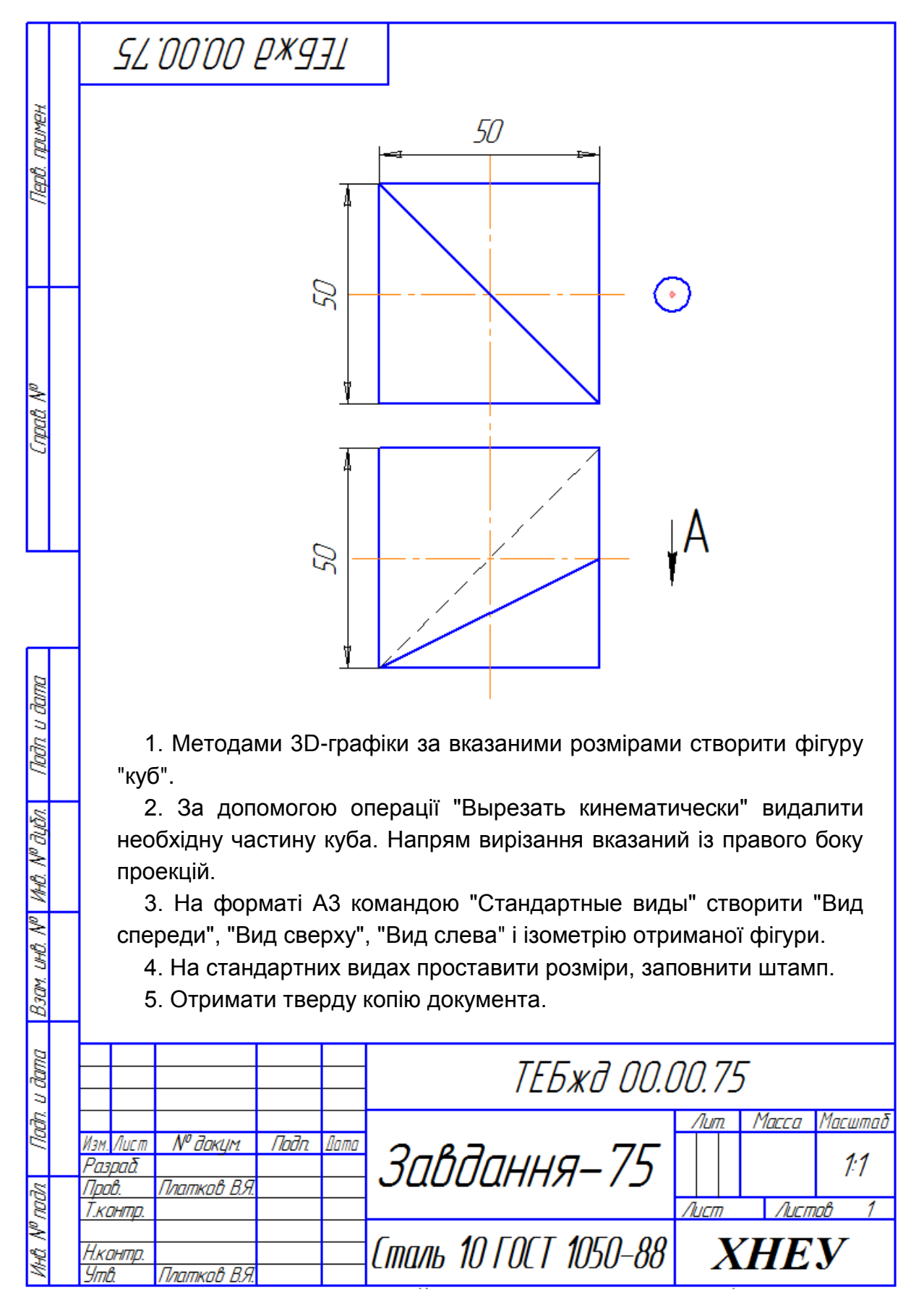

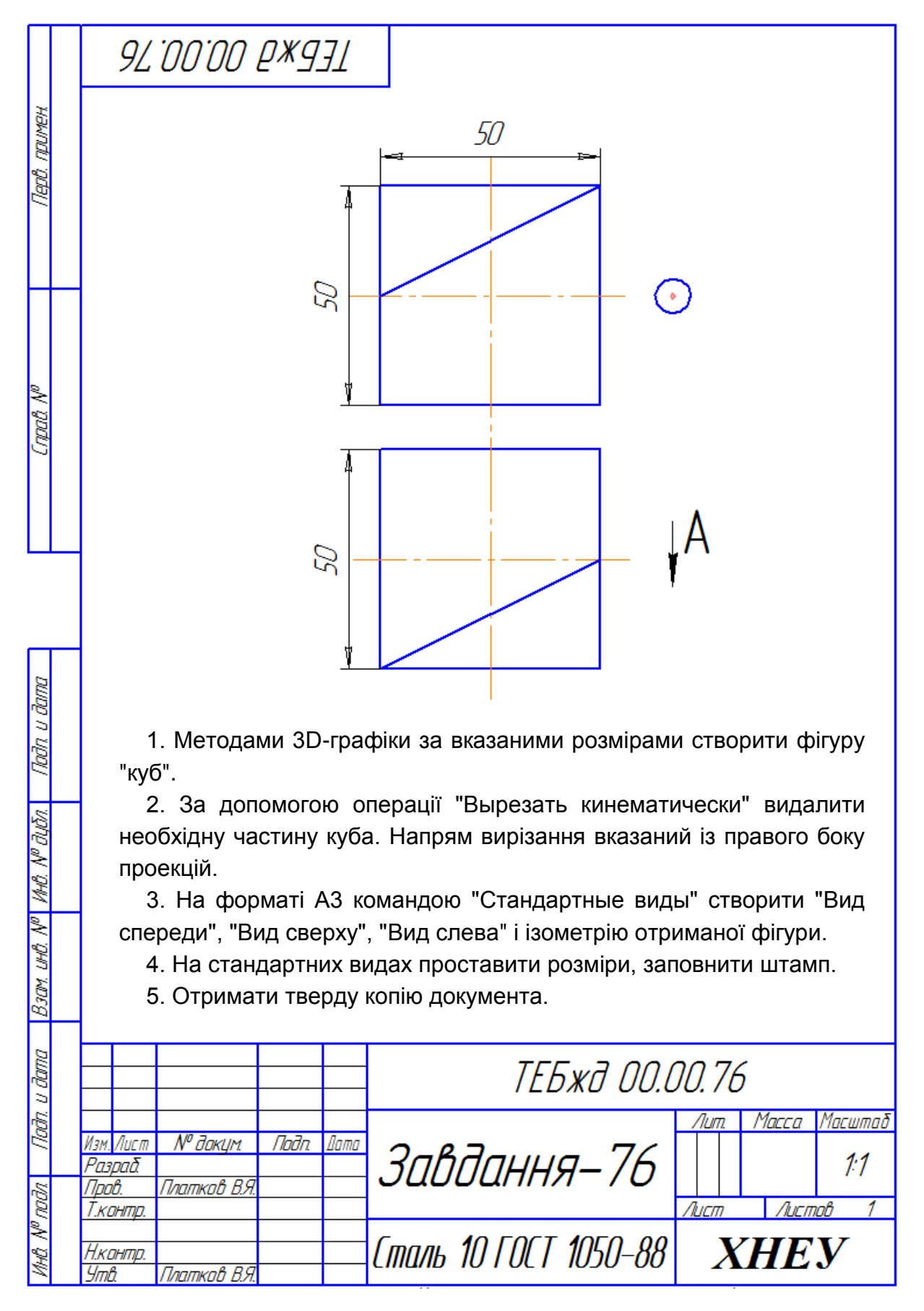

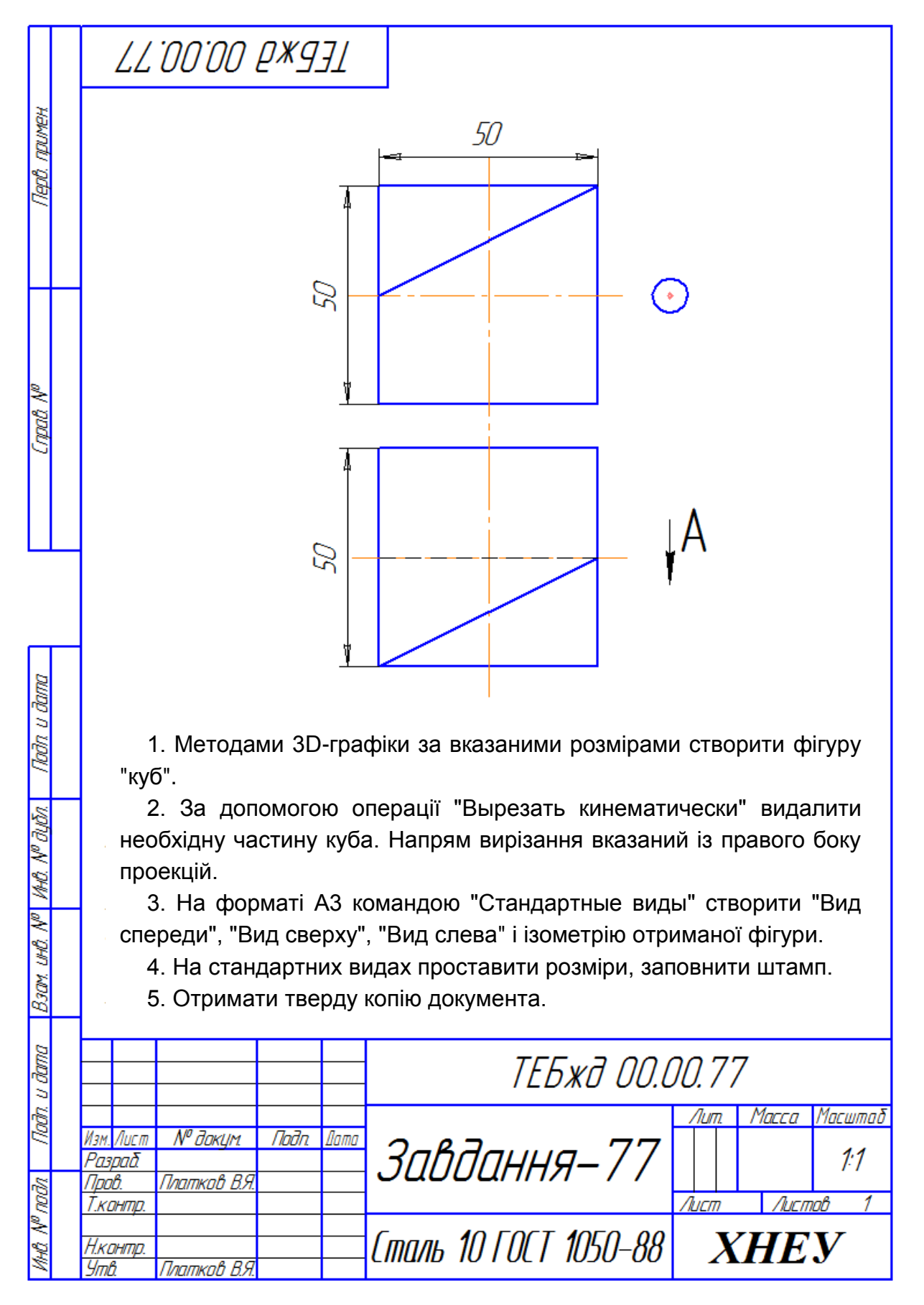

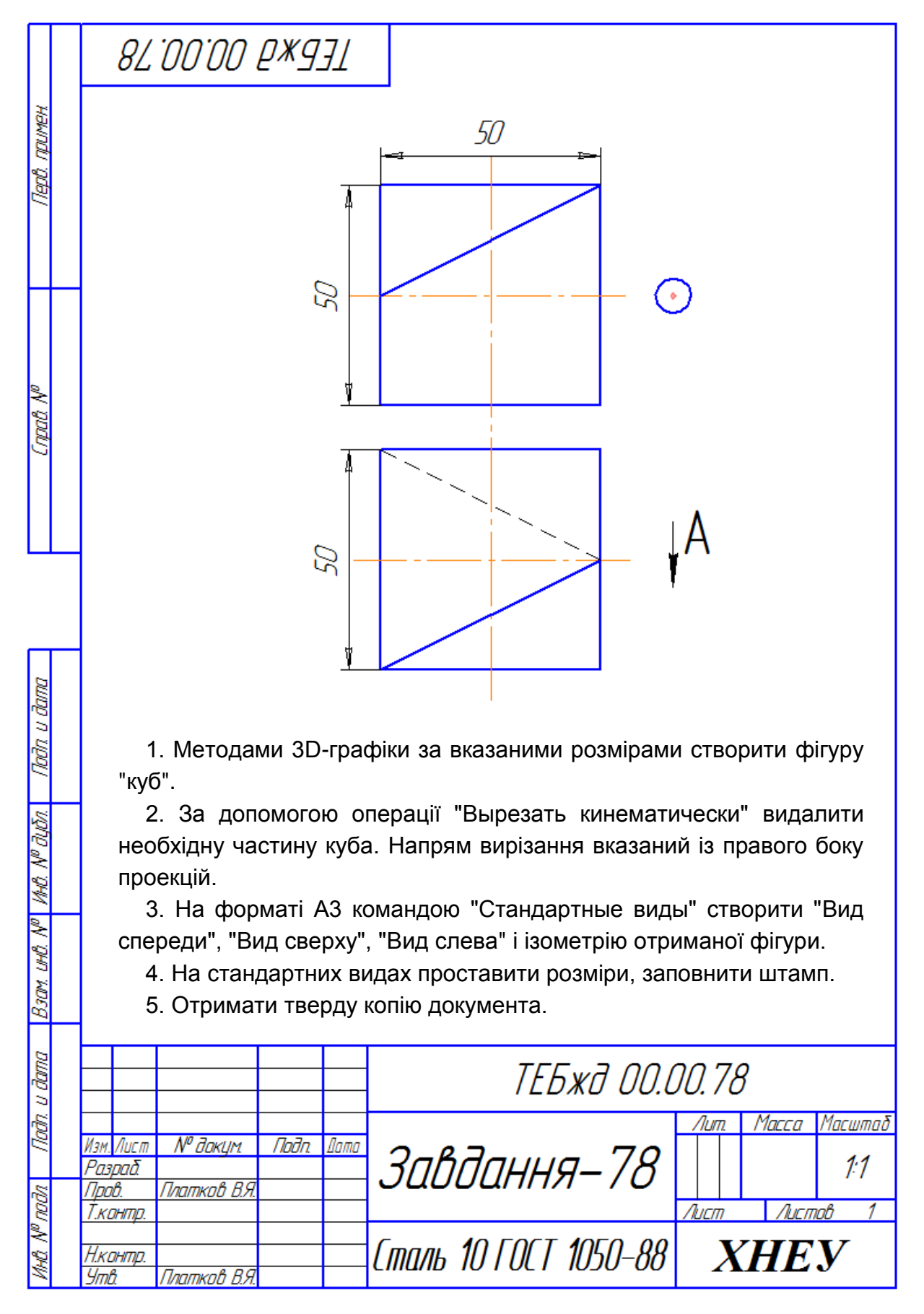

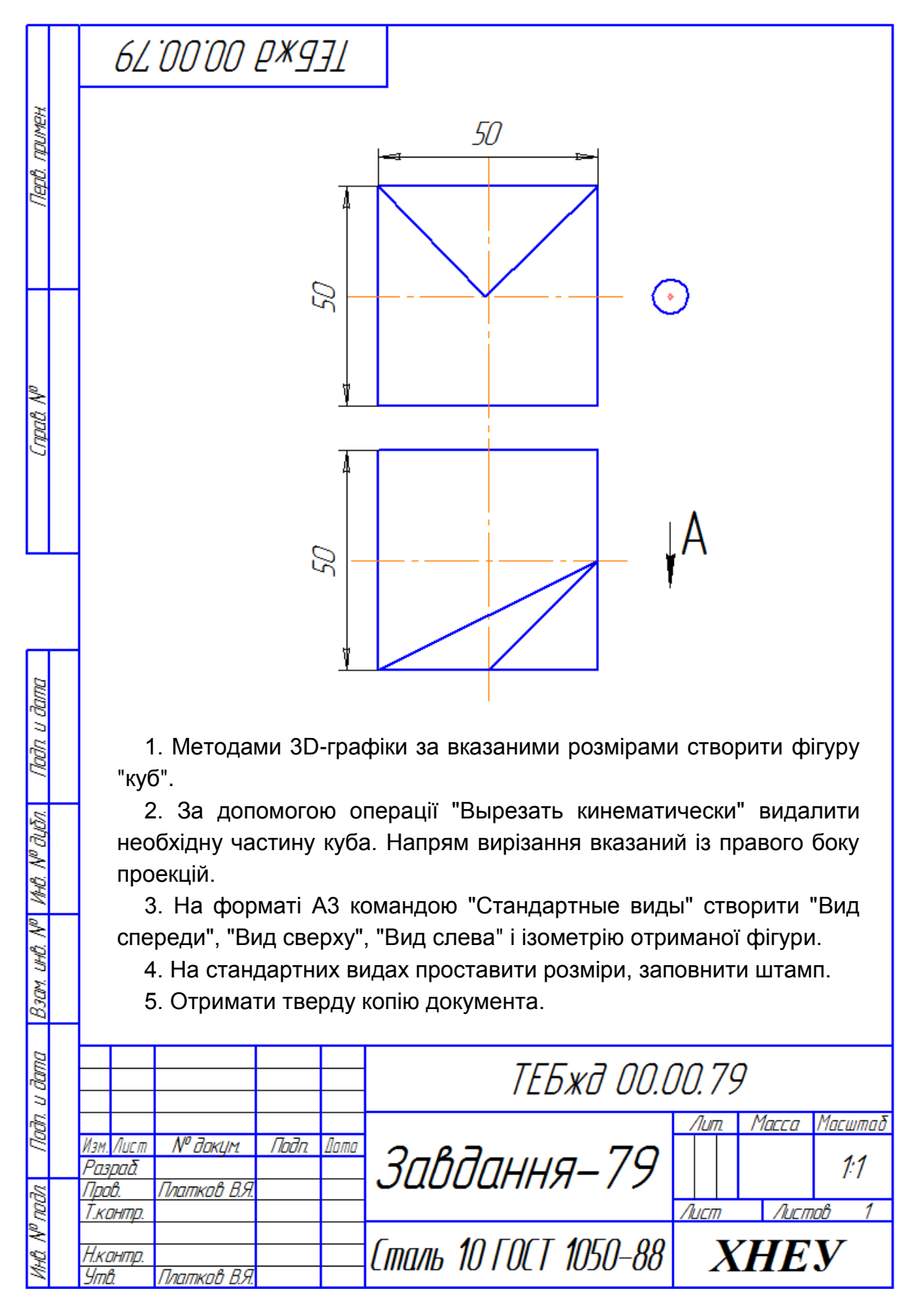

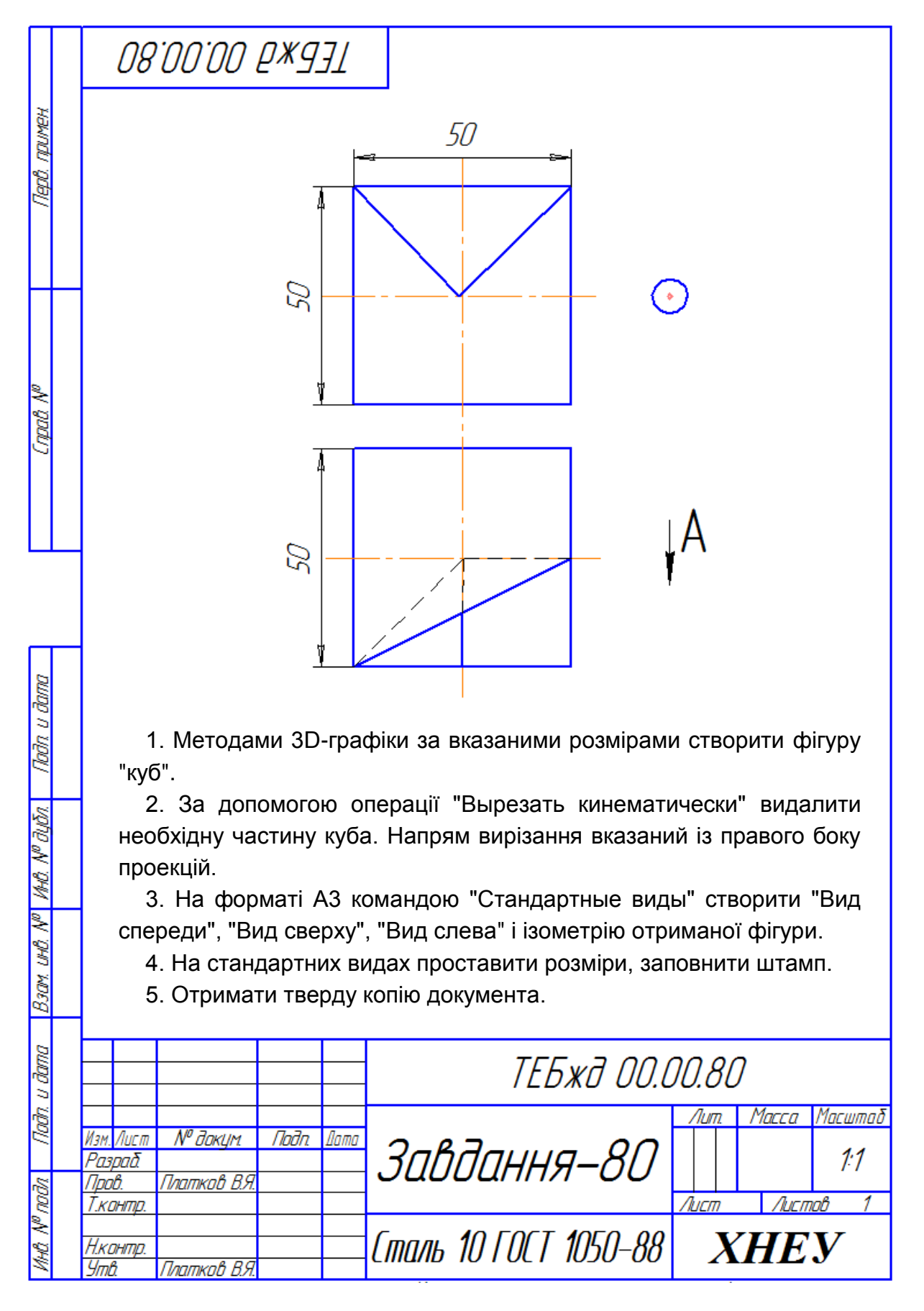

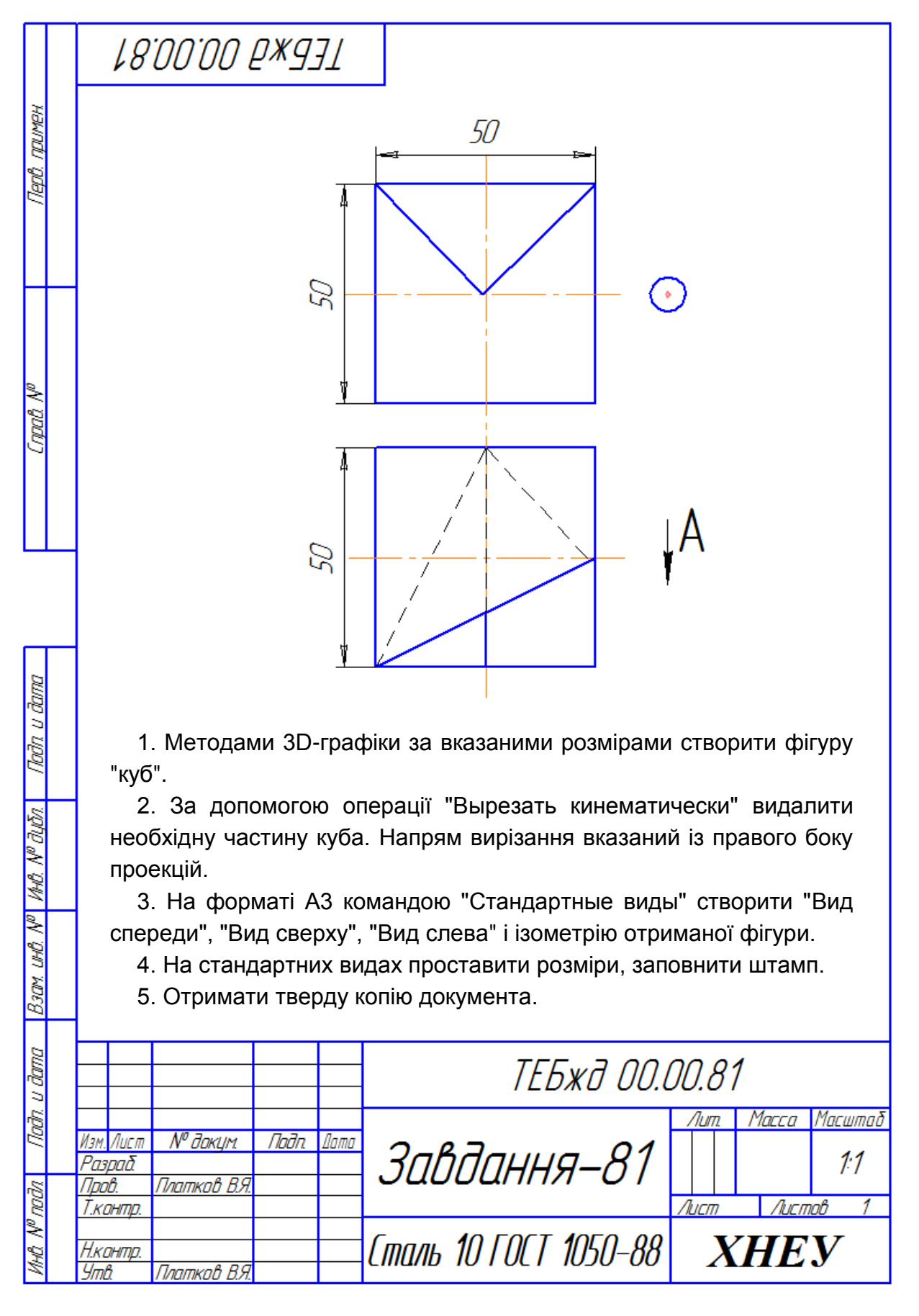

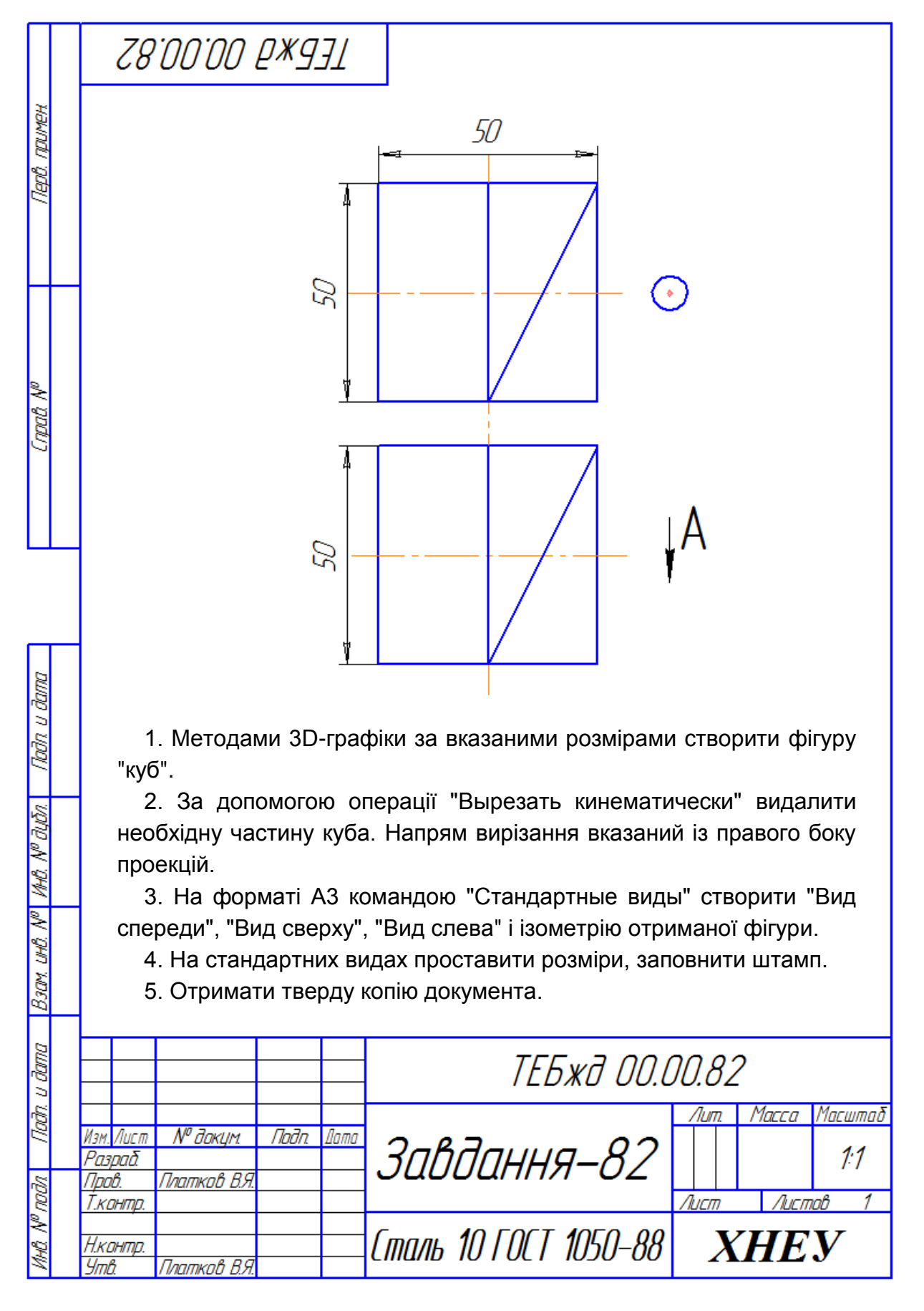
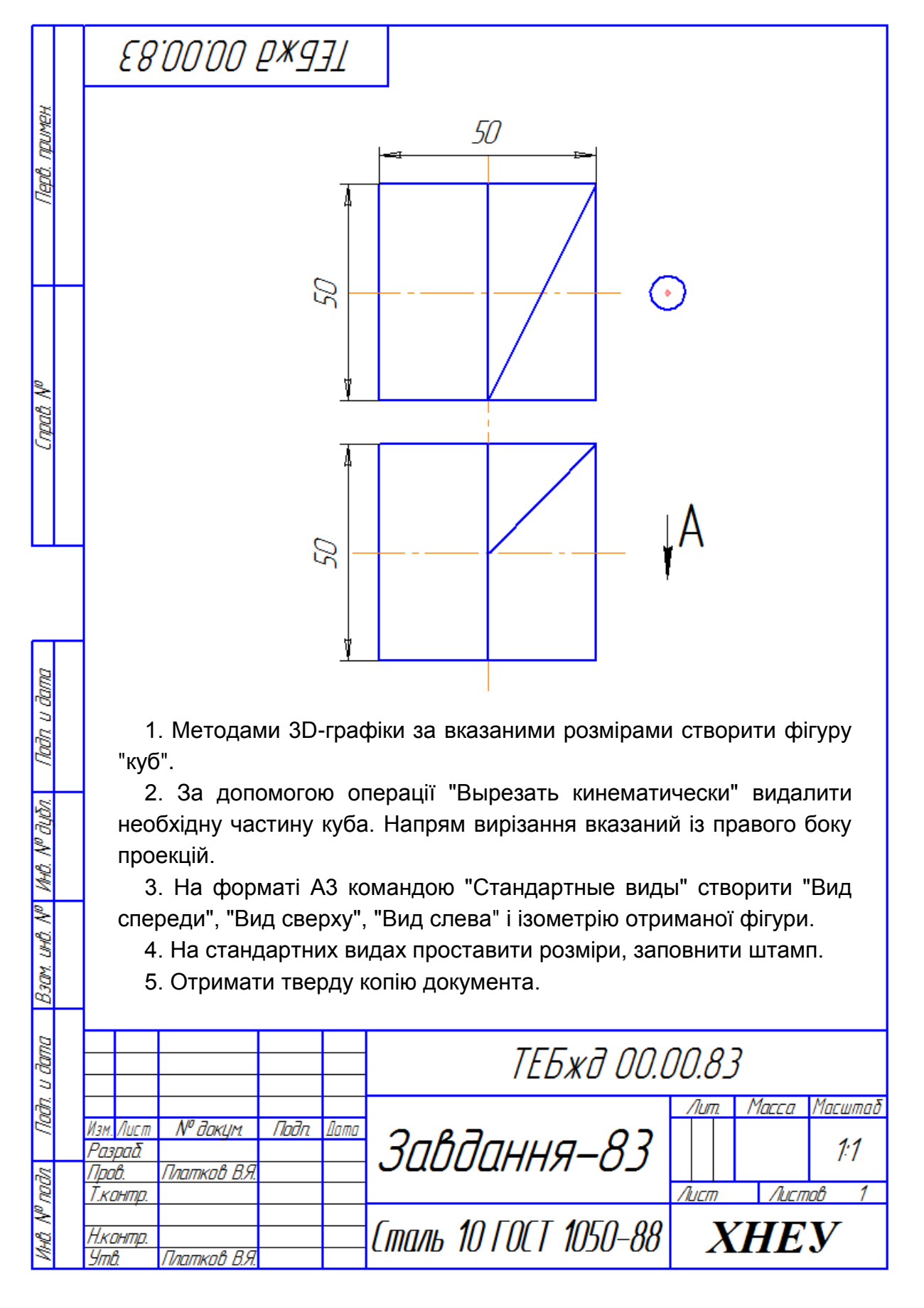

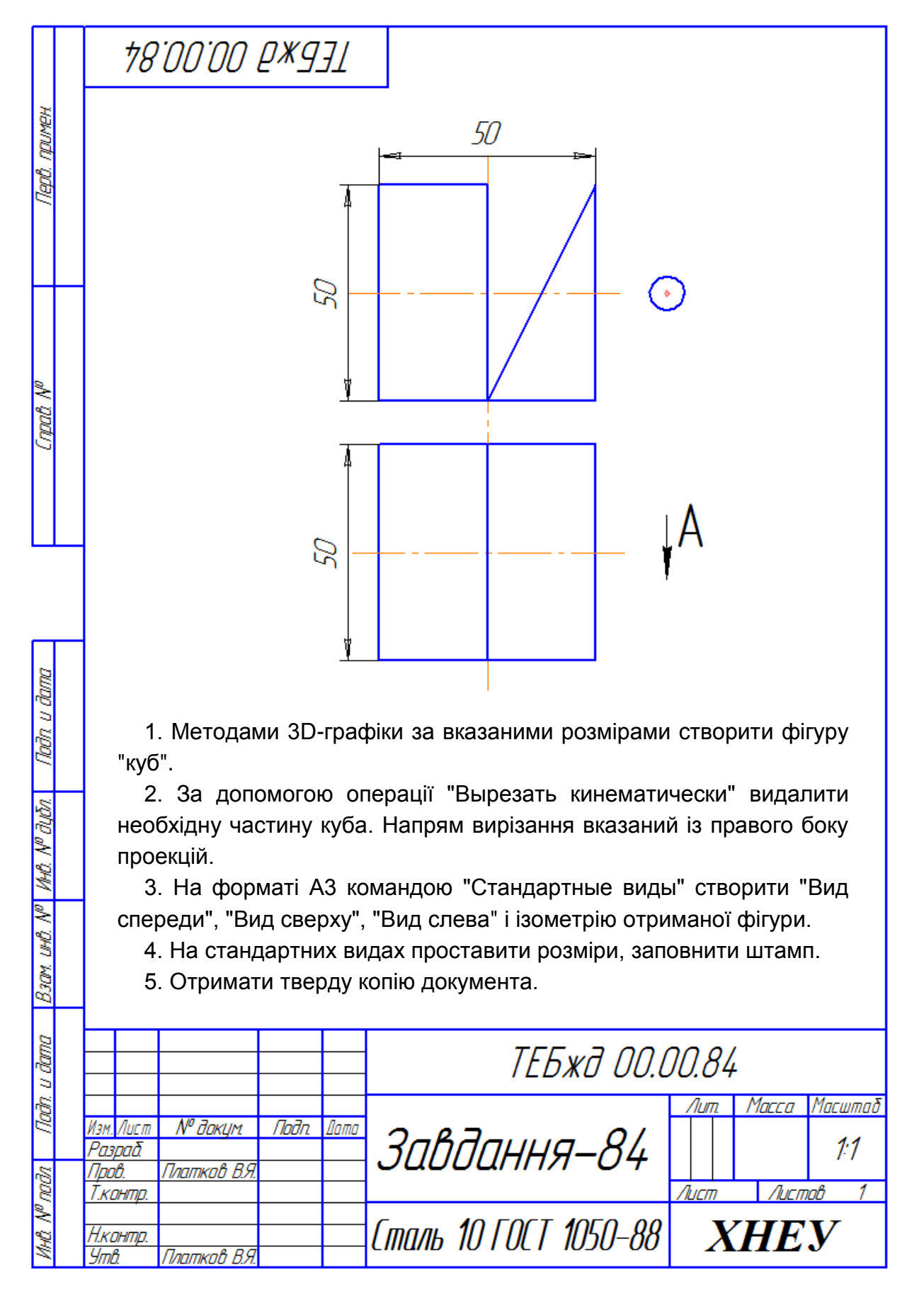

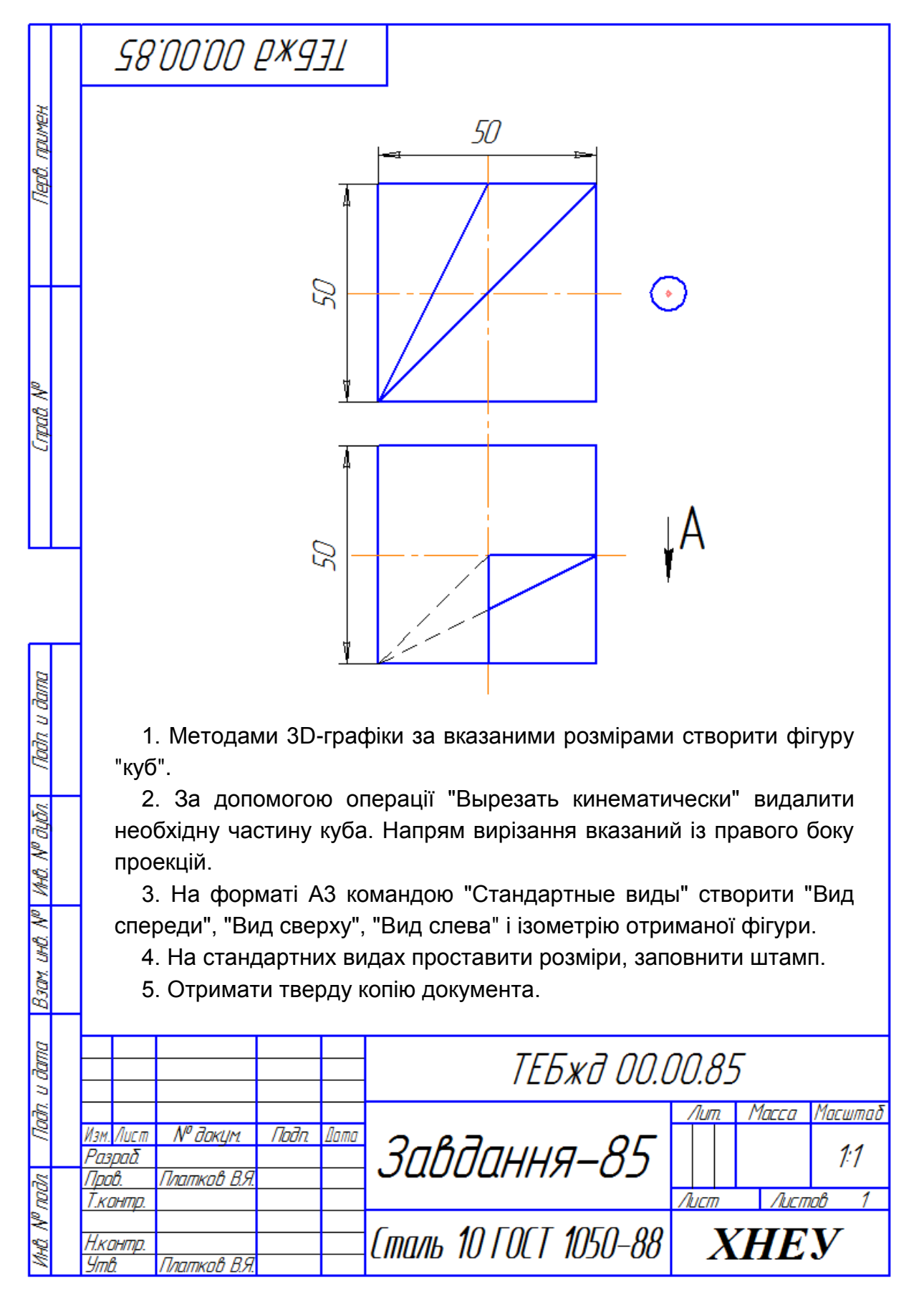

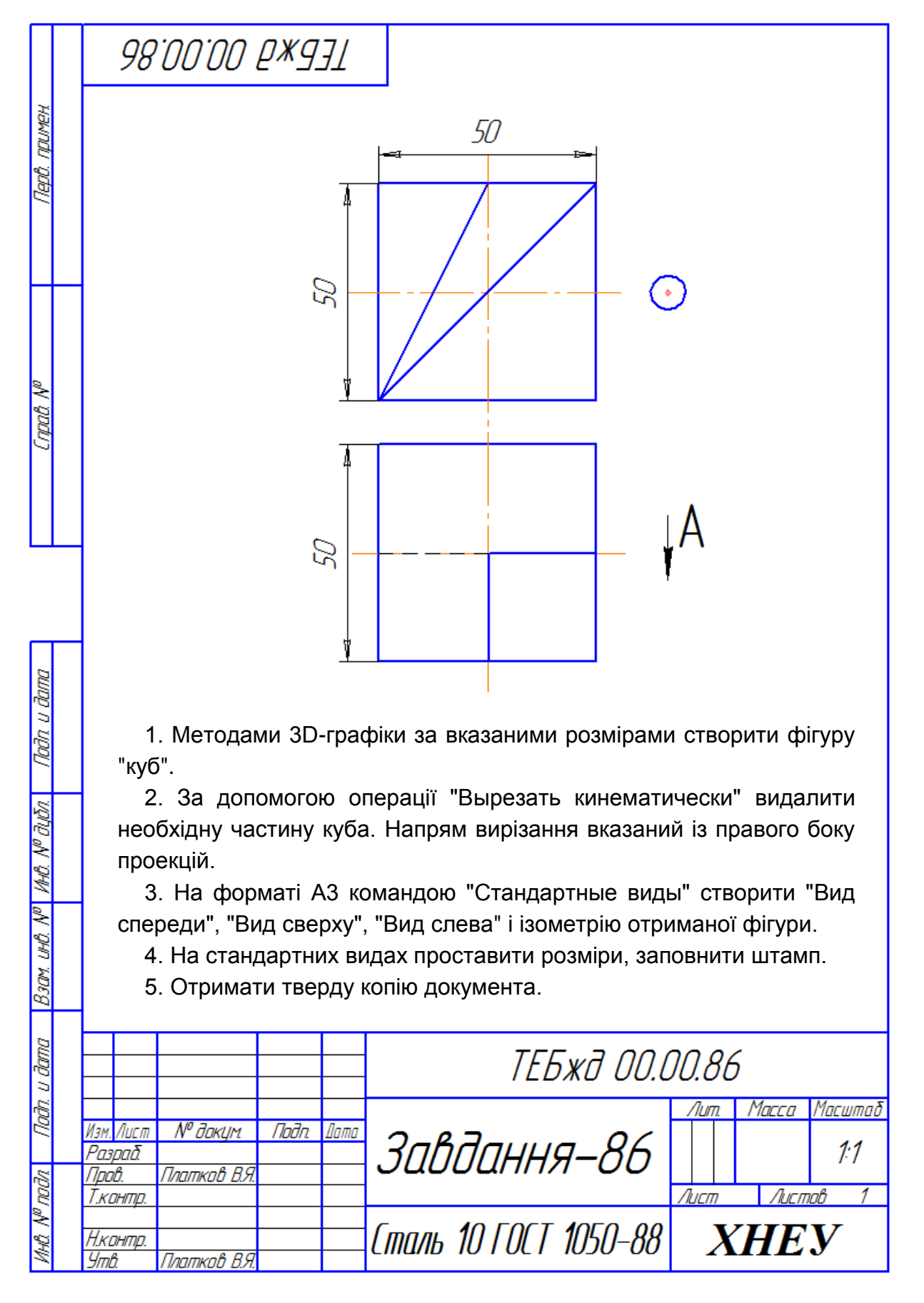

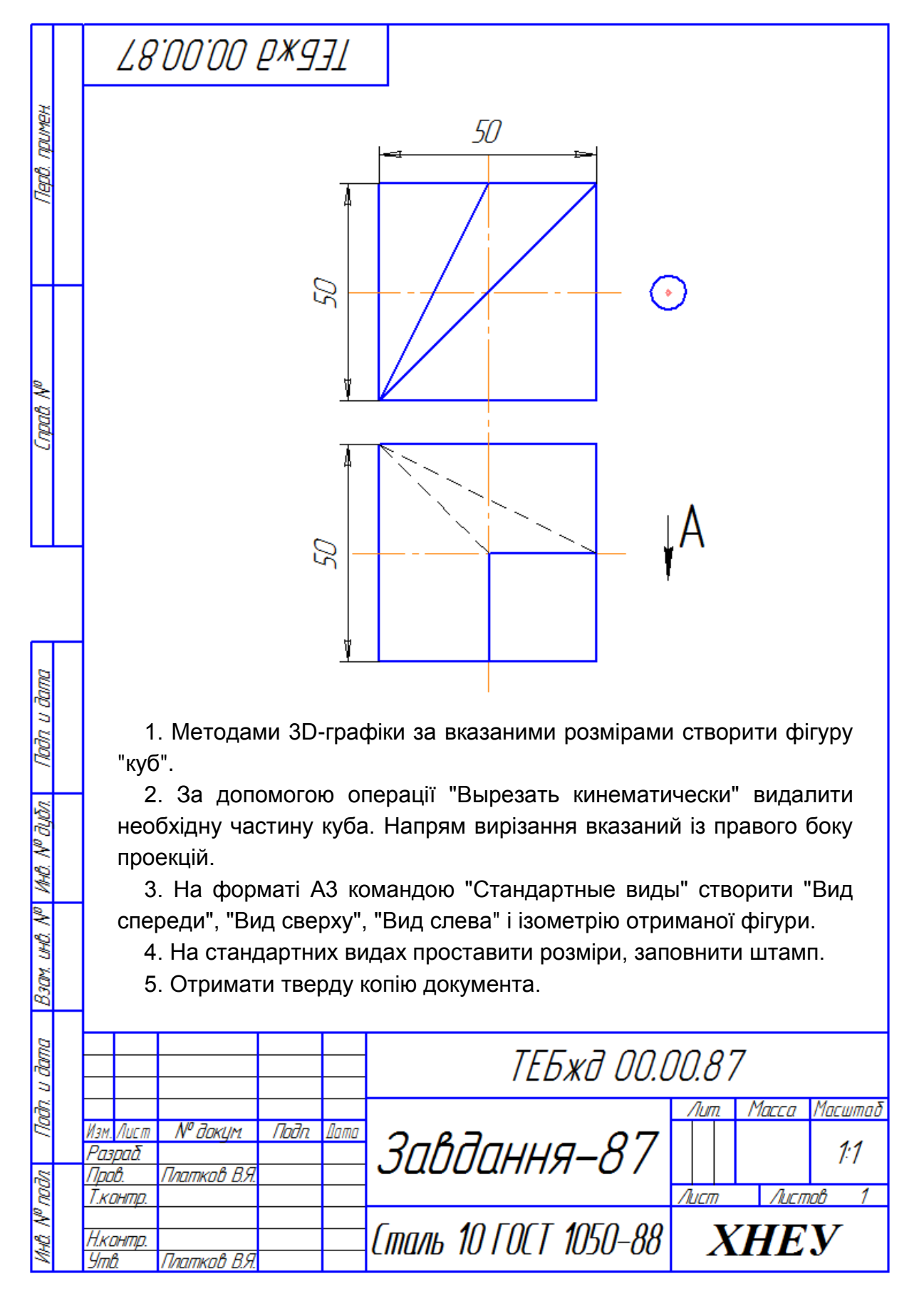

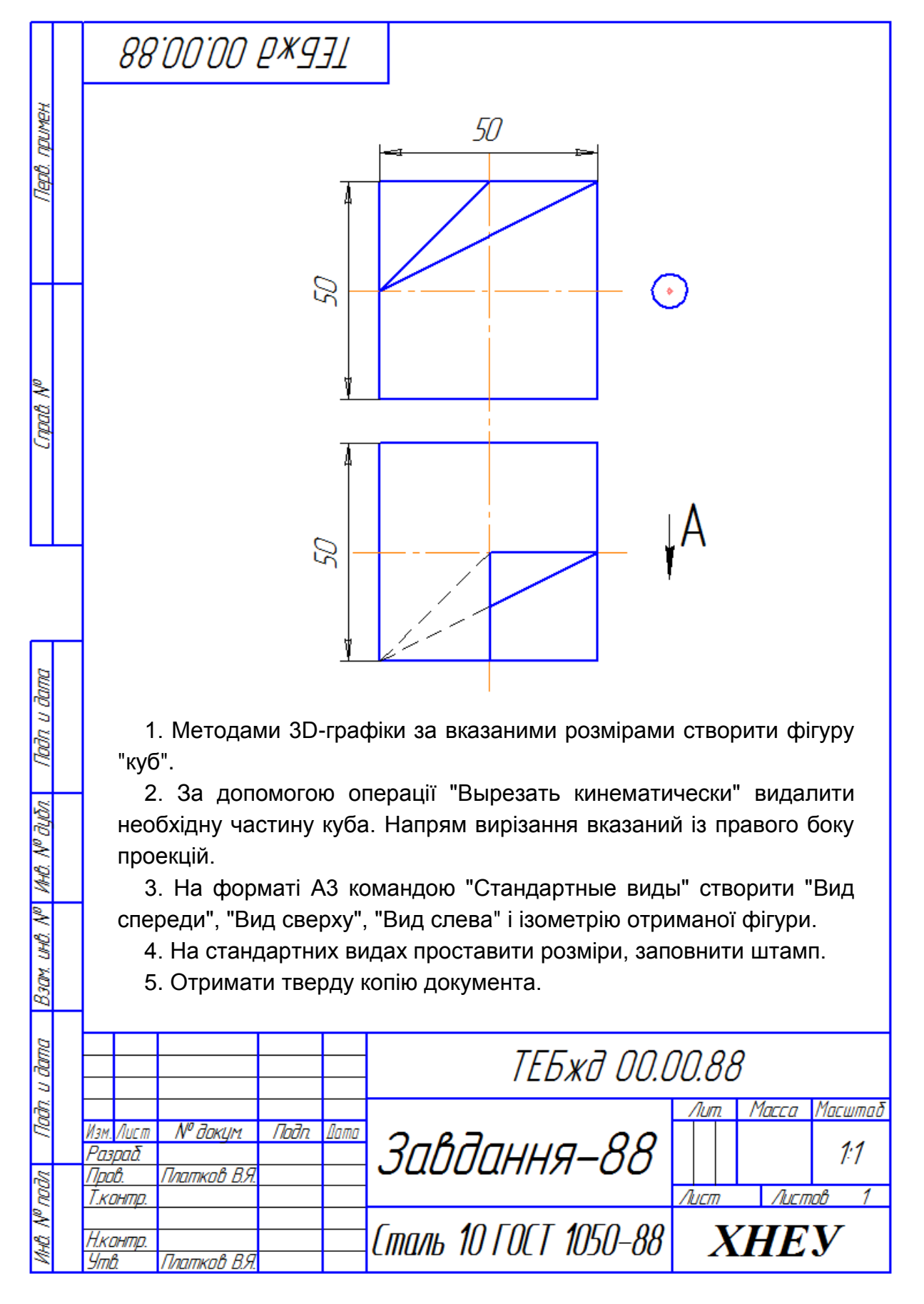

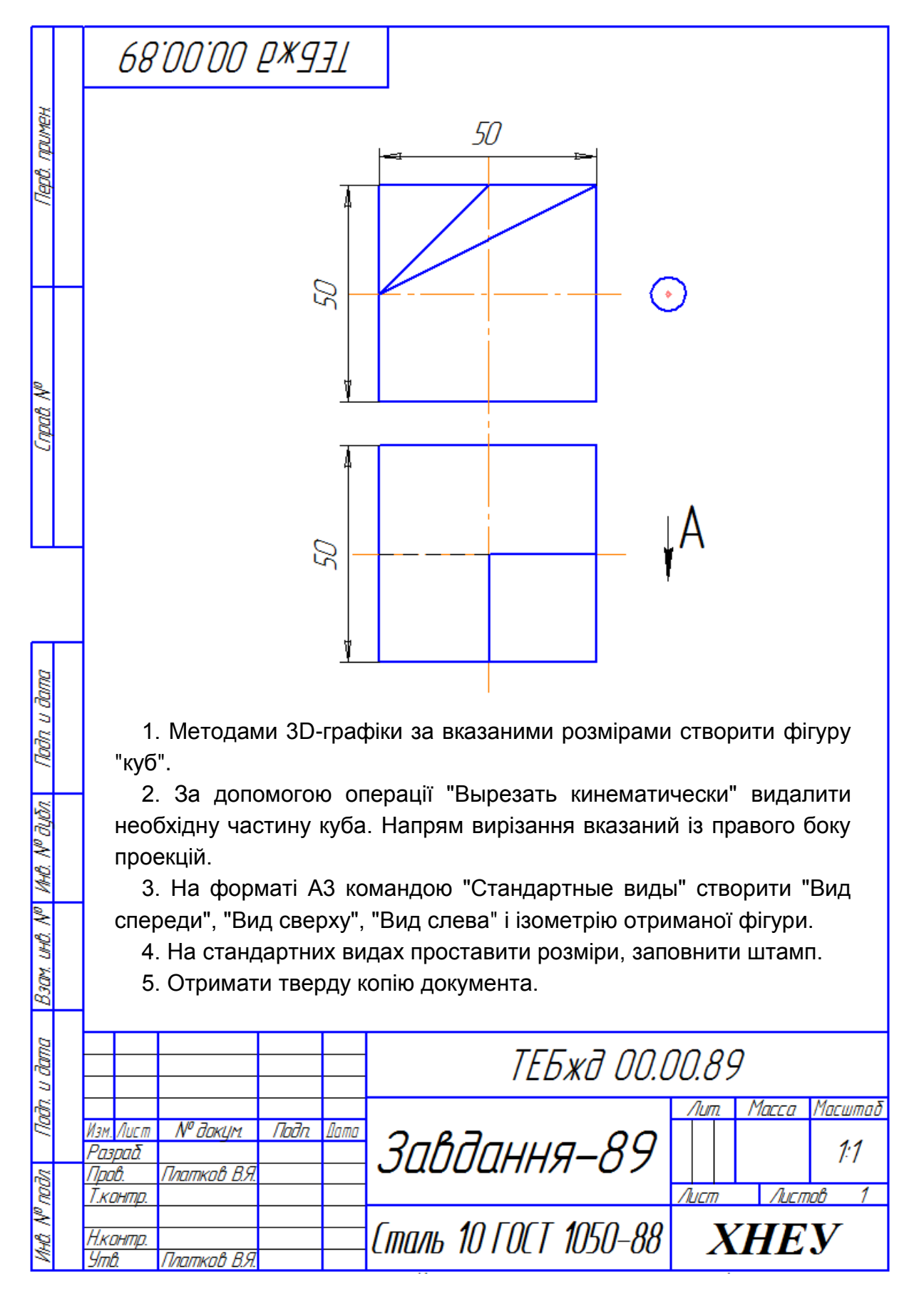

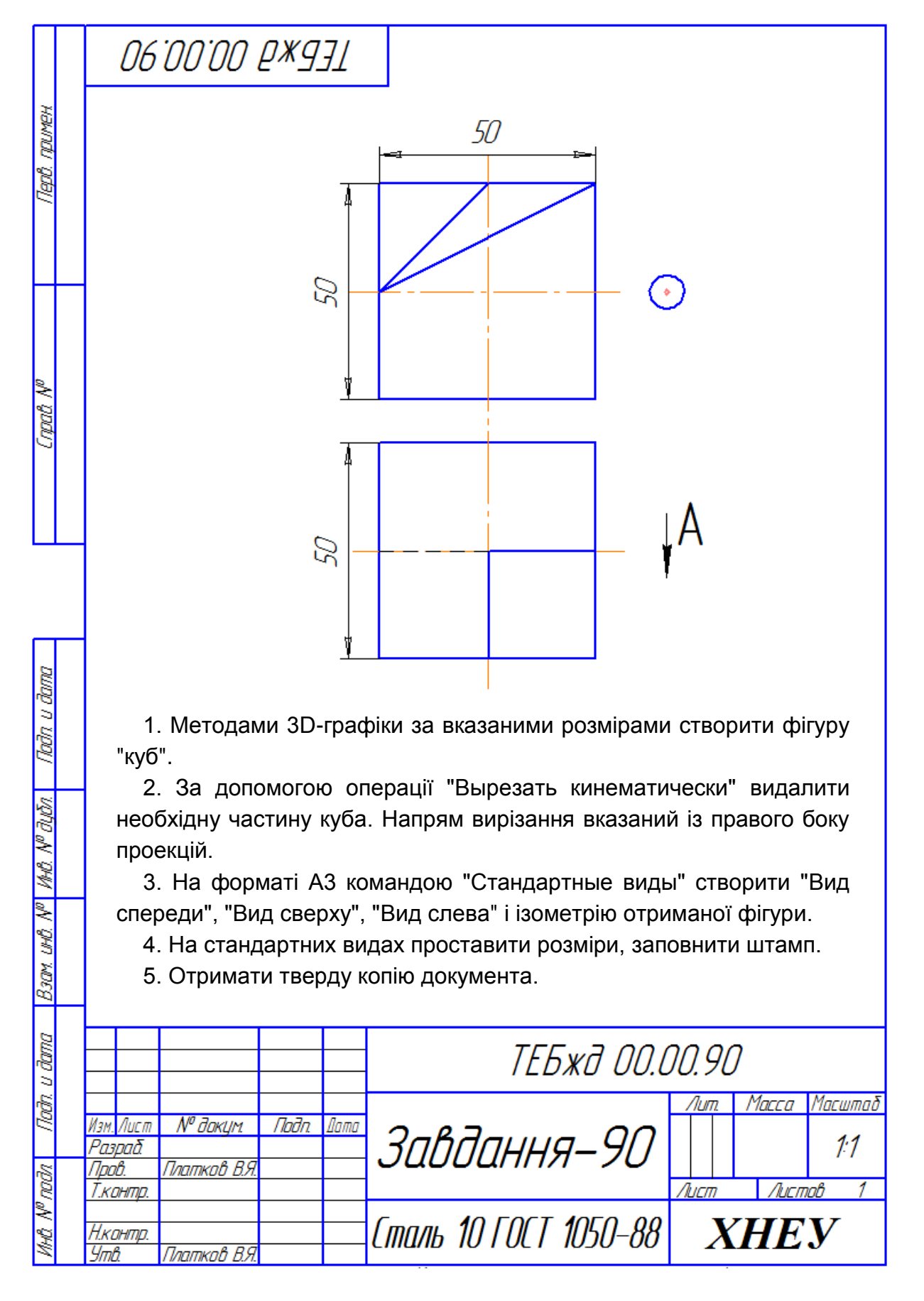

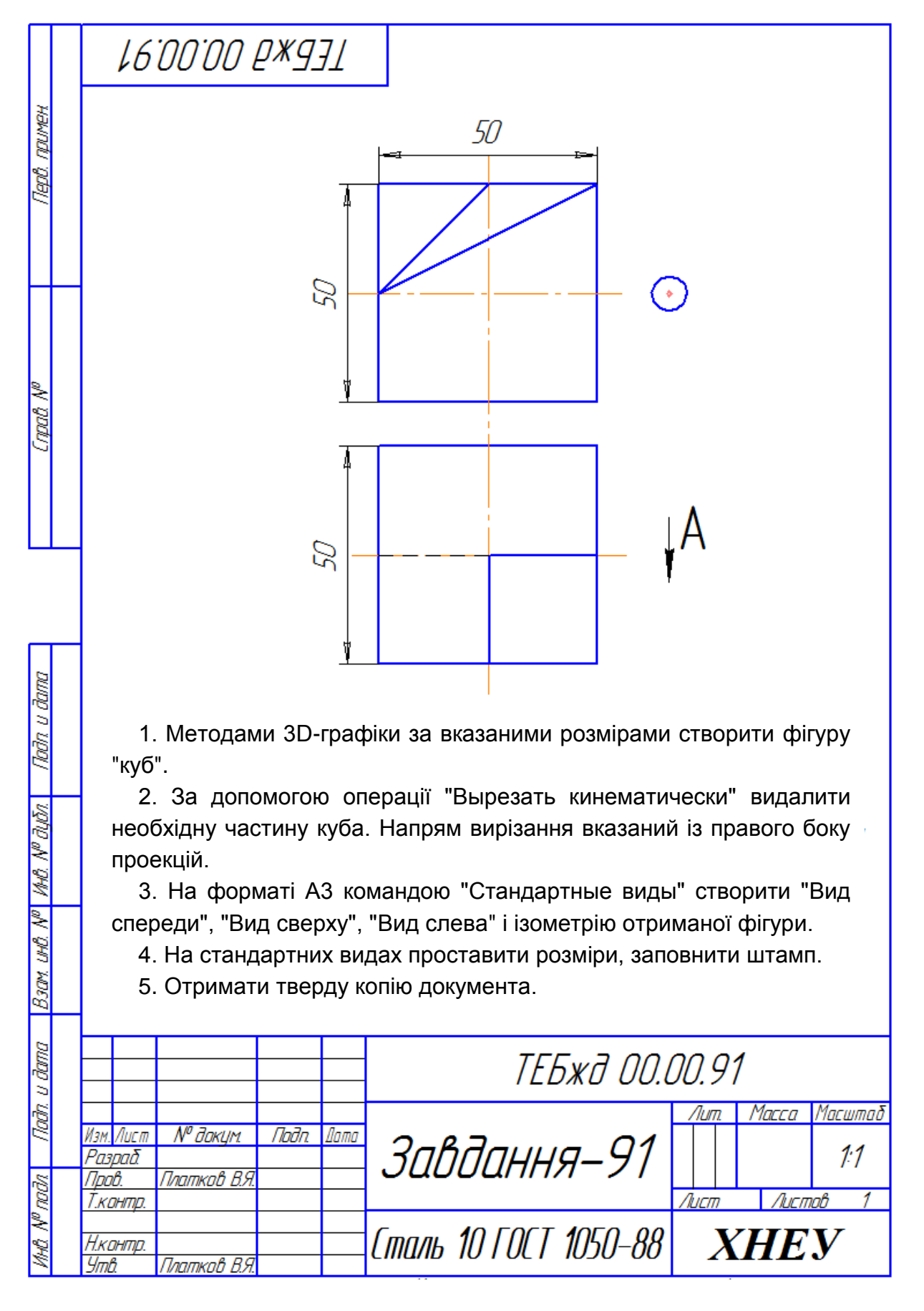

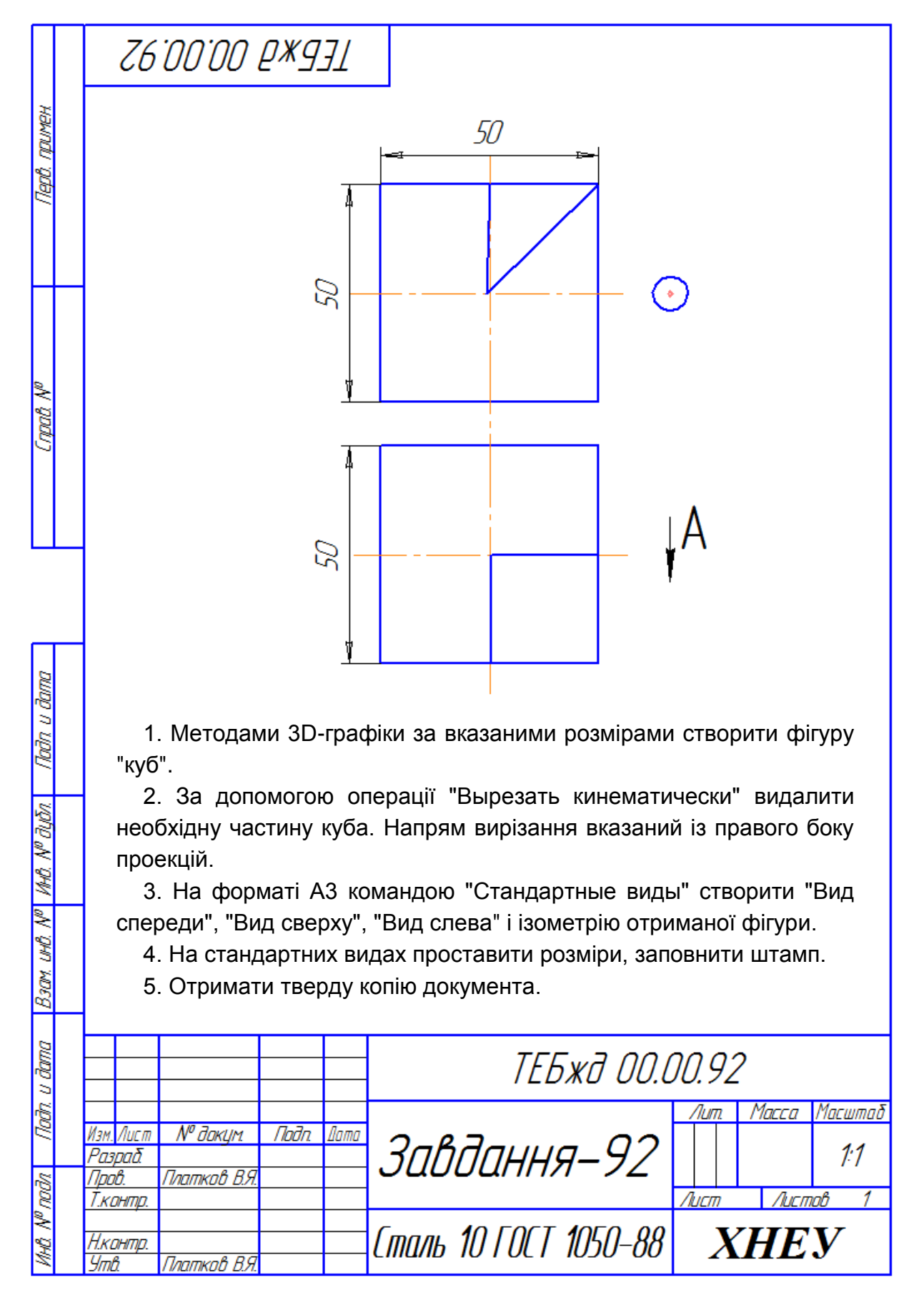

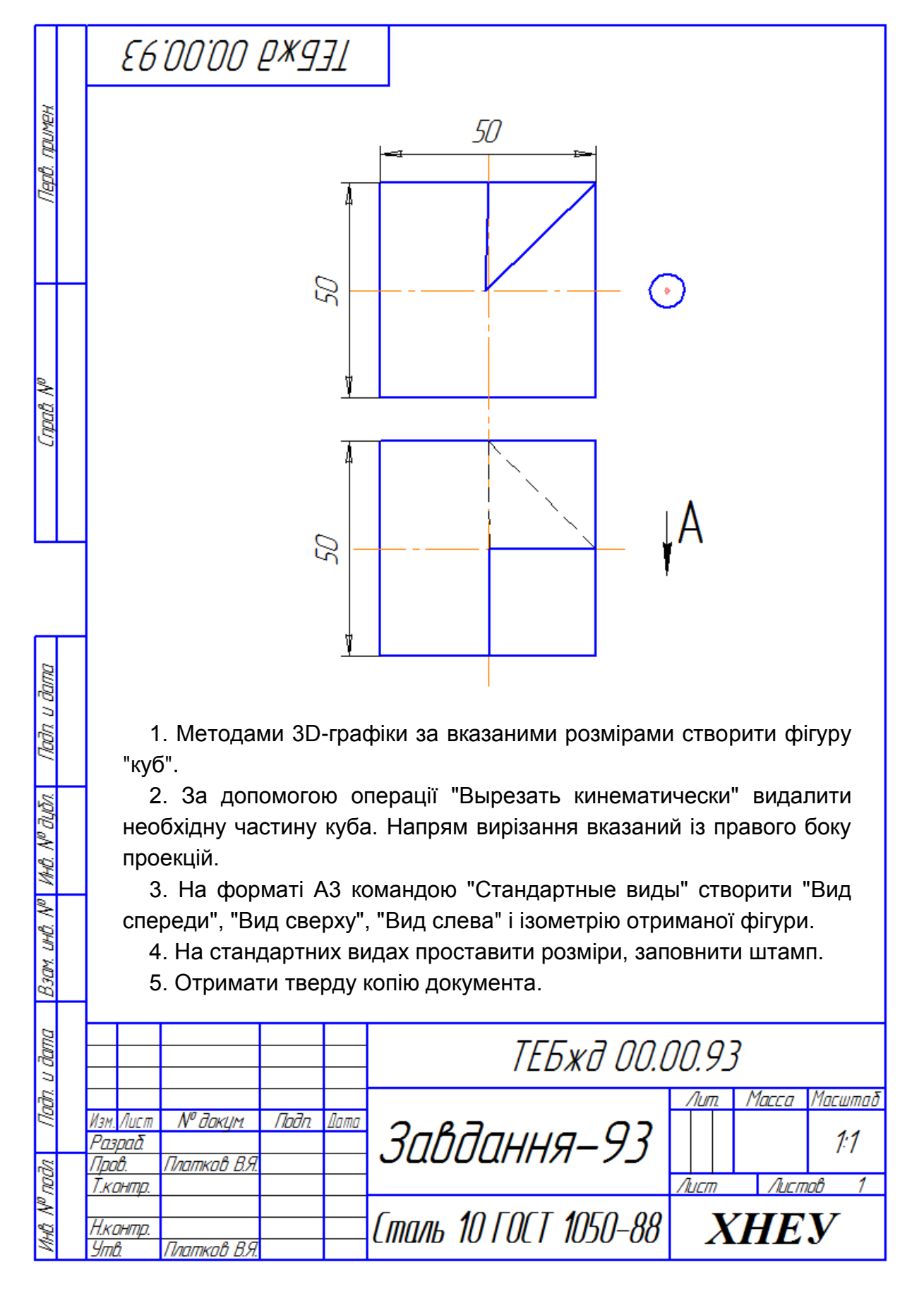

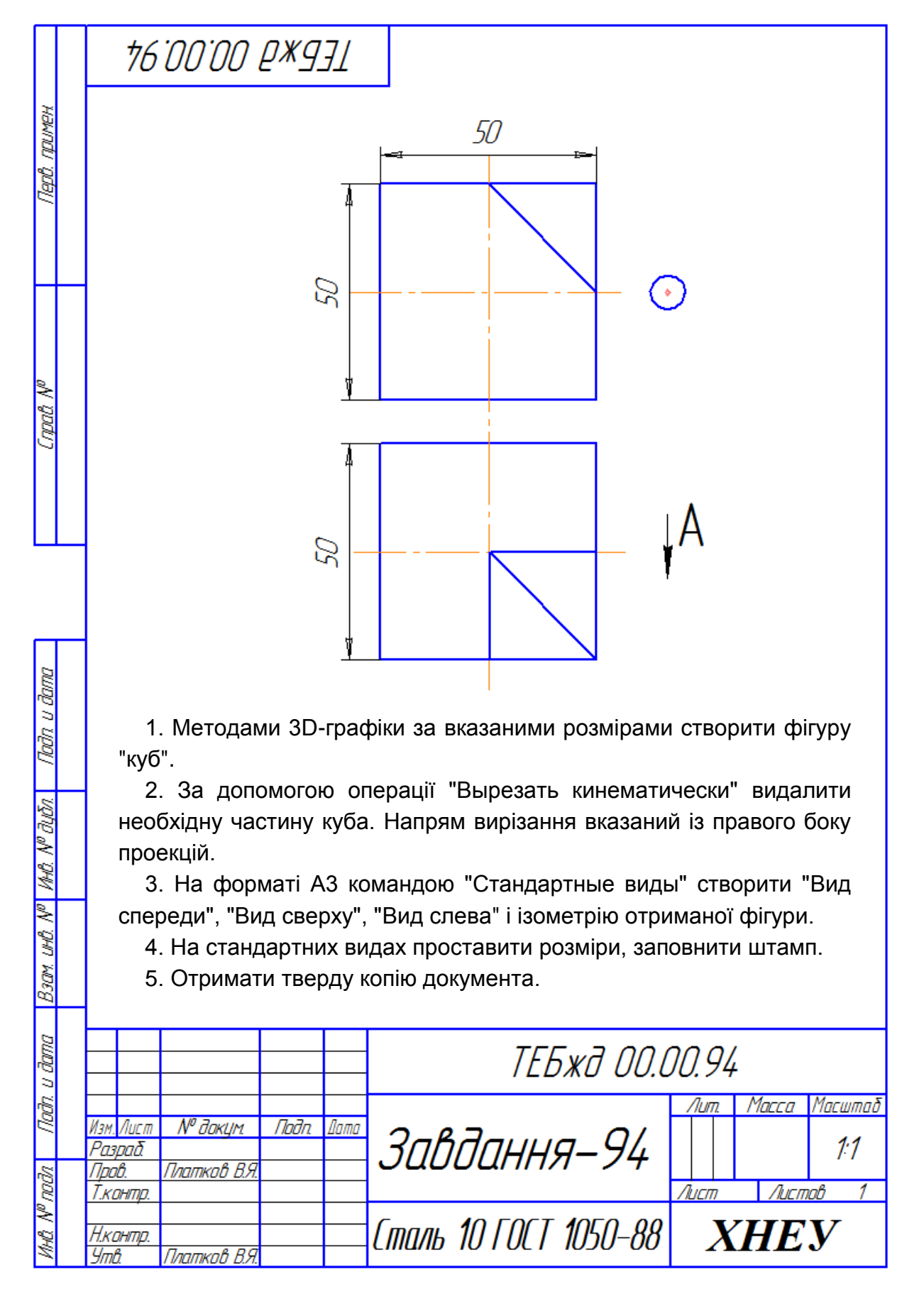

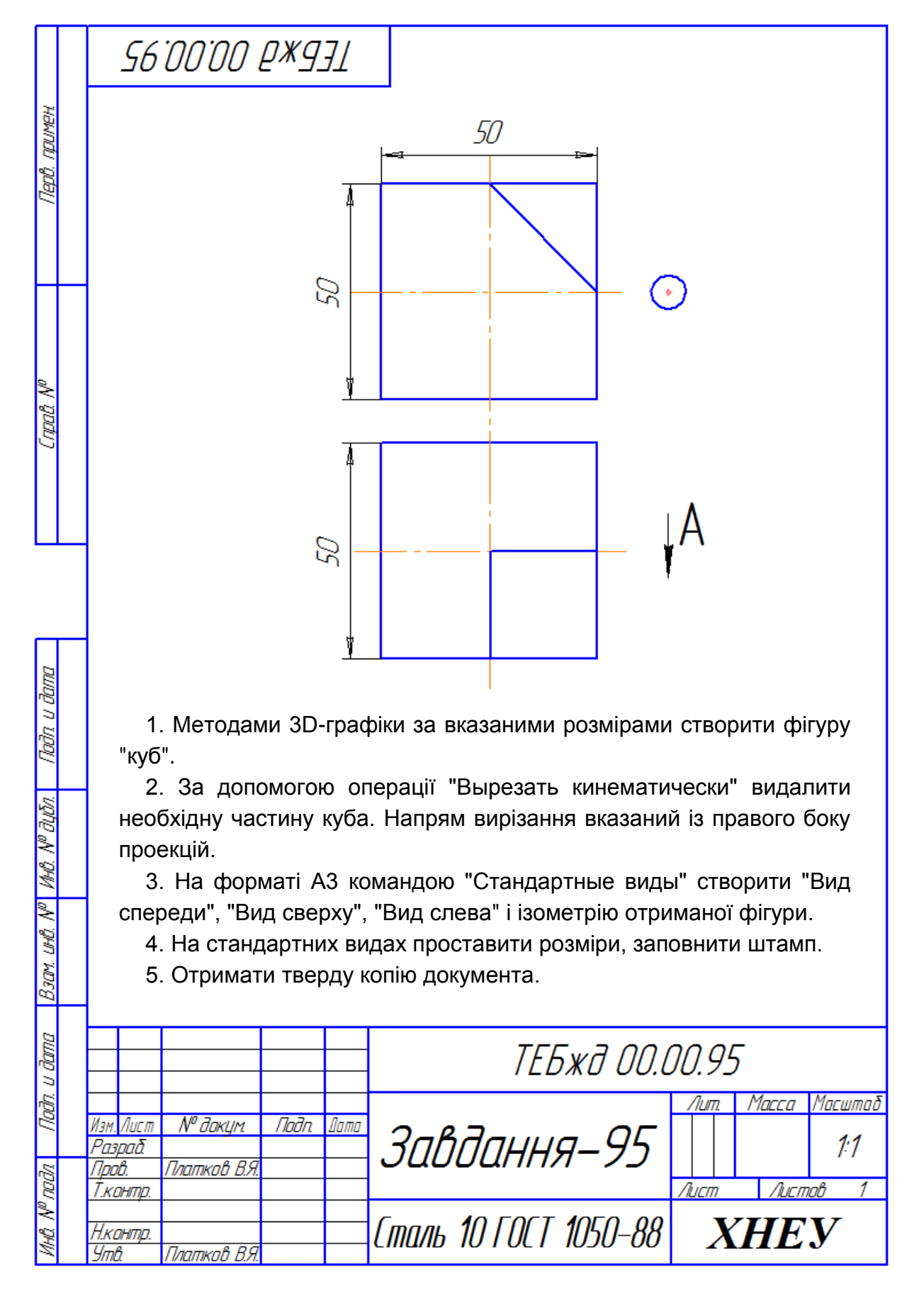

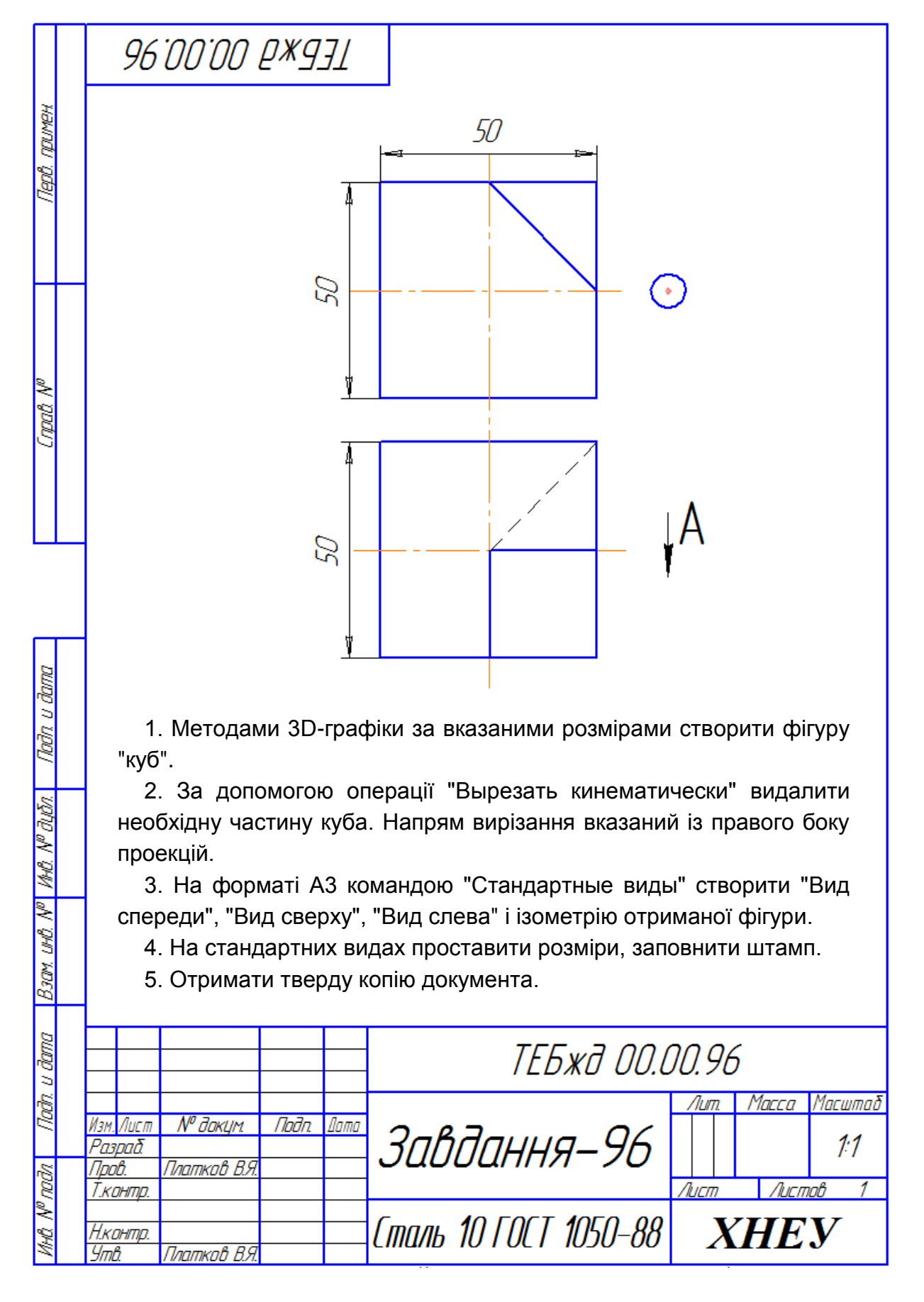

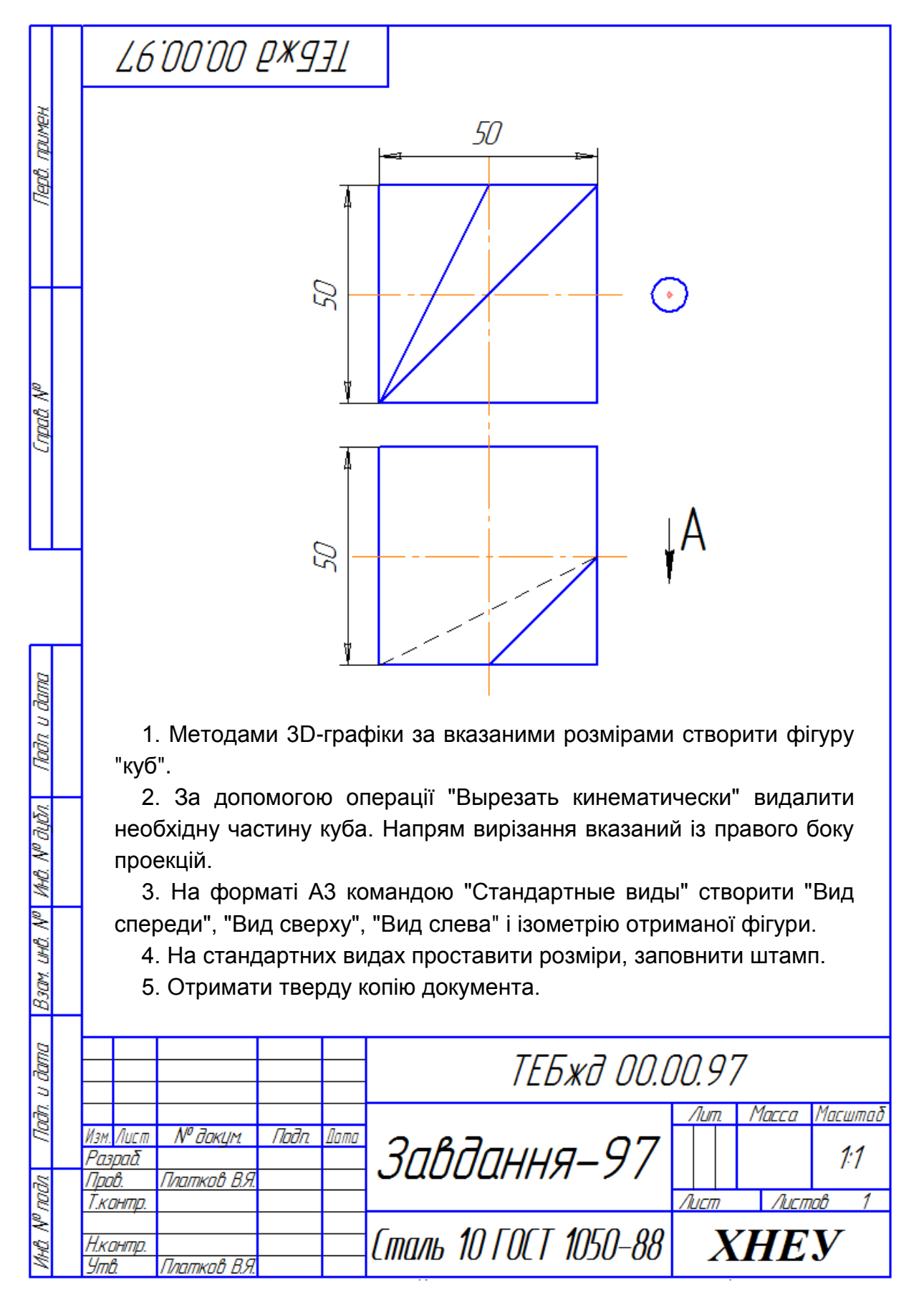

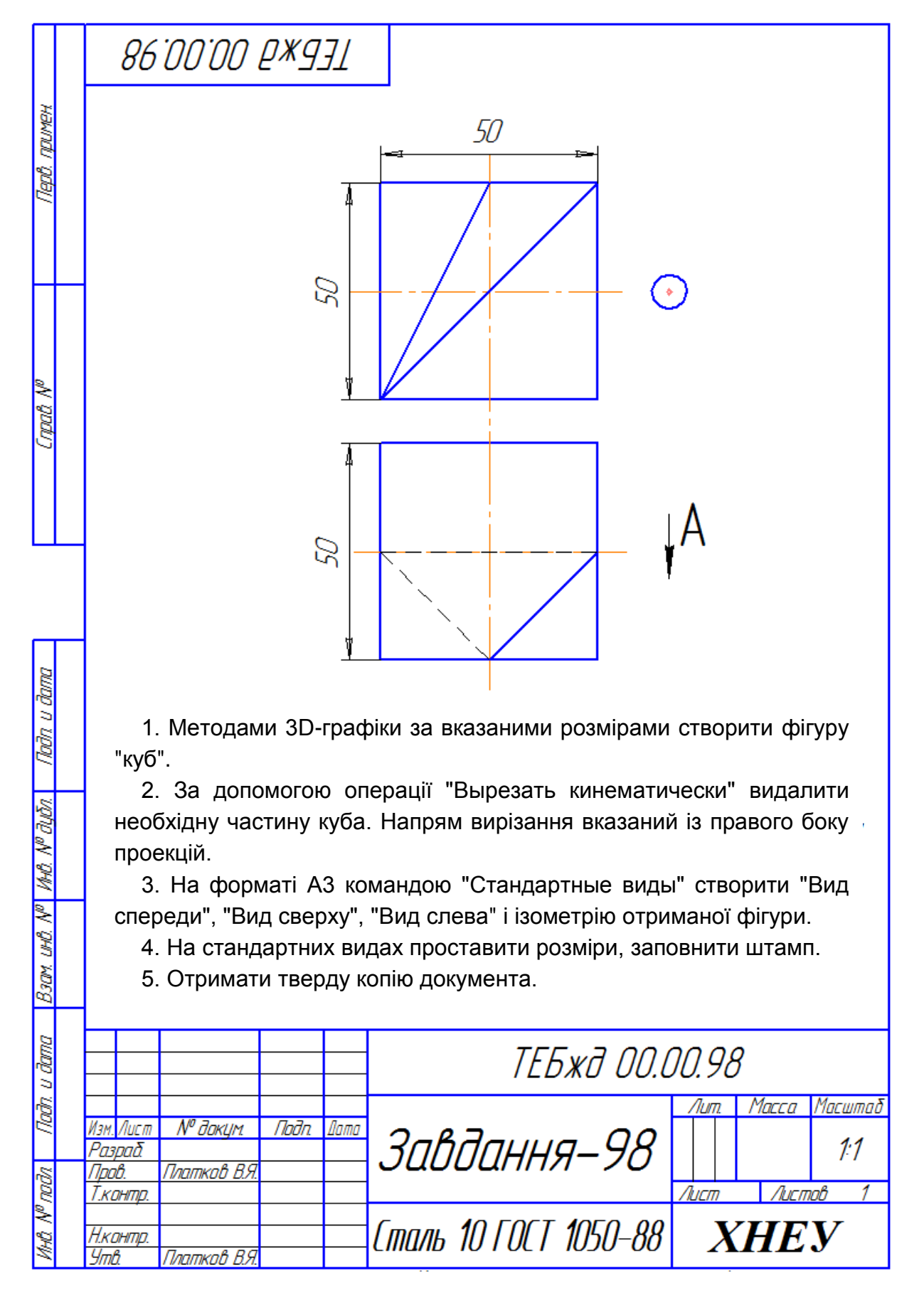

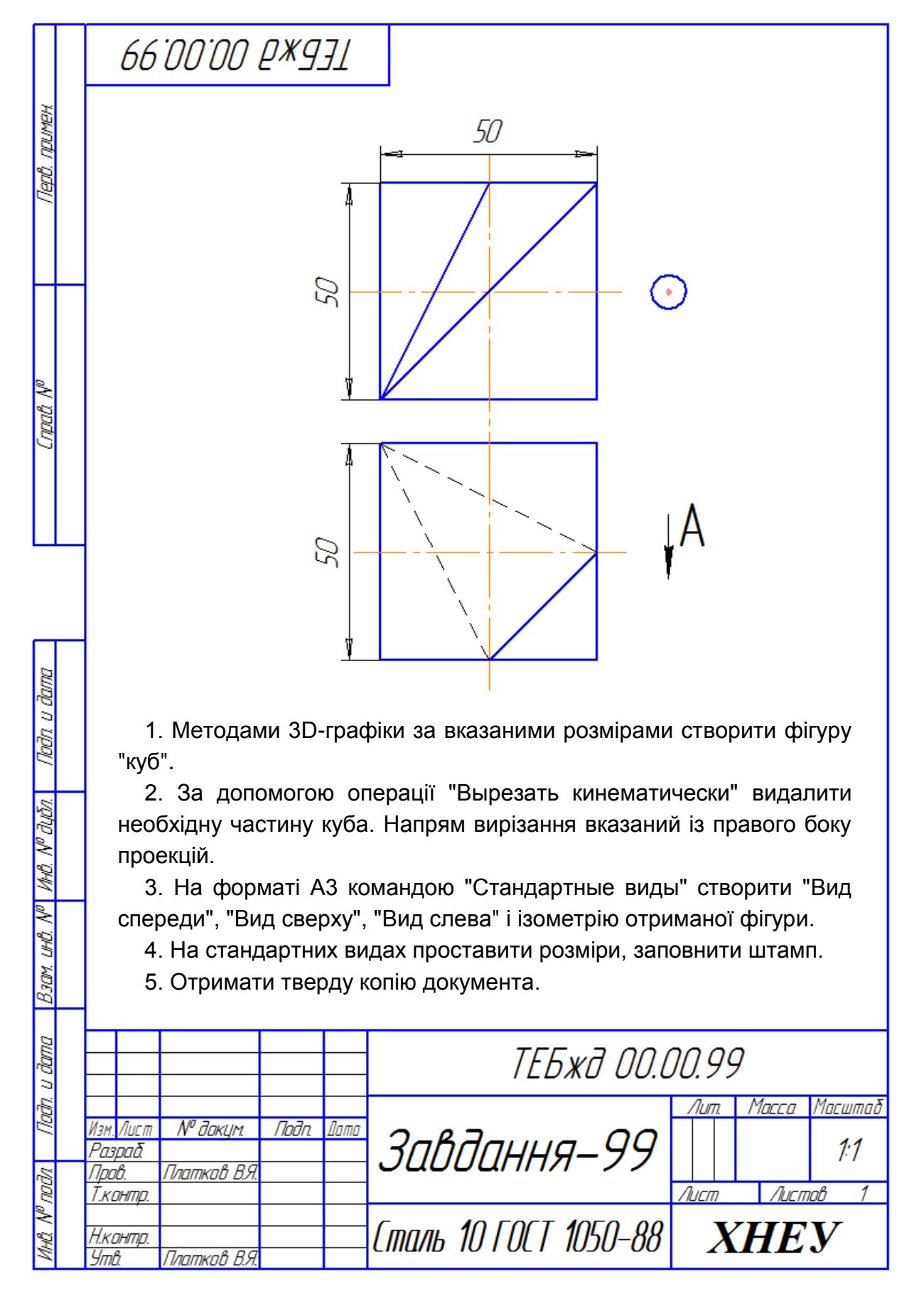

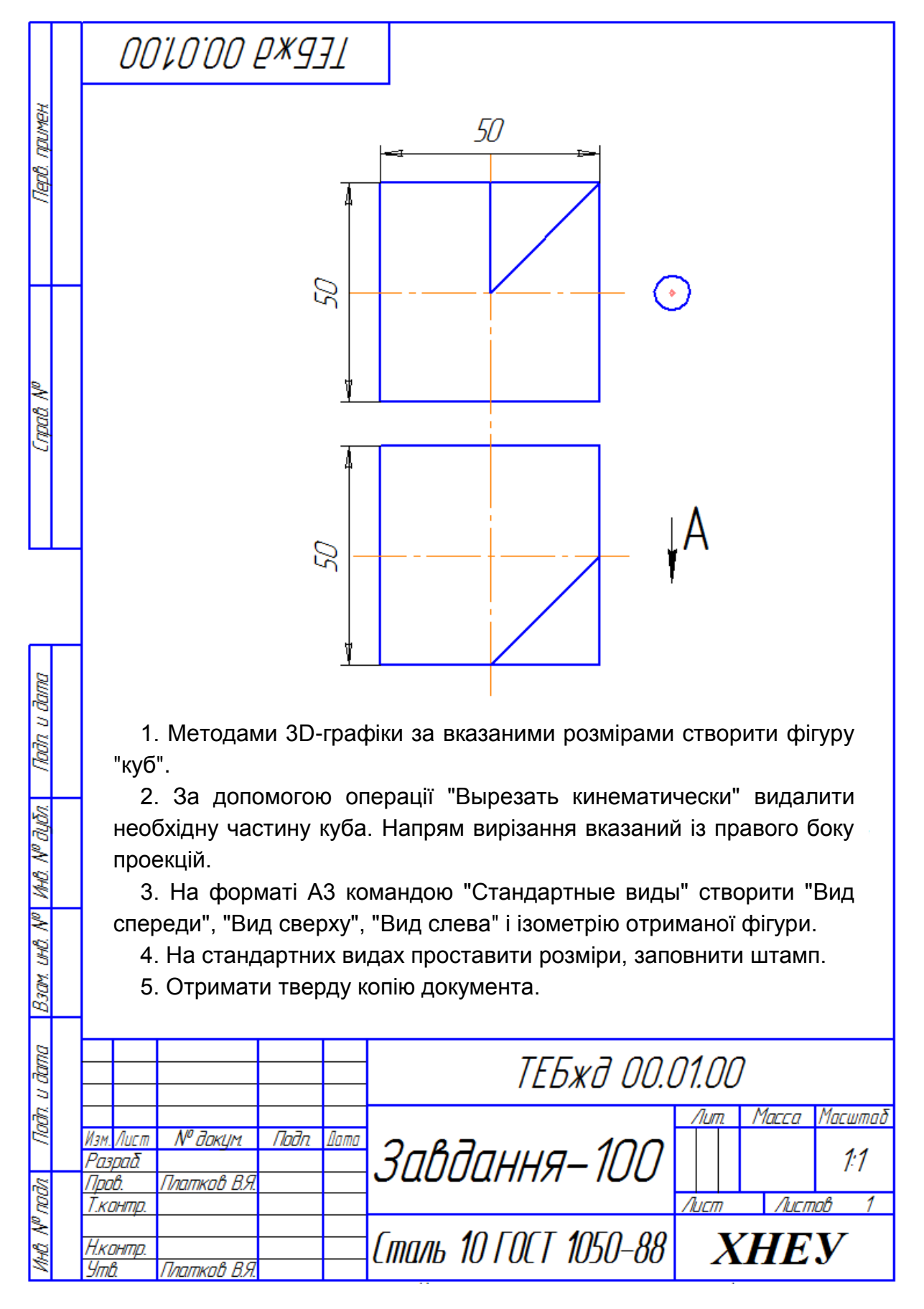

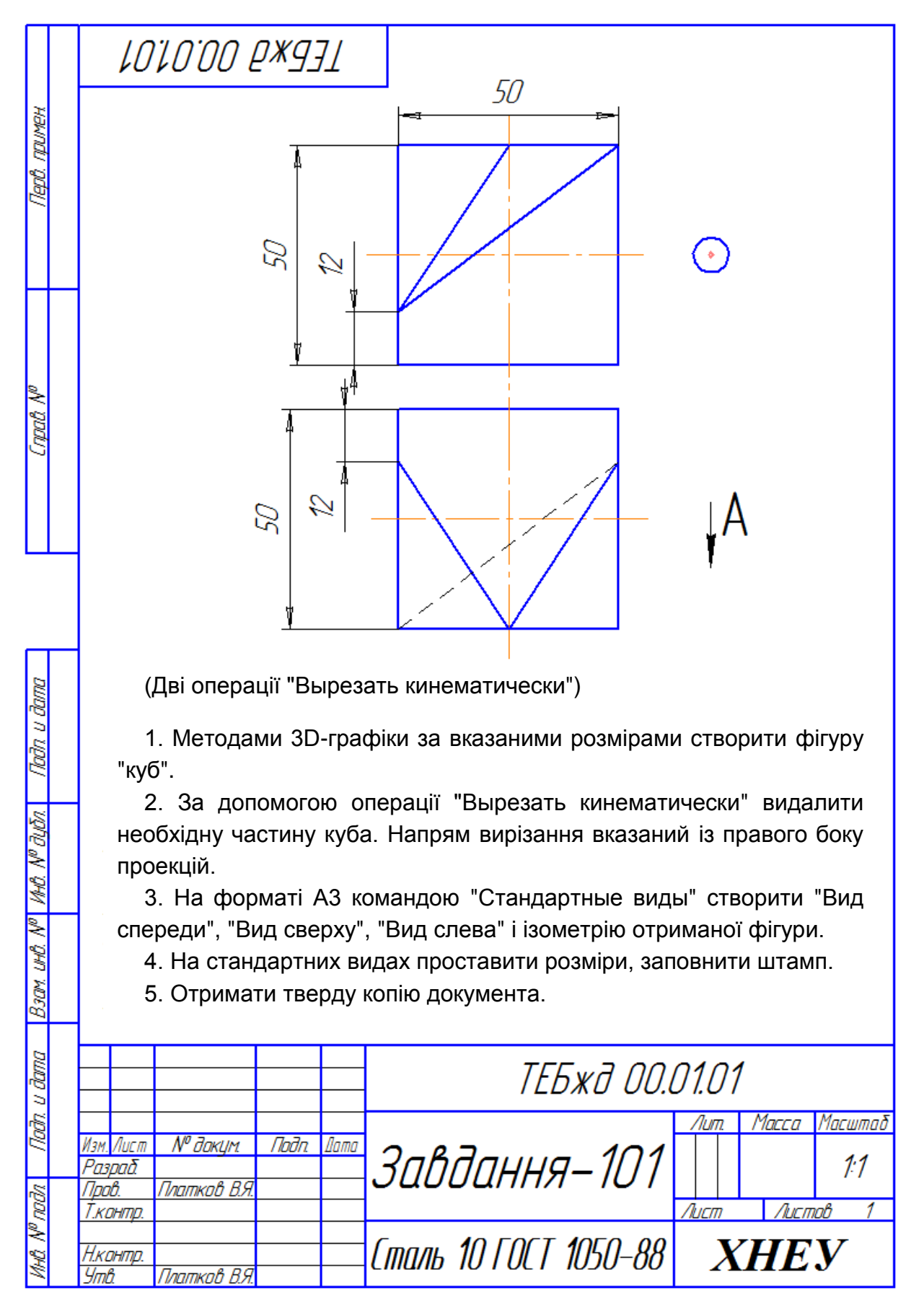

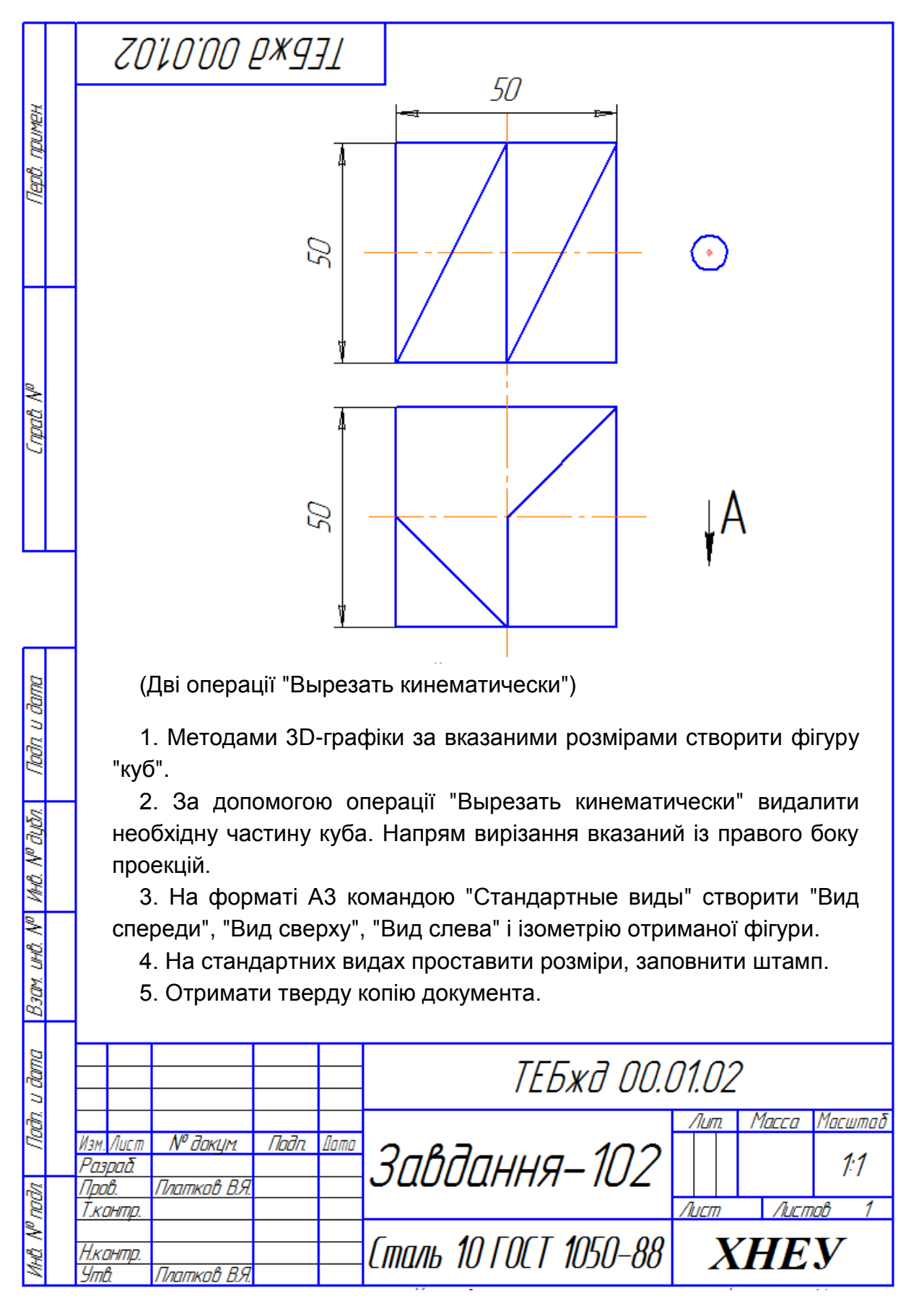

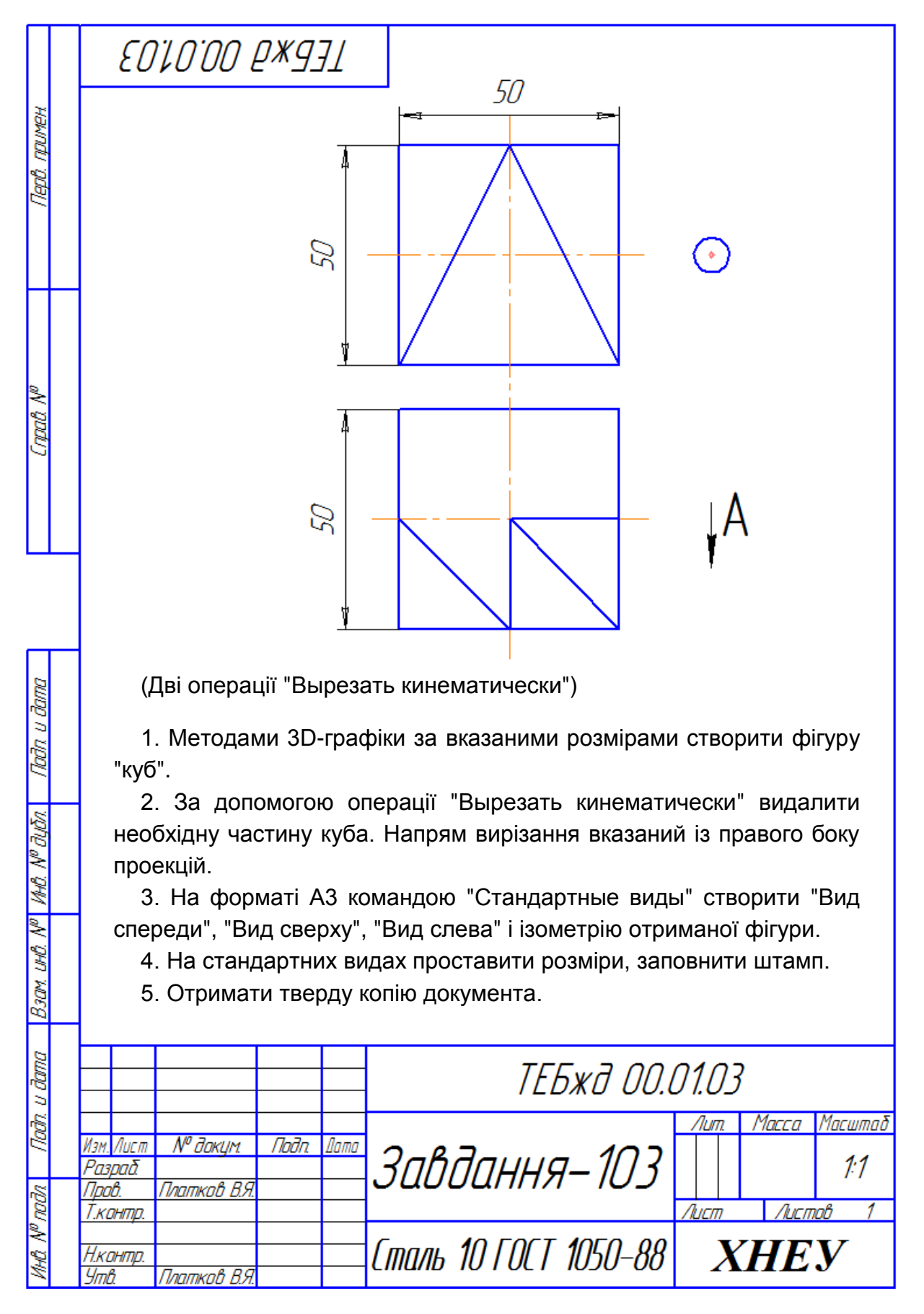

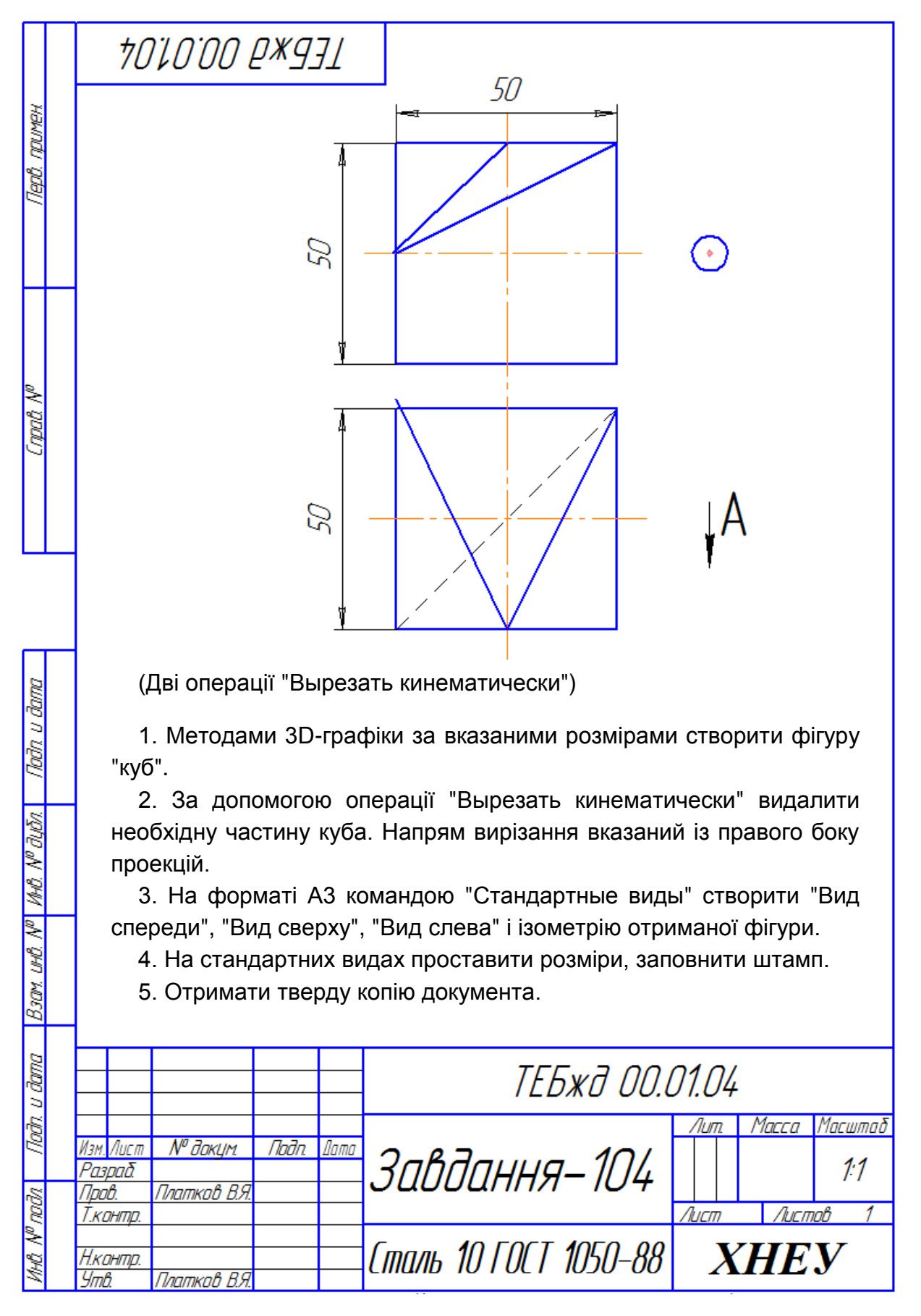

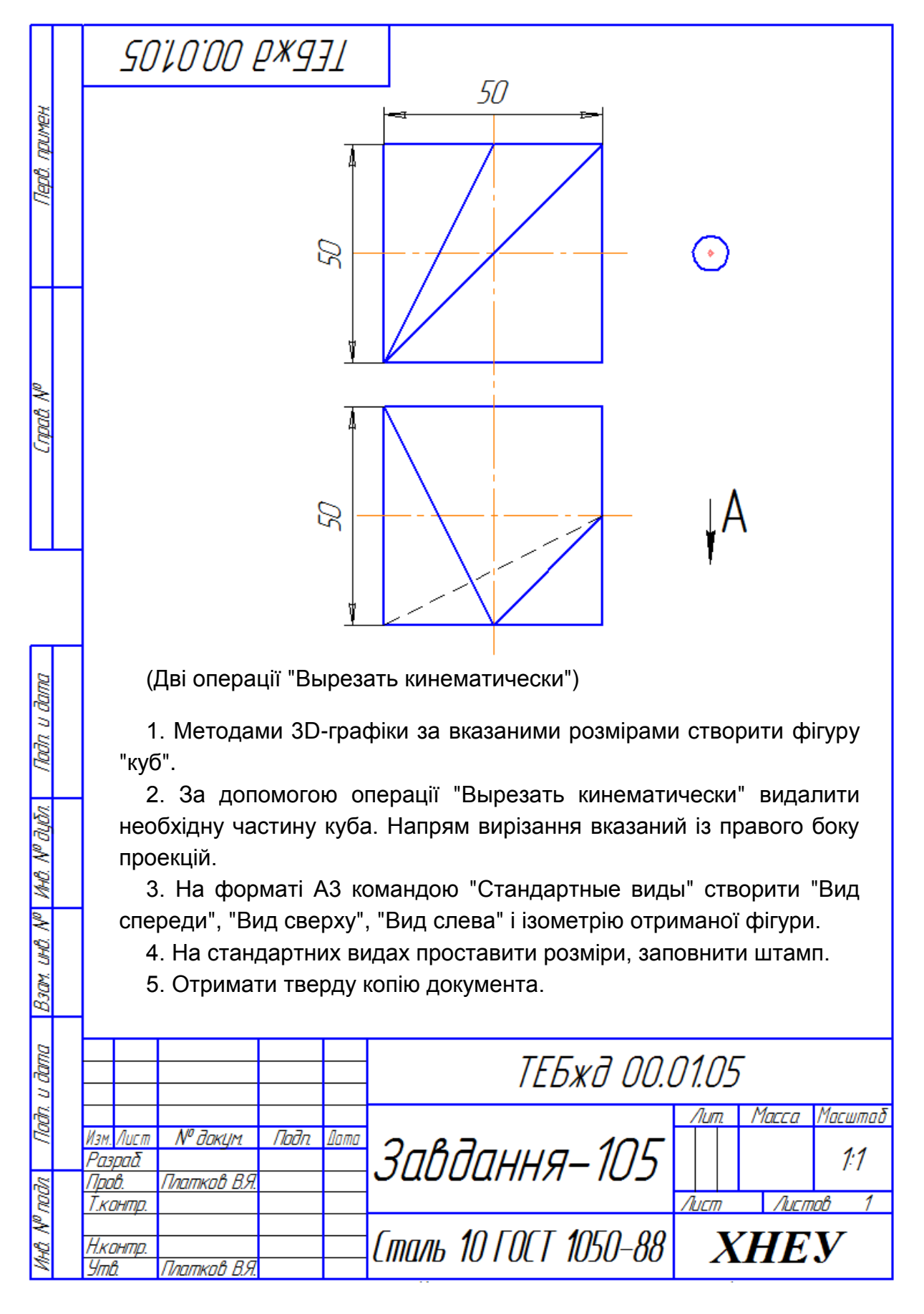

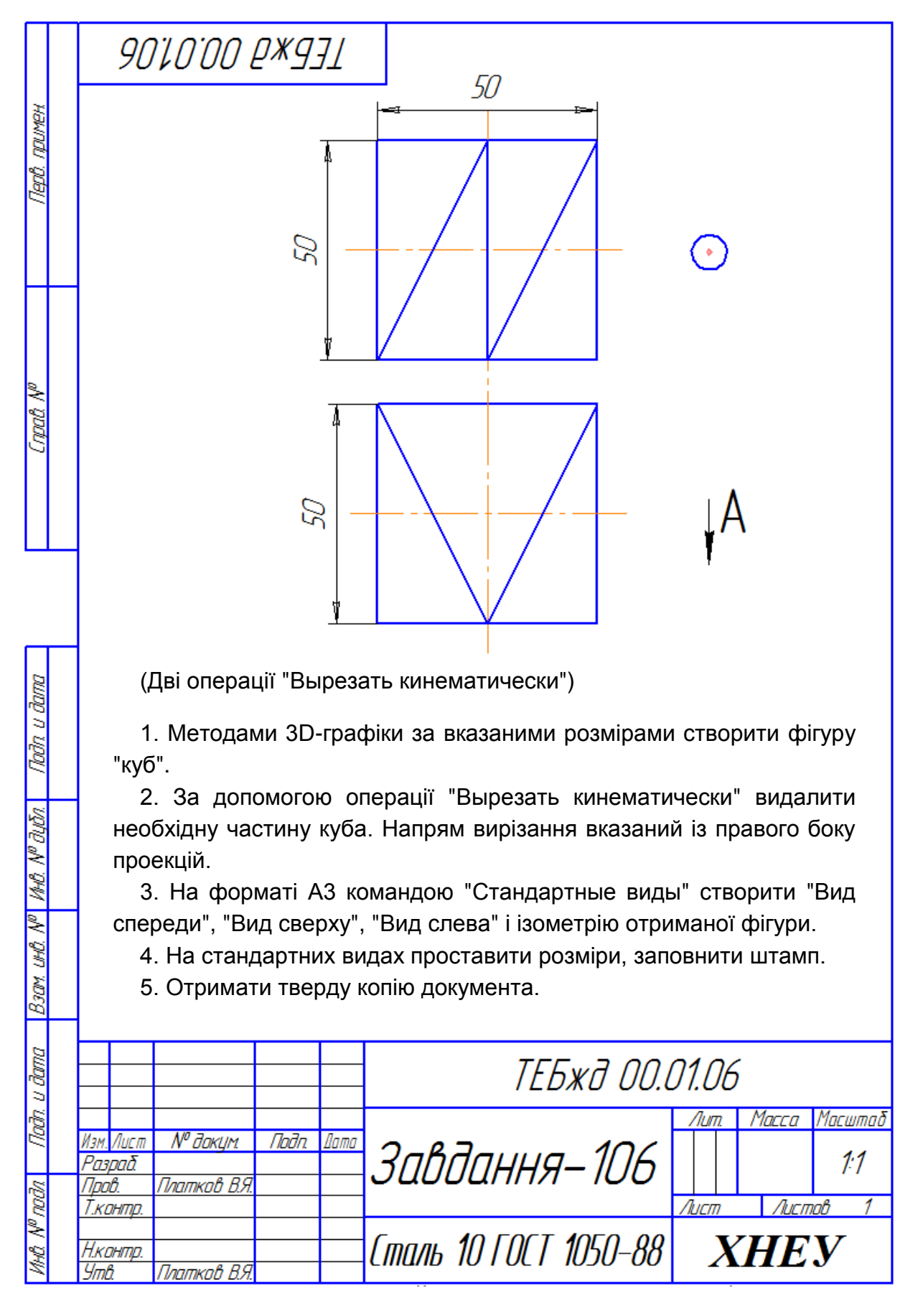

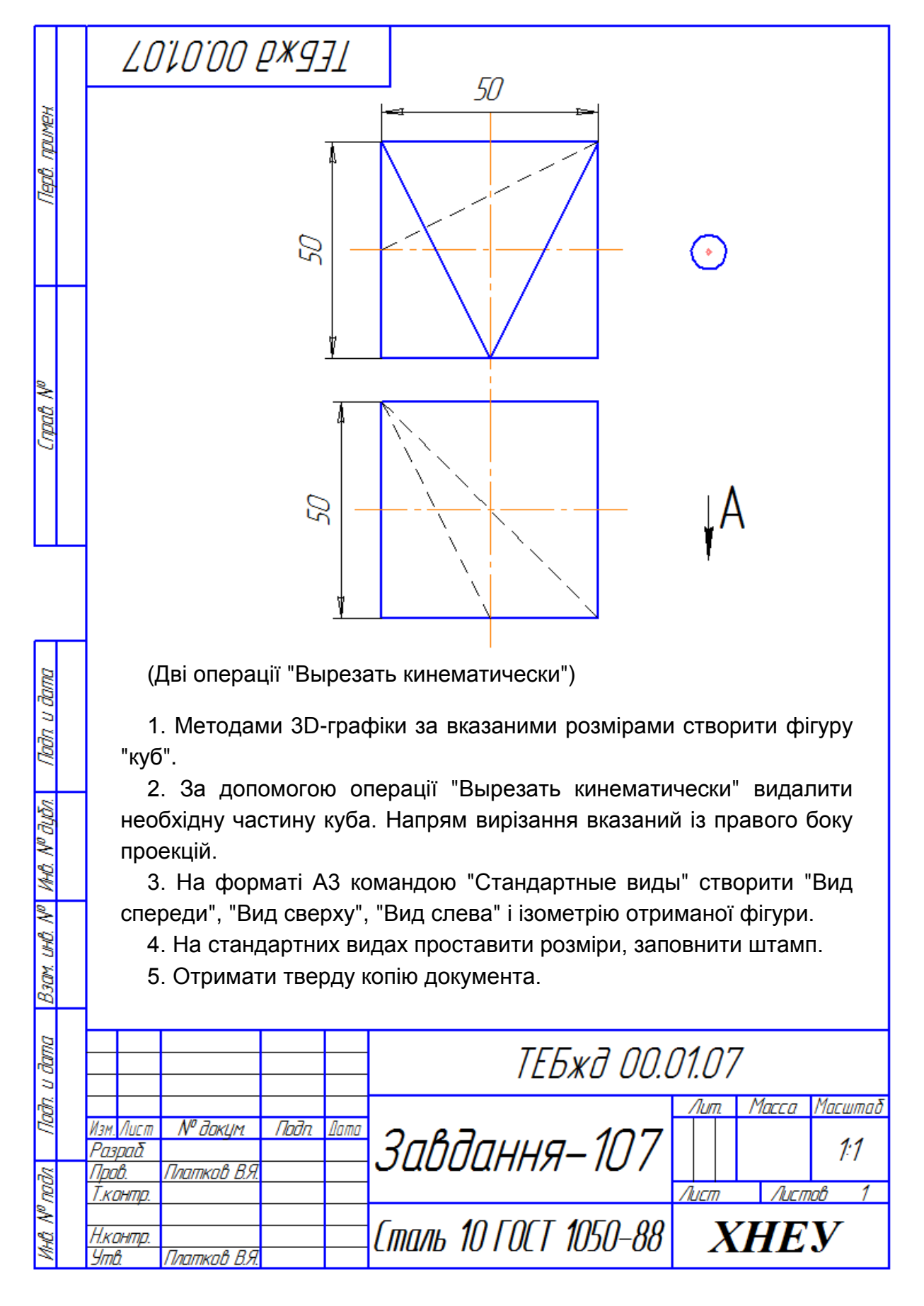

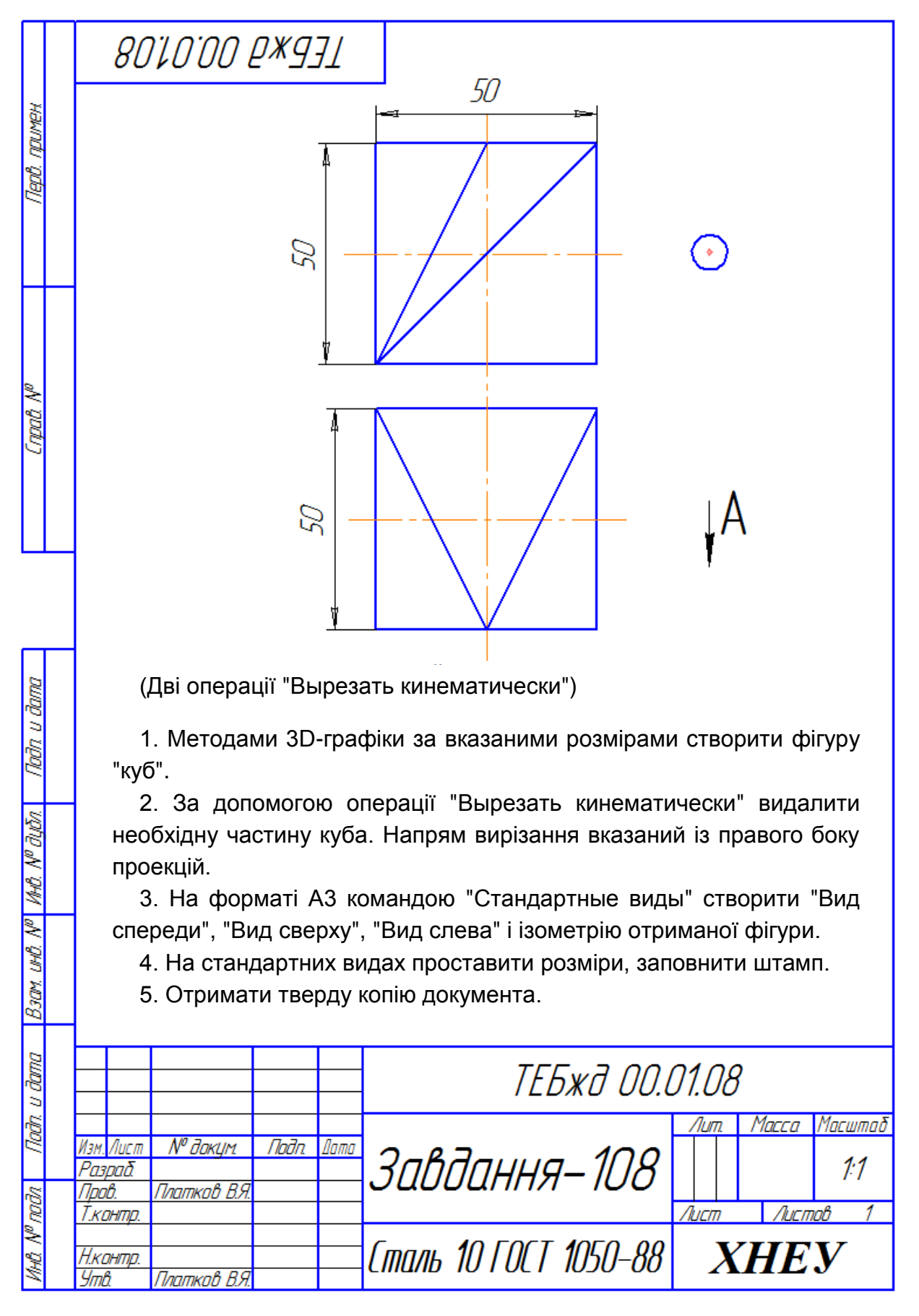

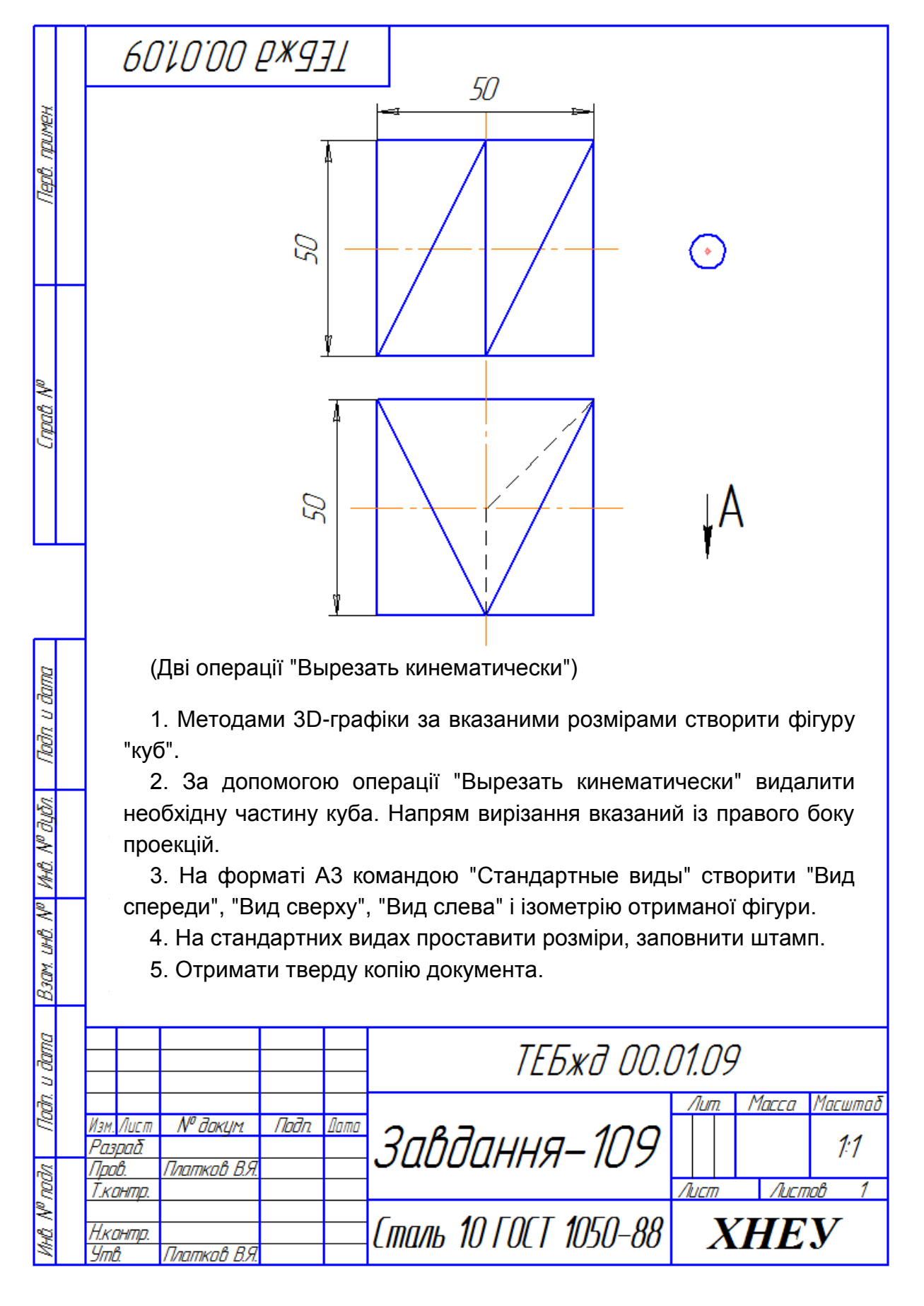

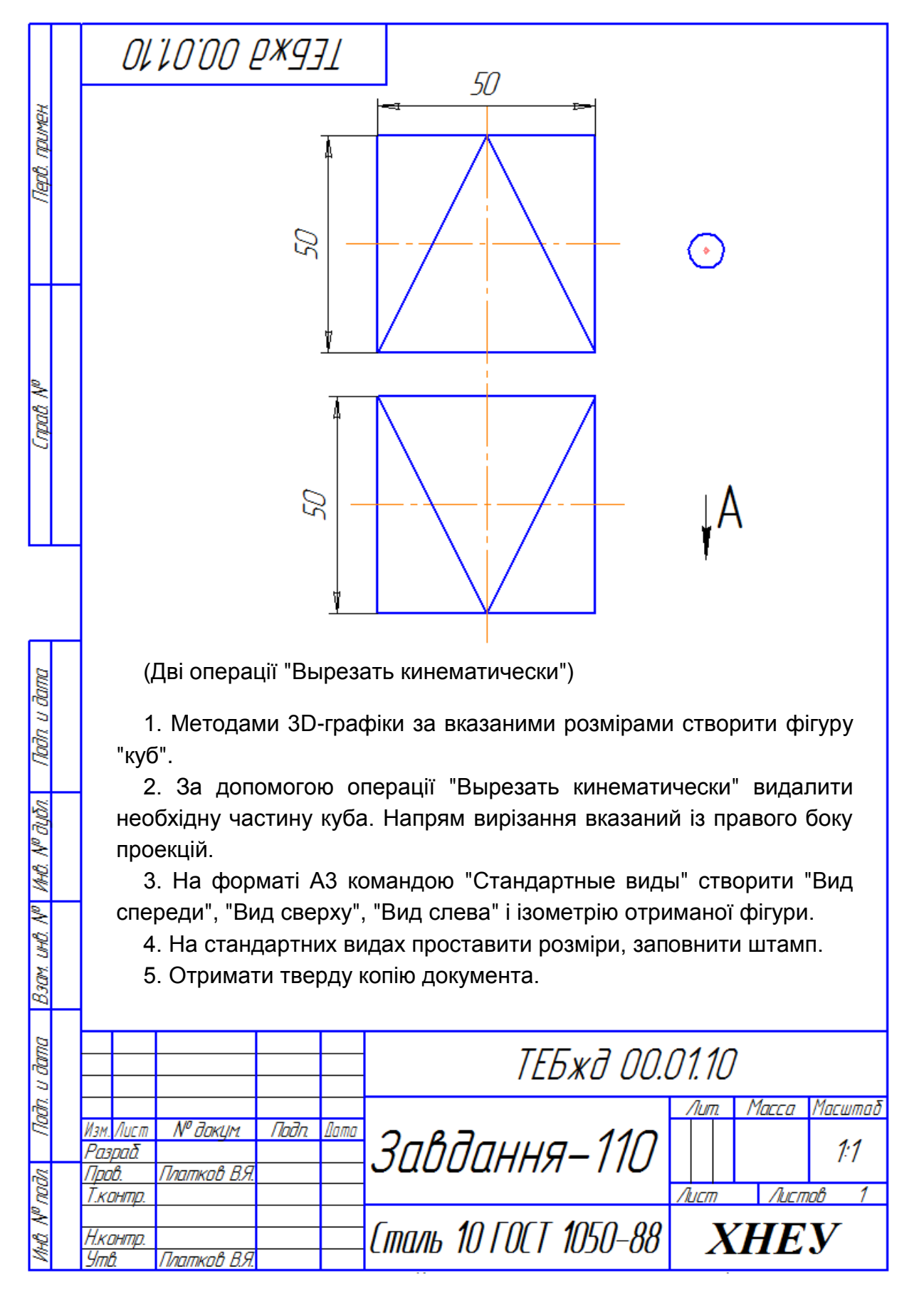

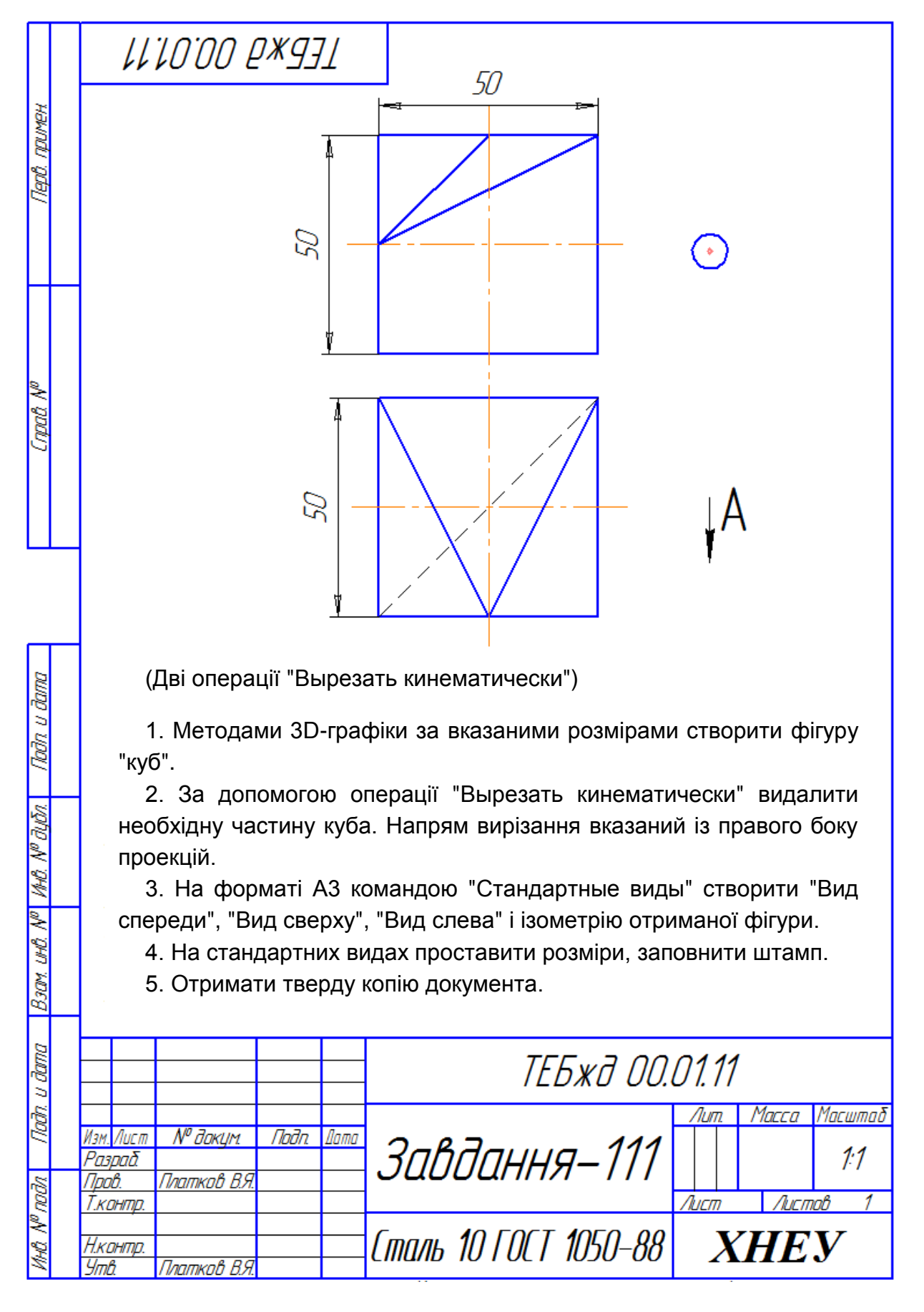

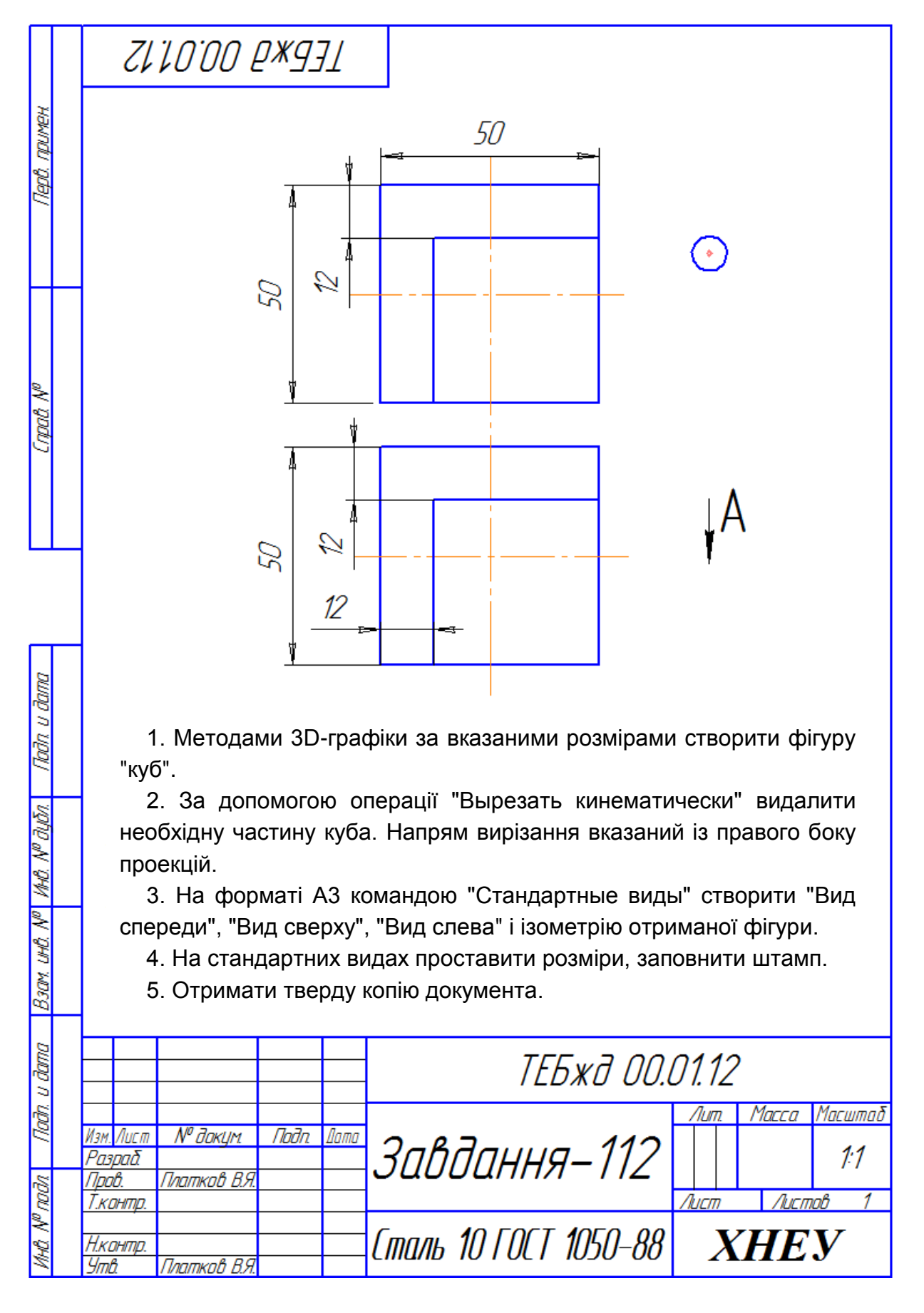

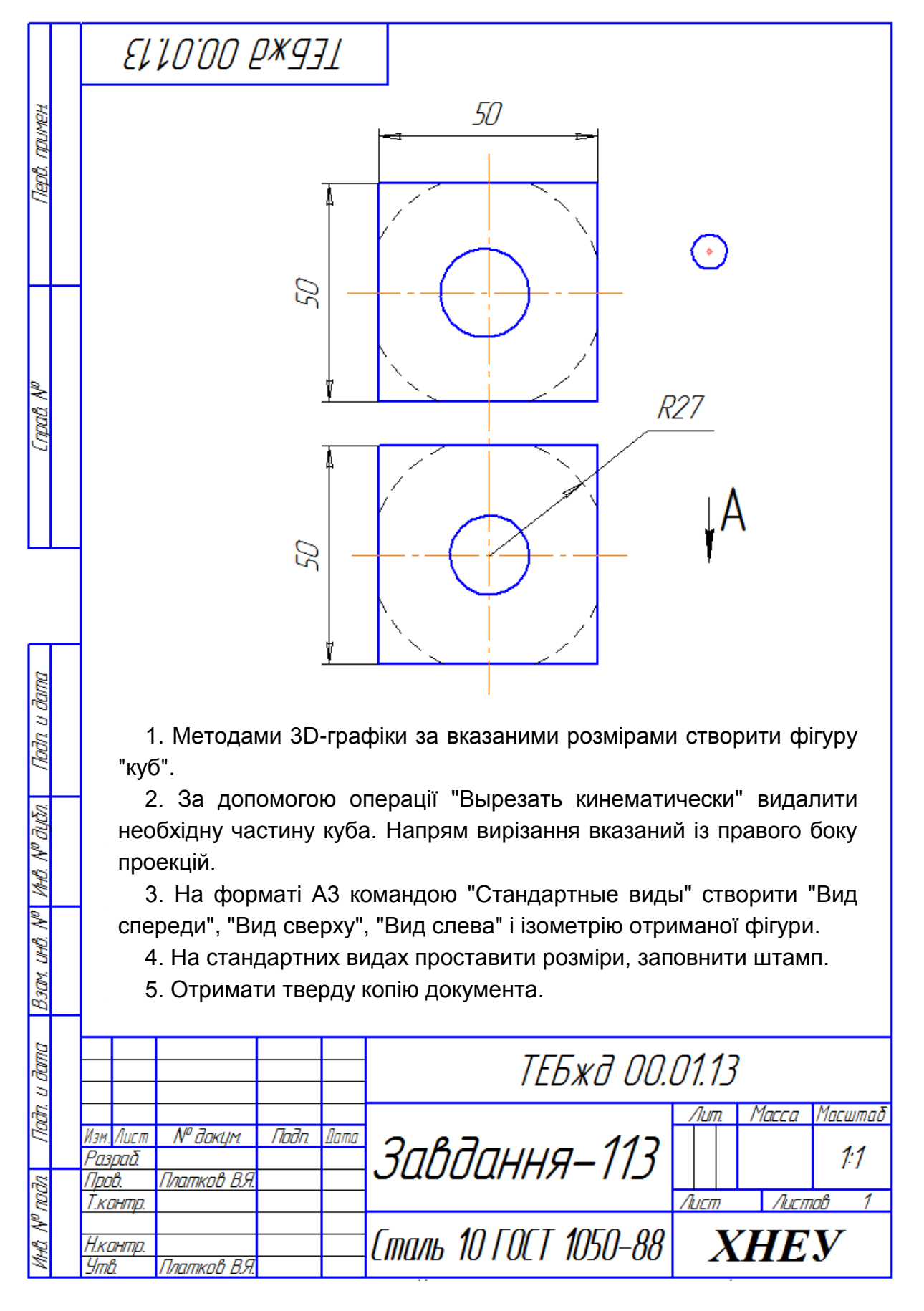

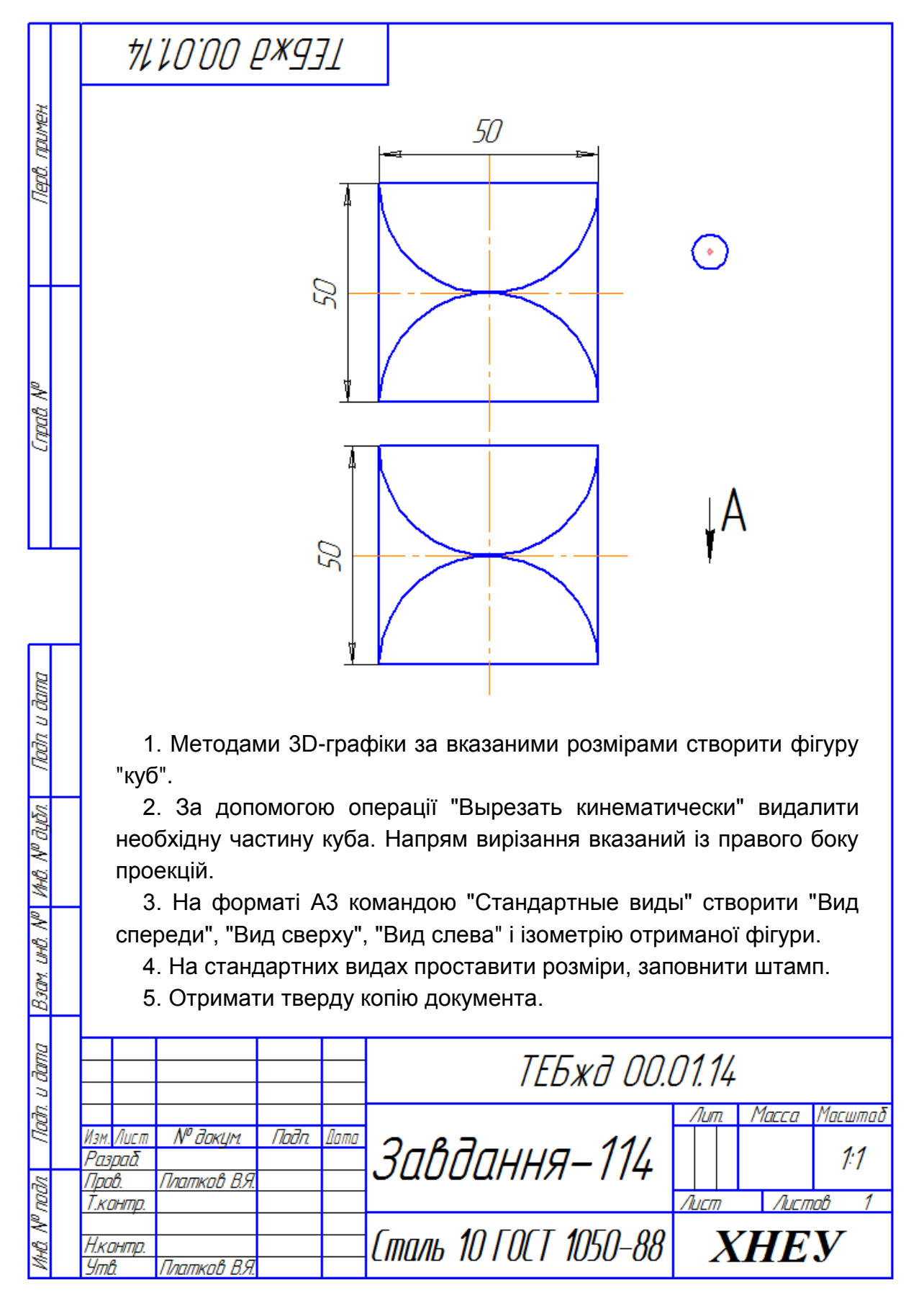

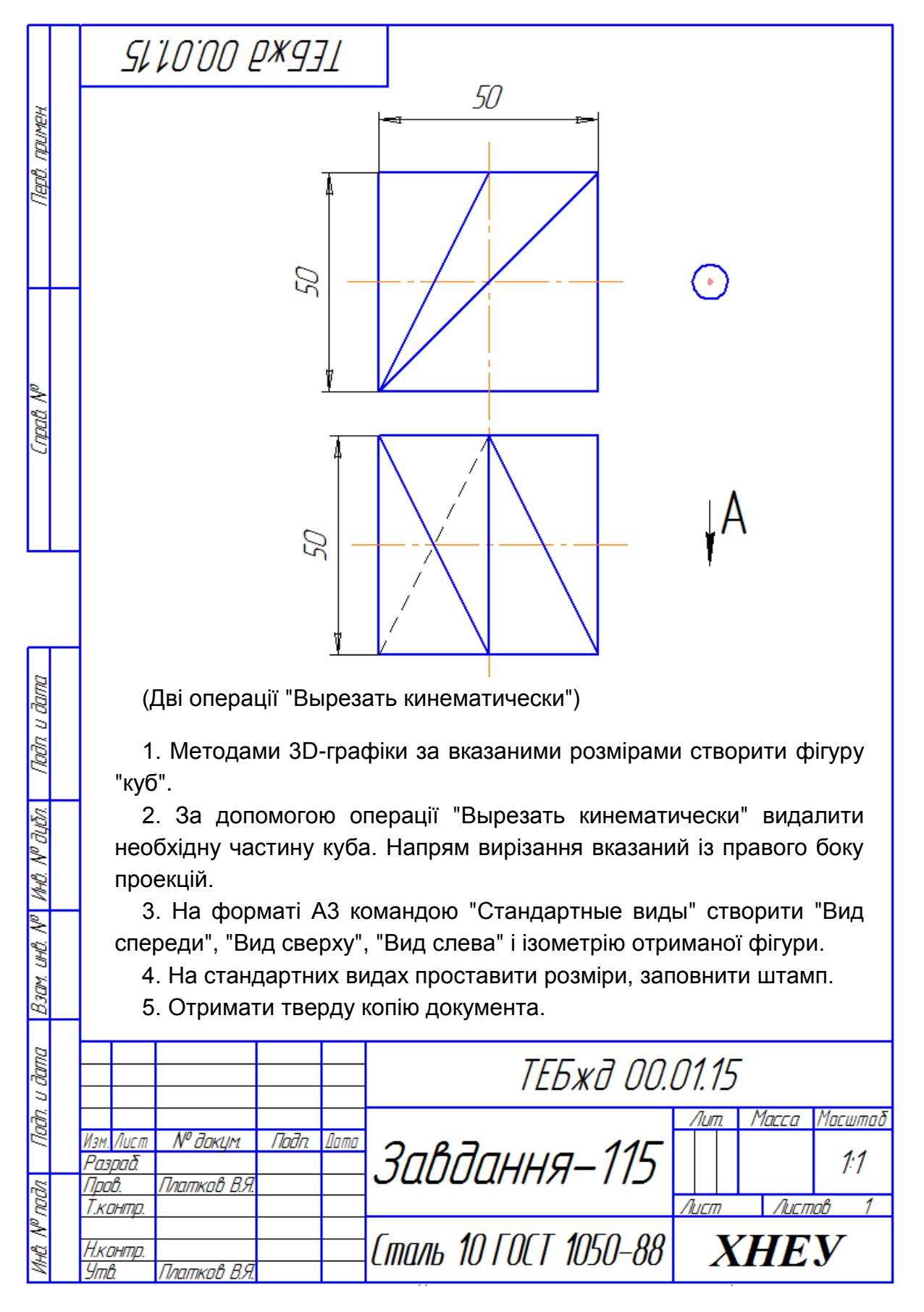

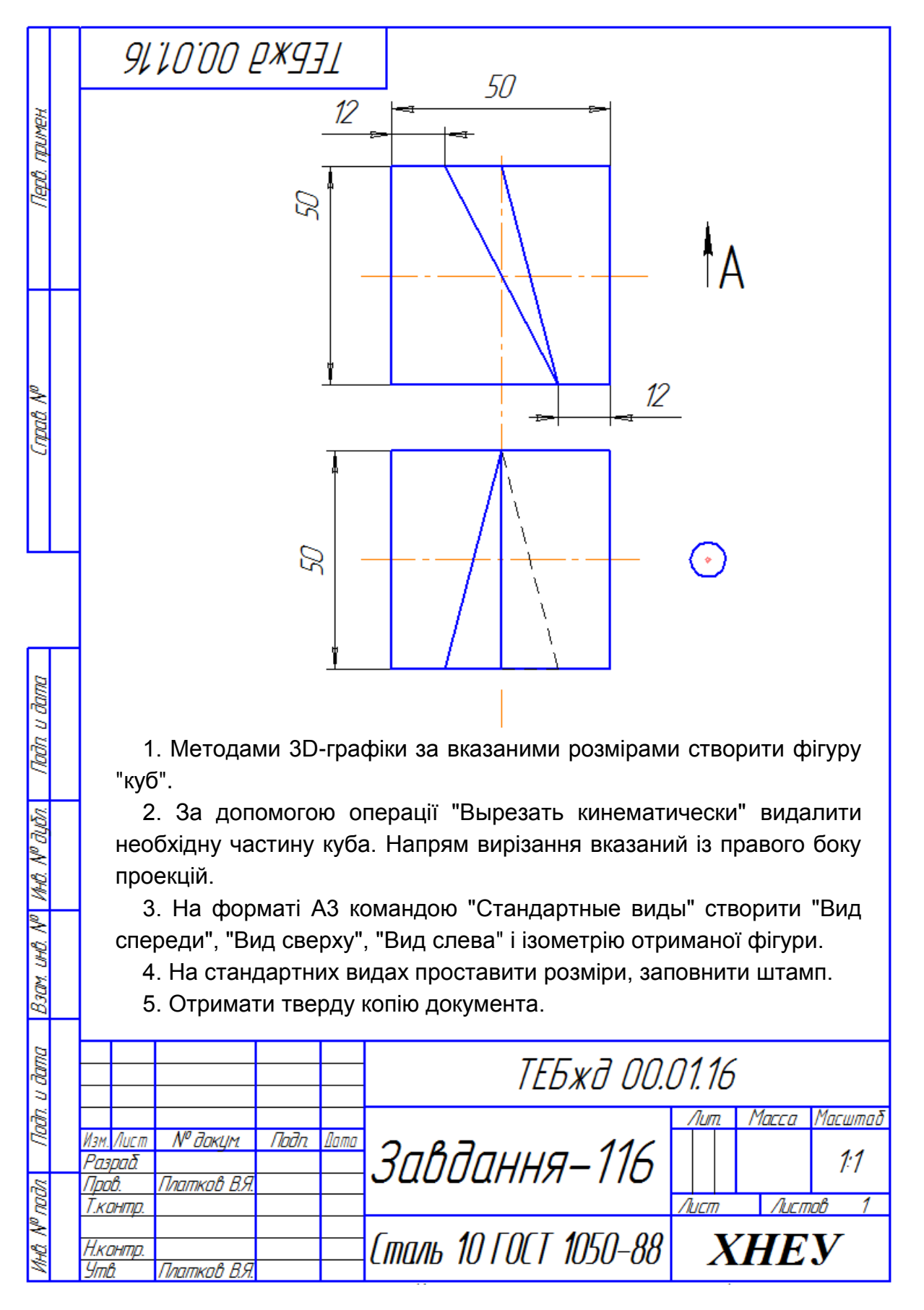

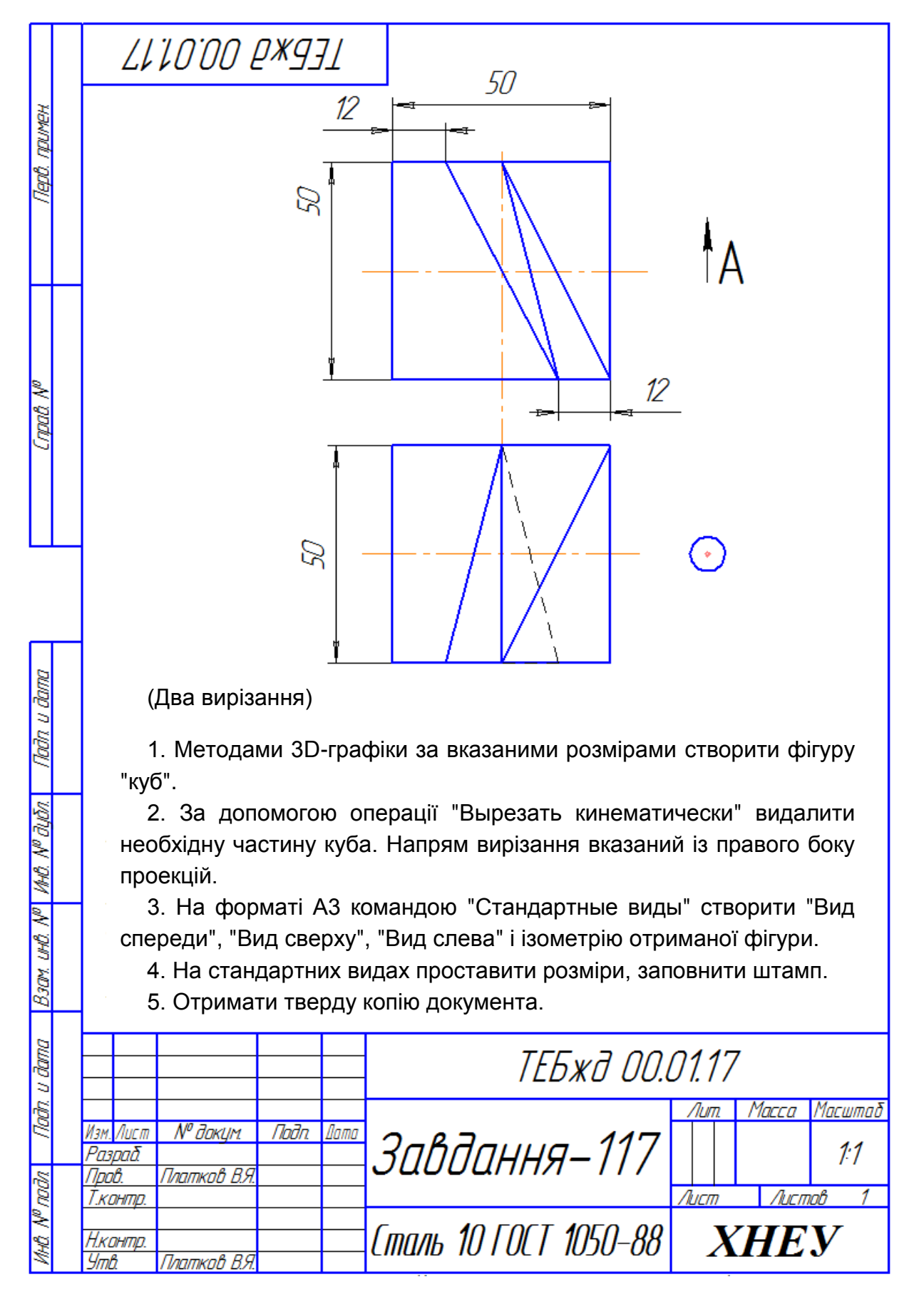

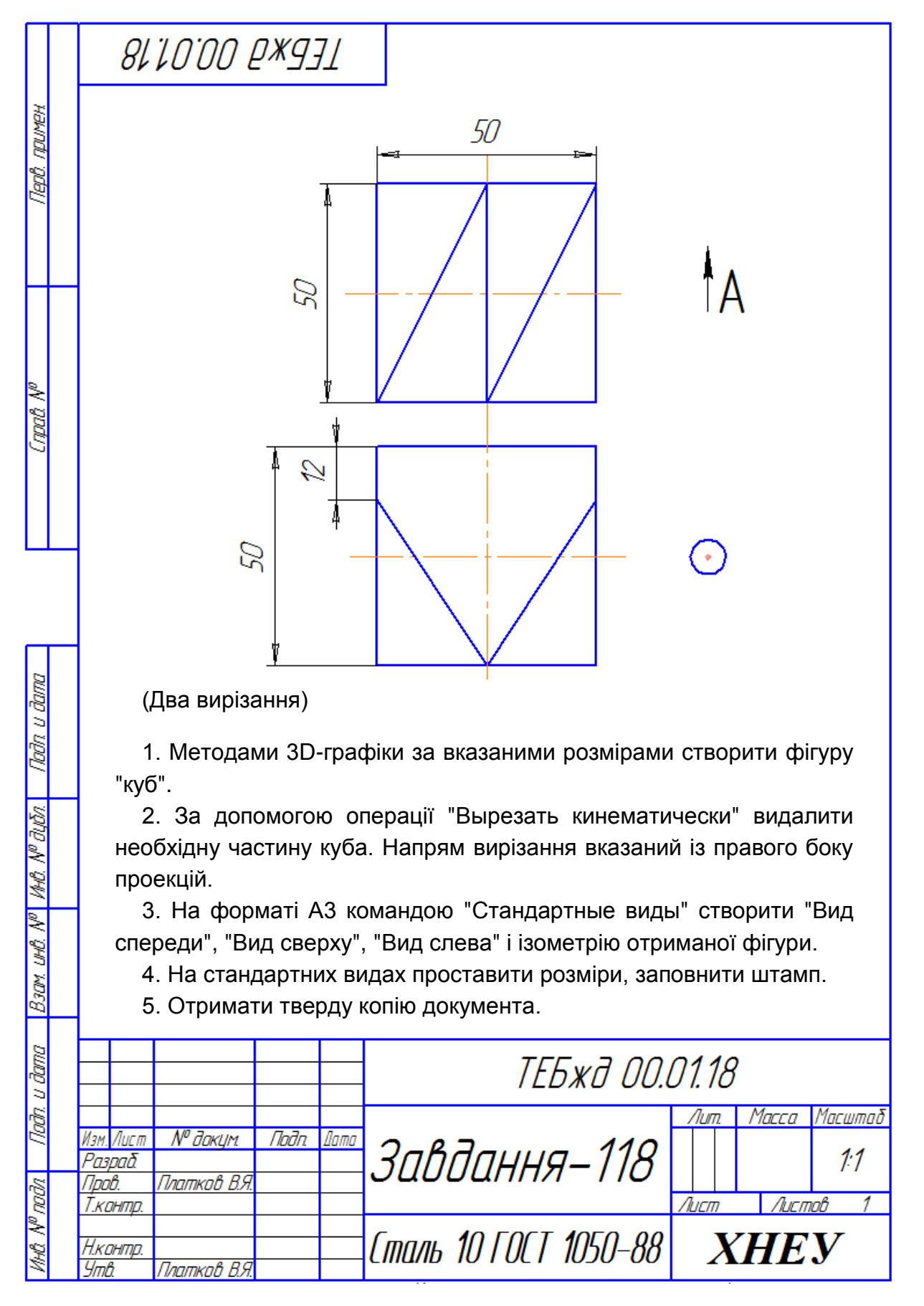
Завдання 119

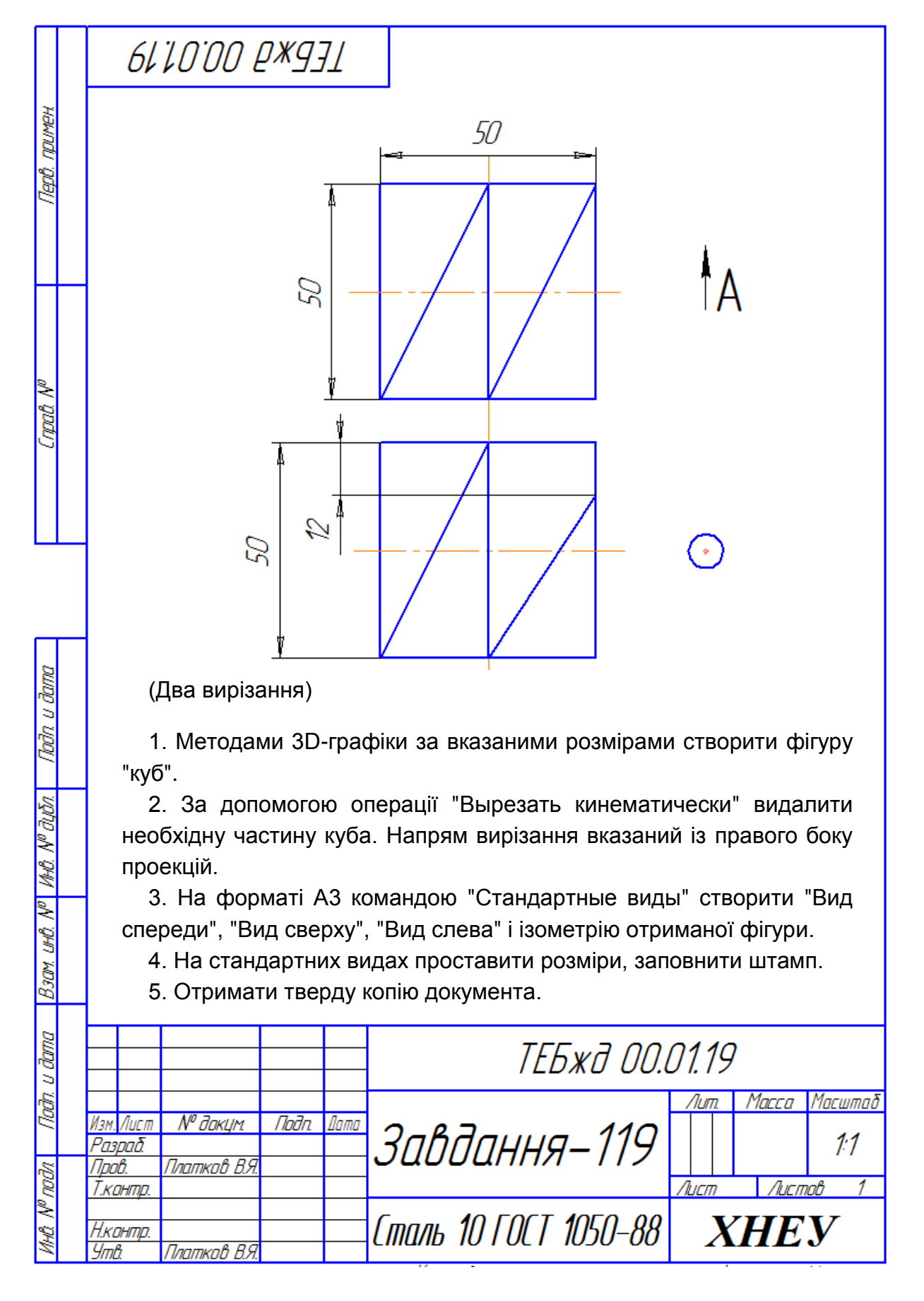

Завдання 120

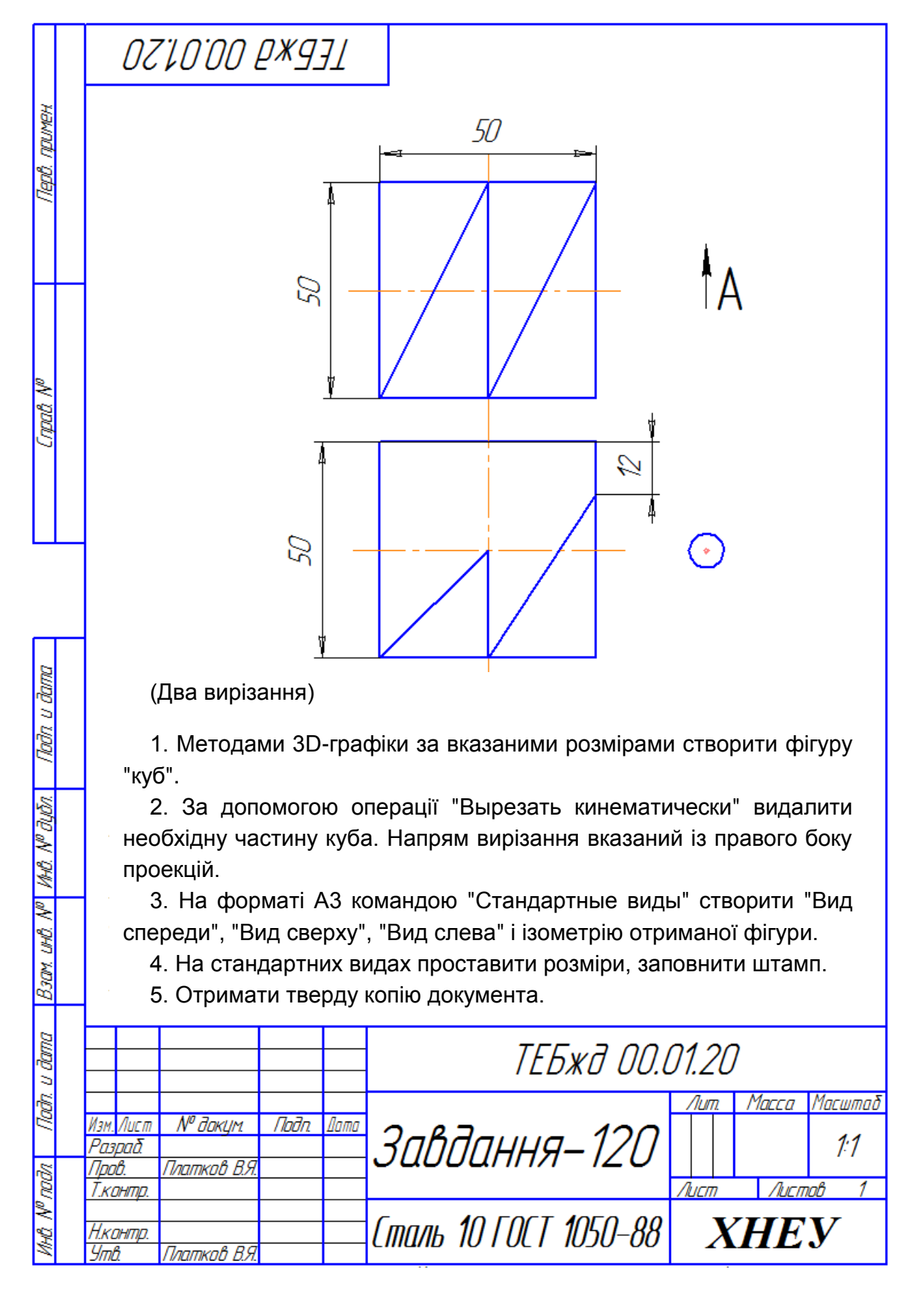

Завдання 121

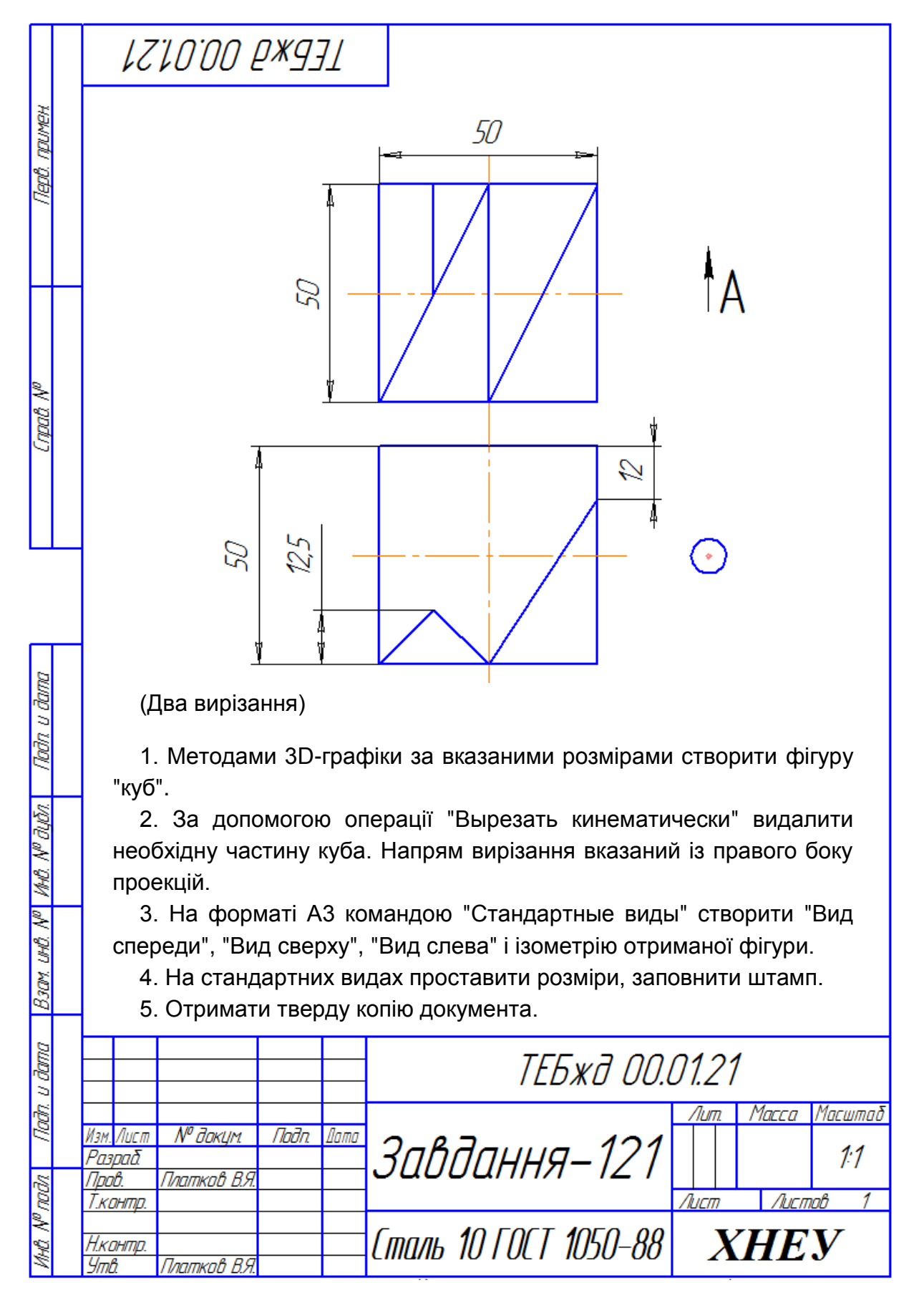

### <span id="page-183-0"></span>**Контрольні запитання для самодіагностики**

1. Наведіть основні переваги системи КомпАС-3D.

2. Обґрунтуйте основні завданням, що виконує система.

3. Які елементи для роботи в КомпАС-3D подані користувачу?

4. Поясніть, як досягається істотне скорочення періоду проектування під час моделювання виробів за допомогою системи КомпАС-3D.

5. Наведіть основні види документів, що використовують у системі КомпАС-3D.

6. Охарактеризуйте інтерфейс системи КомпАС-3D.

7. Який вигляд має компактна панель інструментів?

8. Які елементи управління містить "Панель властивостей"?

9. Охарактеризуйте абсолютну і локальну системи координат.

10. Як діють у системі КомпАС-3D глобальні і локальні прив'язки?

11. Як реалізуються різноманітні можливості виділення об'єктів і, відповідно, скасування в КомпАС-3D.

12. Поясніть, яким чином збільшується і зменшується масштаб об'єктів.

13. Наведіть основні способи створення і редагування об'єктів.

14. Як працює геометричний калькулятор у системі КомпАС-3D?

15. Які дії слід виконати для видалення об'єктів?

16. Які дії слід виконати для видалення частини об'єкта креслення?

17. Поясність необхідність використання шарів для ефективного розроблення складних креслень із великою щільністю інформації.

18. Наведіть послідовність дій для створення нового шару.

19. Яким чином виконують перенесення різних об'єктів виду або фрагмента на інший шар?

20. Наведіть основні етапи створення нового стилю і збереження його в документі.

21. Визначте сутність поняття профіль у системі КомпАС-3D.

22. Як відбувається редагування об'єкта за допомогою його характерних точок (маркерів)?

23. Поясніть процес створення ескізу у системі КомпАС-3D.

24. Наведіть основні вимоги до ескізів.

25. Охарактеризуйте допоміжні конструктивні елементи системи.

26. Наведіть види операцій у системі КомпАС-3D.

27. Визначте сутність поняття основа деталі.

28. Визначте сутність поняття параметризація моделі.

29. Поясність, чому під час ієрархічної параметризації має велике значення порядок створення об'єктів.

30. Наведіть загальну схему роботи зі змінними і рівняннями в документі-моделі.

31. Яким чином необхідно сформувати в деталі систему рівнянь, що визначає розміри та топологію цієї деталі.

32. Охарактеризуйте поняття види в КомпАС-3D.

33. Визначте сутність поняття дерево побудови креслення.

- 34. Наведіть команди створення видів.
- 35. Охарактеризуйте команду "Довільний вигляд...".

36. Поясність сутність команди "Проекційний вид".

- 37. Охарактеризуйте команду "Вид по стрілці".
- 38. Охарактеризуйте команду "Місцевий вид".
- 39. Охарактеризуйте команду "Виносний елемент".
- 40. Охарактеризуйте команду "Розріз/перетин".
- 41. Охарактеризуйте команду "Вид з розривом".
- 42. Як провести розрахунок масоінерційних характеристик?

#### **Рекомендована література**

<span id="page-185-0"></span>1. Алексеев А. AutoCAD 2000. Специальный справочник / А. Алексеев. – Санкт-Петербург : Питер ; Москва ; Харьков ; Минск, 2001. – 580 с.

2. Банах Д. Т. Autodesk Inventor / Д. Т. Банах, Т. Джонс. – Москва : Лори, 2004. – 448 с.

3. Банах Д. Т. Mechanical Desktop 4: Модули Designer и Assembly / Д. Т. Банах. – Москва : Лори, 2001. – 526 с.

4. Барчард Б. Внутренний мир AutoCAD 2000 / Б. Барчард, Д. Питцер, Ф. Соен. – Москва ; Санкт-Петербург ; Киев : DiaSoft, 2002. – 688 c.

5. Вербовой Л. В. Работа в Autodesk Inventor / Л. В. Вербовой. – Москва : Горячая линия-Томком, 2004. – 495 с.

6. Грабовский Р. Иллюстрированный справочник по AutoCAD 2004 / Р. Грабовский. – Mосква : Вильямс, 2005. – 878 с.

7. Каламейа Алан Дж. Курс инженерной графики в AutoCAD 2004. – Mосква : Вильямс, 2005. –1264 с.

8. Каламейа А. Дж. Трехмерное проектирование в AutoCAD 2004 / А. Дж. Каламейа, Д. Х. Уилсон. – Москва ; Санкт-Петербург ; Киев : Вильямс, 2005. – 616 с.

9. Кон Д. С. Полный справочник по AutoCAD / Д. С. Кон. – Mосква : Вильямс, 2004. – 1078 с.

10. Краснов М. Unigraphics для профессионалов / М. Краснов, Ю. Чигишев. – Москва : Лори, 2004. – 319 с.

11. Кудрявцев Е. М. Mechanical Desktop Power Pack. Основы работы в системе / Е. М. Кудрявцев. – Москва : ДМК, 2001. – 535 с.

12. Погорелов В. AutoCAD. Трехмерное проектирование и дизайн / В. Погорелов. – Санкт-Петербург : БХВ-Петербург, 2004. – 271 с.

13. Полещук А. AutoCAD 2000 / А. Полещук. – Санкт-Петербург : БХВ – Петербург, 2000. – 549 с.

14. Рон К. С. Чен. Autodesk Inventor / К. С. Рон. – Москва : Лори, 2002. – 565 с.

15. Степанов Н. В. Pro/Engineer 2000i. Курс пользователя / Н. В. Степанов, А. А. Голованов. – Москва : Компьютер Пресс, 2000. – 187 с.

16. Стинчкомб К. Mechanical Desktop 6 : краткий визуальный курс / К. Стинчкомб. – Москва ; Санкт-Петербург ; Киев : Вильямс, 2003. – 266 с.

17. Титаренко Н. И. Mechanical Desktop 4,5,6. Искусство трехмерного проектирования / Н. И. Титаренко, А. А. Малышенко. – Москва ; Санкт-Петербург ; Киев : DiaSoft, 2002. – 289 c.

18. Ткачев Д. AutoCAD 2005. Самоучитель / Д. Ткачев. – Москва ; Санкт-Петербург ; Нижний Новгород ; Воронеж ; Новосибирск ; Киев ; Харьков ; Минск : Питер, 2005. – 462 с.

19. Уваров А. С. Учебник AutoCAD 2000 для конструкторов / А. С. Уваров. – Москва : ДМК, 2000. – 300 с.

20. Чуприн А. И. AutoCAD 2005. Platinum Edition / А. И. Чуприн, В. А. Чуприн. – Москва ; Санкт-Петербург ; Киев : DiaSoft, 2005. – 1198 с.

21. Федоренков А. AutoCAD 2000 : практический курс / А. Федоренков, К. Басов. – Москва : Десс Ком, 2000. – 430 с.

# **Зміст**

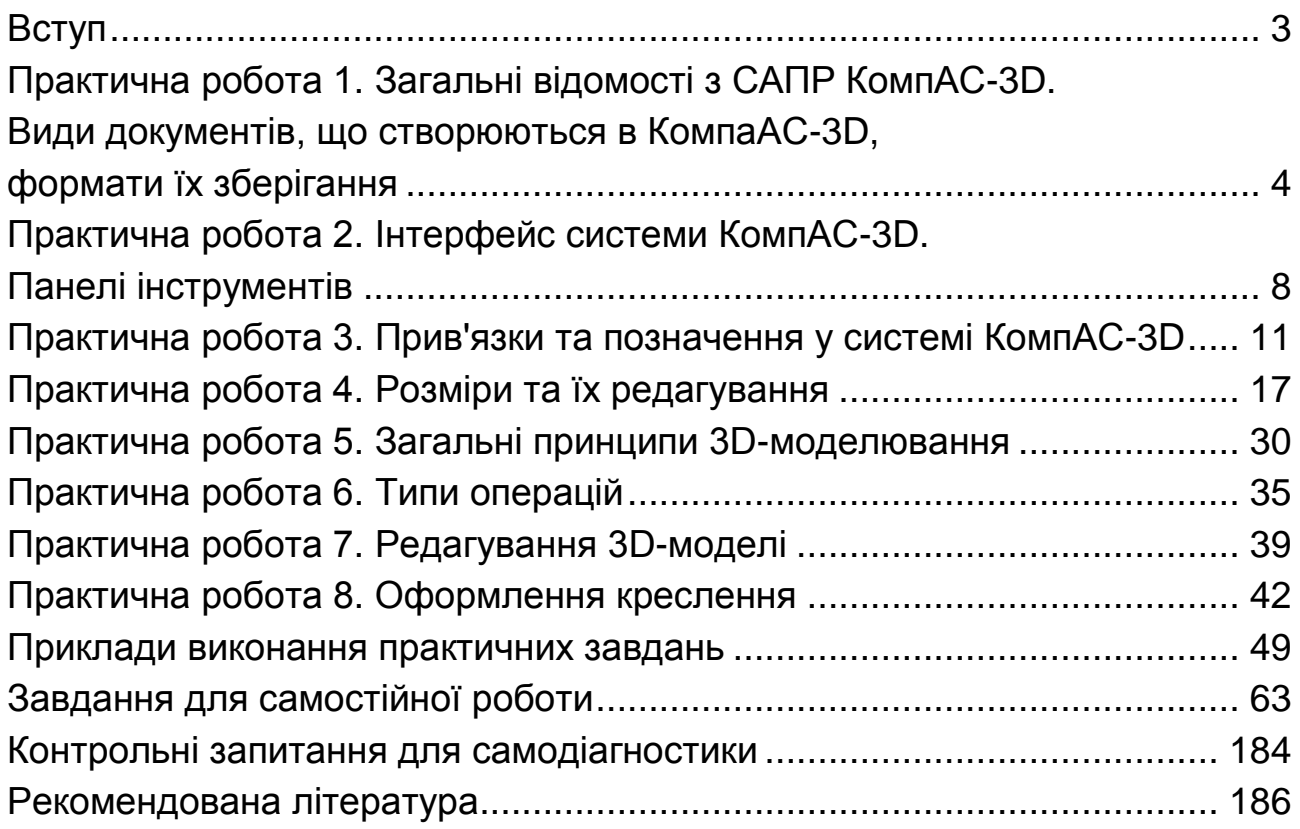

НАВЧАЛЬНЕ ВИДАННЯ

# **ОСНОВИ ТЕХНОЛОГІЧНИХ СИСТЕМ**

# **Практикум для студентів усіх спеціальностей першого (бакалаврського) рівня**

*Самостійне електронне текстове мережеве видання*

## Укладачі: **Логвінков** Сергій Михайлович **Платков** Валерій Якович **Борисенко** Оксана Миколаївна

Відповідальний за видання *С. М. Логвінков*

Редактор *В. О. Бутенко*

Коректор *О. В. Анацька*

План 2017 р. Поз. № 114 ЕВ. Обсяг 189 с.

Видавець і виготовлювач – ХНЕУ ім. С. Кузнеця, 61166, м. Харків, просп. Науки, 9-А

*Свідоцтво про внесення суб'єкта видавничої справи до Державного реєстру ДК № 4853 від 20.02.2015 р.*